## Mixed Signal Oscilloscope **DLM3024, DLM3034, DLM3054** Digital Oscilloscope **DLM3022, DLM3032, DLM3052**

## USBR'S MANUAL

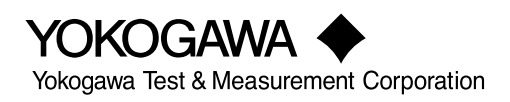

**IM DLM3054-02EN 1st Edition**

Thank you for purchasing the DLM3022, DLM3032, or DLM3052 digital oscilloscope or the DLM3024, DLM3034, or DLM3054 mixed signal oscilloscope. This User's Manual explains how to use the instrument. To ensure correct use, please read this manual thoroughly before operation. After reading this manual, keep it in a safe place. The manuals for this instrument are listed on the next page. Please read all manuals.

Contact information of Yokogawa offices worldwide is provided on the following sheet.

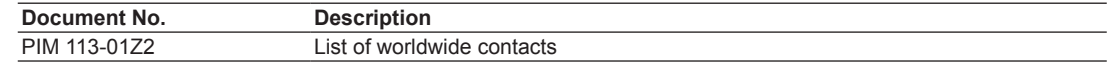

### **Notes**

- The contents of this manual are subject to change without prior notice as a result of continuing improvements to the instrument's performance and functions. The figures given in this manual may differ from those that actually appear on your screen.
- Every effort has been made in the preparation of this manual to ensure the accuracy of its contents. However, should you have any questions or find any errors, please contact your nearest YOKOGAWA dealer.
- Copying or reproducing all or any part of the contents of this manual without the permission of YOKOGAWA is strictly prohibited.
- The TCP/IP software of this product and the documents concerning it have been developed/created by YOKOGAWA based on the BSD Networking Software, Release 1 that has been licensed from the Regents of the University of California.

## **Trademarks**

- Microsoft, Internet Explorer, MS-DOS, Windows, Windows 7, Windows 8.1, and Windows 10 are registered trademarks or trademarks of Microsoft Corporation in the United States and/or other countries.
- Adobe and Acrobat are either registered trademarks or trademarks of Adobe Systems Incorporated.
- DLM is a registered trademark of Yokogawa Electric Corporation.
- In this manual, the TM and ® symbols do not accompany their respective registered trademark or trademark names.
- Other company and product names are trademarks or registered trademarks of their respective holders.

## **Revisions**

• 1st Edition:November 2018

## <span id="page-2-0"></span>**Manuals**

The following manuals, including this one, are provided as manuals for this instrument. Please read all manuals.

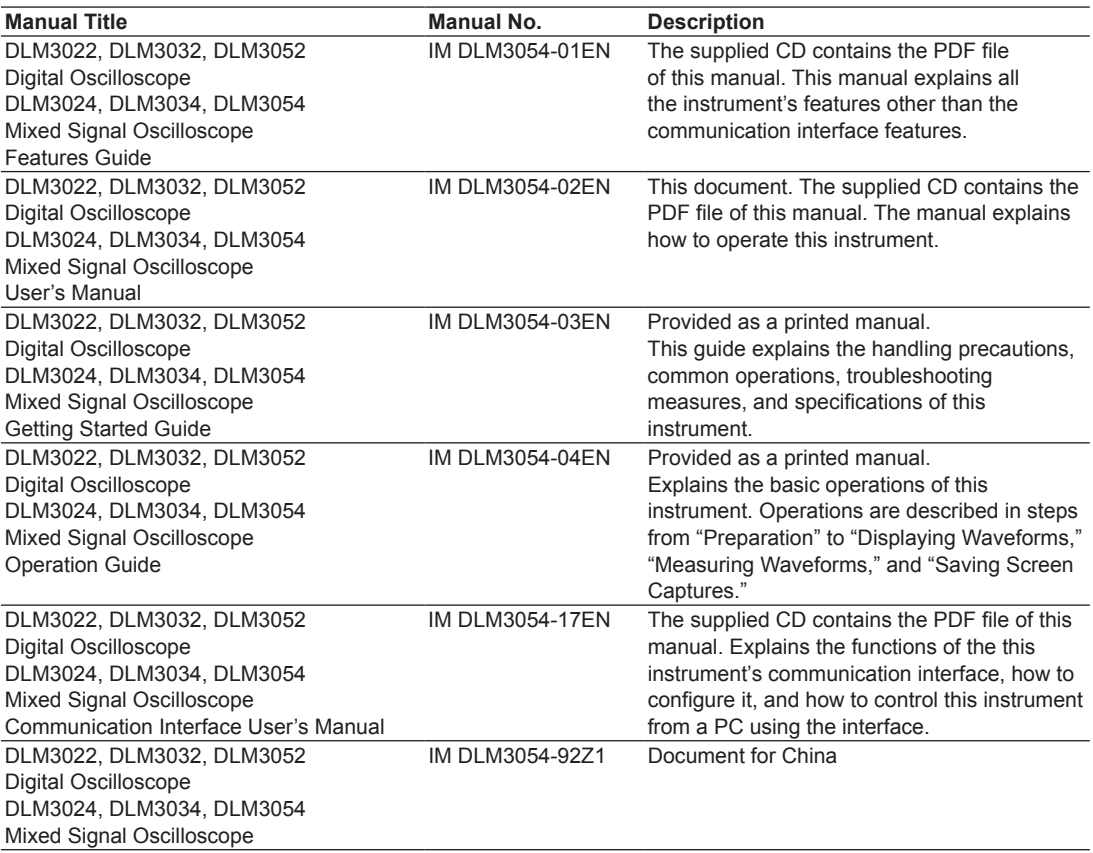

The "EN" and "Z1" in the manual numbers are the language codes.

#### **Manuals in the CD**

The included CD (manual CD) contains the following English and Japanese manuals.

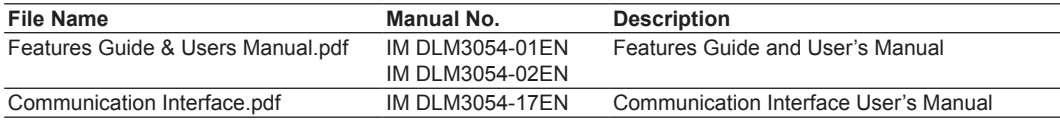

#### **Online Help**

A help document in HTML format stored in the instrument. The contents of this document are the same as the *Features Guide* (IM DLM3054-01EN). For the operating procedure, see section 3.10 in the *Getting Started Guide* (IM DLM3054-03EN).

## <span id="page-3-0"></span>**DLM Models and Conventions Used in This Manual**

## **Models Explained**

This manual explains the 4-channel model of this instrument. Channel settings vary depending on the model.

## **Notes**

The notes and cautions in this manual are categorized using the following symbols.

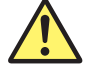

*Improper handling or use can lead to injury to the user or damage to the instrument.* This symbol appears on the instrument to indicate that the user must refer to the user's manual for special instructions. The same symbol appears in the corresponding place in the user's manual to identify those instructions. In the manual, the symbol is used in conjunction with the word "WARNING" or "CAUTION."

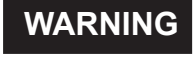

WARNING Calls attention to actions or conditions that could cause serious or fatal injury to the user, and precautions that can be taken to prevent such occurrences.

**CAUTION** Calls attention to actions or conditions that could cause light injury to the user or damage to the instrument or user's data, and precautions that can be taken to prevent such occurrences.

#### **French**

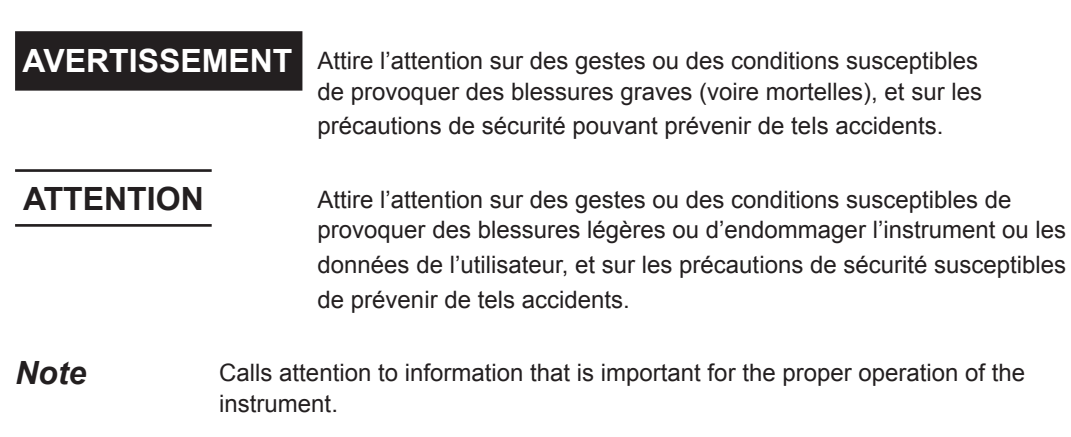

### **Unit**

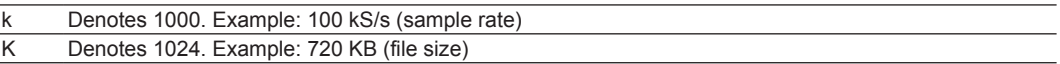

# **Contents**

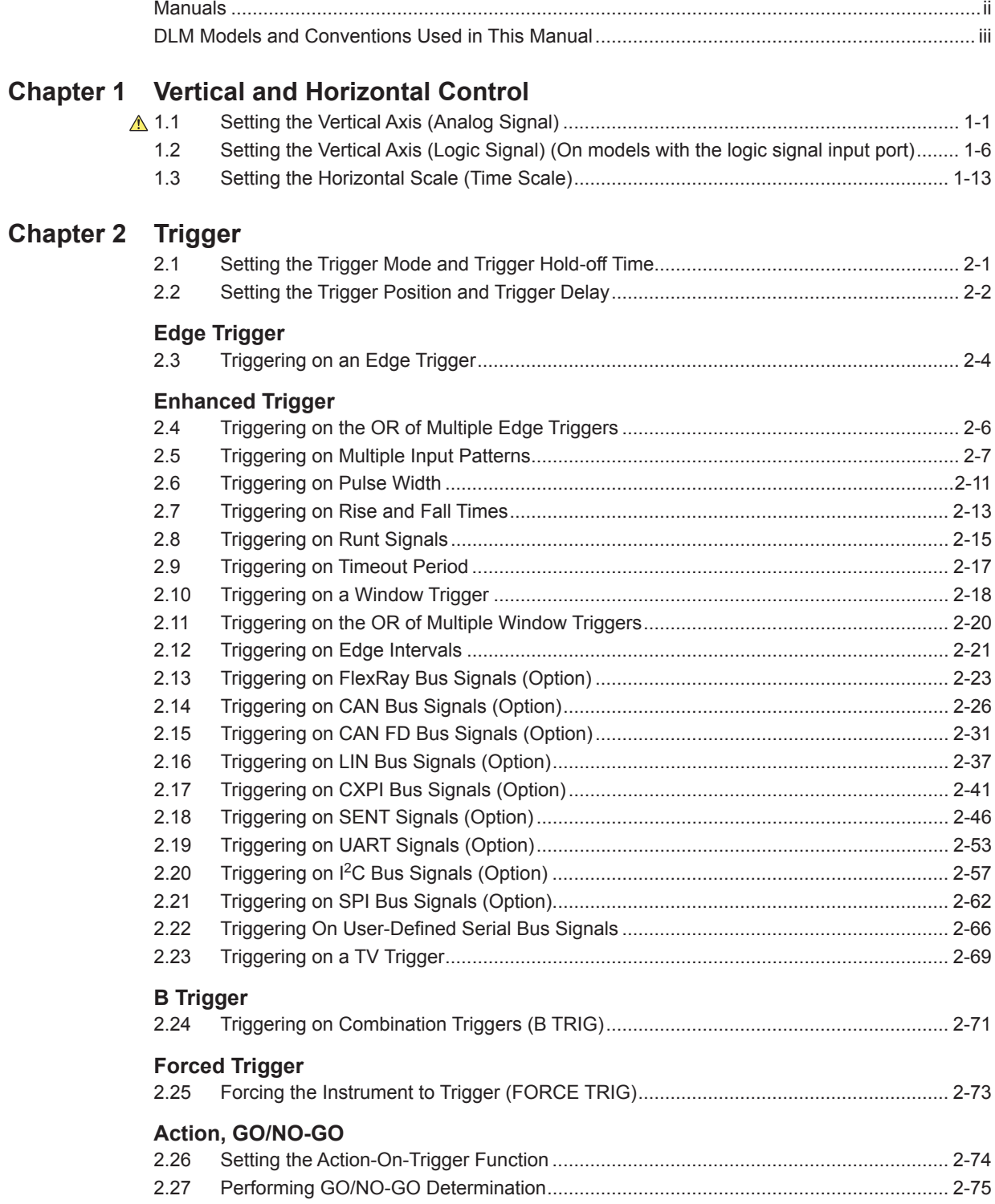

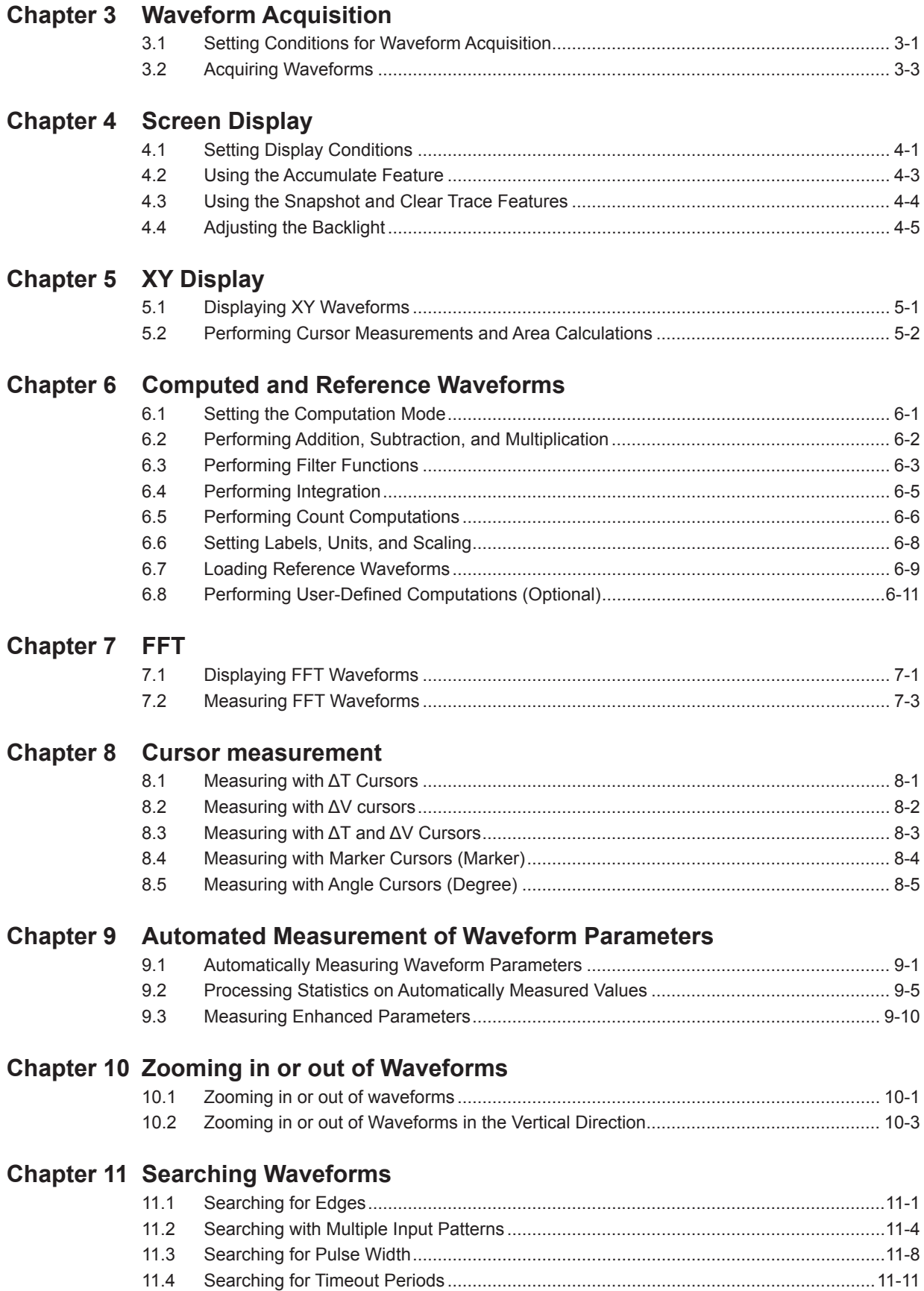

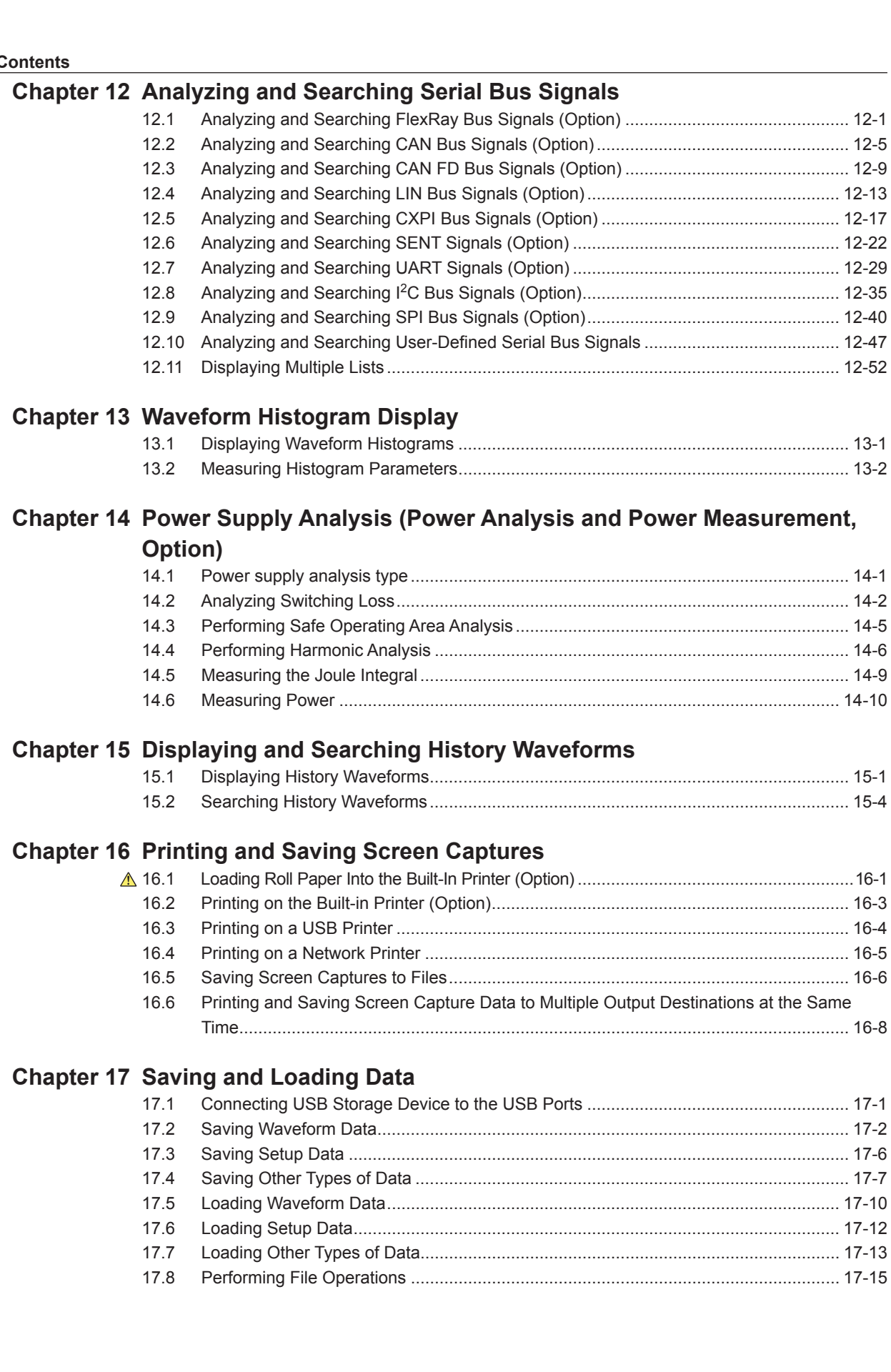

## **Chapter 18 [Ethernet Communication](#page-263-0)**

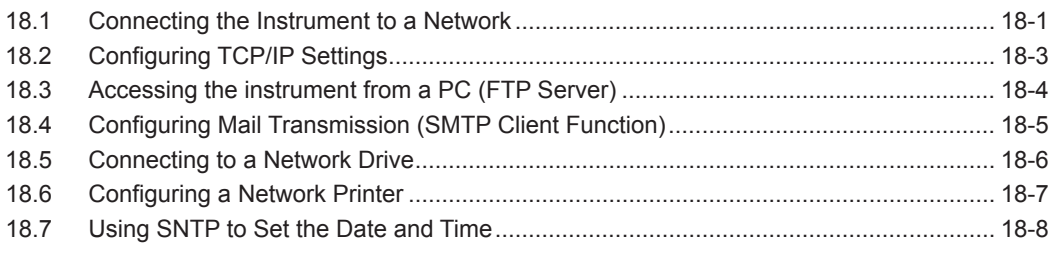

## **Chapter 19 [Other Operations](#page-271-0)**

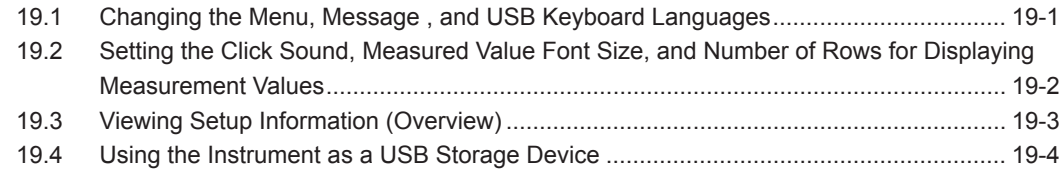

**[Index](#page-275-0)**

## **1.1 Setting the Vertical Axis (Analog Signal)**

This section explains the following settings for the vertical axis for analog signals:

CH menu

- Turning waveform display on or off
- Input coupling
- Probe
- Turning inverted waveform display on and off
- linear scaling
- Label display
- **Bandwidth limit**
- Offset

UTILITY menu

• Turning offset cancel on or off

SCALE knob

- Vertical scale
- **← POSITION knob**
- Waveform vertical position

## **CH Menu**

*1.* Press a key from **CH1** to **CH4**. The channel key illuminates brightly, and the following menu appears.

You can also tap **MENU** ( $\Box$ ) in the upper left of the screen and select the CH menu from VERTICAL on the top menu that is displayed.

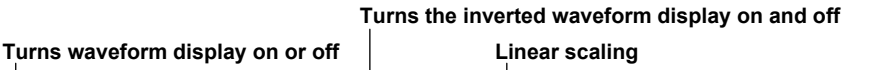

**► "Vertical Axis (Analog Signal)" in the Features Guide**

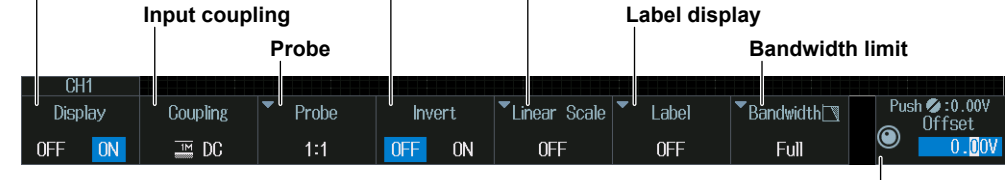

**Offset**

*2.* If you press a channel key different from step 1, that channel becomes configurable. The channel key being configured illuminates brightly, and the channel key selected in Step 1 is dark.

#### *Note*

- When waveform display is on, channel keys (CH1 to CH4) whose illuminate. You can press channel keys that are not illuminated to turn their waveform displays on. You can press channel keys that are illuminated to turn their waveform displays off.
- When the record length (Record Length) of the ACQUIRE menu is set to the maximum record length, the CH2 and CH4 waveforms cannot be used. For details on the ACQUIRE menu, see section 3.1.

#### **Input Coupling (Coupling)**

- AC: Displays the waveform produced from only the AC component of the input signal through 1 MΩ.
- DC: Displays the waveform produced from both the DC and AC components of the input signal through 1 MΩ.
- DC50: Displays the waveform produced from both the DC and AC components of the input signal through 50 Ω.

#### **Input Coupling Settings and Frequency Response**

The frequency responses when the input coupling is set to AC, DC, and DC50 are shown below. Note that if the input coupling is set to AC, the instrument does not acquire low-frequency signals or signal components as indicated in the figure below.

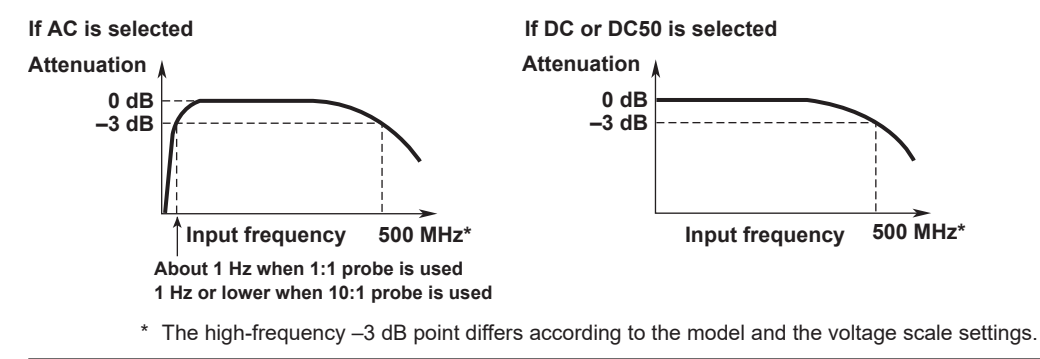

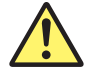

## **CAUTION**

- The maximum input voltage in the case of 1 M $\Omega$  input is 300 Vrms or 400 Vpeak when the frequency is 100 kHz or less. Applying a voltage greater than either of these limits may damage the input section. For frequencies above 100 kHz, damage may occur even if the voltage is below this value.
- The maximum input voltage for 50  $\Omega$  input is 5 Vrms or 10 Vpeak. Applying a voltage greater than either of these limits may damage the input section.
- If the input coupling is AC, in accordance with the frequency response, the input signal is attenuated more in lower frequencies. As a result, even when a high voltage signal is actually applied, it may not be measured as a high voltage signal. Furthermore, the over-range indicator may not be displayed on the screen. As necessary, switch the input coupling to DC to check the input signal voltage.

#### **French**

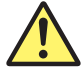

### **ATTENTION**

- La tension d'entrée maximum pour une entrée de 1 MΩ est de 300 Vrms ou 400 V crête lorsque la fréquence est inférieure ou égale à 100 kHz. Le fait d'appliquer une tension dépassant l'une de ces limites risque d'endommager la section d'entrée. Si la fréquence est supérieure à 100 kHz, des dommages risquent de survenir même lorsque la tension est inférieure à cette valeur.
- La tension d'entrée maximale pour une entrée de 50 Ω est de 5 Vrms ou 10 Vcrête. L'application d'une tension supérieure à l'une de ces limites pourrait endommager la section d'entrée.
- Si le courant du couplage d'entrée est alternatif (CA), conforme à la réponse en fréquence, le signal d'entrée est davantage atténué aux fréquences plus basses. Par conséquent, même si vous appliqué un signal de tension élevée, ce dernier risque de ne pas être mesuré comme tel. De plus, le voyant de dépassement de plage risque de ne pas s'afficher à l'écran. Le cas échéant, basculez le couplage d'entrée sur CC (courant continu) afin de vérifier la tension du signal d'entrée.

### **Probe (Probe)**

Press the **Probe** soft key. The following menu items appear.

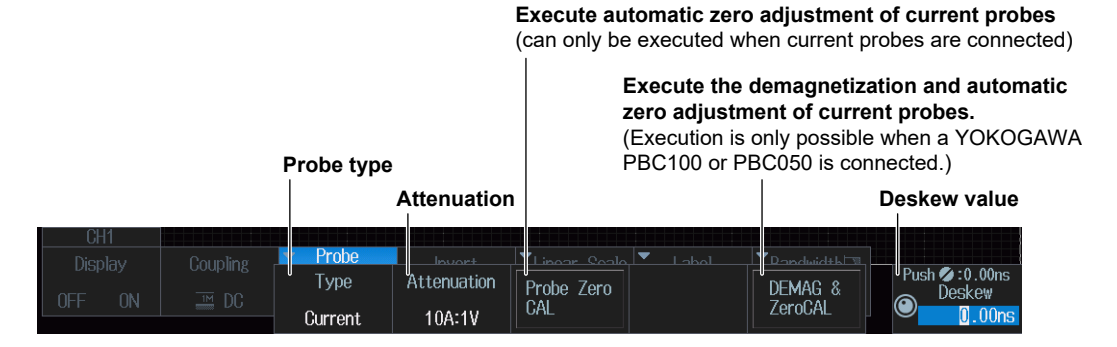

#### *Note*

When a current probe with a YOKOGAWA probe interface (such as a the PBC100 or PBC050 probe) is connected to the instrument, you can execute demagnetization and automatic zero adjustment from the instrument.

When you demagnetize and perform automatic zero adjustment on a current probe, do not clamp the conductor. If you demagnetize a current probe while the conductor is clamped, the current that flows through the conductor as a result of demagnetization may damage components of the DUT circuitry.

### **Linear Scaling (Linear Scale)**

Press the **Linear Scale** soft key. The following menu items appear.

#### **Turn linear scaling on or off.**

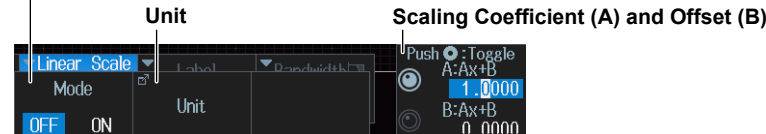

### **Label Display (Label)**

Press the **Label** soft key. The following menu items appear.

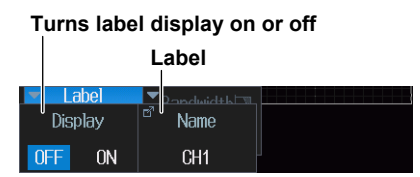

#### **Bandwidth Limit (Bandwidth)**

Press the **Bandwidth** soft key. The jog shuttle controls Bandwidth.

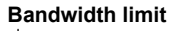

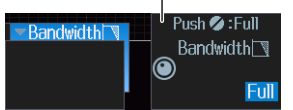

#### **UTILITY System Configuration Menu**

Press **UTIL** and then the **System Configuration** soft key. The following menu items appear.

| System Configuration                                            | ⊠                                                                                                 |
|-----------------------------------------------------------------|---------------------------------------------------------------------------------------------------|
| <b>English</b><br>USB Keyboard<br>Japanese<br>Measure Parameter | Measurement<br>0FF<br><b>ON</b><br>∍Offset Cancel                                                 |
| Small<br>Font Size<br>Large<br>Max Rows<br>4                    | 0FF<br><b>ON</b><br>Delay Cancel<br>Others                                                        |
| Storage<br>ಕ<br>Format                                          | TRIG OUT Polarity<br>Positive<br><b>Negative</b><br><b>USBTMC</b><br>Mass Storage<br>USB Function |
|                                                                 | 0FF<br><b>ON</b><br>Click Sound                                                                   |

**Turns offset canceling on or off**

## **Turning Offset Cancel On or Off (Offset Cancel)**<br>ON: The offset is subtracted from the input signal when cursor measured

- The offset is subtracted from the input signal when cursor measurements, computations, and other operations are performed.
- OFF: The offset is not subtracted from the input signal when cursor measurements, computations, and other operations are performed.

## **Vertical Scale (SCALE knob)**

- *1.* Press a key from **CH1** to **CH4** to select the channel that you want to set the vertical scale for.
	- The CH key that you press illuminates brightly.
	- $\cdot$  The LED between the SCALE and  $\clubsuit$  POSITION knobs illuminates in the color assigned to the selected channel (the color around the CH key).
- *2.* Turn the **SCALE** knob to set the vertical scale.

If you push the SCALE knob, the FINE indicator illuminates, allowing you to set the vertical scale with higher resolution.

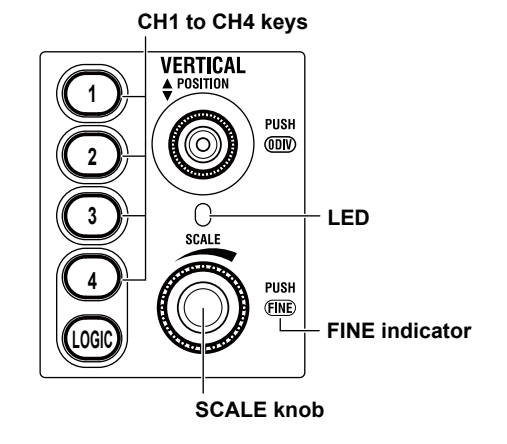

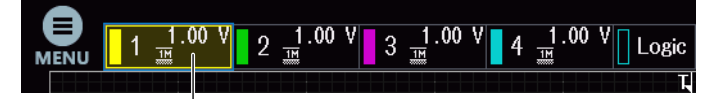

**Displays the vertical scale and input coupling for each channel**

## **Waveform Vertical Position (** $\bigoplus$  **POSITION knob)**

- *1.* Press a key from **CH1 to CH4** to select the channel that you want to set the vertical position for.
	- The CH key that you press illuminates brightly.
	- The LED between the SCALE and  $\clubsuit$  POSITION knobs illuminates in the color assigned to the selected channel (the color around the CH key).
- **2.** Turn the ♦ POSITION knob to set the vertical position.

You can set the vertical position to 0 V by pressing the POSITION knob.

**CH1 to CH4 keys VERTICAL POSITION knob** POSIT **1 PUSH** '(T) (ODIV) **2 3**  $\bigcap$ **LED** SCALE PUSH **4**  $E$ **LOGIC**

### *Note*

#### **Preview**

- If you change the vertical scale when waveform acquisition is stopped, the waveform is displayed expanded or reduced vertically.
- If you change the vertical position when waveform acquisition is stopped, the waveform display position changes.

## <span id="page-13-0"></span>**1.2 Setting the Vertical Axis (Logic Signal) (On models with the logic signal input port)**

This section explains the following settings for the vertical axis for logic signals:

LOGIC Menu

- Turning waveform display on or off
- Set bits. Turning bit display on and off, label name, threshold level, and noise rejection
- Bus display

Turning the bus display on or off, bus bit assignment, labels, and format

- State display Turning state display on or off, clock source, clock source polarity, detection level, hysteresis, and state assignment
- Bit and bus display order
- Deskewing

SCALE knob

- Display size
- **← POSITION knob**
- Vertical position

#### **► "Vertical Axis (Logic Signal)" in the Features Guide**

## **LOGIC Menu**

Press **LOGIC**. The following menu items appear.

**Turns waveform display on or off**

You can also tap **MENU** ( $\Box$ ) in the upper left of the screen and select the LOGIC menu from VERTICAL on the top menu that is displayed.

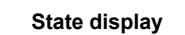

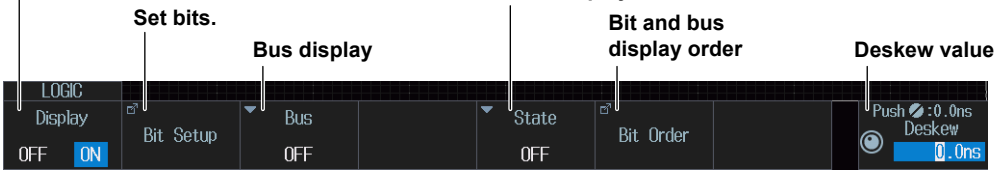

#### *Note*

• If you press the L key when it is not illuminated, the key illuminates, and the LOGIC waveform display turns on. Logic signal waveforms are displayed in the CH4 waveform display area.

- If you press the LOGIC key when it is illuminated, the key turns off, and the LOGIC waveform display turns off.
- When the record length (Record Length) of the ACQUIRE menu is set to the maximum record length, LOGIC waveforms cannot be used. For details on the ACQUIRE menu, see section 3.1.

### **Bit Settings (Bit Setup)**

Press the **Bit Setup** soft key. The following screen appears.

#### **For Logic Probes Other Than the 701989**

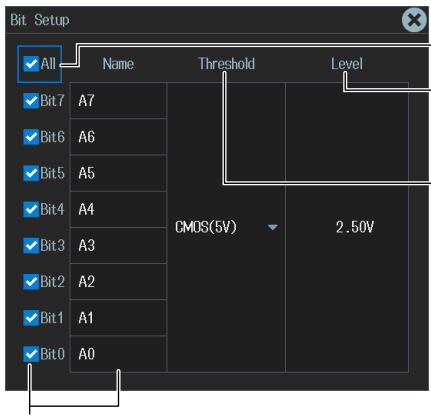

#### **Turns the display on or off for all bits**

#### **Threshold level**

If you change the automatically specified value, the preset setting changes to "Userdef."

#### **Preset threshold levels**

Selecting a preset automatically sets the threshold level.

**Display on/off state and label of each bit**

#### **For the 701989 Logic Probe**

**• When the Threshold Type is All**

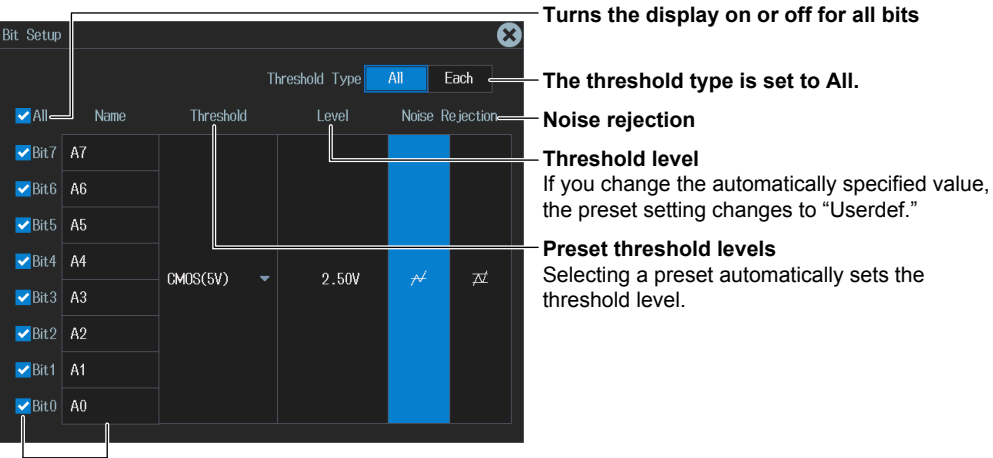

**Display on/off state and label of each bit**

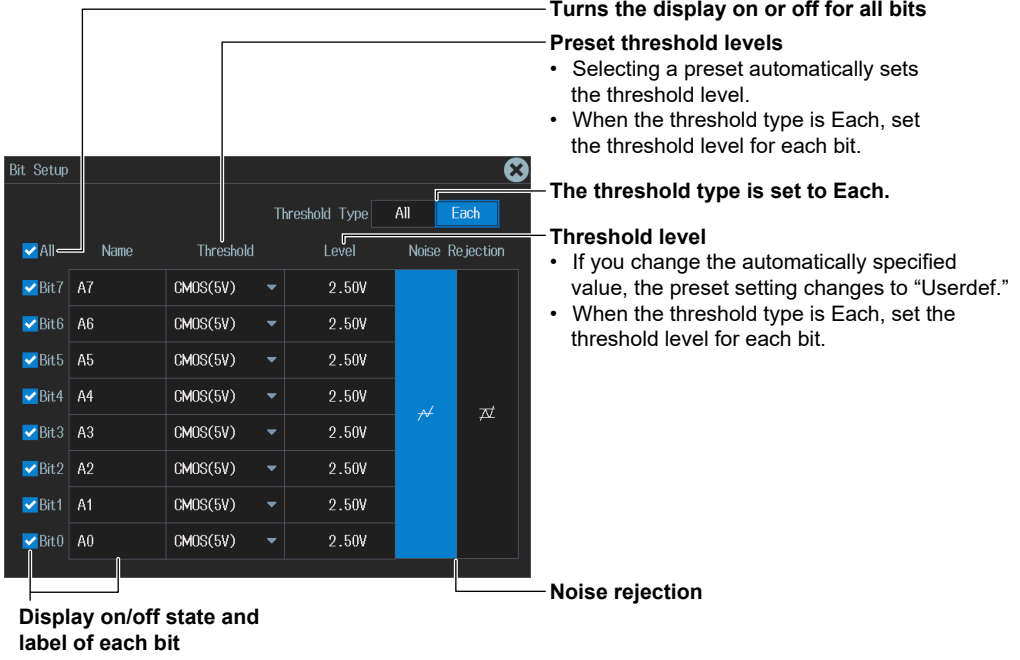

**• When the Threshold Type is Each**

#### *Note*

- For logic probes other than the 701989, the threshold type is All. The setup menu does not appear.
- The Level and Noise Rejection\* of Bit Setup are linked with the Level and Noise Rejection\* settings when LOGIC is set as the source in the trigger settings.
	- \* You can set this when the logic probe is 701989.

### **Bus Display (Bus)**

Press the **Bus** soft key. The following menu items appear.

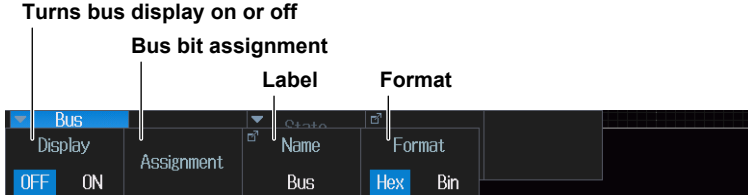

#### **Bus bit assignment**

- *1.* Press the **Assignment** soft key. The assignment edit screen appears.
- *2.* Press the cursor movement soft key on the Edit menu to move the cursor to the right of the position where the bit is to be placed.
- *3.* Turn the jog shuttle, or move the **SET** key up, down, left, or right to select the bit to be placed from the group of bits.
- *4.* Press **SET**.
	- The selected bit is placed to the left of the cursor position.
- *5.* Press the **ENTER** soft key to confirm the setting.

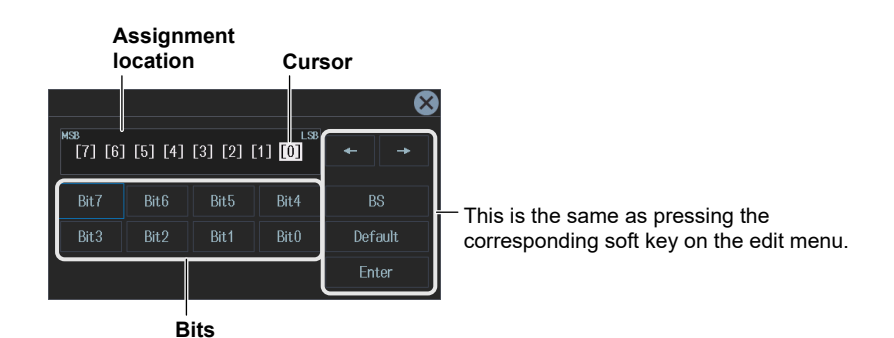

#### **Edit Menu**

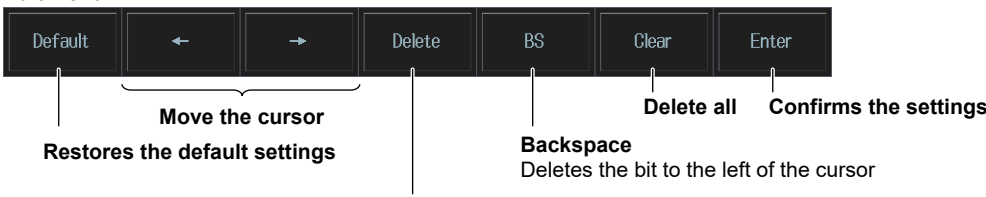

**Delete**

Deletes the bit to the right of the cursor

#### **State Display (State)** Press the **State** soft key. The following menu items appear. **Turns the state display on and off Clock source during state display Clock source polarity (Polarity) Clock source detection level Clock source hysteresis State Assignment State**  $\overline{\mathbf{v}}$  $Clock$ Polarity Push 2:0.00V State **Threshold** Hysteresis Assignment ⋒  $nFF$  $\overline{ON}$  $CH1$  $\begin{array}{|c|c|c|c|}\hline \textbf{F} & \textbf{F} & \textbf{F} & \textbf{F} & \textbf{F} & \textbf{F} & \textbf{F} \ \hline \end{array}$  $0.3<sub>div</sub>$  $\overline{0}$ **Set with the jog shuttle Set with the jog shuttle** Hysteresis  $\sqrt{a}$

**When the clock source is LOGIC**

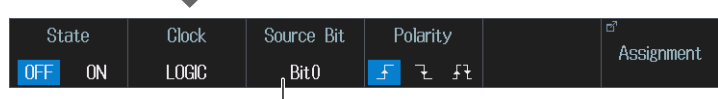

**Clock source bit**

#### **State Assignment**

Press the **Assignment** soft key. The following screen appears.

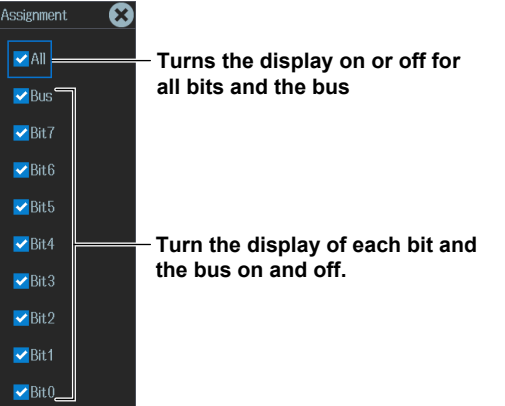

### **Bit and Bus Display Order (Bit Order)**

Press the **Bit Order** soft key. The following screen appears.

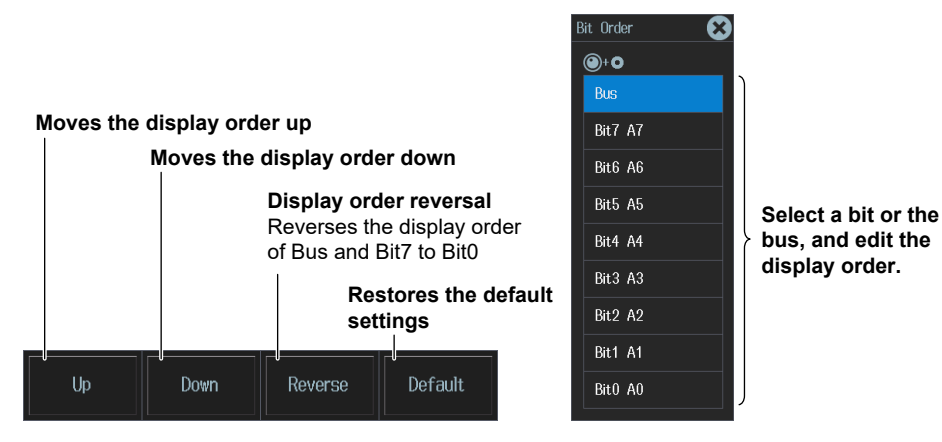

*1.* Turn the jog shuttle or move the **SET** key up and down to select the bit or bus to move. The selected bit or bus cell is highlighted.

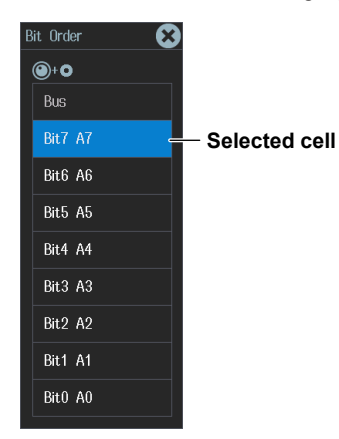

*2.* Press the **Up** or **Down** soft key to move the selected bit or bus up or down.

Every time the selected bit or bus moves up or down, the order of the upper and lower bits or bus is switched.

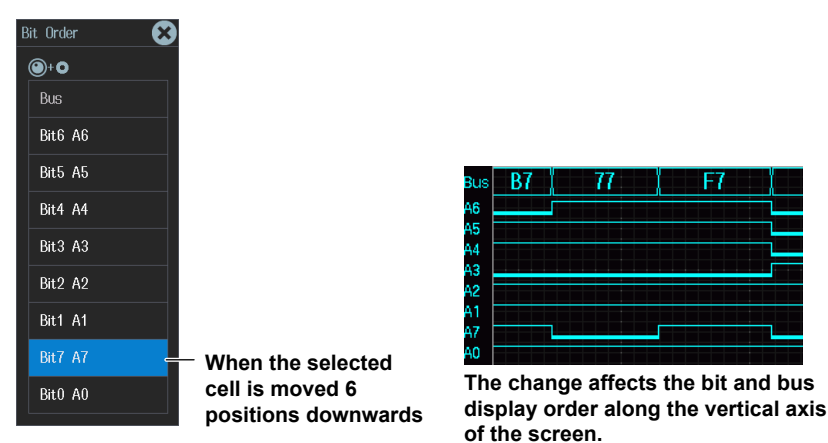

### **Deskew (Deskew)**

Set the adjustment values for the time offsets (skew) between the logic signal and other signals, which are caused by the use of different types of probes. Deskewing is performed on all eight bits collectively.

## **Display Size (SCALE Knob)**

- *1.* Press **LOGIC** to make the SCALE knob control the LOGIC setting.
	- The LOGIC key illuminates brightly.
	- $\cdot$  The LED between the SCALE and  $\triangleq$  POSITION knobs illuminates in the color assigned to the LOGIC channel (the color around the LOGIC key).
- *2.* Turn the **SCALE** knob to set the display size.

## **Vertical Position (# POSITION Knob)**

- **1.** Press **LOGIC** to make the ♦ POSITION knob control the LOGIC setting.
	- The LOGIC key illuminates brightly.
	- The LED between the SCALE and  $\clubsuit$  POSITION knobs illuminates in the color assigned to the LOGIC channel (the color around the LOGIC key).
- *2.* Turn the **POSITION** knob to set the vertical position.

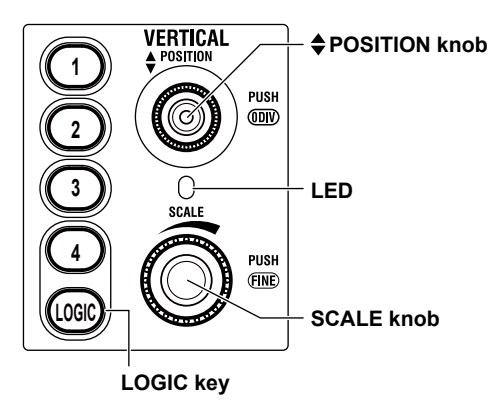

## <span id="page-20-0"></span>**1.3 Setting the Horizontal Scale (Time Scale)**

Set the time per grid (1 div) displayed on the screen.

Turn the **TIME/DIV** knob to set the value.

If you change the TIME/DIV setting while waveform acquisition is stopped, the waveform is displayed expanded or reduced horizontally.

**► "Horizontal Axis (Time Axis)" in the Features Guide**

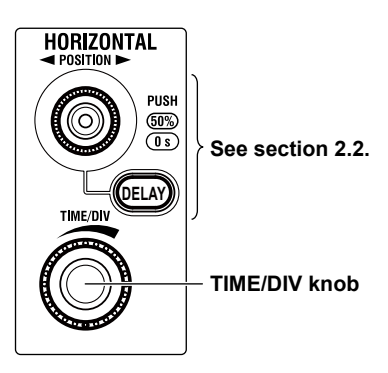

## <span id="page-21-0"></span>**2.1 Setting the Trigger Mode and Trigger Hold-off Time**

This section explains the following settings for updating the displayed waveform:

- Trigger mode, acquisition length
- Hold-off time

**► "Trigger mode (Trigger Mode)" and "Trigger Hold-off (Holdoff)" in the Features Guide**

## **MODE menu**

Press **MODE**. The following menu items appear.

You can also tap **MENU** ( $\Box$ ) in the upper left of the screen and select the MODE menu from TRIGGER on the top menu that is displayed.

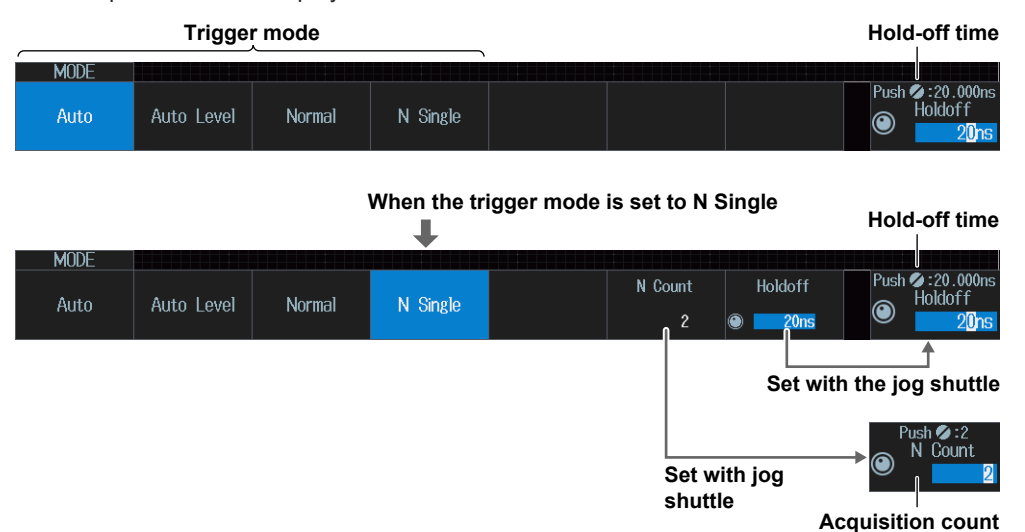

### **Trigger mode (Mode)**

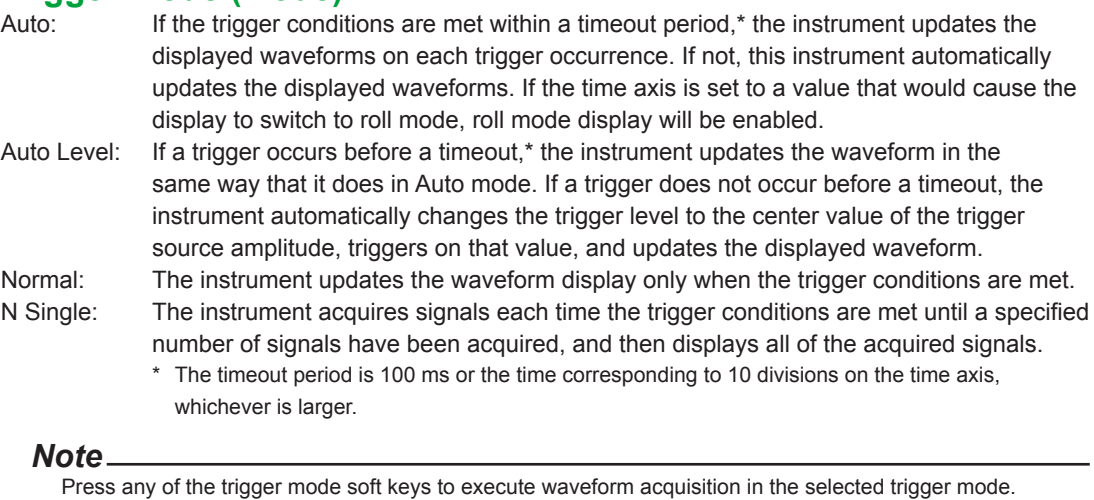

#### **Single mode**

There is also a Single trigger mode in which the instrument updates the displayed waveform once and stops signal acquisition when the trigger conditions are met. Press SINGLE on the front panel to execute Single Mode waveform acquisition.

### **Hold-off time (Holdoff)**

The trigger hold-off feature temporarily stops the detection of the next trigger once a trigger has occurred.

## <span id="page-22-0"></span>**2.2 Setting the Trigger Position and Trigger Delay**

This section explains the following settings for updating the displayed waveform:

- Trigger position
- Trigger delay
- Turning delay canceling on or off

► **"Trigger Position (POSITION Knob)," "Trigger Delay (DELAY)," and "Delay Cancel (Delay Cancel)," in the Features Guide**

## **Trigger Position (◀ POSITION ▶ knob)**

**1.** Turn the ◀ POSITION ▶ knob to set the trigger position. The specified trigger position is shown at the top of the display during operation. The display disappears approximately 3 seconds after the last operation.

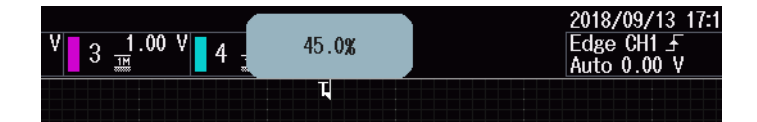

\* You can set the trigger position even when waveforms are not being acquired.

## **Trigger Delay (DELAY)**

*1.* Press **DELAY**.

The DELAY key illuminates.

**2.** Turn the ◀ **POSITION** ▶ knob to set the trigger delay.

The specified trigger delay is shown at the top of the display during operation. The display disappears approximately 3 seconds after the last operation.

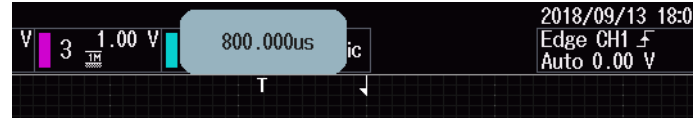

- You can set the trigger delay even when waveforms are not being acquired.
- *3.* Press **DELAY** again.

The DELAY key turns off, and you can set the trigger position.

## **Turning Delay Cancel On or Off (Delay Cancel)**

- *1.* Press **UTIL**. The UTILITY menu appears. You can also tap **MENU** ( $\Box$ )in the upper left of the screen and select the UTILITY menu from UTILITY on the top menu that is displayed.
- *2.* Press the **System Configuration** soft key. The following menu items appear.

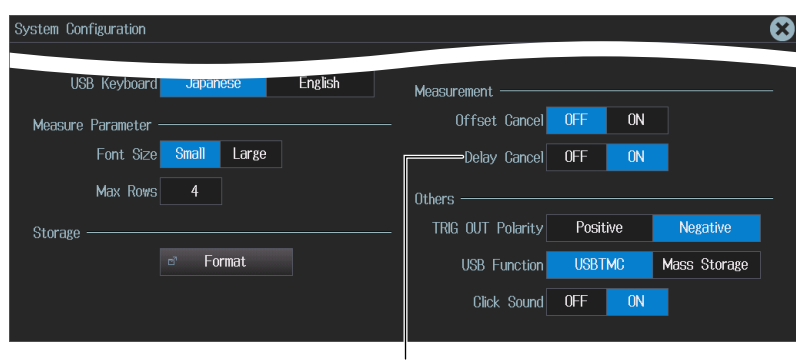

**Turns delay canceling on or off**

You can select whether or not to apply the specified trigger delay to the time measurement values.

- ON: Measures time with the trigger position set to 0 s (does not apply the delay to time measurement)
- OFF: Measures time with the trigger point set to 0 s (applies the delay to time measurement)

## <span id="page-24-0"></span>**2.3 Triggering on an Edge Trigger**

This section explains the following settings for triggering on trigger source edges:

- Trigger source
	- Trigger slope, HF rejection, noise rejection, level used to detect trigger source edges, source bit
- Probe attenuation
- Input range

**► "Edge Trigger (EDGE)," "Trigger Source (Source)," "Trigger Slope (Slope/Polarity)," "HF Rejection (HF Rejection)," "Noise Rejection (Noise Rejection)," and "Trigger Level (Level)" in the Features Guide**

## **EDGE menu**

Press **EDGE**. The menu that appears varies depending on the specified trigger source. You can also tap **MENU** (**E**) in the upper left of the screen and select the EDGE menu from TRIGGER on the top menu that is displayed.

## **When the Trigger Source Is from CH1 to CH4**

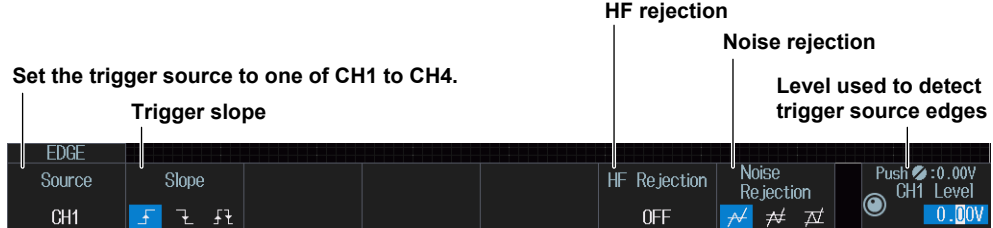

## **When the Trigger Source Is LOGIC (On models with the logic signal input port)**

**Set the trigger source to LOGIC. Source bit Level used to detect Trigger slope trigger source edges**EDGI Push 2:2.50V Slope Source Bit Source **LOGIC** Bit<sub>0</sub>  $\mathcal{L}$  $\overline{\phantom{a}}$  $\sqrt{4}$ 

**Noise rejection For the 701989 Logic Probe**

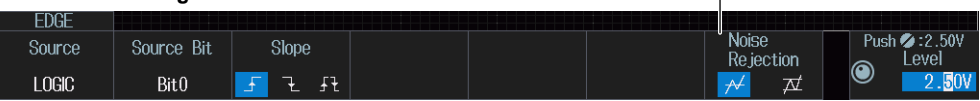

## **When the Trigger Source Is EXT (External trigger signal)**

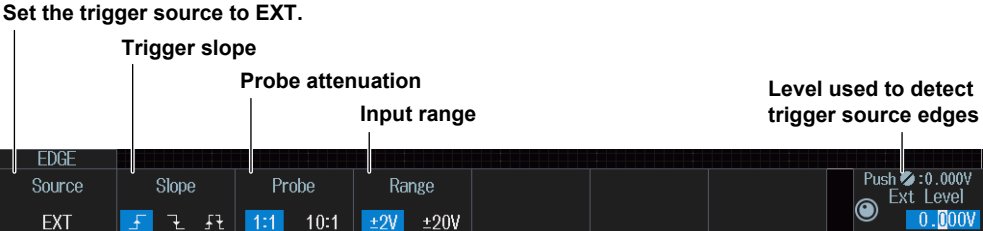

#### **Input Range (Range)**

When the trigger source is set to EXT, select the input range. The selectable ranges vary depending on the probe attenuation setting.

1:1: ±2 V or ±20 V

10:1: ±20 V or ±200 V

## **When the Trigger Source Is LINE**

**Set the trigger source to LINE.**

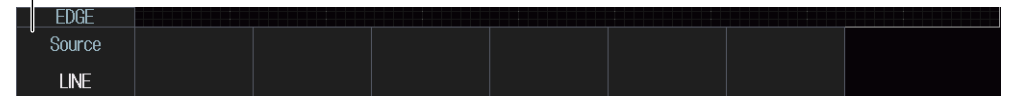

## <span id="page-26-0"></span>**2.4 Triggering on the OR of Multiple Edge Triggers**

This section explains the following settings for triggering on the logical OR of multiple edge triggers:

• Trigger source pattern

Trigger source, trigger slope

• Trigger level

Level used to detect trigger source edges, HF rejection, noise rejection

**► "Edge OR Trigger [ENHANCED]" in the Features Guide**

## **ENHANCED Edge OR menu**

- *1.* Press **ENHANCED**. The ENHANCED menu appears. You can also tap **MENU** (**E**) in the upper left of the screen and select the ENHANCED menu from TRIGGER on the top menu that is displayed.
- *2.* Press the **Type** soft key**.** Select **Edge OR** from the setup menu that is displayed. The following menu items appear.

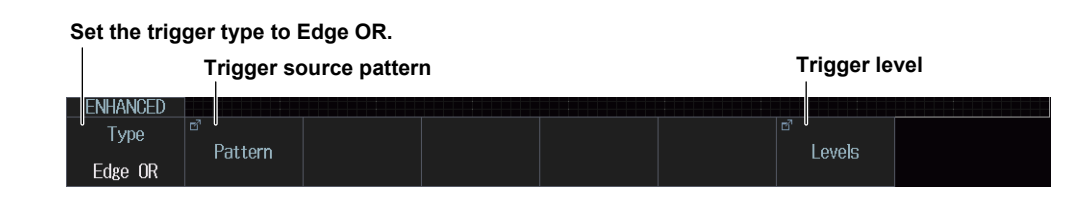

## **Trigger Source Pattern (Pattern)**

Press the **Pattern** soft key. The following menu items appear.

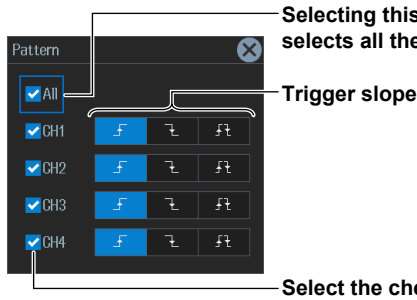

**Trigger slope Selecting this check box selects all the channels.**

**Select the check boxes of the channels to be used as the trigger sources.**

## **Trigger Levels (Levels)**

Press the **Levels** soft key. The following menu items appear.

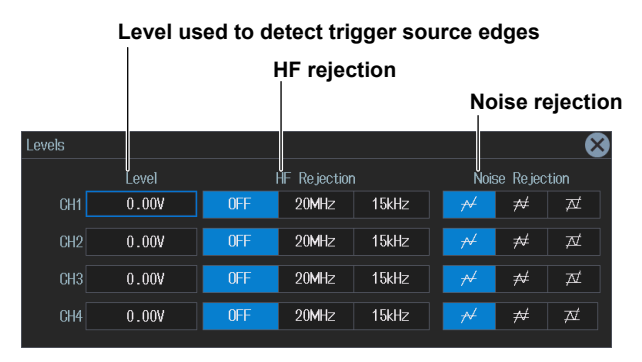

## <span id="page-27-0"></span>**2.5 Triggering on Multiple Input Patterns**

This section explains the following settings for triggering on multiple input patterns:

- Clock source Source bit
- Comparison condition Trigger source pattern, combination
- Trigger condition
- Time condition, reference time
- Trigger level Level used to detect trigger source states, HF rejection, noise rejection
- Level used to detect clock source edges

#### **► "Pattern Trigger [ENHANCED]" in the Features Guide**

## **ENHANCED Pattern Menu**

- *1.* Press **ENHANCED**. The ENHANCED menu appears. You can also tap **MENU** ( $\Box$ ) in the upper left of the screen and select the ENHANCED menu from TRIGGER on the top menu that is displayed.
- *2.* Press the **Type** soft key. Select **Pattern** from the setup menu that is displayed.

## **Clock Source (Clock)**

*3.* Press the **Clock** soft key. Select the clock source from the setup menu that is displayed. The menu that appears varies depending on the specified clock source.

#### **When the Clock Source Is from CH1 to CH4**

#### **Set the trigger type to Pattern.**

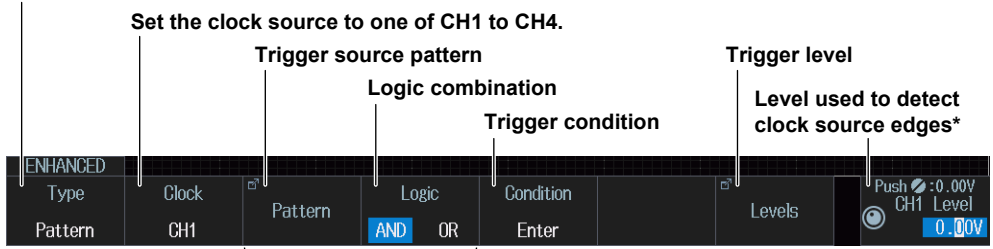

#### **Comparison condition**

\* You can also set the level for detecting clock source edges on the setup screen for trigger levels (Levels).

### **When the Clock Source Is LOGIC (On models with the logic signal input port) Trigger source pattern**

#### **Set the trigger type to Pattern.**

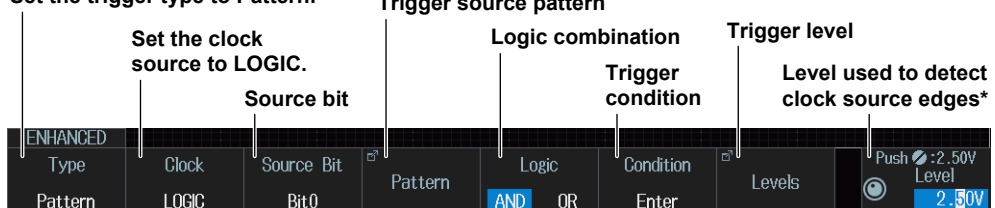

#### **Comparison condition**

\* You can also set the level for detecting clock source edges on the setup screen for trigger levels (Levels).

#### **No Clock Source**

#### **Set the trigger type to Pattern.**

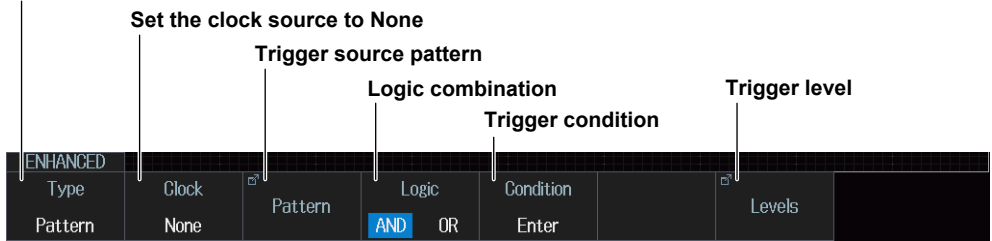

**Comparison condition**

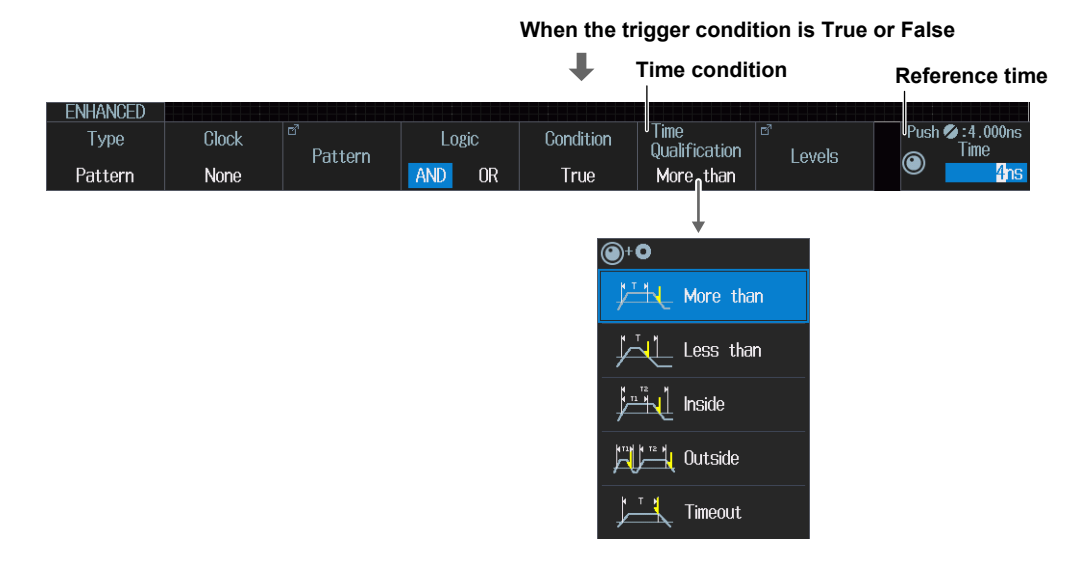

## **Trigger Source Pattern (Pattern)**

Press the **Pattern** soft key. The following menu items appear.

**When the Clock Source Is CH1 to CH4 or LOGIC (On models with the logic signal input port)**

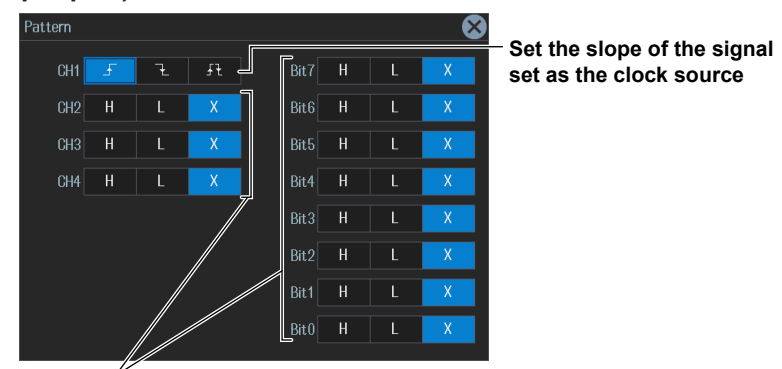

**Set the pattern of the trigger source (signal other than the clock source).**

#### **No Clock Source**

The same menu appears as that shown above for when the clock source is CH1 to CH4 or LOGIC (on models with the logic signal input port). Because there is no clock source, set the patterns of the trigger sources (all signals: CH1 to CH4, LOGIC).

### **Time Condition (Time Qualification)**

If no clock source (None) is set, the time condition is set if the trigger condition is True or False. Set what kind of relationship must be established between the comparison condition achievement time and the specified reference time (Time or Time1 and Time2).

For details on the trigger points when the time condition is met, see chapter 4, "Triggering" in the *Features Guide* (IM DLM3054-01EN). When Timeout is selected, the instrument triggers when a timeout occurs.

- More than : When the comparison condition achievement time is longer than the specified reference time (Time)
- Less than : When the comparison condition achievement time is shorter than the specified reference time (Time)
- Inside : When the comparison condition achievement time is longer than reference time Time1 and shorter than reference time Time2.
- Outside : When the comparison condition achievement time is shorter than reference time Time1 or longer than reference time Time2.
- Timeout : When the comparison condition achievement time is longer than the specified reference time (Time)

### **Reference time (Time or Time1 and Time2)**

#### **When the Time Condition is More than, Less than, or Timeout**

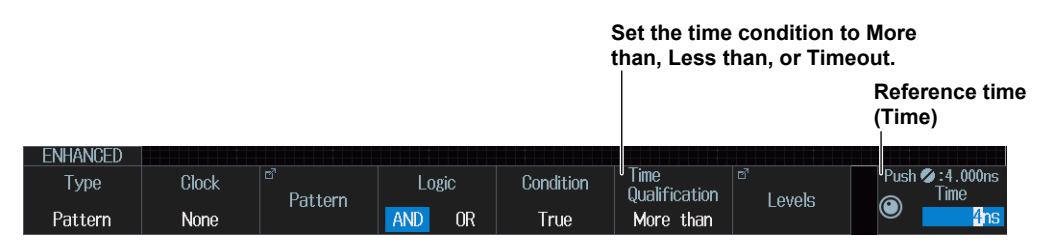

#### **When the Time Condition is Inside or Outside**

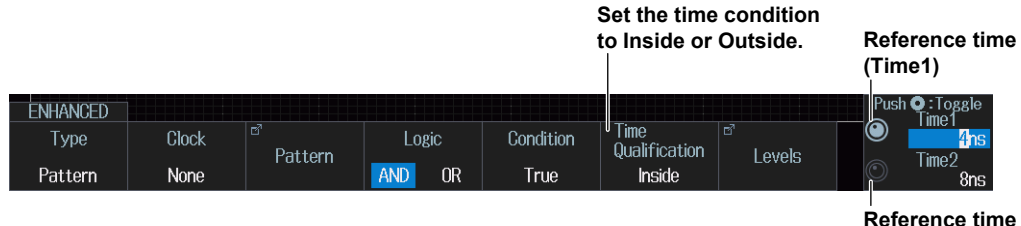

**(Time2)**

### **Trigger Levels (Levels)**

Press the **Levels** soft key. The following menu items appear.

#### **For Logic Probes Other Than the 701989**

## **Level used to detect trigger source states**

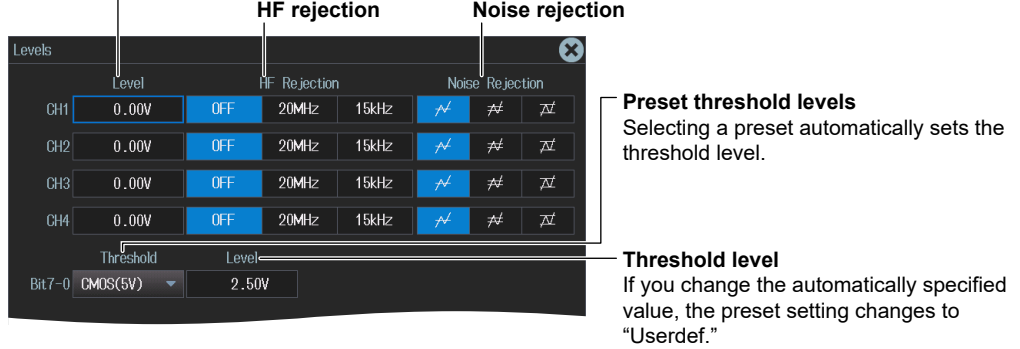

#### **For the 701989 Logic Probe**

**• When the Threshold Type is All**

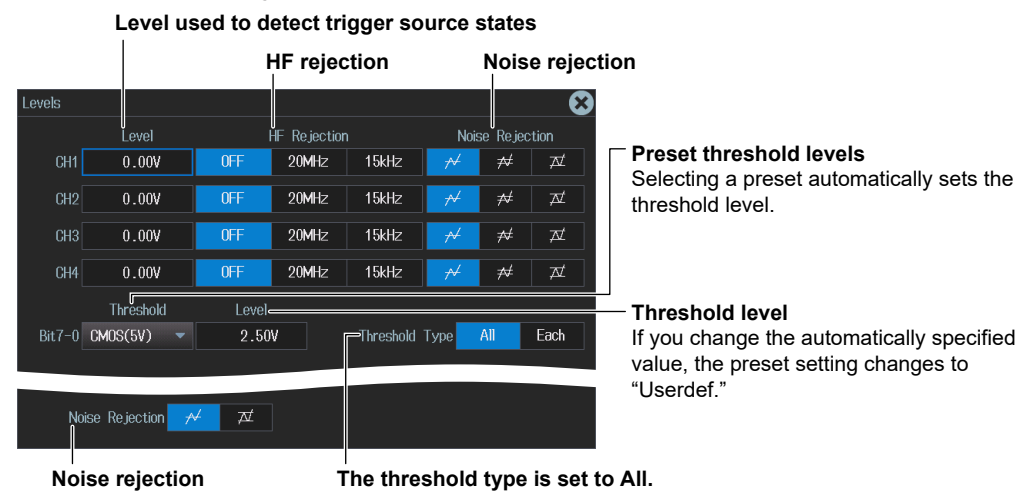

**• When the Threshold Type is Each**

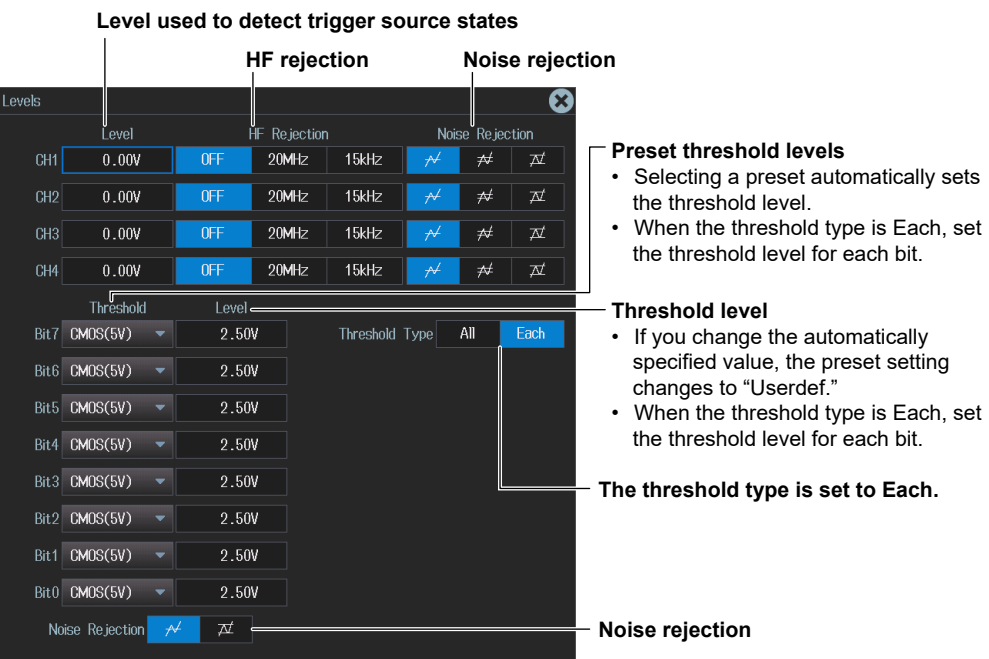

## <span id="page-31-0"></span>**2.6 Triggering on Pulse Width**

This section explains the following settings for triggering on pulse width:

- Trigger source
- Polarity, HF rejection, noise rejection, source bit, level used to detect trigger source states
- Time condition, reference time
- **► "Pulse Width Trigger (ENHANCED)" in the Features Guide**

## **ENHANCED Pulse Width menu**

- *1.* Press **ENHANCED**. The ENHANCED menu appears.
	- You can also tap **MENU** (**E**) in the upper left of the screen and select the ENHANCED menu from TRIGGER on the top menu that is displayed.
- *2.* Press the **Type** soft key**.** Select **Pulse Width** from the setup menu that is displayed. The following menu items appear.

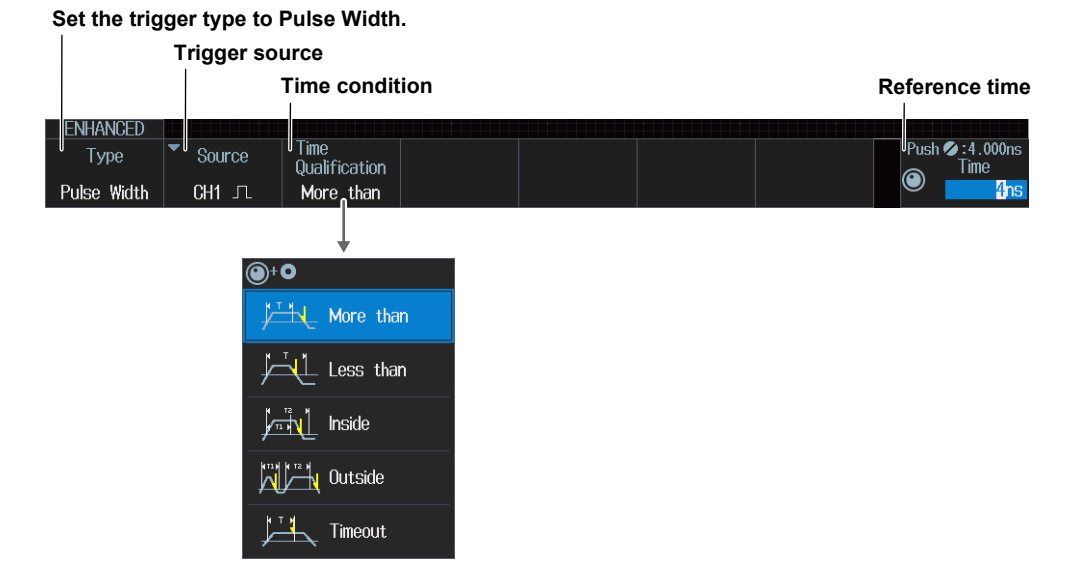

## **Trigger Source (Source)**

Press the **Source** soft key. The menu that appears varies depending on the specified trigger source.

#### **When the Trigger Source Is from CH1 to CH4**

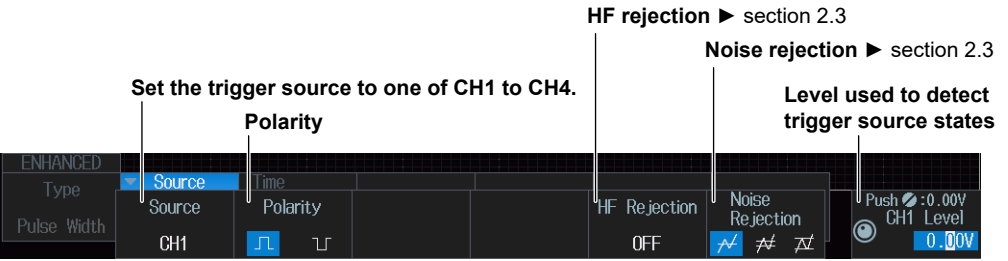

**When the Trigger Source Is LOGIC (On models with the logic signal input port)**

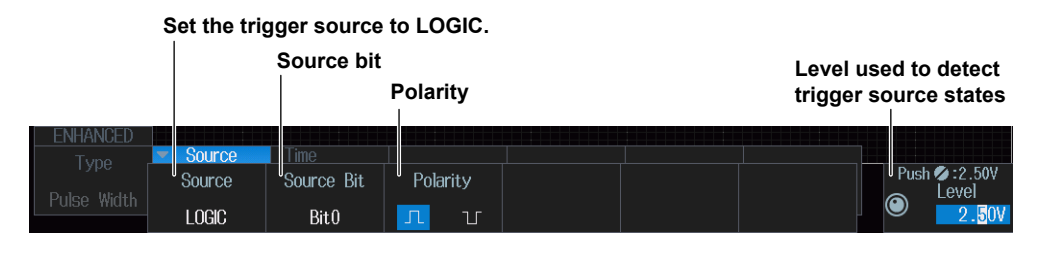

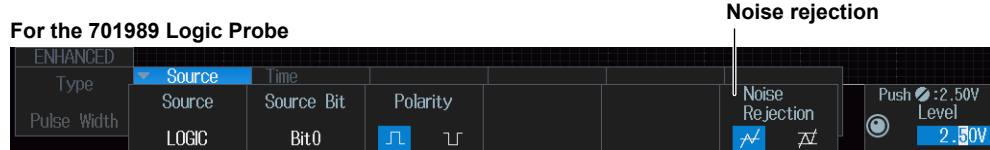

## **Time Condition (Time Qualification)**

Set what kind of relationship must be established between the trigger source's pulse width and the specified reference times (Time, Time1, and Time2) for the instrument to trigger.

For details on the trigger points when the time condition is met, see chapter 4, "Triggering" in the *Features Guide* (IM DLM3054-01EN). When Timeout is selected, the instrument triggers when a timeout occurs.

More than : When the pulse width is longer than the specified reference time (Time)

Less than : When the pulse width is shorter than the specified reference time (Time)

Inside : When the pulse width is longer than Time1 but shorter than Time2

Outside : When the pulse width is shorter than Time1 or longer than Time2

Timeout : When the pulse width is longer than the specified reference time (Time)

## **Reference time (Time or Time1 and Time2)**

**When the Time Condition is More than, Less than, or Timeout**

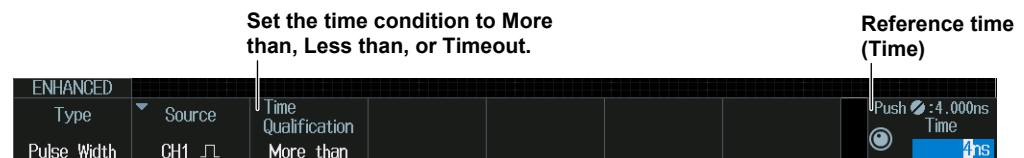

#### **When the Time Condition is Inside or Outside**

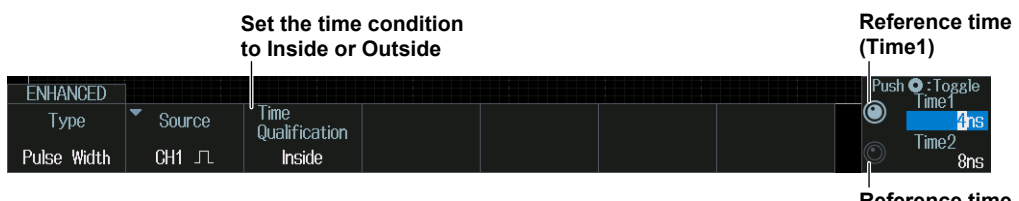

**Reference time (Time2)**

## <span id="page-33-0"></span>**2.7 Triggering on Rise and Fall Times**

This section explains the following settings for triggering on rise and fall times:

- Trigger source
	- Trigger slope, HF rejection, level used to detect trigger source edges
- Time condition, reference time

#### **► "Rise/Fall Time Trigger (ENHANCED)" in the Features Guide**

## **ENHANCED Rise/Fall Time Menu**

*1.* Press **ENHANCED**. The ENHANCED menu appears.

You can also tap **MENU** (**E**) in the upper left of the screen and select the ENHANCED menu from TRIGGER on the top menu that is displayed.

*2.* Press the **Type** soft key**.** Select **Rise/Fall Time** from the setup menu that is displayed. The following menu items appear.

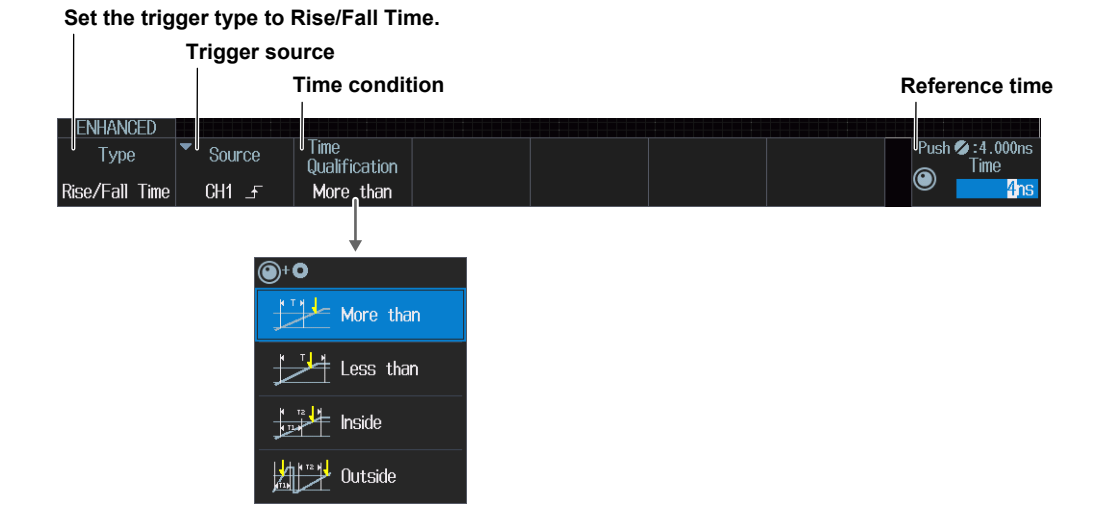

## **Trigger Source (Source)**

Press the **Source** soft key. The following menu items appear.

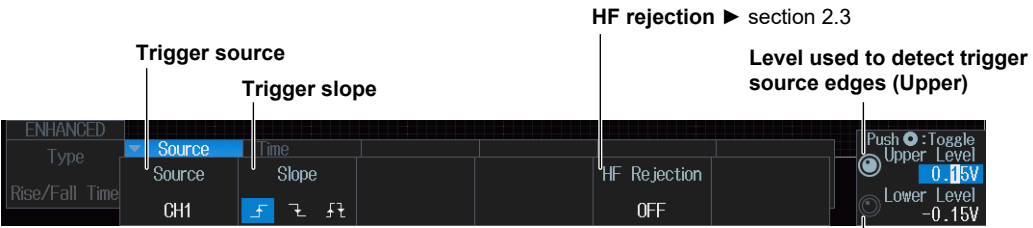

**Level used to detect trigger source edges (Lower)**

## **Time Condition (Time Qualification)**

Set what kind of relationship must be established between the trigger source's rise or fall times and the specified reference times (Time or Time1 and Time2) for the instrument to trigger. For details on the trigger points when the time condition is met, see chapter 4, "Triggering" in the *Features Guide* (IM DLM3054-01EN).

- More than : When the rise time or fall time is longer than the specified reference time
- Less than : When the rise time or fall time is shorter than the specified reference time
- Inside : When the rise time or fall time is longer than reference time Time1 and shorter than reference time Time2
- Outside : When the rise time or fall time is shorter than reference time Time1 or longer than reference time Time2

## **Reference time (Time or Time1 and Time2)**

#### **When the Time Condition is More than or Less than**

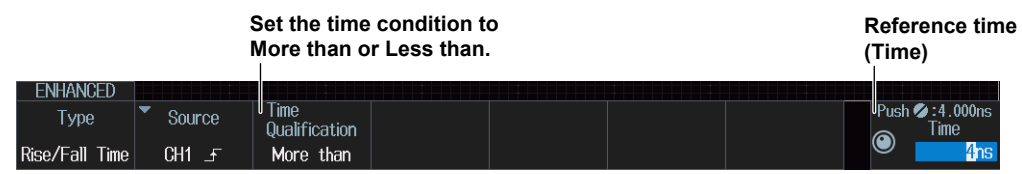

#### **When the Time Condition is Inside or Outside**

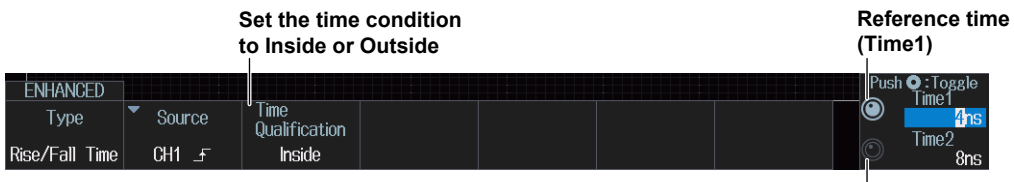

**Reference time (Time2)**

## <span id="page-35-0"></span>**2.8 Triggering on Runt Signals**

This section explains the following settings for triggering on Runt signals:

- Trigger source Polarity, HF rejection, noise rejection, level used to detect trigger source states
- Time condition, reference time

**► "Runt Trigger [ENHANCED]" in the Features Guide**

## **ENHANCED Runt Menu**

*1.* Press **ENHANCED**. The ENHANCED menu appears.

You can also tap **MENU** ( $\Box$ ) in the upper left of the screen and select the ENHANCED menu from TRIGGER on the top menu that is displayed.

*2.* Press the **Type** soft key**.** Select **Runt** from the setup menu that is displayed. The following menu items appear.

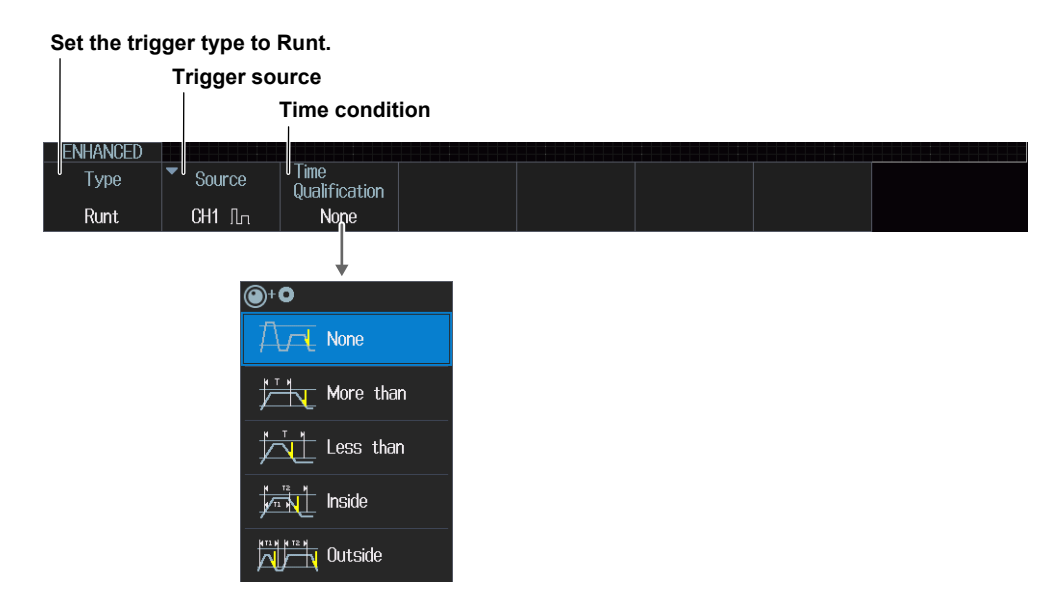

## **Trigger Source (Source)**

Press the **Source** soft key. The following menu items appear.

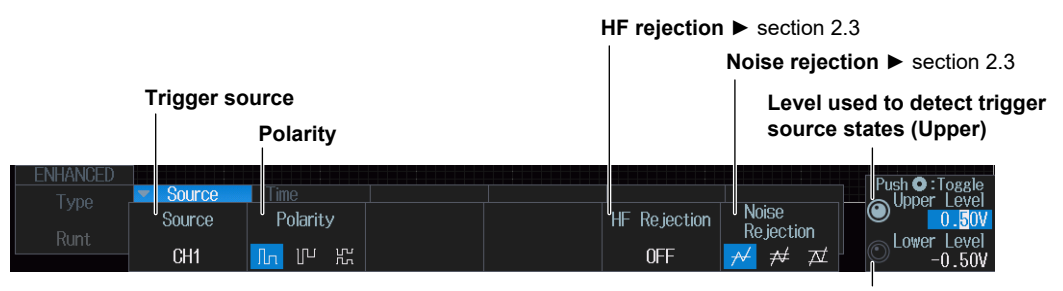

**Level used to detect trigger source states (Lower)**
## **Time Condition (Time Qualification)**

Set what kind of relationship must be established between the Runt signal's pulse width and the specified reference times (Time, Time1, and Time2) for the instrument to trigger. For details on the trigger points when the time condition is met, see chapter 4, "Triggering" in the *Features Guide* (IM DLM3054-01EN).

- None : Without a time condition
- More than : When the Runt signal's pulse width is longer than the specified reference time (Time)
- Less than : When the Runt signal's pulse width is shorter than the specified reference time (Time)
- Inside : When the Runt signal's pulse width is longer than Time1 but shorter than Time2
- Outside : When the Runt signal's pulse width is shorter than Time1 or longer than Time2

## **Reference time (Time or Time1 and Time2)**

#### **When the Time Condition is More than or Less than**

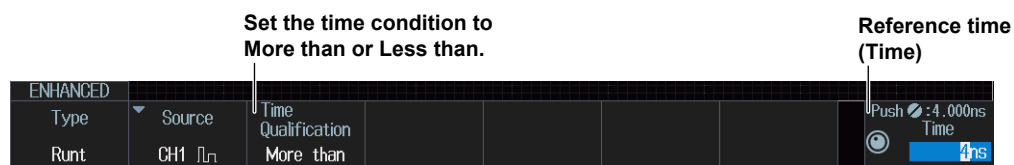

#### **When the Time Condition is Inside or Outside**

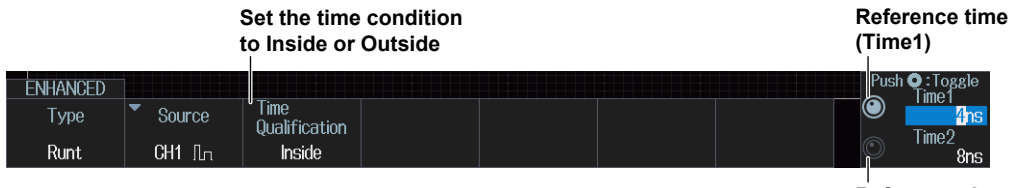

**Reference time (Time2)**

# **2.9 Triggering on Timeout Period**

This section explains the following settings for triggering on the timeout period:

• Trigger source

Polarity, HF rejection, noise rejection, source bit, level used to detect trigger source states

• Timeout period

**► "Timeout Trigger [ENHANCED]" in the Features Guide**

## **ENHANCED Timeout Menu**

*1.* Press **ENHANCED**. The ENHANCED menu appears.

You can also tap **MENU** ( $\Box$ ) in the upper left of the screen and select the ENHANCED menu from TRIGGER on the top menu that is displayed.

*2.* Press the **Type** soft key**.** Select **Timeout** from the setup menu that is displayed. The following menu items appear.

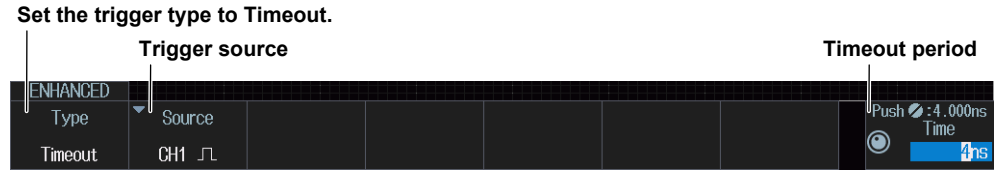

## **Trigger Source (Source)**

Press the **Source** soft key. The menu that appears varies depending on the specified trigger source.

#### **When the Trigger Source Is from CH1 to CH4**

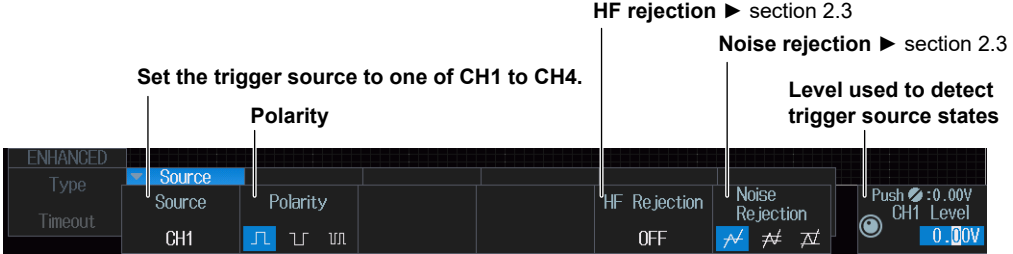

#### **When the Trigger Source Is LOGIC (On models with the logic signal input port)**

**Set the trigger source to LOGIC. Source bit Level used to detect Polarity trigger source states** Source  $\sqrt{\frac{P_{\text{Ush}}}{P_{\text{Ush}}}}$  : 2.50 Source u<br>Source Bit Polarity  $LOGIC$ Bit0 u u

**Noise rejection For the 701989 Logic Probe**

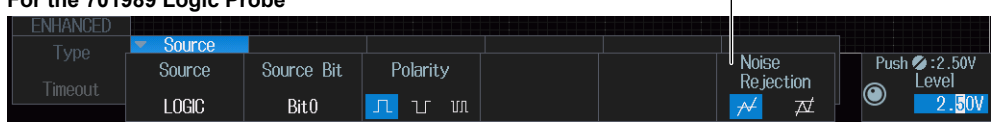

## **2.10 Triggering on a Window Trigger**

This section explains the following settings for triggering on a window trigger (level range):

- Trigger source
- Polarity, HF rejection, noise rejection, level range for Window
- Time condition, reference time
- **► "Window Trigger [ENHANCED]" in the Features Guide**

## **ENHANCED Window Menu**

*1.* Press **ENHANCED**. The ENHANCED menu appears.

You can also tap **MENU** (**E**) in the upper left of the screen and select the ENHANCED menu from TRIGGER on the top menu that is displayed.

*2.* Press the **Type** soft key**.** Select **Window** from the setup menu that is displayed. The following menu items appear.

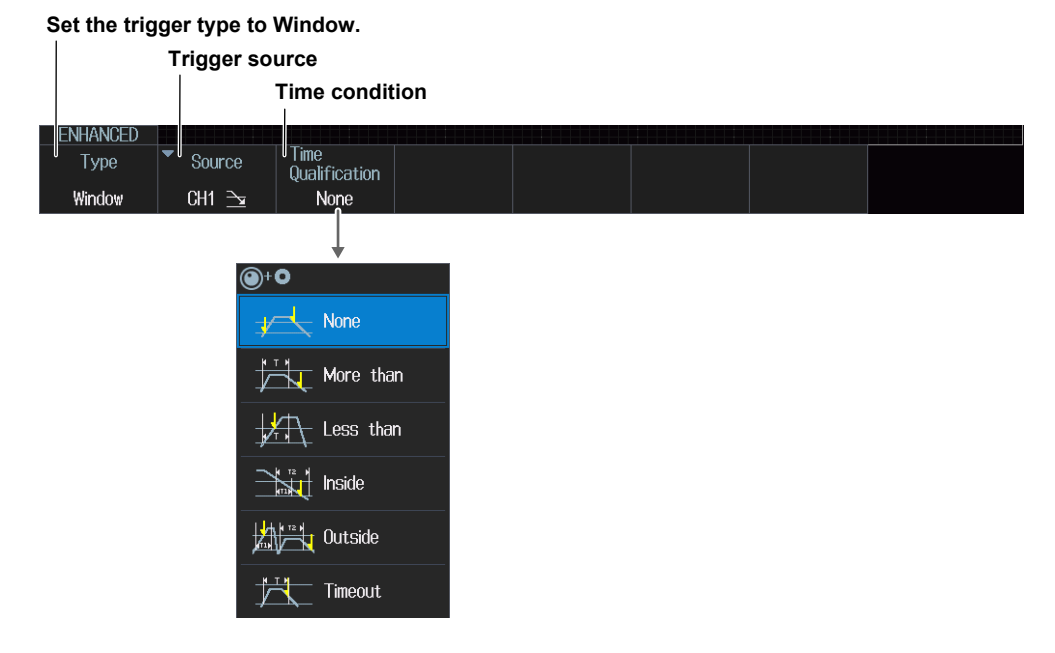

## **Trigger Source (Source)**

Press the **Source** soft key. The following menu items appear.

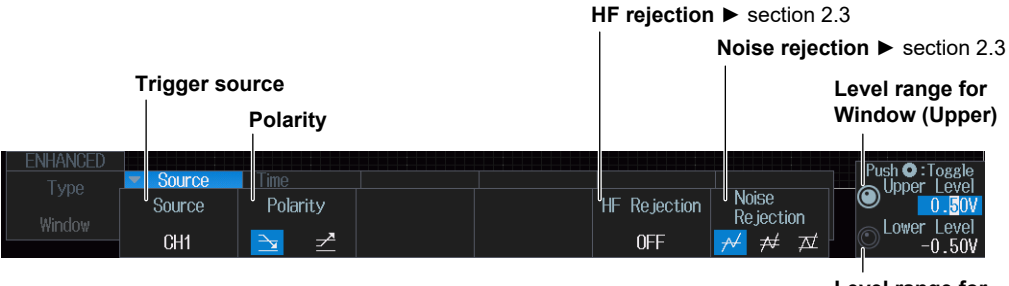

**Level range for Window (Lower)**

### **Time Condition (Time Qualification)**

Set what kind of relationship must be established between the time that the waveform stays inside or outside the window and the specified reference times (Time or Time1 and Time2) for the instrument to trigger.

For details on the trigger points when the time condition is met, see chapter 4, "Triggering" in the *Features Guide* (IM DLM3054-01EN). When Timeout is selected, the instrument triggers when a timeout occurs.

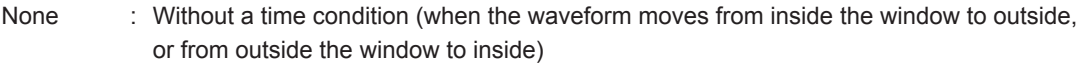

- More than : When the time that the waveform stays inside or outside the window is longer than the specified reference time (Time)
- Less than : When the time that the waveform stays inside or outside the window is shorter than the specified reference time (Time)
- Inside : When the time that the waveform stays inside or outside the window is longer than reference time Time1 and shorter than reference time Time2.
- Outside : When the time that the waveform stays inside or outside the window is shorter than reference time Time1 or longer than reference time Time2.
- Timeout : When the time that the waveform stays inside or outside the window is longer than the specified reference time (Time)

## **Reference time (Time or Time1 and Time2)**

#### **When the Time Condition is More than, Less than, or Timeout**

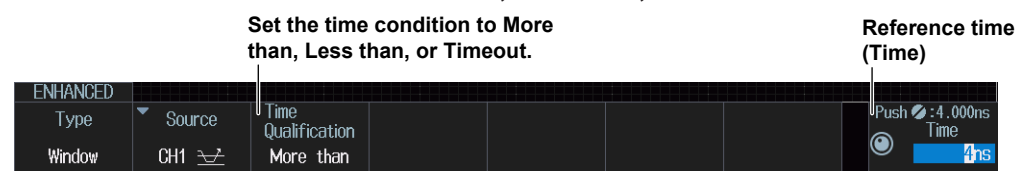

#### **When the Time Condition is Inside or Outside**

|                                                                  | Set the time condition<br>to Inside or Outside | Reference time<br>(Time1)         |
|------------------------------------------------------------------|------------------------------------------------|-----------------------------------|
| <b>ENHANCED</b><br>Source<br>Type<br>Window<br>$CH1 \rightarrow$ | $\blacksquare$ Time<br>Qualification<br>Inside | :Toggle<br>Time1<br>Time2<br>8ns. |

**Reference time (Time2)**

## **2.11 Triggering on the OR of Multiple Window Triggers**

This section explains the following settings for triggering on the logical OR of multiple window triggers (without a time condition):

- Trigger source pattern Trigger source, polarity
- Trigger level Level range for Window, HF rejection, noise rejection

#### **► "Window OR Trigger [ENHANCED]" in the Features Guide**

## **ENHANCED Window OR Menu**

- *1.* Press **ENHANCED**. The ENHANCED menu appears. You can also tap **MENU** (**E**) in the upper left of the screen and select the ENHANCED menu from TRIGGER on the top menu that is displayed.
- *2.* Press the **Type** soft key**.** Select **Window OR** from the setup menu that is displayed. The following menu items appear.

#### **Set the trigger type to Window OR.**

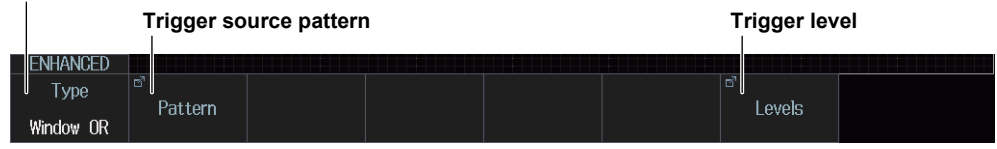

## **Trigger Source Pattern (Pattern)**

Press the **Pattern** soft key. The following menu items appear.

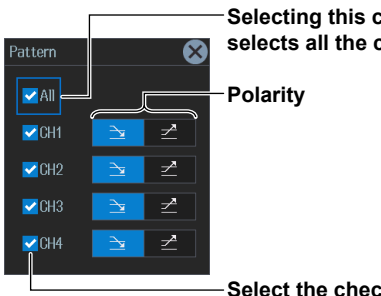

**Selecting this check box selects all the channels.**

**Select the check boxes of the channels to be used as the trigger sources.**

## **Trigger Levels (Levels)**

Press the **Levels** soft key. The following menu items appear.

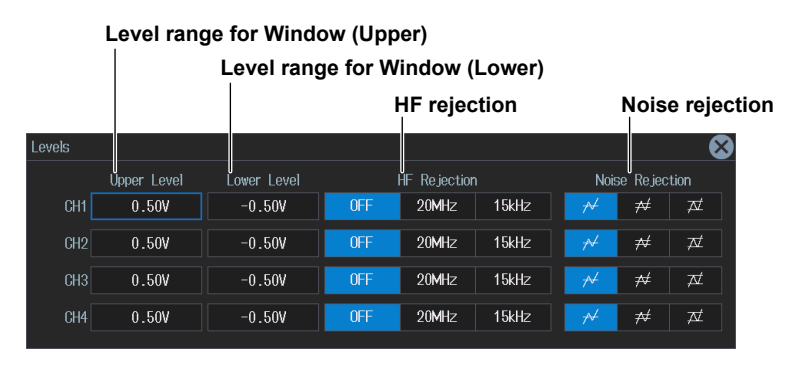

## **2.12 Triggering on Edge Intervals**

This section explains the following settings for triggering on edge intervals:

- Trigger source Trigger slope HF rejection, noise rejection, source bit, level used to detect trigger source edges
- Time condition, reference time
- **► "Interval Trigger [ENHANCED]" in the Features Guide**

## **ENHANCED Interval Menu**

*1.* Press **ENHANCED**. The ENHANCED menu appears.

You can also tap **MENU** ( $\Box$ ) in the upper left of the screen and select the ENHANCED menu from TRIGGER on the top menu that is displayed.

*2.* Press the **Type** soft key**.** Select **Interval** from the setup menu that is displayed. The following menu items appear.

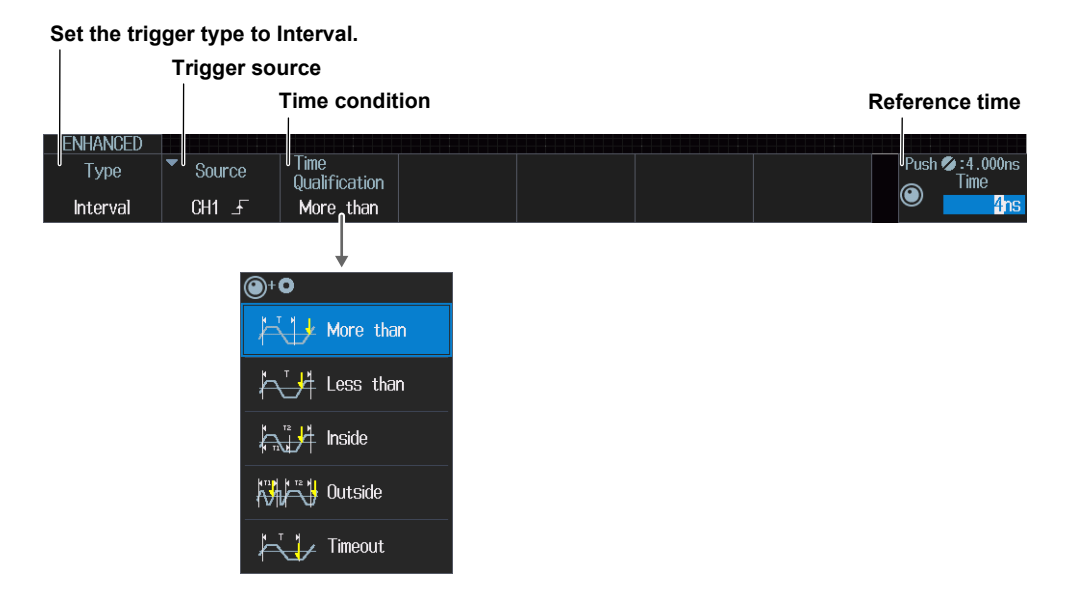

## **Trigger Source (Source)**

Press the **Source** soft key. The menu that appears varies depending on the specified trigger source.

#### **When the Trigger Source Is from CH1 to CH4**

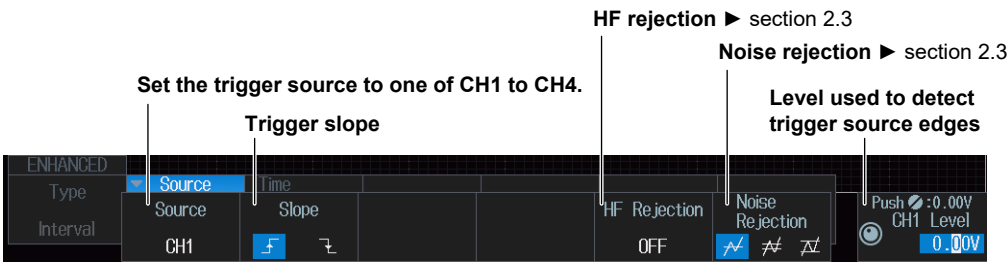

**When the Trigger Source Is LOGIC (On models with the logic signal input port)**

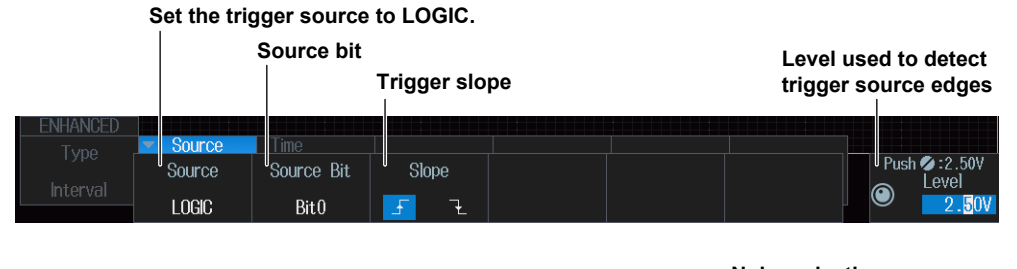

#### **Noise rejection For the 701989 Logic Probe** Sourc Noise Push 2:2.50V Source Bit Slope Source Rejection I eve  $\overline{\mathcal{A}}$  $1000$  $Rit0$  $\sqrt{2}$  $\overline{\mathbf{I}}$  $\pi$

### **Time Condition (Time Qualification)**

Set what kind of relationship must be established between the interval between two consecutive edges (rising or falling) and the specified reference times (Time or Time1 and Time2) for the instrument to trigger.

For details on the trigger points when the time condition is met, see chapter 4, "Triggering" in the *Features Guide* (IM DLM3054-01EN). When Timeout is selected, the instrument triggers when a timeout occurs.

More than : When the edge interval is longer than the specified reference time (Time)

Less than : When the edge interval is shorter than the specified reference time (Time)

Inside : When the edge interval is longer than Time1 but shorter than Time2

Outside : When the edge interval is shorter than Time1 or longer than Time2

Timeout : When the edge interval is longer than the specified reference time (Time)

### **Reference time (Time or Time1 and Time2)**

#### **When the Time Condition is More than, Less than, or Timeout**

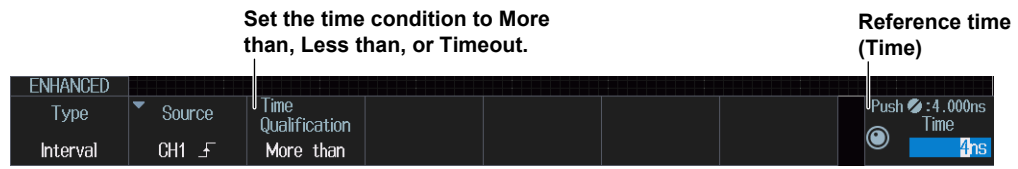

#### **When the Time Condition is Inside or Outside**

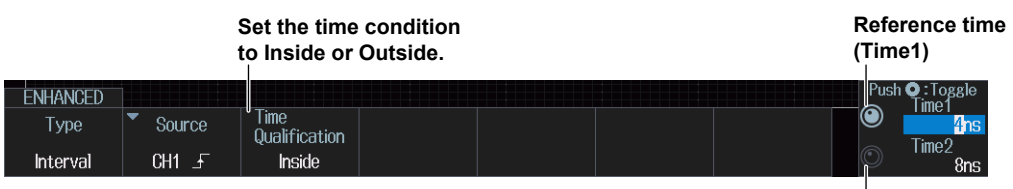

**Reference time (Time2)**

## **2.13 Triggering on FlexRay Bus Signals (Option)**

This section explains the following settings for triggering on FlexRay bus signals:

- Trigger source
	- Bit rate, bus channel assignment, HF rejection
- Trigger mode
	- Trigger condition
- Level used to detect trigger source states, hysteresis

#### **► "FlexRay Bus Trigger [ENHANCED, option]" in the Features Guide**

#### **Auto Setup**

The instrument can automatically set the trigger source level and bit rate from the received FlexRay bus signal and trigger on them. For details, see section 12.1.

## **ENHANCED FlexRay Menu**

*1.* Press **ENHANCED**. The ENHANCED menu appears.

You can also tap **MENU** (**)** in the upper left of the screen and select the ENHANCED menu from TRIGGER on the top menu that is displayed.

*2.* Press the **Type** soft key**.** Select **FlexRay** from the setup menu that is displayed. The following menu items appear.

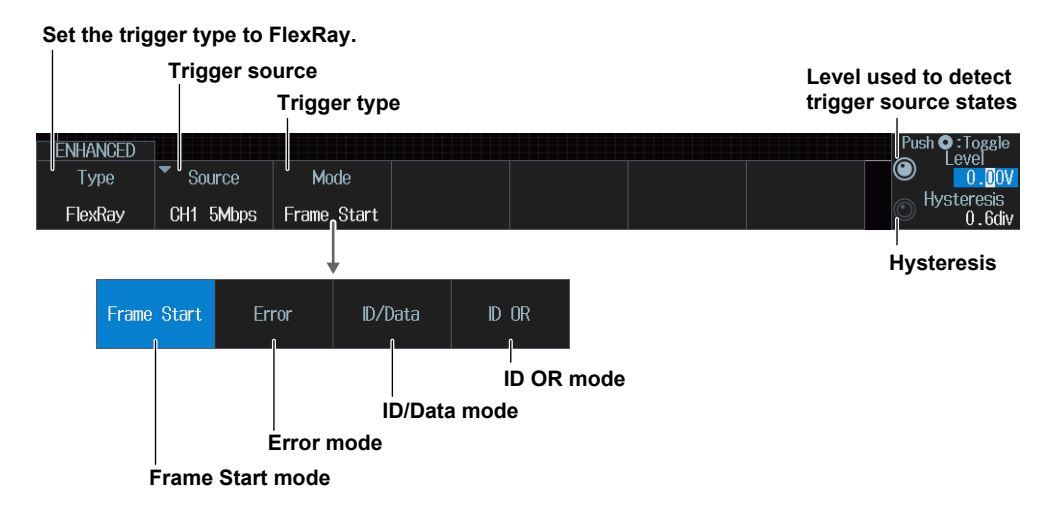

## **Trigger Source (Source)**

Press the **Source** soft key. The following menu items appear.

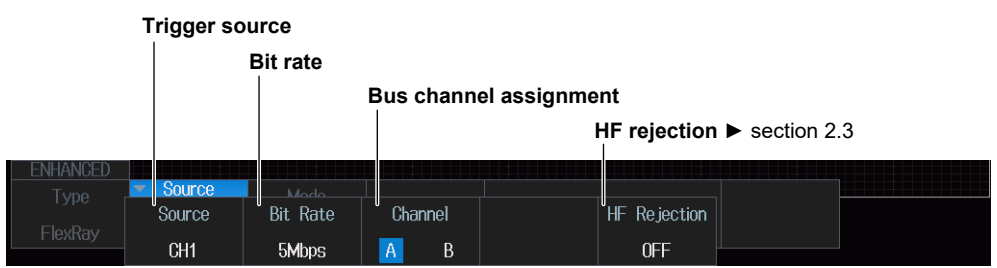

## **Trigger Mode (Mode)**

### **Frame Start Mode (Frame Start)**

Press the **Mode** soft key and then the **Frame Start** soft key. The instrument triggers on the start of FlexRay bus signal frames.

## **Error Mode (Error)**

Press the **Mode** soft key and then the **Error** soft key. The following menu items appear.

#### **Set the trigger mode to Error.** ENHANCED Source Mode Type ,<br>Error Type<br>Or FlexRay CH1 5Mbps Error **CRC BSS** FES  $0<sup>N</sup>$  $nF$  $\cap N$  $\cap$ N **Turns error detection on or off for**

**CRC, BSS, and FES errors**

## **ID/Data Mode (ID/Data)**

Press the **Mode** soft key and then the **ID/Data** soft key. The following menu items appear.

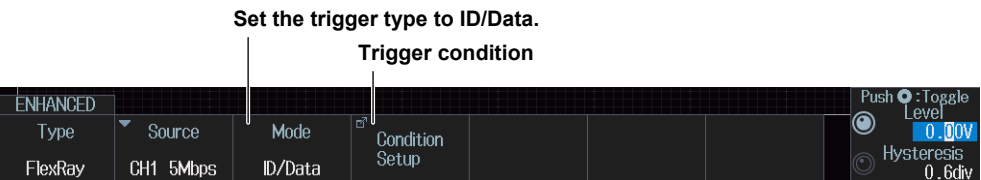

#### **Trigger Condition (Condition Setup)**

Press the **Condition Setup** soft key. The following screen appears.

The instrument triggers on the AND of Frame Start, Indicator, ID, Cycle Count, Data1, and Data2. Items whose check boxes are selected are used as trigger conditions.

#### **• When the Comparison Condition of Data1 Is True or False**

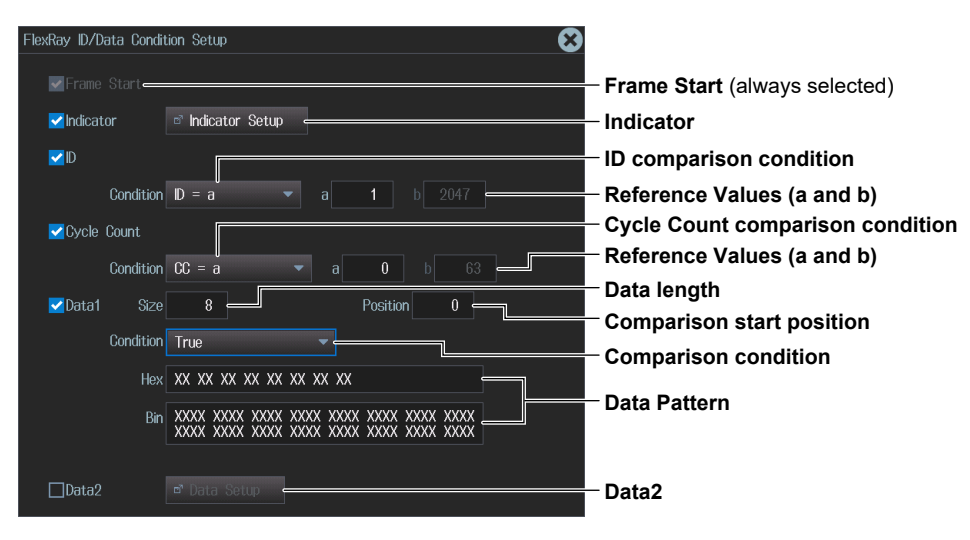

**• When the Comparison Condition of Data1 Is Data = a; Data ≠ a; a ≤ Data; Data ≤ b; a ≤ Data ≤ b; or Data < a, b < Data**

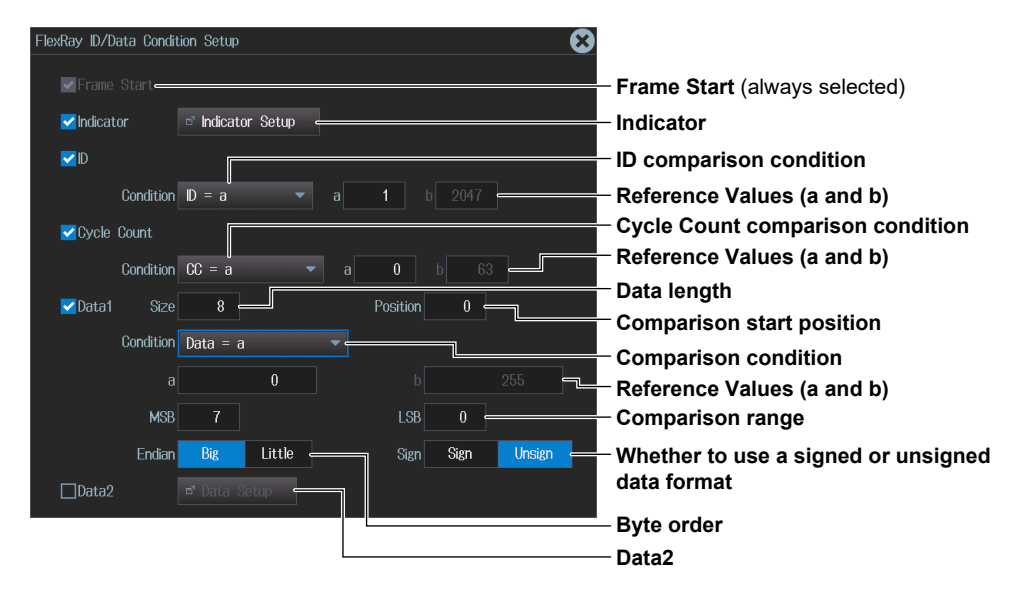

#### **ID OR Mode (ID OR)**

Press the **Mode** soft key and then the **ID OR** soft key. The following menu items appear.

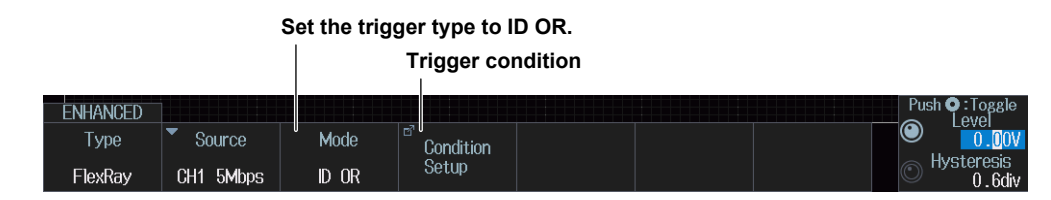

#### **Trigger Condition (Condition Setup)**

Press the **Condition Setup** soft key. The following screen appears.

The instrument triggers when the condition of one of the four IDs is met. Items whose check boxes are selected are used as trigger conditions.

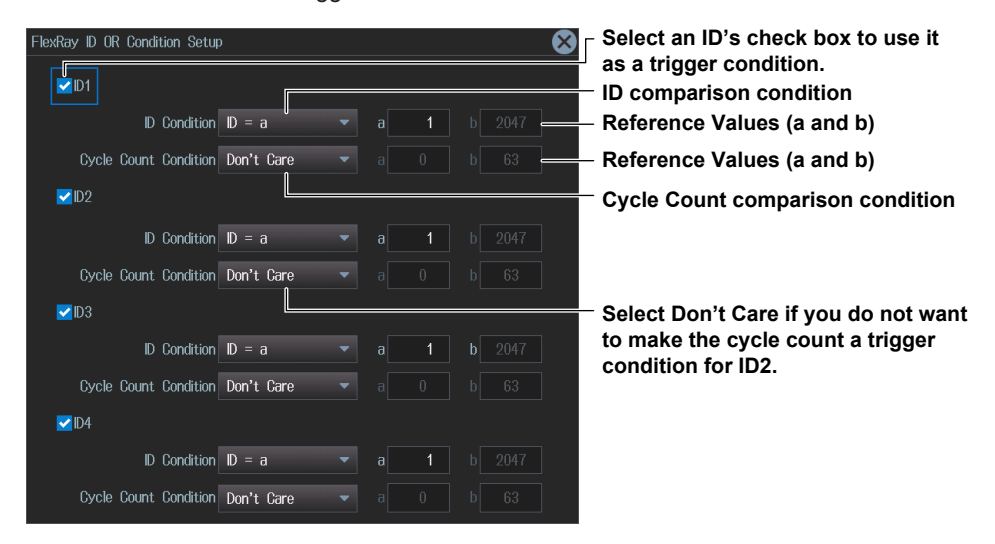

# **2.14 Triggering on CAN Bus Signals (Option)**

This section explains the following settings for triggering on CAN bus signals:

- Trigger source
	- Bit rate, recessive level, HF rejection, sample point
- Trigger mode
	- Trigger condition
- Level used to detect trigger source states, hysteresis

#### **► "CAN Bus Trigger [ENHANCED, option]" in the Features Guide**

#### **Auto Setup**

The instrument can automatically set the trigger source level and bit rate from the received CAN bus signal and trigger on them. For details, see section 12.2.

## **ENHANCED CAN Menu**

- *1.* Press **ENHANCED**. The ENHANCED menu appears.
	- You can also tap **MENU** (**E**) in the upper left of the screen and select the ENHANCED menu from TRIGGER on the top menu that is displayed.
- *2.* Press the **Type** soft key**.** Select **CAN** from the setup menu that is displayed. The following menu items appear.

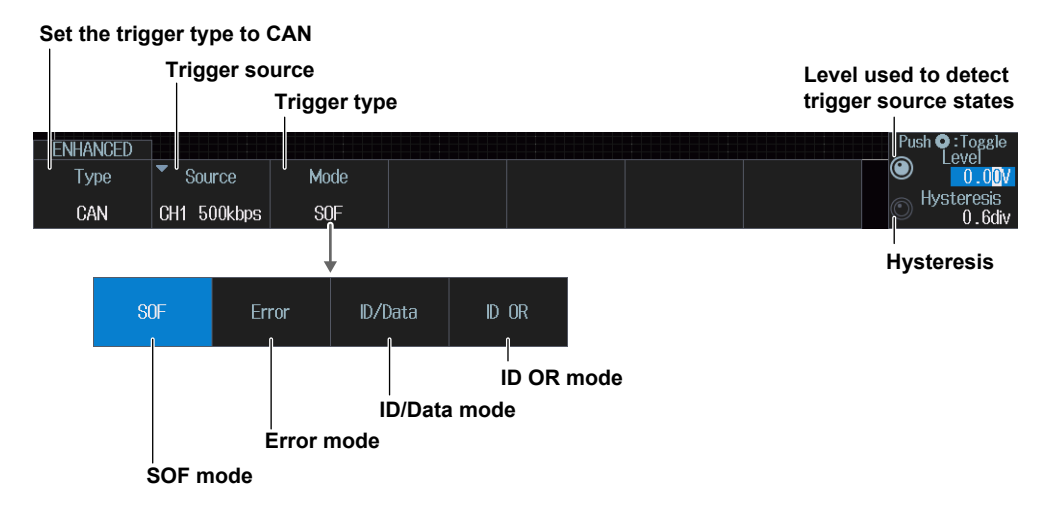

## **Trigger Source (Source)**

Press the **Source** soft key. The following menu items appear.

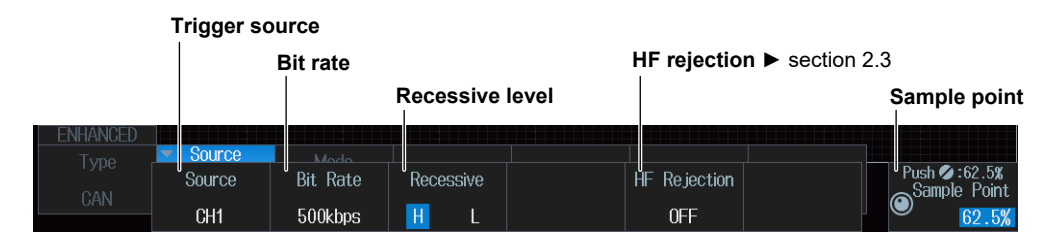

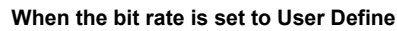

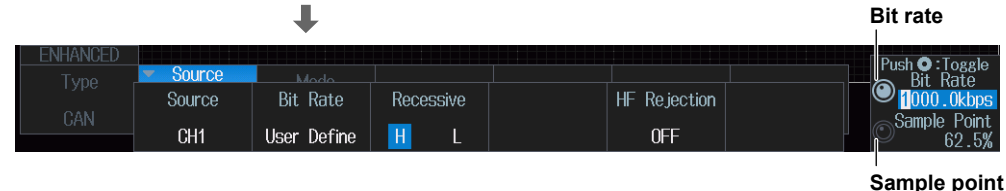

## **Trigger Mode (Mode)**

### **SOF (Start of Frame) Mode**

Press the **Mode** soft key and then the **SOF** soft key. The instrument triggers on the start of CAN bus signal frames.

## **Error Mode (Error)**

Press the **Mode** soft key and then the **Error** soft key. The following menu items appear.

#### **Set the trigger mode to Error.**

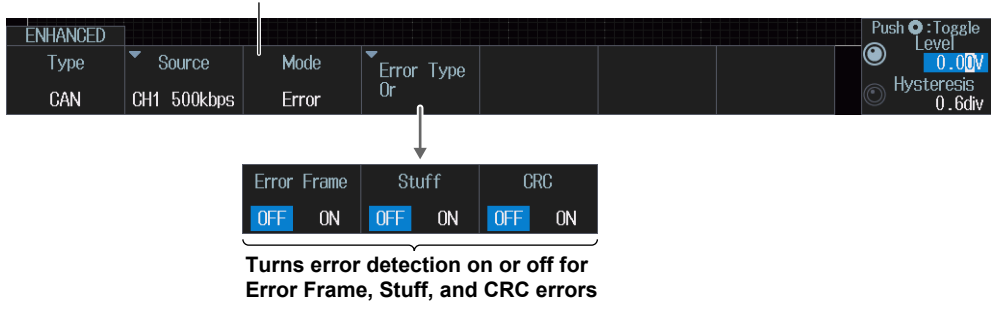

The instrument triggers on error frames (when the error flag is active) or when it detects any of various errors.

## **ID/Data Mode (ID/Data)**

Press the **Mode** soft key and then the **ID/Data** soft key. The following menu items appear.

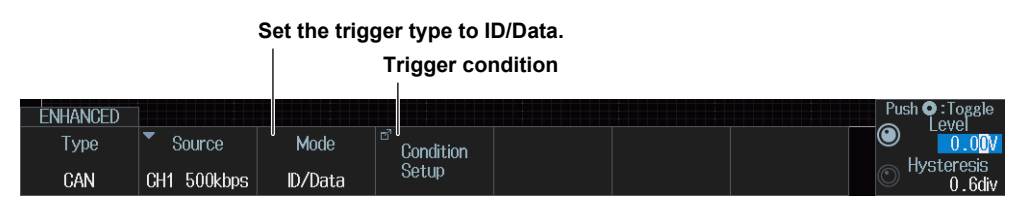

#### **Trigger Condition (Condition Setup)**

Press the **Condition Setup** soft key. The following screen appears.

The instrument triggers on the AND of the SOF, ID, frame type (Remote Frame or Data Frame), Data, and ACK Mode conditions. Items whose check boxes are selected are used as trigger conditions.

#### **• When ID Input Format Is Pattern**

#### **When the Comparison Condition Is True or False**

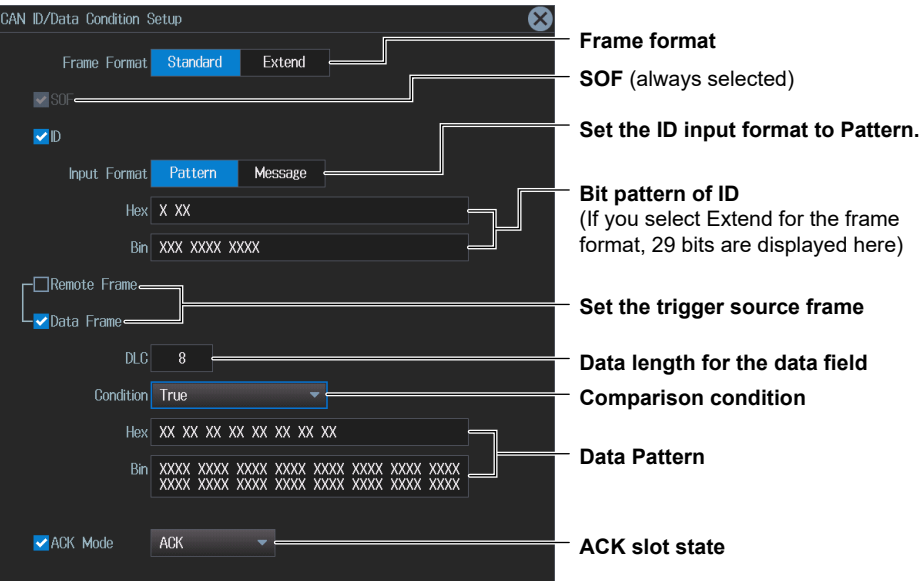

**When the comparison condition is Data = a; Data ≠ a; a ≤ Data; Data ≤ b; a ≤ Data ≤ b; or Data < a, b < Data**

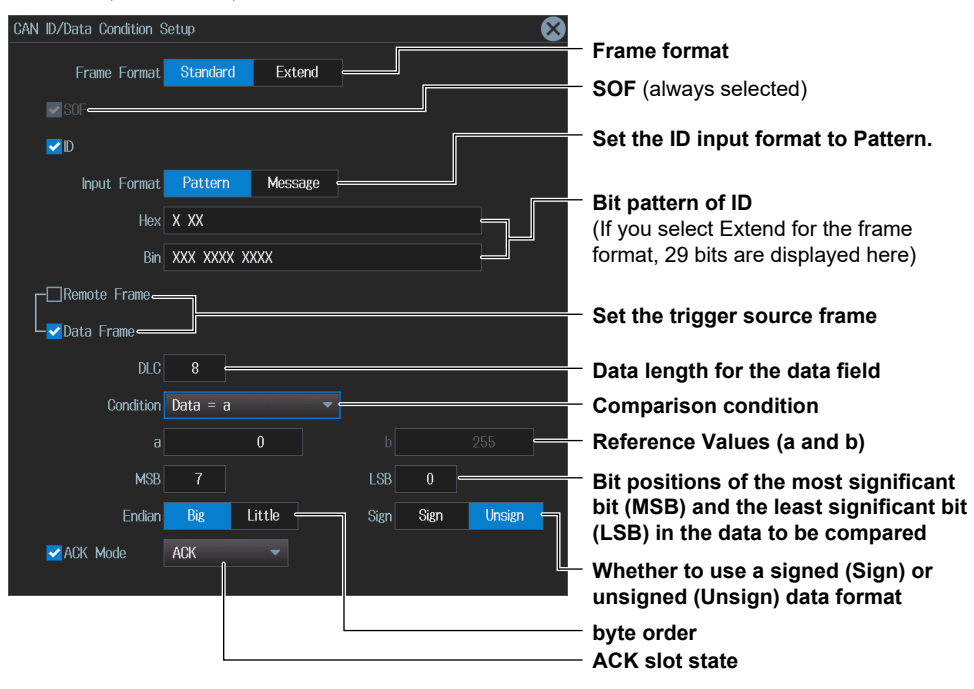

**• When ID Input Format Is Message**

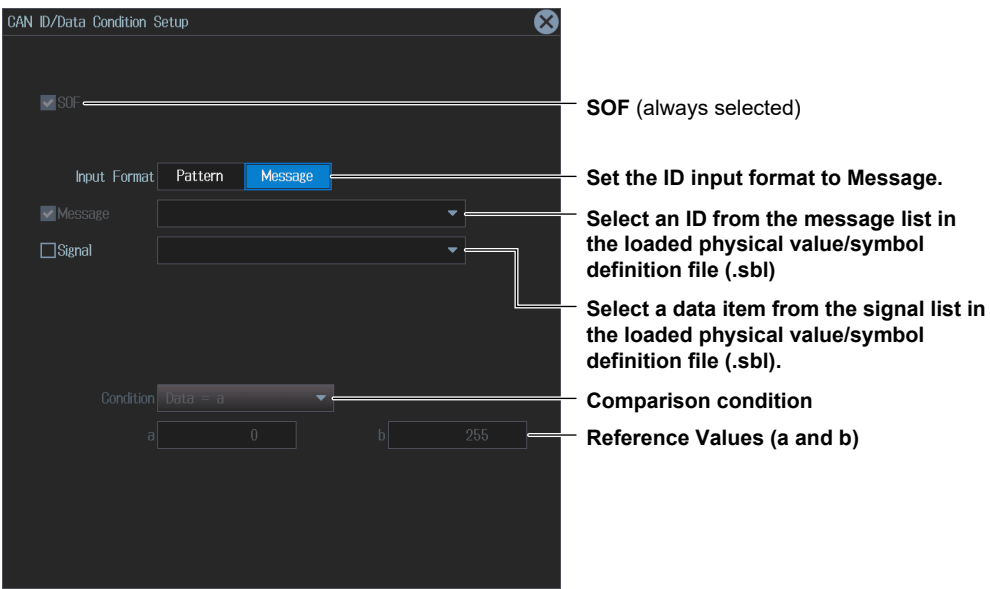

### **ID OR Mode (ID OR)**

Press the **Mode** soft key and then the **ID OR** soft key. The following menu items appear.

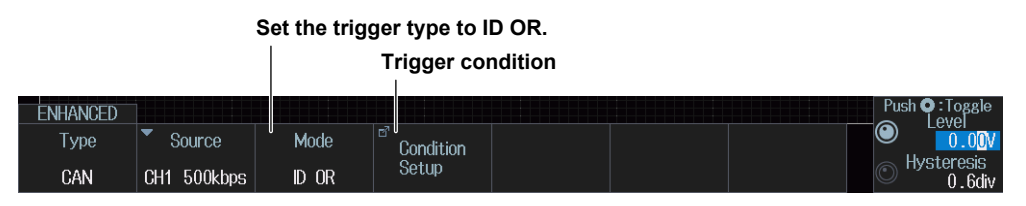

#### **Trigger Condition (Condition Setup)**

Press the **Condition Setup** soft key. The following screen appears.

The instrument triggers on the AND of the SOF, any of the four IDs, frame type (Remote Frame or Data Frame), and ACK Mode conditions. Items whose check boxes are selected are used as trigger conditions.

**• When ID Input Format Is Pattern**

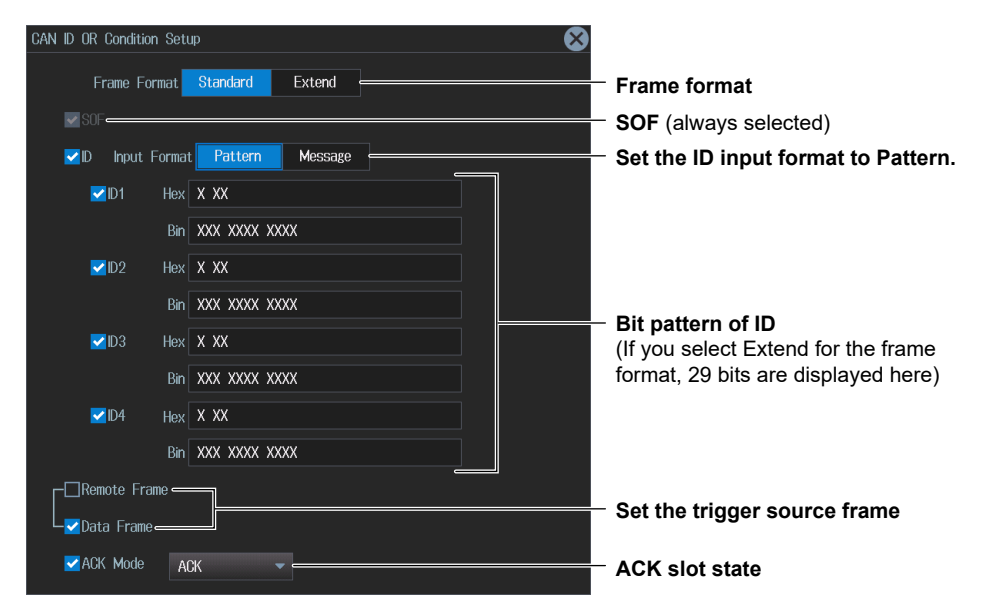

#### **2.14 Triggering on CAN Bus Signals (Option)**

**• When ID Input Format Is Message**

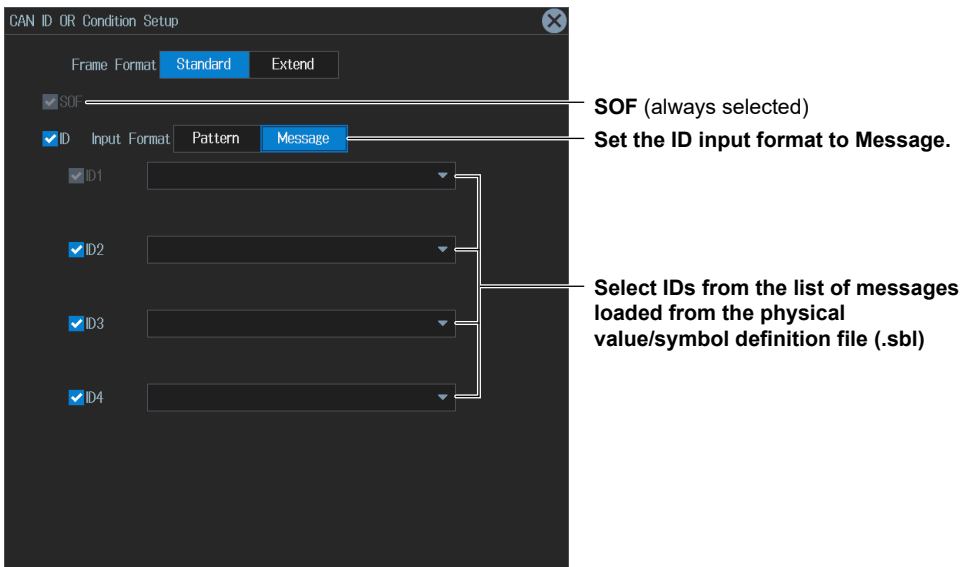

# **2.15 Triggering on CAN FD Bus Signals (Option)**

This section explains the following settings for triggering on CAN FD bus signals:

- Trigger source
	- Bit rate, sample point, data phase bit rate, data phase sample point, recessive level, HF rejection
- Trigger mode
	- Trigger condition
- CAN FD standard
- Level used to detect trigger source states, hysteresis
	- ► **"CAN FD Bus Trigger [ENHANCED, option]" in the Features Guide**

#### **Auto Setup**

The instrument can automatically set the trigger source level and bit rate from the received CAN FD bus signal and trigger on them. For details, see section 12.3.

## **ENHANCED CAN FD Menu**

- *1.* Press **ENHANCED**. The ENHANCED menu appears. You can also tap **MENU** ( $\Box$ ) in the upper left of the screen and select the ENHANCED menu from TRIGGER on the top menu that is displayed.
- *2.* Press the **Type** soft key**.** Select **CAN FD** from the setup menu that is displayed. The following menu items appear.

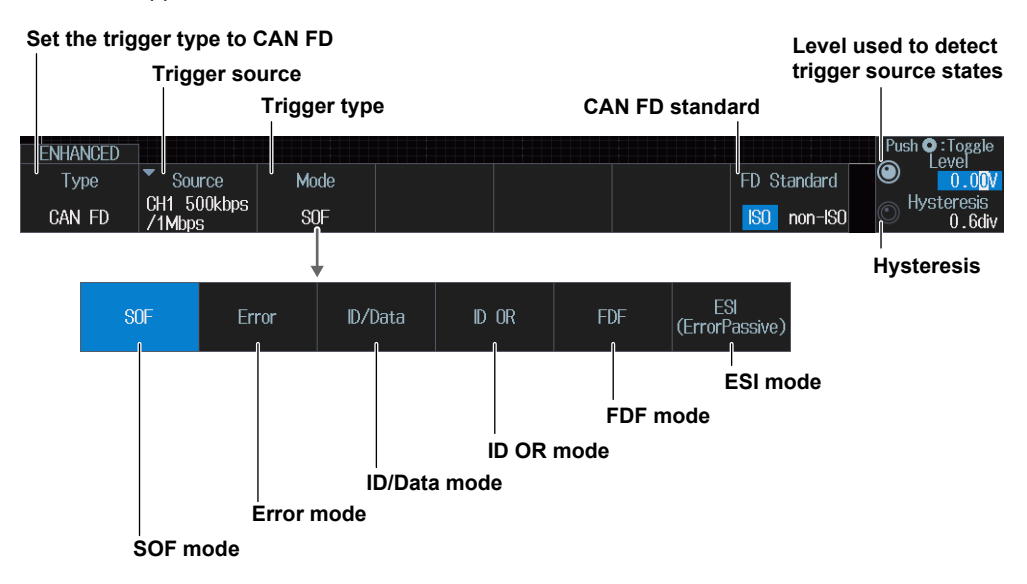

## **Trigger Source (Source)**

Press the **Source** soft key. The following menu items appear.

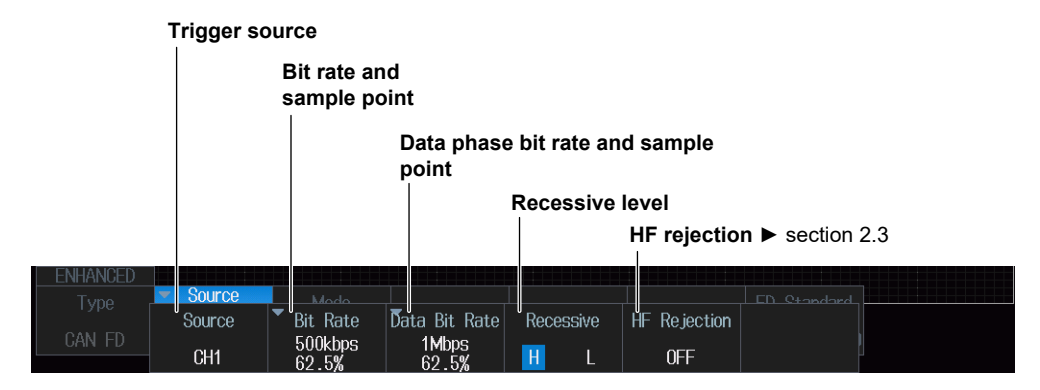

## **Bit Rate (Bit Rate) and Sample Point (Sample Point)**

Press the **Bit Rate** soft key. The following menu items appear.

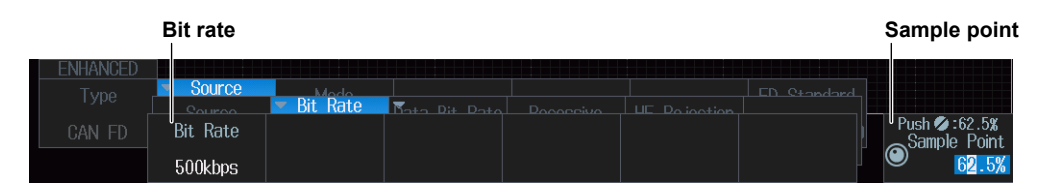

**When the bit rate is set to User Define**

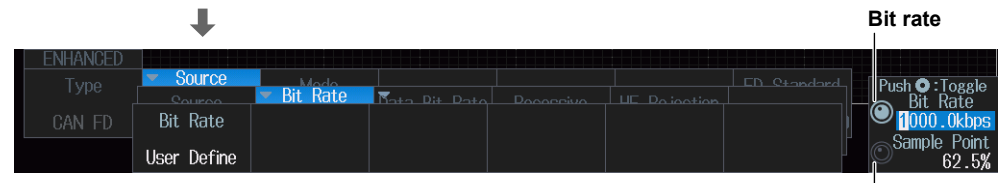

**Sample point**

## **Data Phase Bit Rate (Data Bit Rate) and Sample Point (Sample Point)**

Press the **Data Bit Rate** soft key. The following menu items appear.

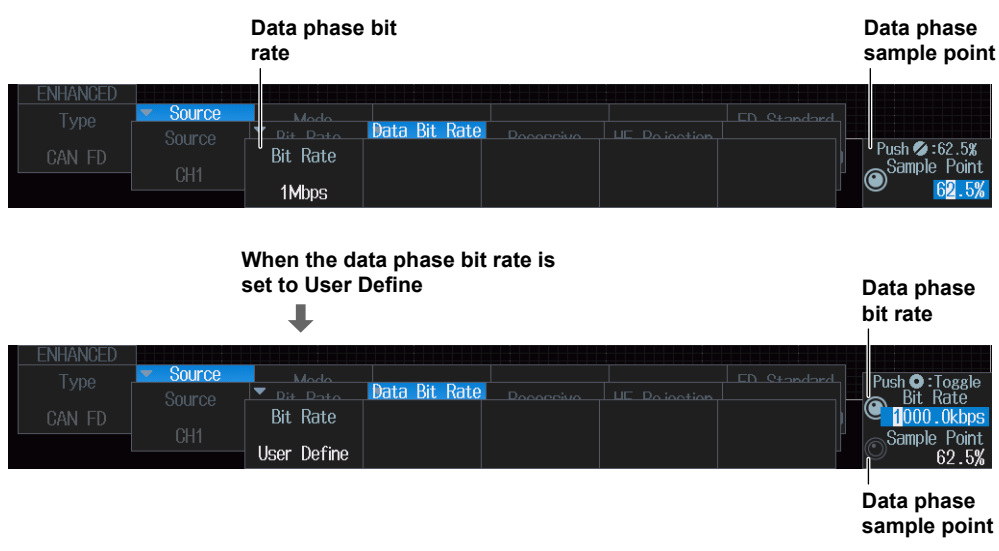

## **Trigger Mode (Mode)**

#### **SOF (Start of Frame) Mode**

Press the **Mode** soft key and then the **SOF** soft key. The instrument triggers on the start of CAN FD bus signal frames.

## **Error Mode (Error)**

Press the **Mode** soft key and then the **Error** soft key. The following menu items appear.

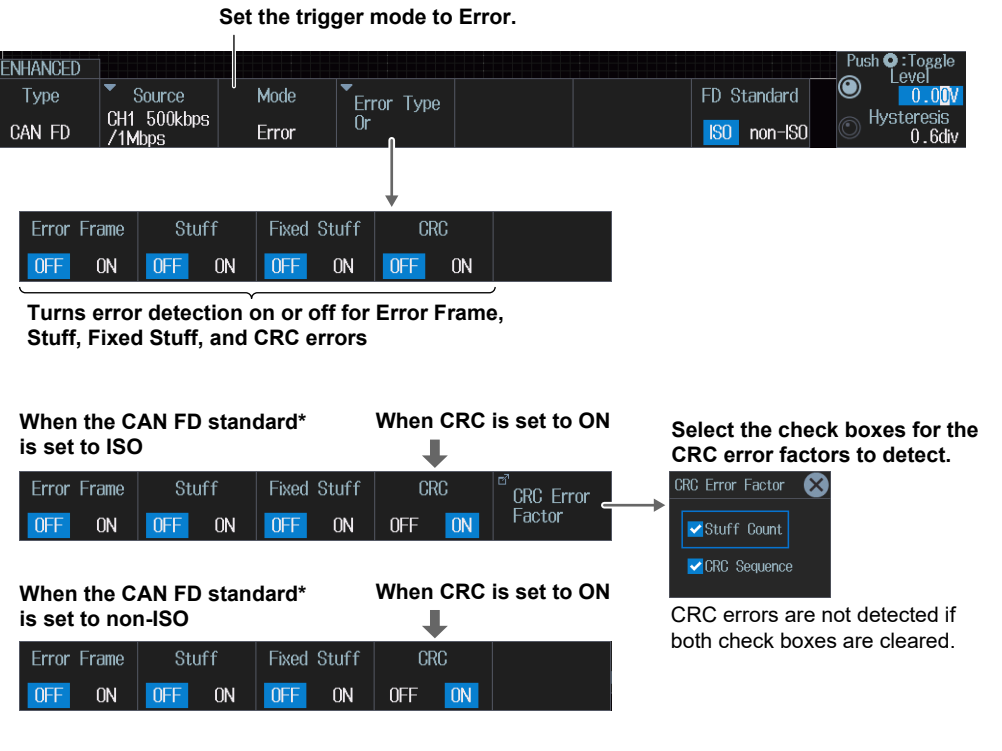

\* CAN FD standard setting ► page 2-31

The instrument triggers on error frames (when the error flag is active) or when it detects various errors.

### **ID/Data Mode (ID/Data)**

Press the **Mode** soft key and then the **ID/Data** soft key. The following menu items appear.

## **Set the trigger type to ID/Data. Trigger condition**

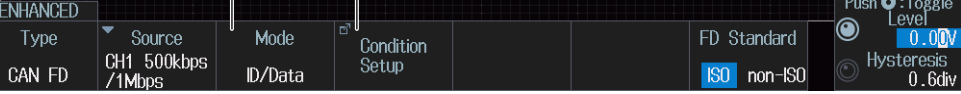

#### **Trigger Condition (Condition Setup)**

Press the **Condition Setup** soft key. The following screen appears.

The instrument triggers on the AND of the SOF, ID, frame type (Remote Frame or Data Frame), Data, and ACK Mode conditions. Items whose check boxes are selected are used as trigger conditions.

**• When ID Input Format Is Pattern**

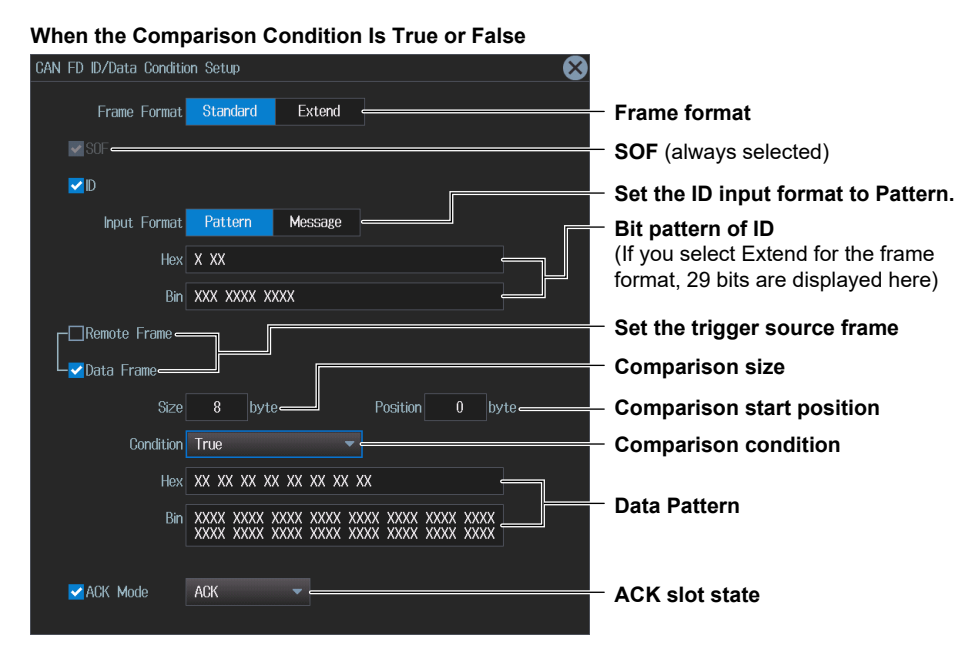

**When the comparison condition is Data = a; Data ≠ a; a ≤ Data; Data ≤ b; a ≤ Data ≤ b; or Data < a, b < Data**

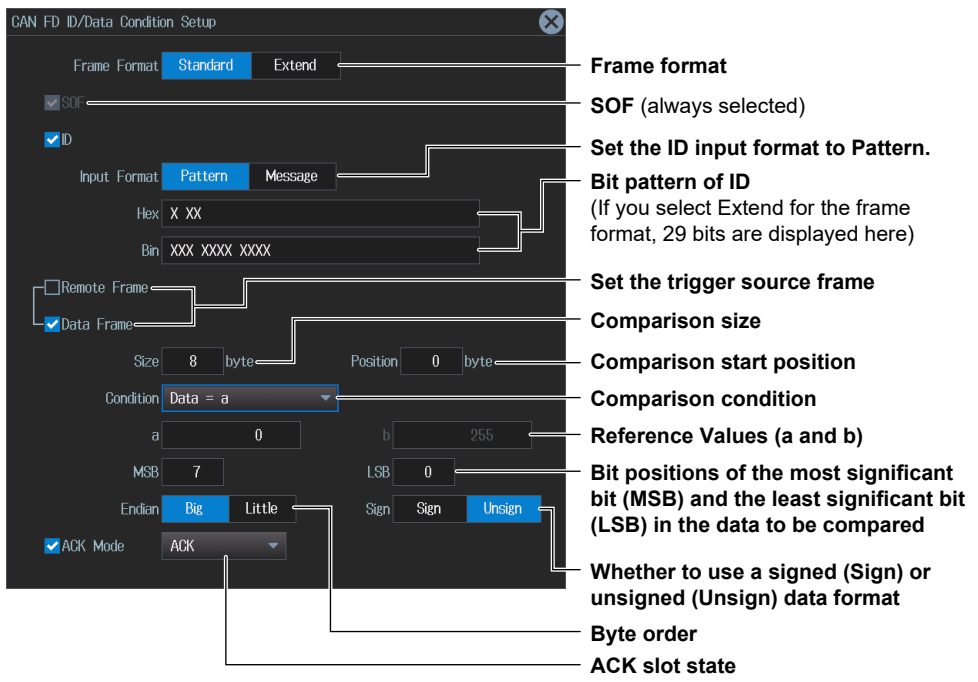

**• When ID Input Format Is Message**

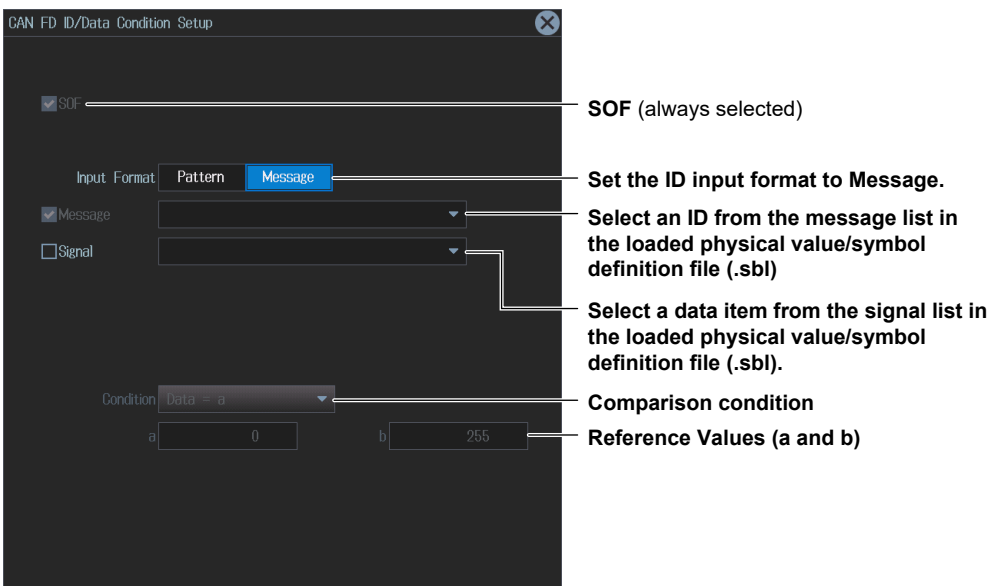

## **ID OR Mode (ID OR)**

Press the **Mode** soft key and then the **ID OR** soft key. The following menu items appear.

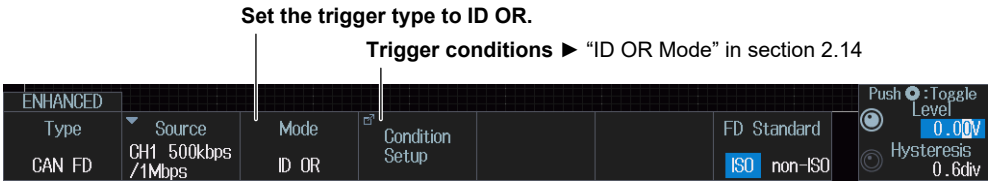

## **FDF Mode (FDF)**

Press the **Mode** soft key and then the **FDF** soft key. The following menu items appear.

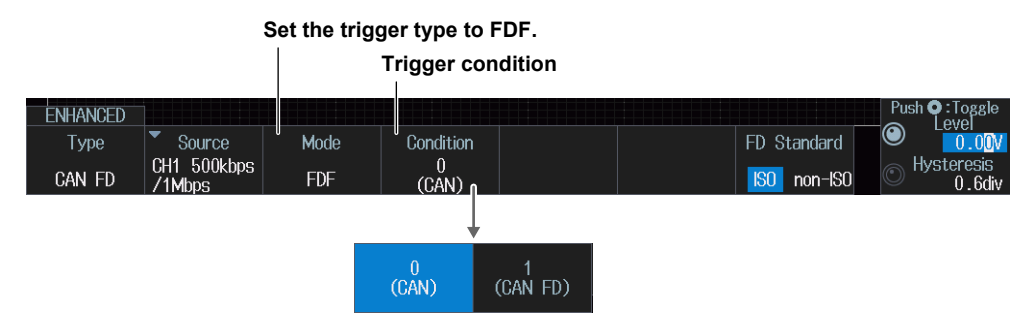

#### **Trigger Condition (Condition)**

Set the FDF bit state as a trigger condition.

- 0 (CAN): When the FDF bit is dominant, the instrument assumes that the frame is a CAN bus signal frame and triggers.
- 1 (CAN FD): When the FDF bit is recessive, the instrument assumes that the frame is a CAN FD bus signal frame and triggers on it.

## **ESI Mode (ESI (ErrorPassive))**

Press the **Mode** soft key and then the **ESI (ErrorPassive)** soft key. The instrument triggers when the ESI bit is recessive (error passive).

## **2.16 Triggering on LIN Bus Signals (Option)**

This section explains the following settings for triggering on LIN bus signals:

- Trigger source
	- Bit rate, HF rejection, sample point
- Trigger mode
	- Trigger condition
- Level used to detect trigger source states, hysteresis

#### **► "LIN Bus Trigger [ENHANCED, option]" in the Features Guide**

#### **Auto Setup**

The instrument can automatically set the trigger source level and bit rate from the received LIN bus signal and trigger on them. For details, see section 12.4.

## **ENHANCED LIN Menu**

- *1.* Press **ENHANCED**. The ENHANCED menu appears.
	- You can also tap **MENU** (**E**) in the upper left of the screen and select the ENHANCED menu from TRIGGER on the top menu that is displayed.
- *2.* Press the **Type** soft key**.** Select **LIN** from the setup menu that is displayed. The following menu items appear.

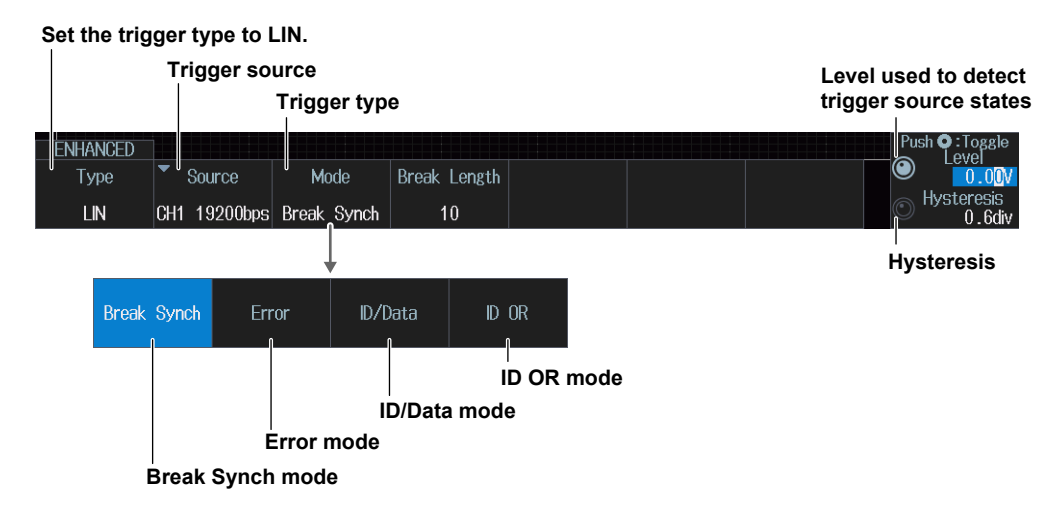

## **Trigger Source (Source)**

Press the **Source** soft key. The following menu items appear.

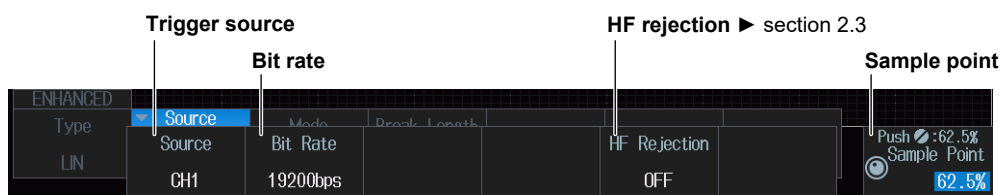

#### **When the bit rate is set to User Define**

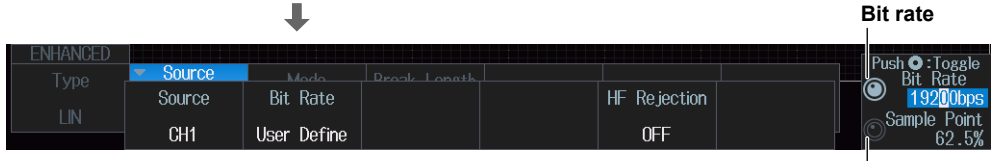

**Sample point**

## **Trigger Mode (Mode)**

## **Break Synch Mode**

Press the **Mode** soft key and then the **Break Synch** soft key. The following menu items appear.

#### **Set the trigger mode to Break Synch.**

**Low-pulse bit length that is used to detect breaks**

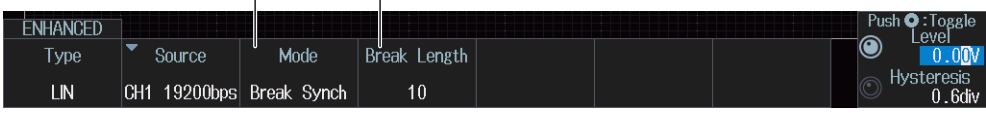

The instrument triggers when it detects a break field and then a synch field (Break Field + Synch Field).

### **Error Mode**

Press the **Mode** soft key and then the **Error** soft key. The following menu items appear.

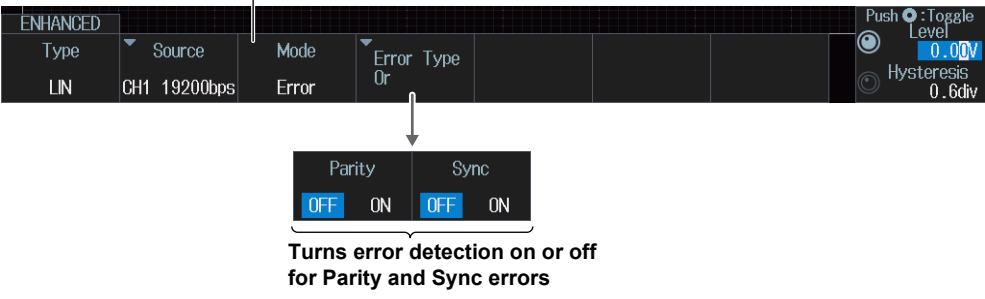

#### **Set the trigger mode to Error.**

The instrument triggers when it detects an error.

## **ID/Data Mode**

Press the **Mode** soft key and then the **ID/Data** soft key. The following menu items appear.

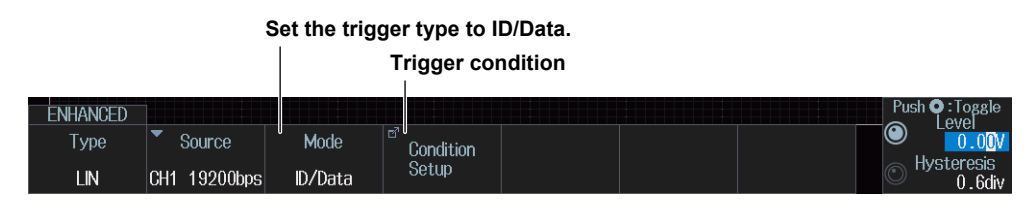

#### **Trigger Condition (Condition Setup)**

Press the **Condition Setup** soft key. The following screen appears.

The instrument triggers on the AND of the Break Synch, ID, and Data Frame conditions. Items whose check boxes are selected are used as trigger conditions.

**• When the Comparison Condition Is True or False**

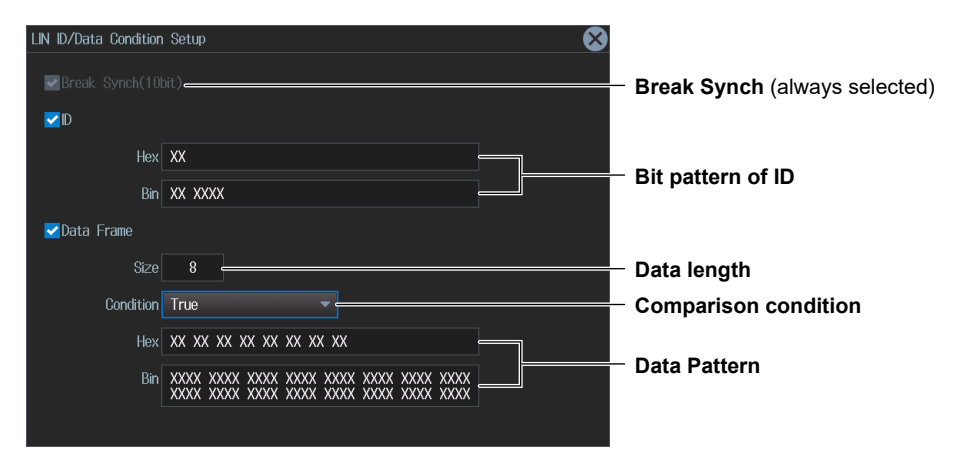

**• When the Comparison Condition Is Data = a; Data ≠ a; a ≤ Data; Data ≤ b; a ≤ Data ≤ b; or Data < a, b < Data**

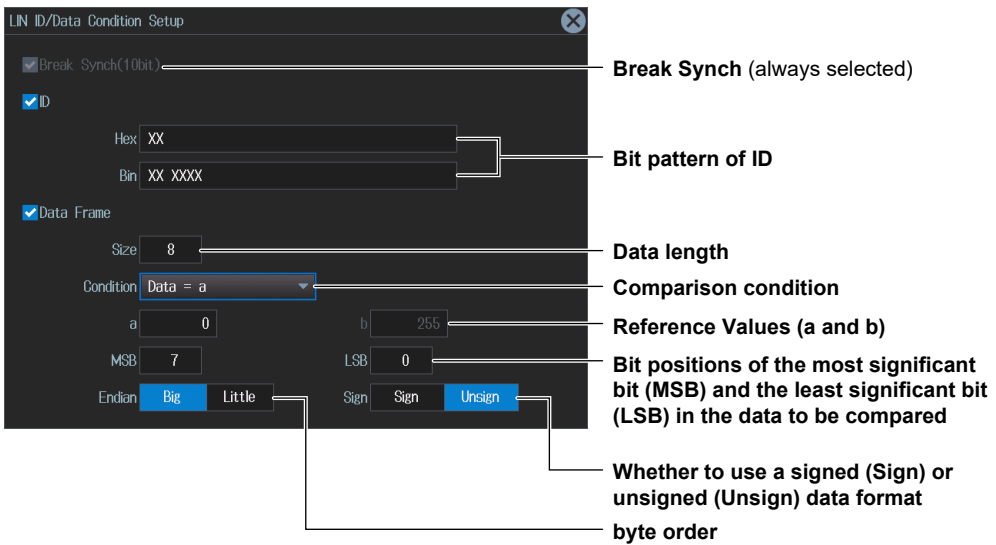

#### **ID OR Mode**

Press the **Mode** soft key and then the **ID OR** soft key. The following menu items appear.

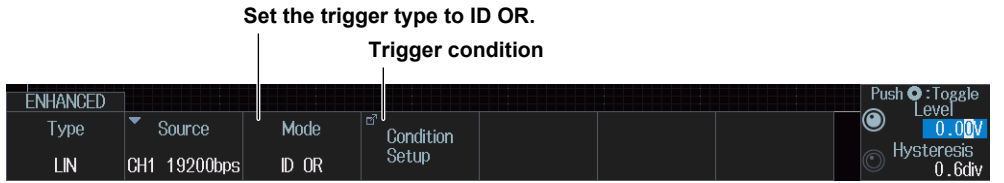

#### **Trigger Condition (Condition Setup)**

Press the **Condition Setup** soft key. The following screen appears.

The instrument triggers on the AND of the Break Synch condition and the condition of one of the four IDs. Items whose check boxes are selected are used as trigger conditions.

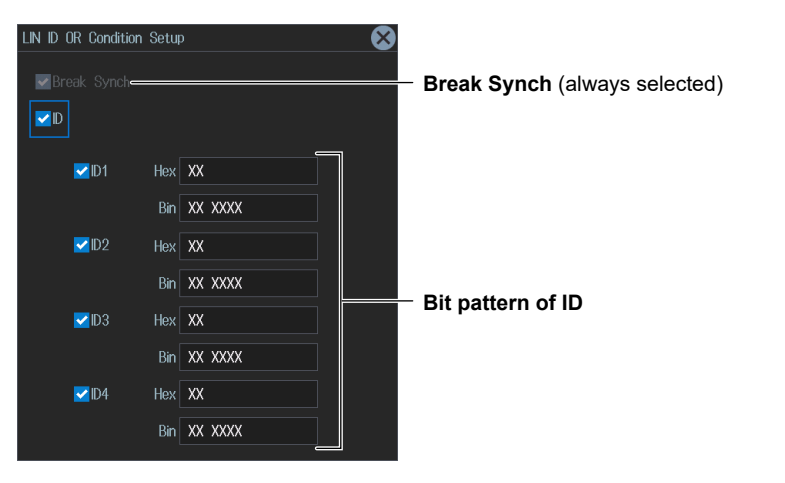

# **2.17 Triggering on CXPI Bus Signals (Option)**

This section explains the following settings for triggering on CXPI bus signals.

- Trigger source
	- Bit rate, T Sample, clock tolerance, HF rejection
- Trigger mode Trigger condition
- Level used to detect trigger source states, hysteresis

#### **► "CXPI Bus Trigger [ENHANCED, option]" in the Features Guide**

#### **Auto Setup**

The instrument can automatically set the trigger source level and bit rate from the received CXPI bus signal and trigger on them. For details, see section 12.5.

## **ENHANCED CXPI Menu**

- *1.* Press **ENHANCED**. The ENHANCED menu appears.
	- You can also tap **MENU** (**E**) in the upper left of the screen and select the ENHANCED menu from TRIGGER on the top menu that is displayed.
- *2.* Press the **Type** soft key**.** Select **CXPI** from the setup menu that is displayed. The following menu items appear.

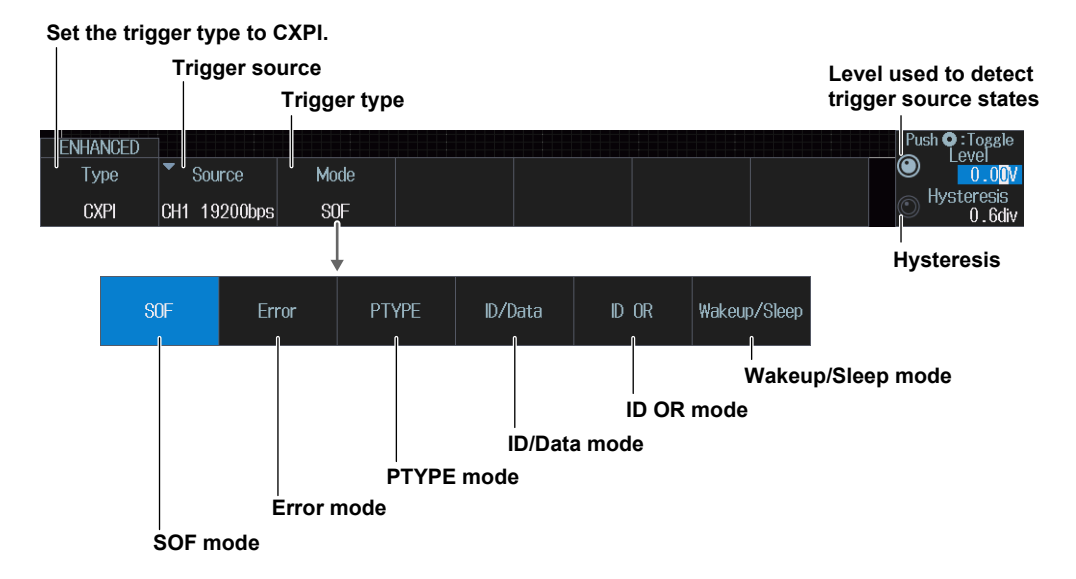

**Trigger Source (Source)**

#### Press the **Source** soft key. The following menu items appear. **Trigger source HF rejection** ► section 2.3 **Bit rate T** Sample Sourc Push 2:0.0400T<br>T Sample Source **Bit Rate** T Sample Clock Tolerance HF Rejection ⋒ **O** 0.040Tbit  $± 1.0%$ 0.040Tbit CH<sub>1</sub> 19200bps  $0FF$ **Set with the jog shuttle Set with the jog shuttle** Toleran 11 O' **Clock tolerance When the bit rate is set to User Define** J Sourc Bit Rate/<br>Clock Tolerance HF Rejection Push **2** : 0.0400T Source **Bit Rate** T Sample CXPI  $\circledcirc$  $19200$ bps<br>± 1.0% 0.040Tbit **6** 0 040Thit  $0FF$ CH<sub>1</sub> User Define **Bit rate** 19200hi **Set with the jog shuttle** .<br>Slock **Clock tolerance**

## **Trigger Mode (Mode)**

## **SOF (Start of Frame) Mode**

Press the **Mode** soft key and then the **SOF** soft key. The instrument triggers on the start of CXPI bus signal frames.

## **Error Mode**

Press the **Mode** soft key and then the **Error** soft key. The following menu items appear.

**Set the trigger mode to Error.** ENHANCED Source Mode Type ์ Error Type<br>Or **Hyster** CH1 19200bps **CXPI** Error Parity **CRC** Data Length Framing **IBS** Clock  $OFF$  $\overline{0}$ N  $0FF$  $\overline{a}$  $OFF$  $0<sup>N</sup>$  $0FF$  $0<sup>N</sup>$  $0FF$  $0<sup>N</sup>$  $0$ FF  $0<sup>N</sup>$ 

**Turns error detection on or off for Parity, CRC, Data Length, Framing, IBS, and Clock errors**

The instrument triggers when it detects any of various types of errors.

### **PTYPE mode**

Press the **Mode** soft key and then the **PTYPE** soft key. The following menu items appear.

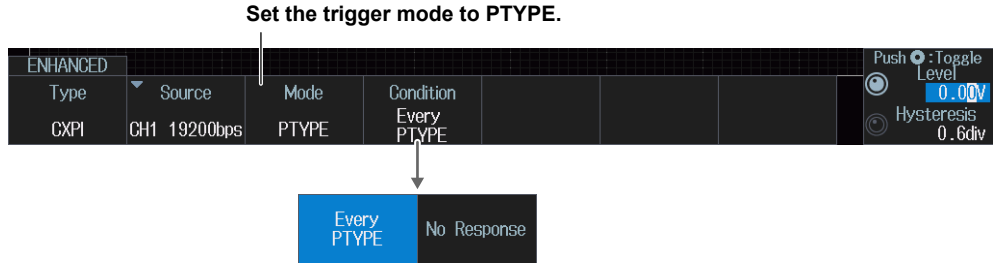

The instrument triggers when it detects the PTYPE of the CXPI bus signal.

#### **ID/Data Mode**

Press the **Mode** soft key and then the **ID/Data** soft key. The following menu items appear.

#### **Set the trigger type to ID/Data.**  $\mathbf{I}$ **Trigger condition**

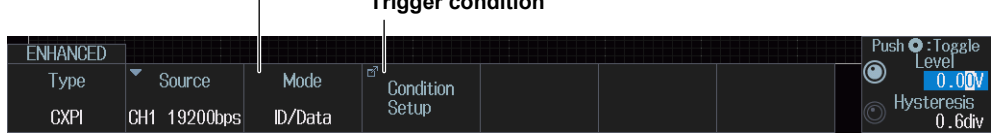

#### **Trigger Condition (Condition Setup)**

Press the **Condition Setup** soft key. The following screen appears.

The instrument triggers on the AND of SOF, ID, frame information, and Data conditions. Items whose check boxes are selected are used as trigger conditions.

When PTYPE is set to No, the ID bit pattern cannot be set to 0.

#### **• When the Comparison Condition Is True or False**

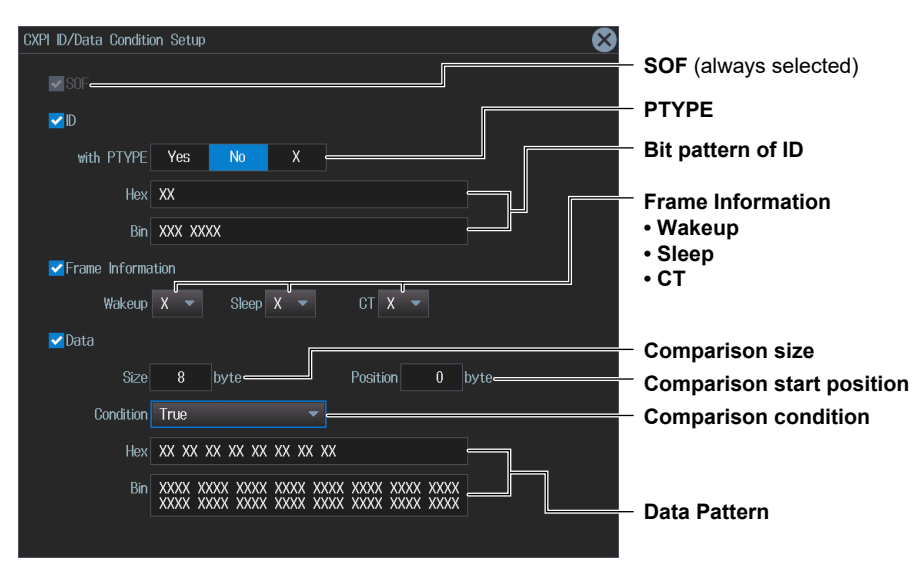

#### **2.17 Triggering on CXPI Bus Signals (Option)**

**• When the Comparison Condition Is Data = a; Data ≠ a; a ≤ Data; Data ≤ b; a ≤ Data ≤ b; or Data < a, b < Data**

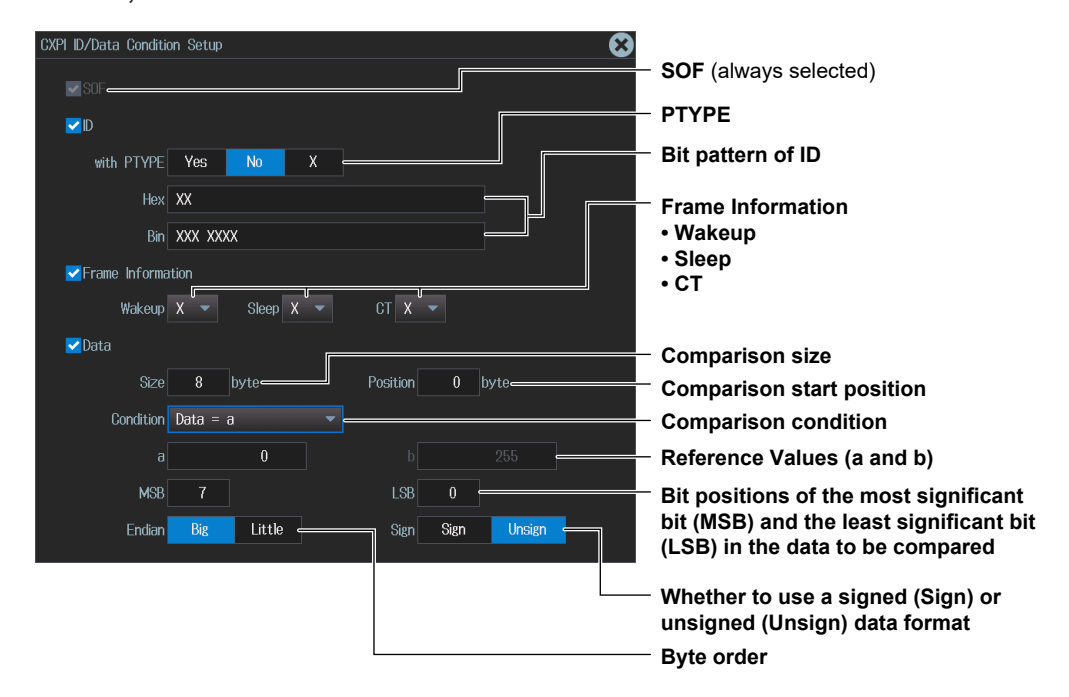

### **ID OR Mode (ID OR)**

Press the **Mode** soft key and then the **ID OR** soft key. The following menu items appear.

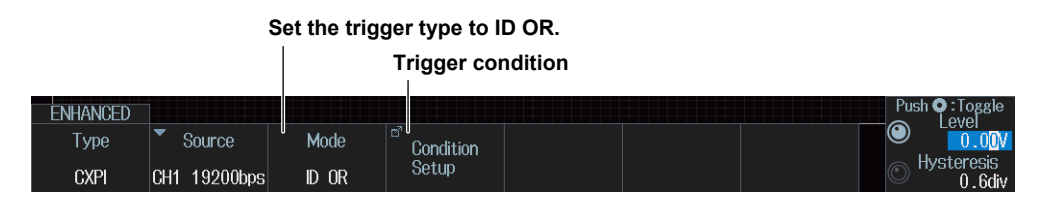

#### **Trigger Condition (Condition Setup)**

Press the **Condition Setup** soft key. The following screen appears.

The instrument triggers on the AND of the SOF condition and the condition of one of the four IDs. Items whose check boxes are selected are used as trigger conditions.

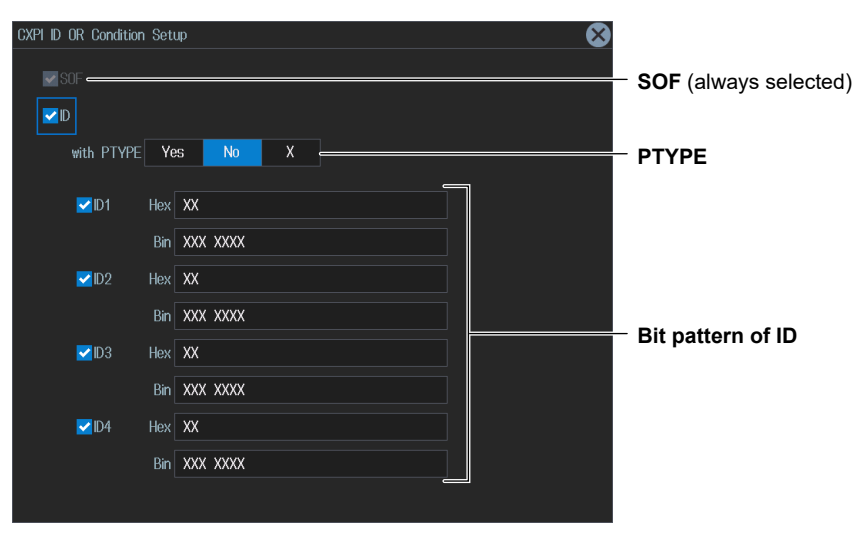

## **Wakeup/Sleep Mode**

Press the **Mode** soft key and then the **Wakeup/Sleep** soft key. The following menu items appear. The instrument triggers upon detection of the type you have set.

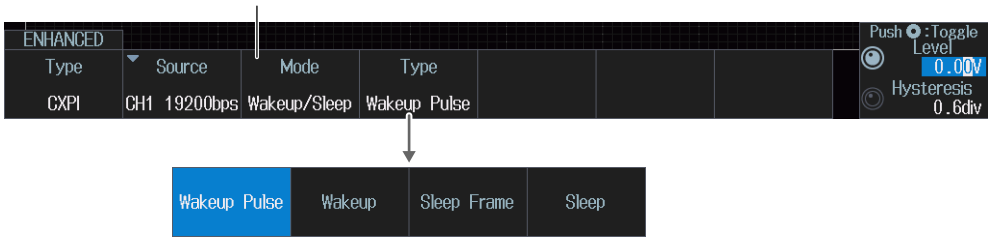

#### **Set the trigger mode to Wakeup/Sleep**

## **2.18 Triggering on SENT Signals (Option)**

This section explains the following settings for triggering on SENT signals:

- Trigger source HF rejection, source bit
- Format
- Trigger mode
- Trigger condition
- Level used to detect trigger source states, hysteresis

► **"SENT Trigger [ENHANCED, option]" in the Features Guide**

**Auto Setup**

The instrument can automatically set the trigger source format, level, and hysteresis from the received SENT signal and trigger on them. For details, see section 12.6.

## **ENHANCED SENT Menu**

- *1.* Press **ENHANCED**. The ENHANCED menu appears. You can also tap **MENU** (**E**) in the upper left of the screen and select the ENHANCED menu from TRIGGER on the top menu that is displayed.
- *2.* Press the **Type** soft key**.** Select **SENT** from the setup menu that is displayed. The following menu items appear.

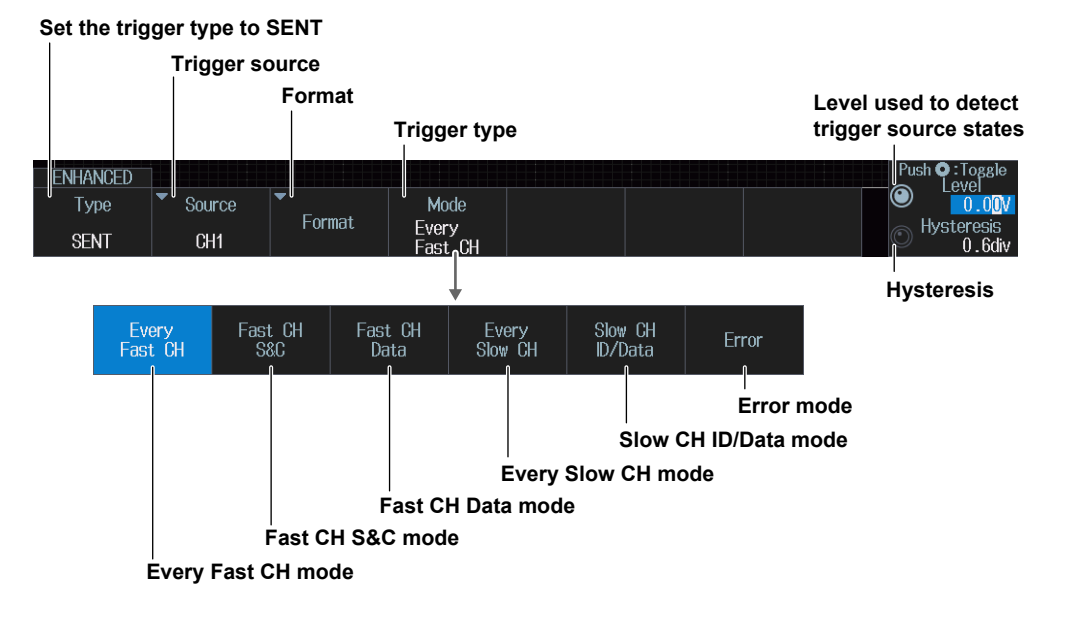

## **Trigger Source (Source)**

Press the **Source** soft key. The menu that appears varies depending on the specified trigger source.

## **When the Trigger Source Is from CH1 to CH4**

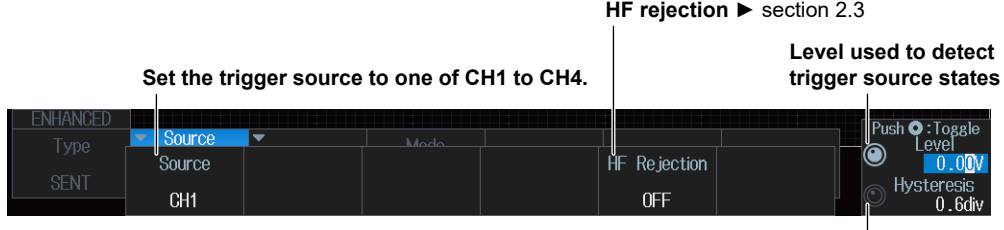

**Hysteresis**

### **When the Trigger Source Is LOGIC (On models with the logic signal input port)**

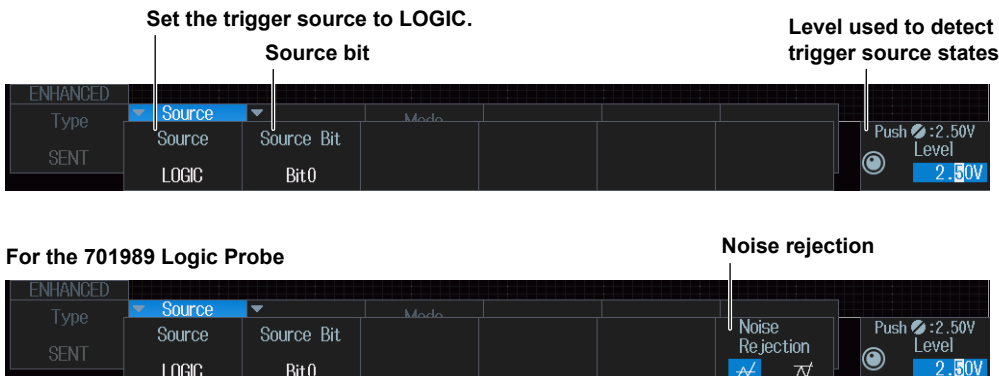

## **Format (Format)**

Press the **Format** soft key. The following menu items appear.

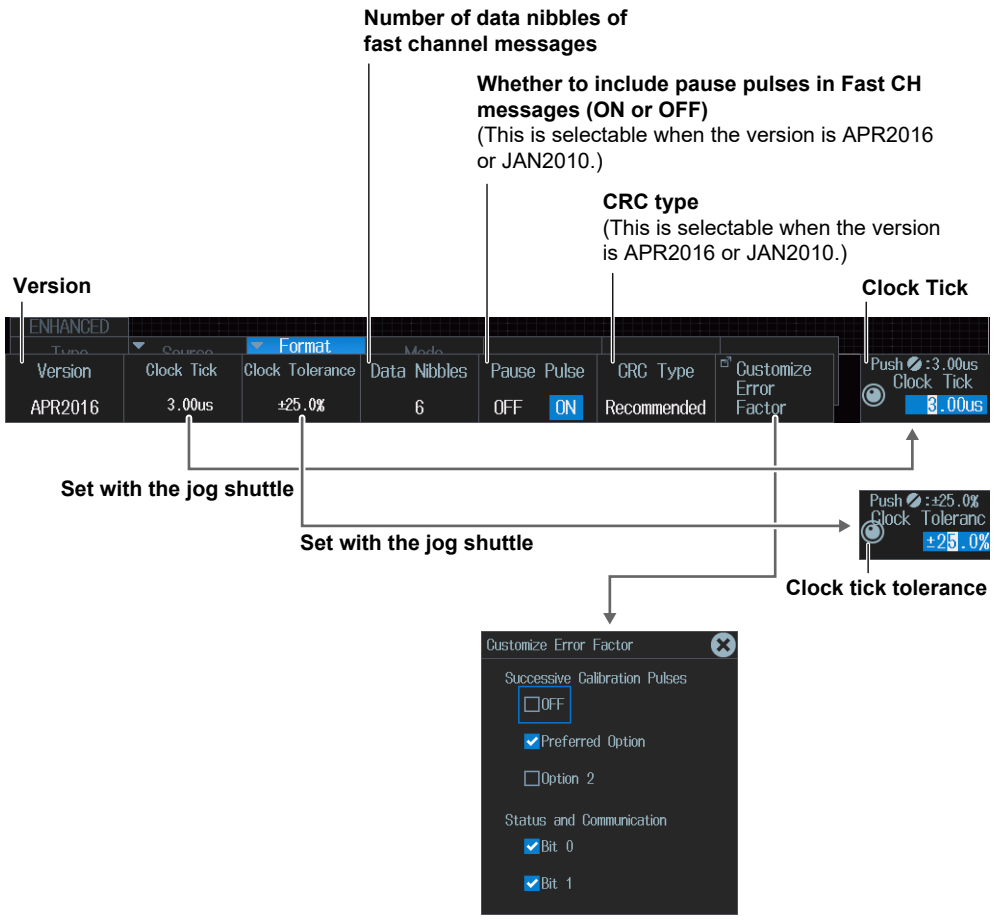

**Method of detecting error types Successive CAL Pulses and Status and Communication**

# **Trigger Mode (Mode)**

## **Every Fast CH Mode**

Press the **Mode** soft key and then the **Every Fast CH** soft key. The instrument triggers when it detects a fast channel message.

### **Fast CH S&C Mode**

Press the **Mode** soft key and then the **Fast CH S&C** soft key. The following screen appears. The instrument triggers on the status and communication bit pattern.

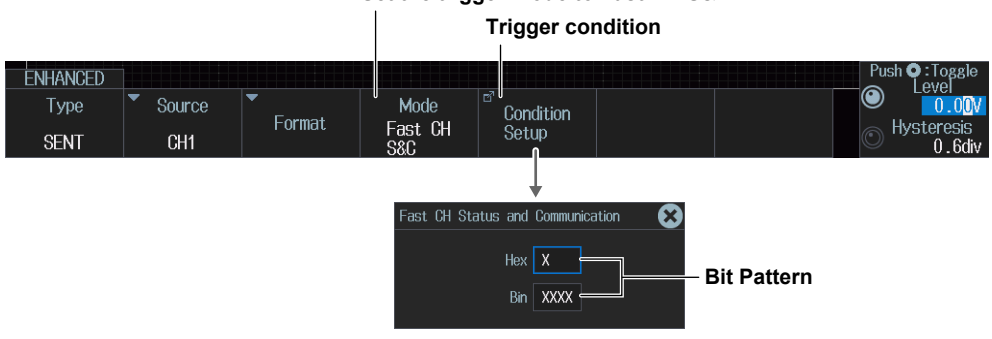

**Set the trigger mode to Fast CH S&C.**

### **Fast CH Data Mode**

Press the **Mode** soft key and then the **Fast CH Data** soft key. The following menu items appear.

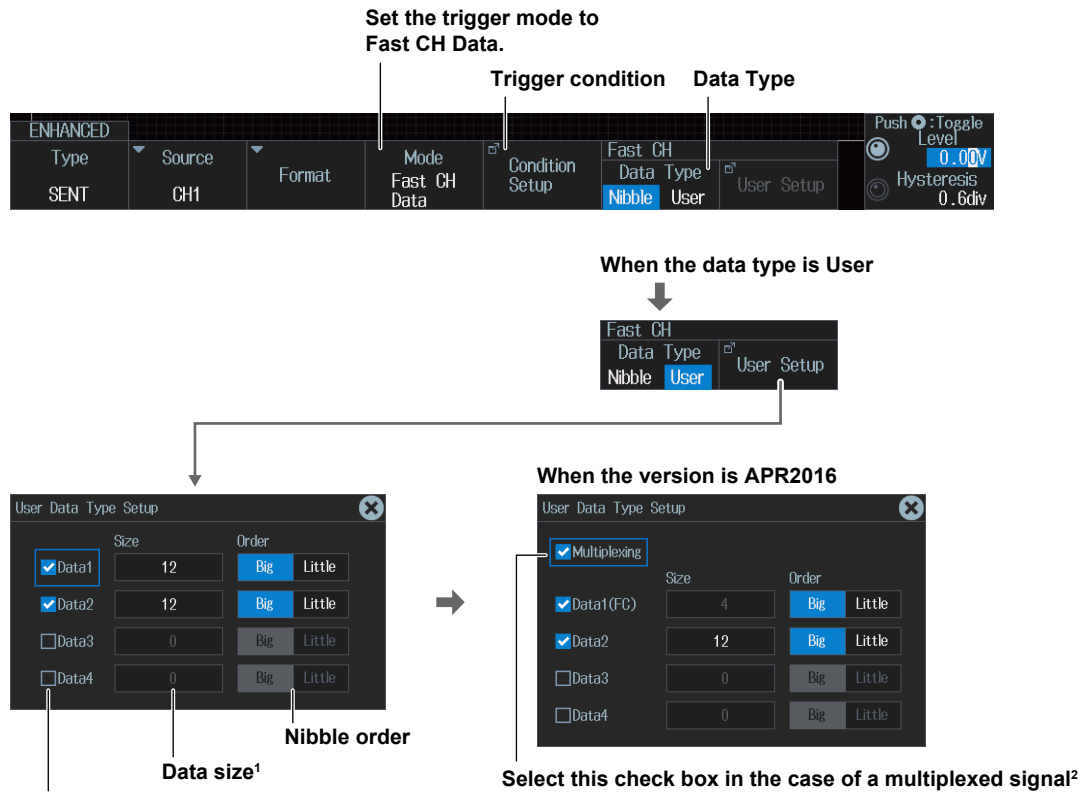

**Select the check boxes for the items that you want to use as comparison conditions**

- 1 The total number of bits for Data1 to Data4 is up to 24. If you try to exceed the total number of bits, the data size of other pieces of Data is reduced.
- 2 When the check box for Multiplexing is selected, the Size of Data1 is fixed to 4 to correspond to FC.

#### **Trigger Condition (Condition Setup)**

Press the **Condition Setup** soft key. The screen that appears varies depending on the specified fast channel data type.

 The instrument triggers on the AND of the fast channel Data conditions. Items whose check boxes are selected are used as trigger conditions.

**• When the Data Type is Nibble**

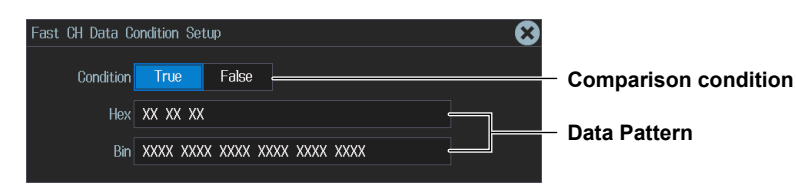

#### **• When the Data Type Is User**

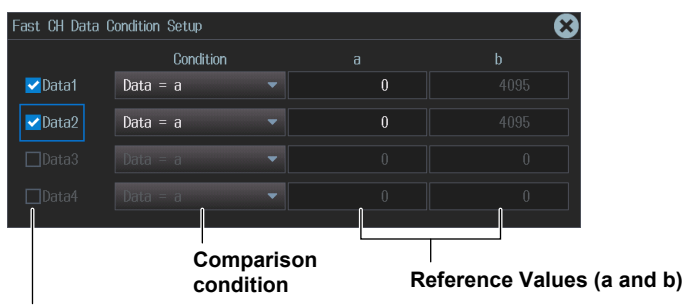

#### **Every Slow CH Mode**

Press the **Mode** soft key and then the **Every Slow CH** soft key. The following menu items appear. The instrument triggers when it detects an "Every Slow CH" message.

#### **Set the trigger mode to Every Slow CH.**

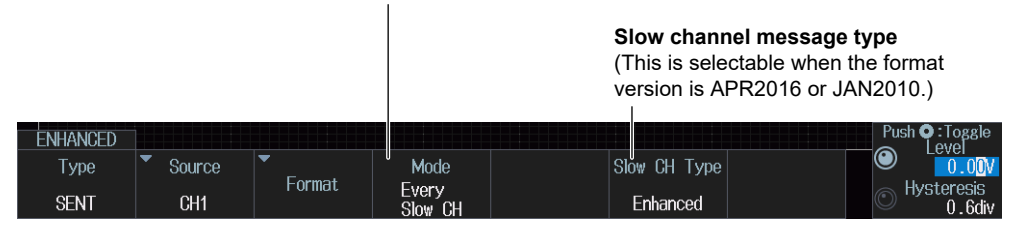

**Select the check boxes for the items that you want to use as comparison conditions**

#### **Slow CH ID/Data Mode**

Press the **Mode** soft key and then the **Slow CH ID/Data** soft key. The following menu items appear.

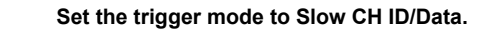

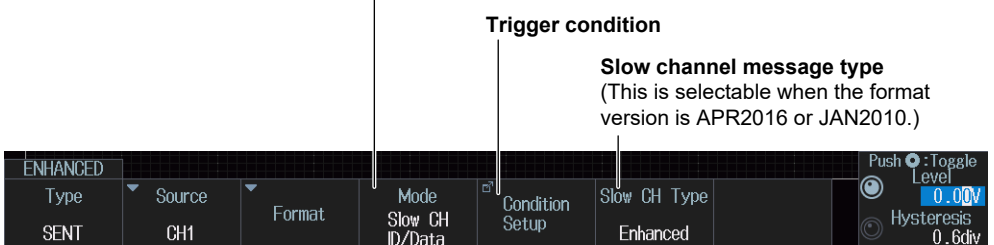

#### **Trigger Condition (Condition Setup)**

Press the **Condition Setup** soft key. The screen that appears varies depending on the specified slow channel message type.

The instrument triggers on the AND of the slow channel ID and Data conditions. Items whose check boxes are selected are used as trigger conditions. Set ID and data reference values a and b in Hex (hexadecimal) or Dec (decimal) according to the input format setting.

**• When the Message Type is Short**

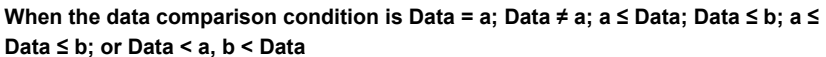

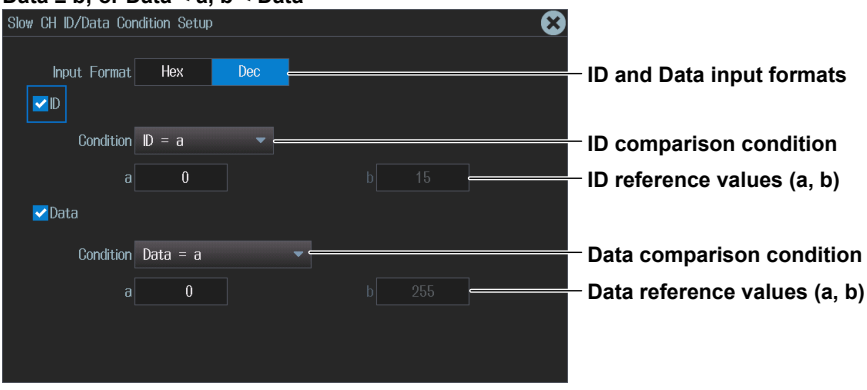

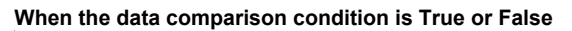

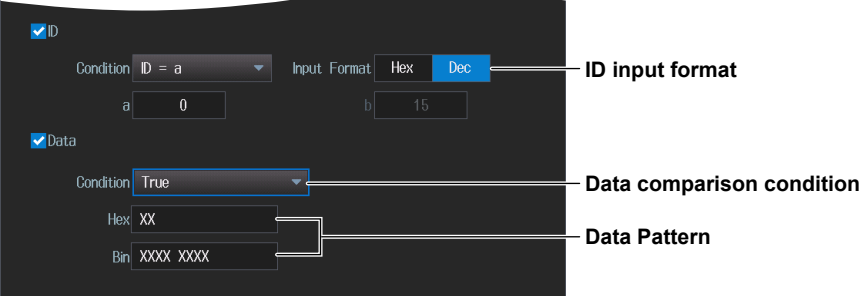

#### **Setting ID/Data Reference Values a and b**

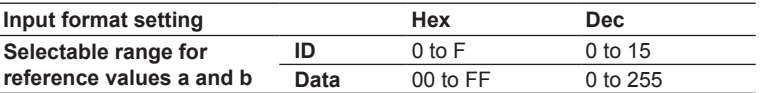

**• When the Message Type Is Enhanced**

**When the ID and Data Message Formats Are Set to "12bit data, 8bit ID"**

**When the data comparison condition is Data = a; Data ≠ a; a ≤ Data; Data ≤ b; a ≤ Data ≤ b; or Data < a, b < Data**

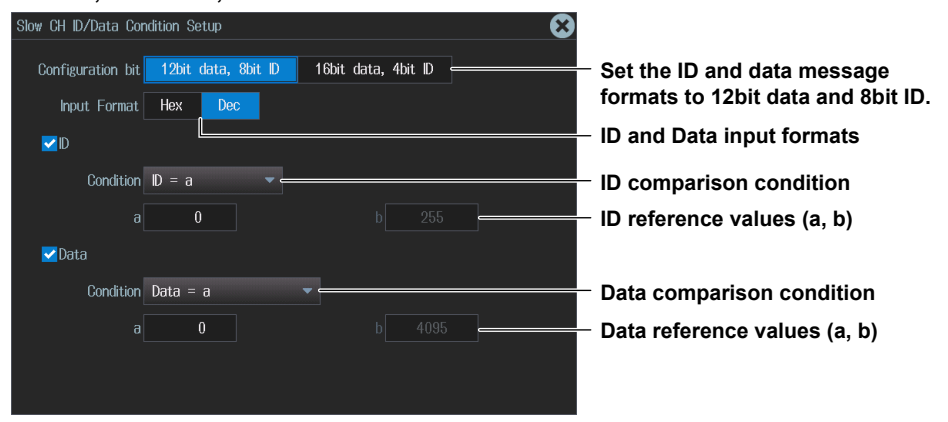

**When the data comparison condition is True or False**

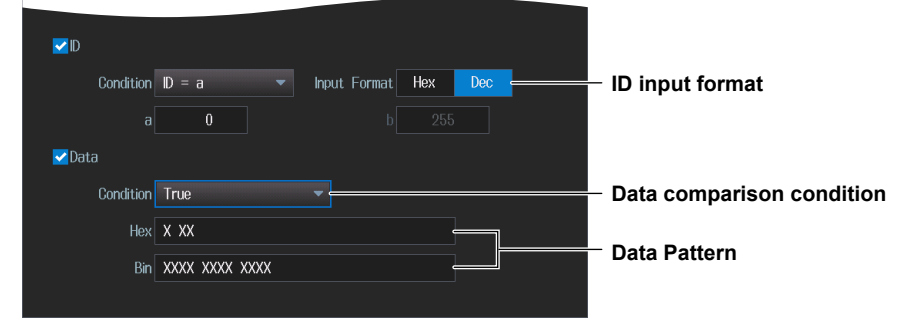

#### **Setting ID/Data Reference Values a and b**

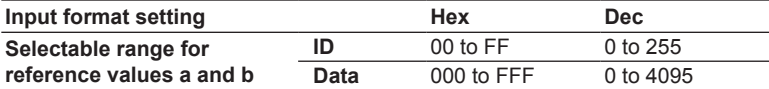
**When the ID and Data Message Formats Are Set to "16bit data, 4bit ID"**

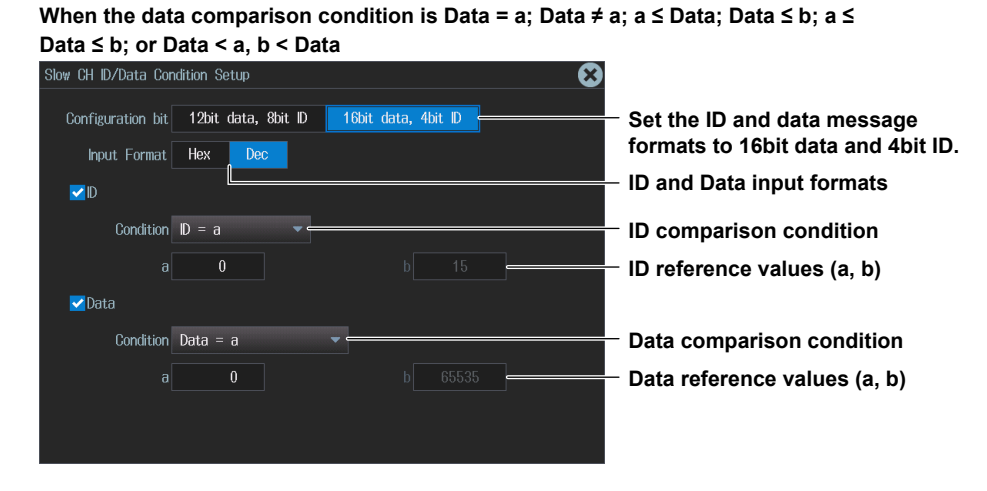

**When the data comparison condition is True or False**

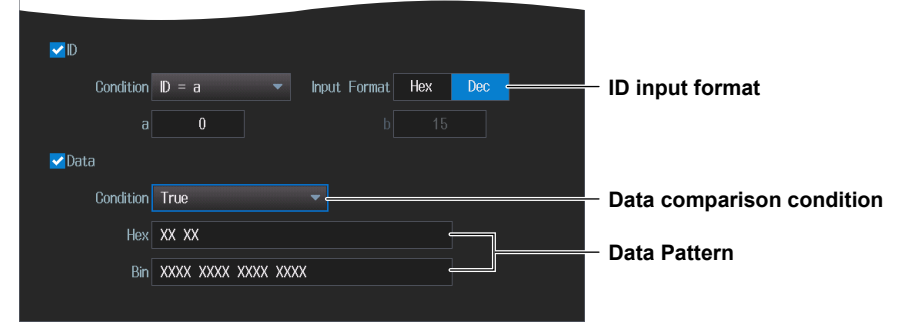

**Setting ID/Data Reference Values a and b**

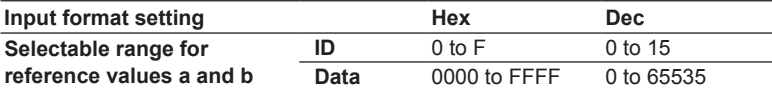

## **Error Mode**

Press the **Mode** soft key and then the **Error** soft key. The following menu items appear.

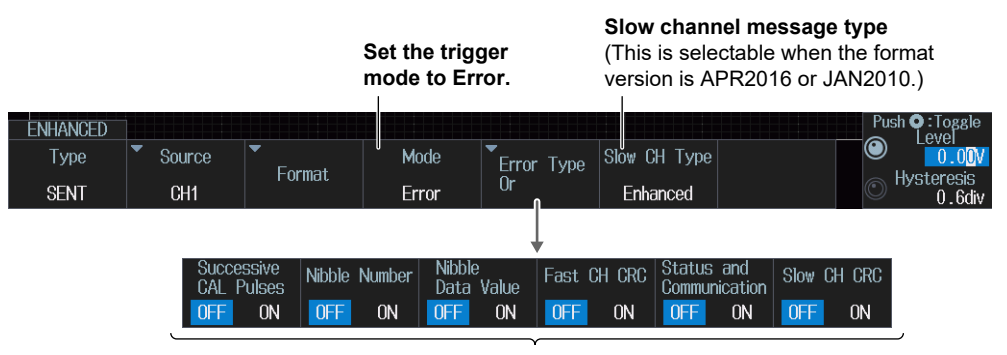

**Turns on or off the detection of Successive CAL Pulses1 , Nibble Number, Nibble Data Value, Fast CH CRC, Status and Communication2 , and Slow CH CRC errors**

- 1 Not selectable when Successive Calibration Pulses is set to OFF for Customize Error Factor in "Setting the Format (Format)" (page 2-47)
- 2 Selectable when the Bit 0 or Bit 1 check box is selected under Status and Communication for Customize Error Factor in "Setting the Format (Format)" (page 2-47)

The instrument triggers when it detects any of various types of errors.

# **2.19 Triggering on UART Signals (Option)**

This section explains the following settings for triggering on UART signals:

- Trigger source
	- Bit rate, bit order, polarity, HF rejection, source bit, sample point
- Format
- Trigger mode
	- Trigger condition

• Level used to detect trigger source states, hysteresis

**► "UART Trigger [ENHANCED, option]" in the Features Guide**

### **Auto Setup**

The instrument can automatically set the trigger source level and bit rate from the received UART signal and trigger on them. For details, see section 12.7.

# **ENHANCED UART Menu**

- *1.* Press **ENHANCED**. The ENHANCED menu appears.
	- You can also tap **MENU** ( $\Box$ ) in the upper left of the screen and select the ENHANCED menu from TRIGGER on the top menu that is displayed.
- *2.* Press the **Type** soft key**.** Select **UART** from the setup menu that is displayed. The following menu items appear.

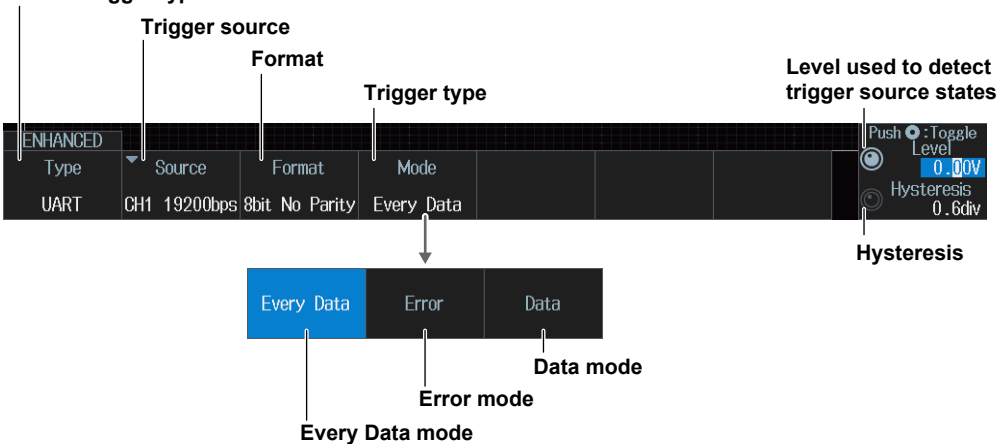

**Set the trigger type to UART.**

# **Trigger Source (Source)**

Press the **Source** soft key. The menu that appears varies depending on the specified trigger source.

# **When the Trigger Source Is from CH1 to CH4**

**Set the trigger source to one of CH1 to CH4.**

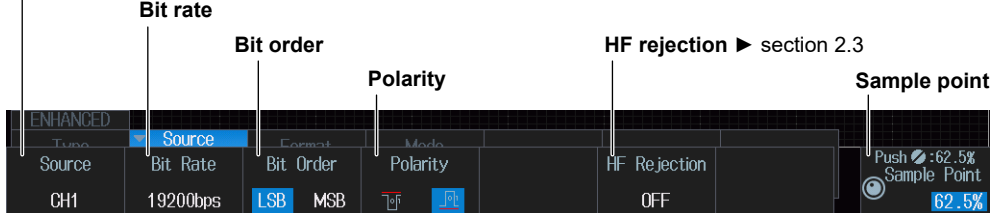

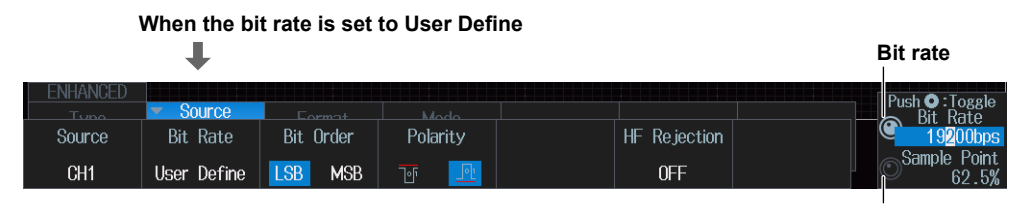

**Sample point**

# **When the Trigger Source Is LOGIC (On models with the logic signal input port)**

**Set the trigger source to LOGIC. Source bit Bit rate Bit order Polarity Sample point** Sourci l<br>Push⊘:62.5%<br>@Sample Point Source Bit **Bit Rate** Polarity Source Bit Order  $LOGIC$ Bit<sub>0</sub> 19200bps  $LSB$ **MSB R9 59** 

**When the bit rate is set to User Define**

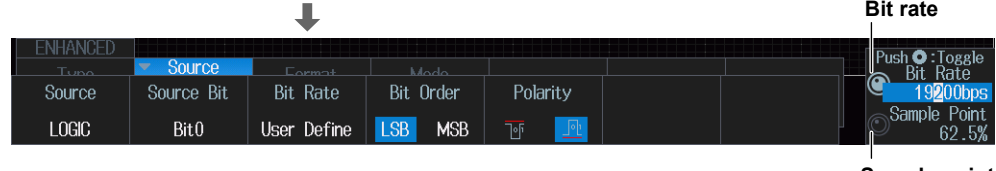

**Sample point**

**Noise rejection For the 701989 Logic Probe** |<br>| Noise<br>| Rejection Push **2** : 62.5% Source **Bit Rate** Bit Order Polarity Source Bit Point  $LOGIC$  ${\rm Bit0}$ 19200bps  $LSB$ **MSB**  $\Delta t$  $\overline{\wedge}$ 

### **When the bit rate is set to User Define**

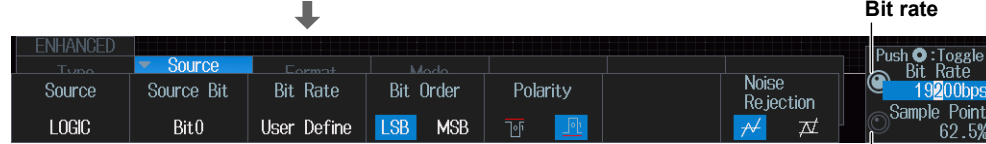

**Sample point**

# **Trigger Mode (Mode)**

## **Every Data Mode**

Press the **Mode** soft key and then the **Every Data** soft key. The instrument triggers on all data.

## **Error Mode**

Press the **Mode** soft key and then the **Error** soft key. The following menu items appear.

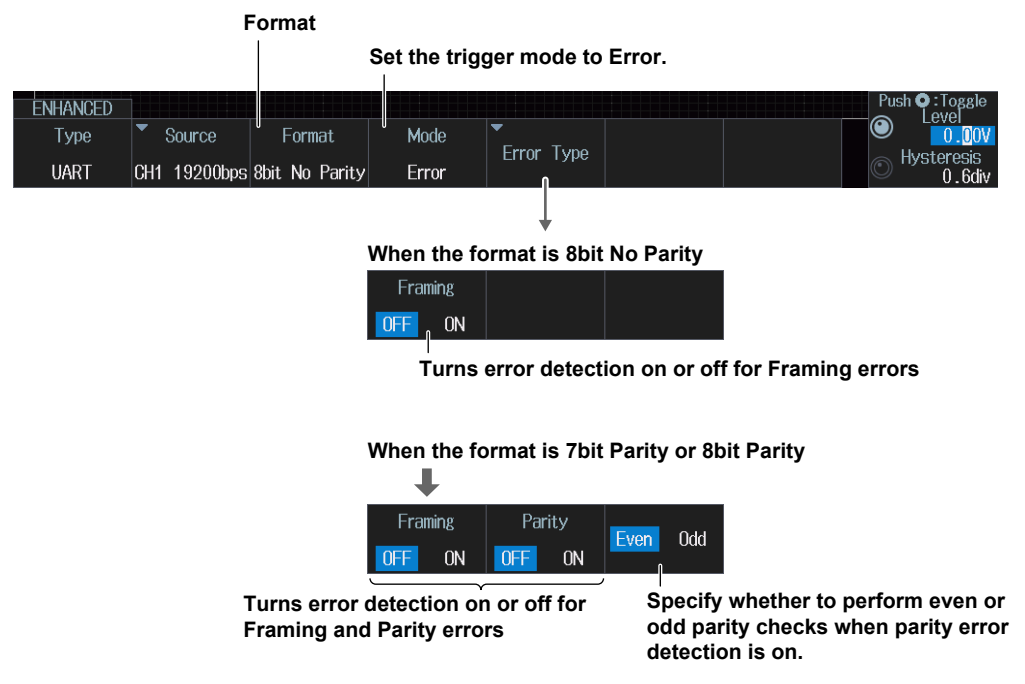

The instrument triggers when it detects an error.

# **Data Mode**

Press the **Mode** soft key and then the **Data** soft key. The following menu items appear.

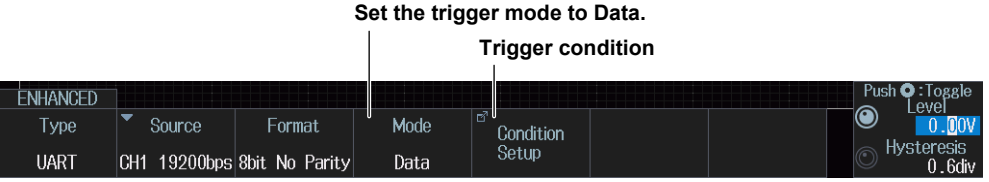

### **Trigger Condition (Condition Setup)**

Press the **Condition Setup** soft key. The following screen appears. The instrument triggers when the data pattern is matched.

**• When the Data Pattern Input Format is Pattern**

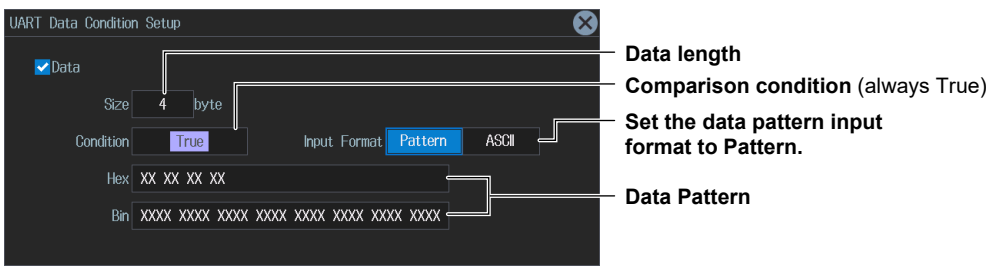

### **2.19 Triggering on UART Signals (Option)**

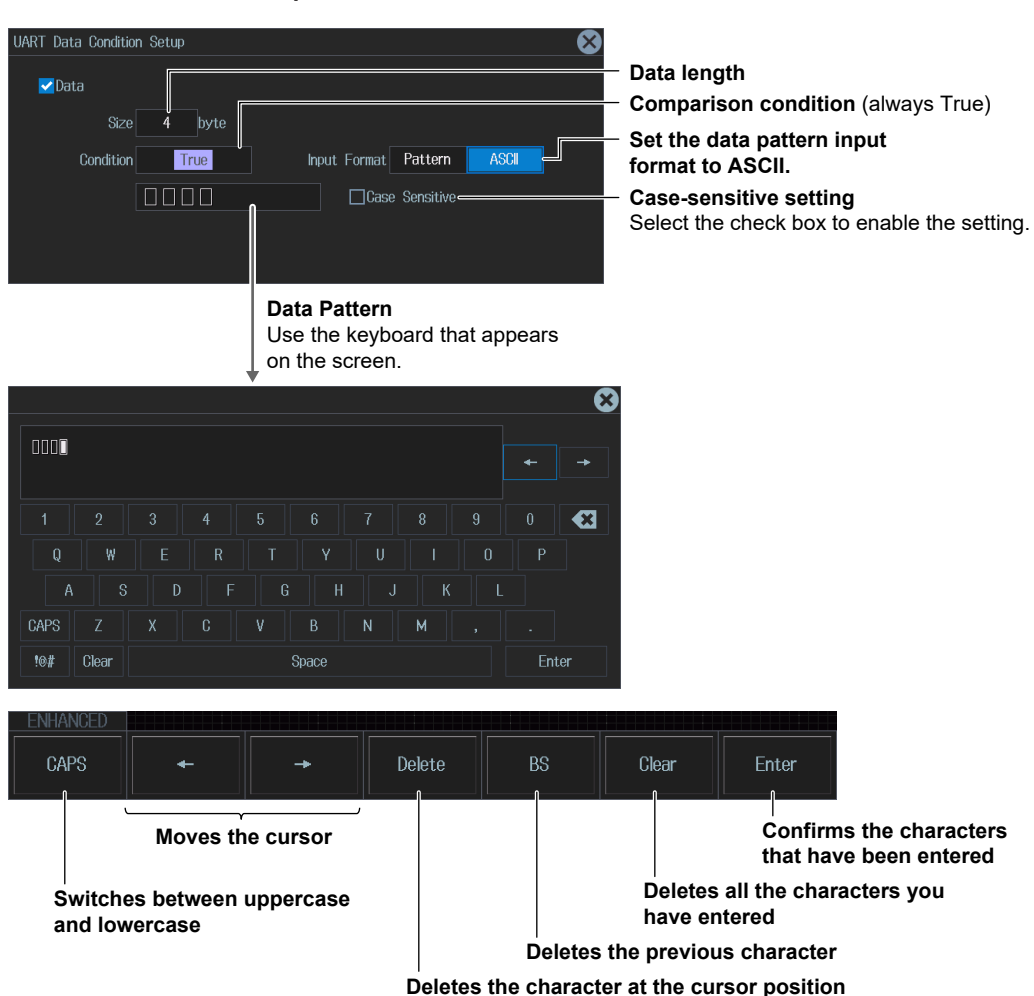

**• When the Data Pattern Input Format is ASCII**

### **Data Pattern**

You can enter up to 4 characters.

- You can switch between uppercase and lowercase to enter alphabet characters. However, case is distinguished only when the **Case Sensitive** check box is selected.
- The special characters CR, LF, SP, and NUL are shown in single quotation marks. These special characters are counted as one character including the single quotation marks. Example: **AB**'**CR**'**D** (4 characters), **XY**'**SP**' (3 characters), **P**'**NUL**'**WU** (4 characters)
- The entered string, including the character codes for the case, is retained even if the input format is changed to Bin or Hex. It is also retained when the format is changed from Bin or Hex to ASCII.
- If a character code that does not exist on the keyboard is entered when the input format is Bin or Hex and then the input format is changed to ASCII, a white square is displayed in the corresponding position.

# **2.20 Triggering on I2C Bus Signals (Option)**

This section explains the following settings for triggering on I<sup>2</sup>C bus signals.

- SCL source and SDA source
	- HF rejection, source bit, level used to detect the SCL source/SDA source states, and hysteresis
- Trigger mode
	- Trigger condition

### ► **"I<sup>2</sup>C Bus Trigger [ENHANCED, option]" in the Features Guide**

### **Auto Setup**

The instrument can automatically set the source level from the received I<sup>2</sup>C bus signal and trigger on it. For details, see section 12.8.

# **ENHANCED I2C Menu**

- *1.* Press **ENHANCED**. The ENHANCED menu appears.
	- You can also tap **MENU** (**E**) in the upper left of the screen and select the ENHANCED menu from TRIGGER on the top menu that is displayed.
- **2** Press the **Type** soft key**.** Select **I2C** from the setup menu that is displayed. The following menu items appear.

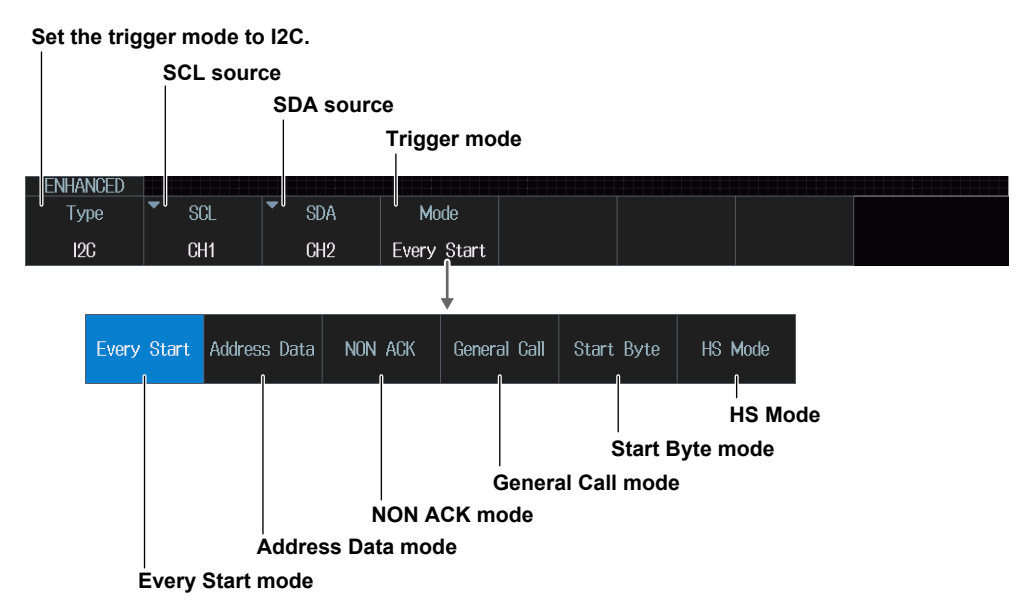

# **SCL Source (SCL), SDA Source (SDA)**

Press the **SCL** or **SDA** soft key. The menu that appears varies depending on the specified source. This section explains how to set the SCL source. The SCL source is set in the same way as the SDA source.

# **When the SCL Source Is a Channel from CH1 to CH4**

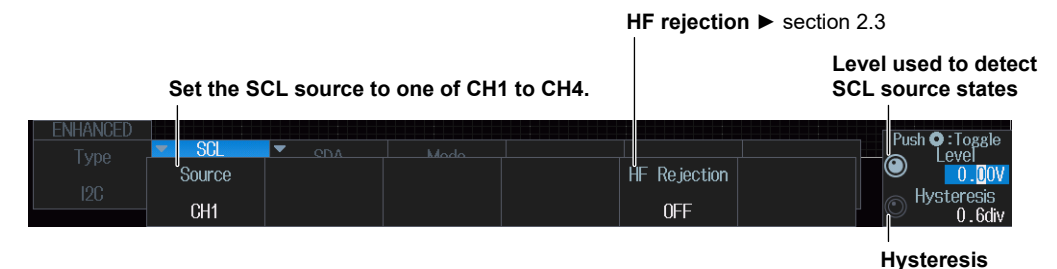

# **When the SCL Source Is LOGIC (On models with the logic signal input port)**

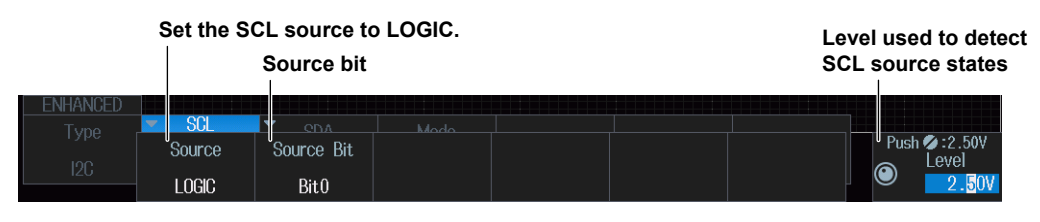

# **Noise rejection For the 701989 Logic Probe**

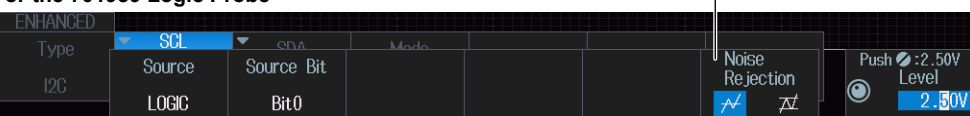

# **Trigger Mode (Mode)**

### **Every Start Mode**

Press the **Mode** soft key and then the **Every Start** soft key. The instrument triggers when it detects a start condition.

## **Address Data Mode**

Press the **Mode** soft key and then the **Address Data** soft key. The following menu items appear. **Set the trigger mode to Address Data.**

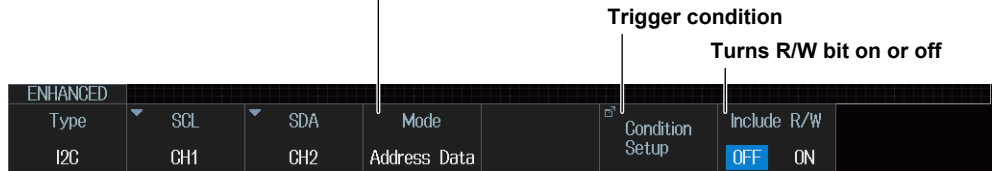

### **R/W Bit Inclusion (Include R/W)**

Specify whether to include the R/W bit (ON) or omit it (OFF) when setting the address pattern.

### *Note*

R/W bit inclusion (Include R/W) can also be set by using Analyzing and Searching I2C Bus Signals and then Bus Setup (Setup). The settings are synced. For details about I2C bus signal Analysis, see section 12.8.

## **Trigger Condition (Condition Setup)**

Press the **Condition Setup** soft key. The following screen appears.

The instrument triggers on the AND of the start, address pattern, data pattern, and comparison start position conditions. Items whose check boxes are selected are used as trigger conditions.

**• When Address Type Is 7bit Address**

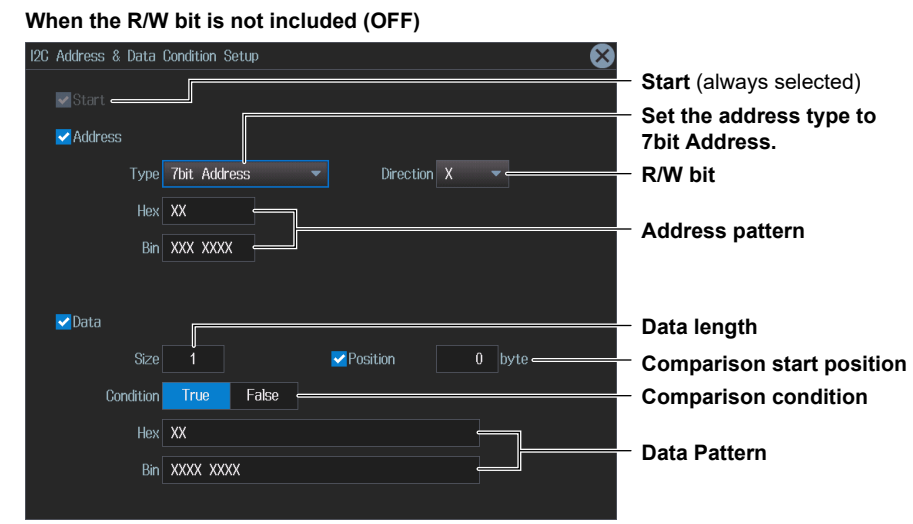

#### **When the R/W bit is included (ON)**

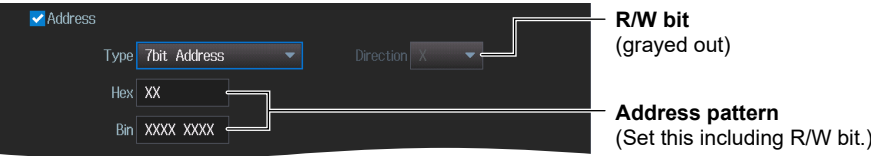

## **• When Address Type Is 7bit + Sub Address**

Bin XXXX XXXX

XXXX XXXX

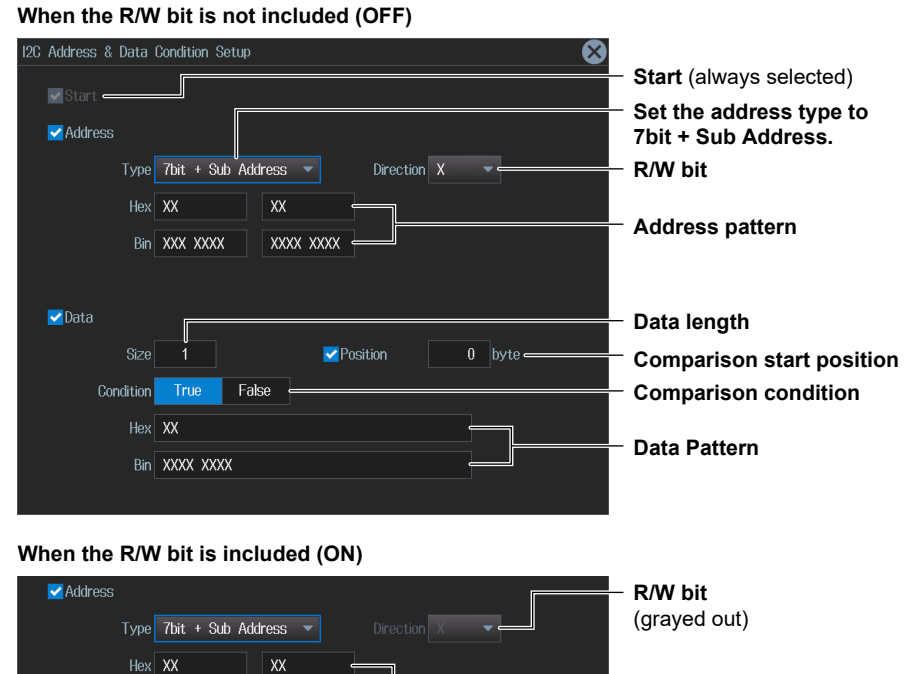

**Address pattern**

(Set this including R/W bit.)

### **2.20 Triggering on I2C Bus Signals (Option)**

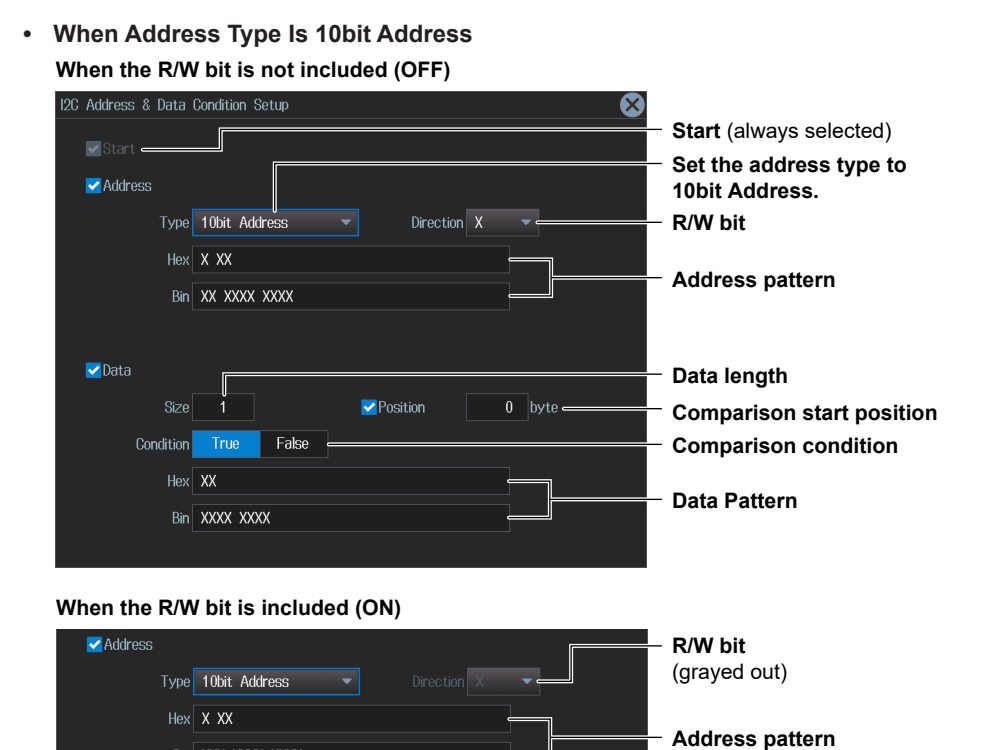

## **NON ACK Mode**

Bin XXX XXXX XXXX

Press the **Mode** soft key and then the **NON ACK** soft key. The following menu items appear.

**Set the trigger mode to NON ACK.**

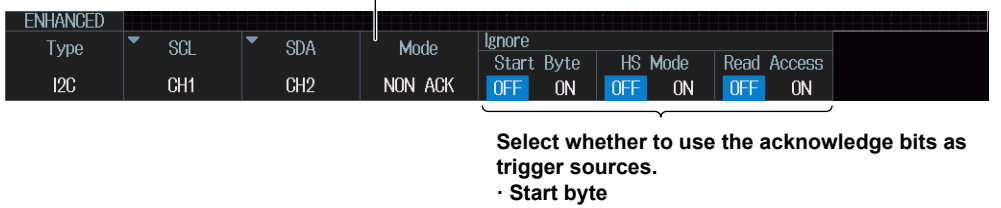

**· HS mode master code**

(Set this including R/W bit.)

**· Read access byte**

The instrument triggers when the acknowledgment bit is Nack.

## **General Call Mode**

Press the **Mode** soft key and then the **General Call** soft key. The following menu items appear.

#### **Set the trigger mode to General Call. Trigger condition**  $\overline{\phantom{a}}$

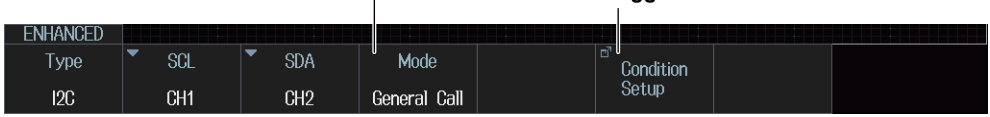

## **Trigger Condition (Condition Setup)**

Press the **Condition Setup** soft key. The following screen appears.

When Second Byte is set to Master Address, the instrument triggers on the AND of the general call address (0000 0000), second byte address pattern, data pattern, and comparison start position conditions. When other than Master Address is set, the instrument triggers on the AND of the general call address (0000 0000) and the second byte address pattern conditions. Items whose check boxes are selected are used as trigger conditions.

### **• When Address Type is "0000 0100" "0000 0110"**

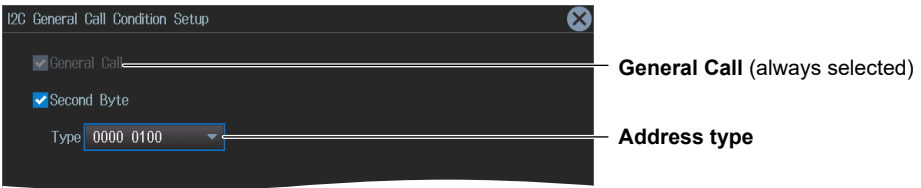

#### **• When Address Type Is Master Address**

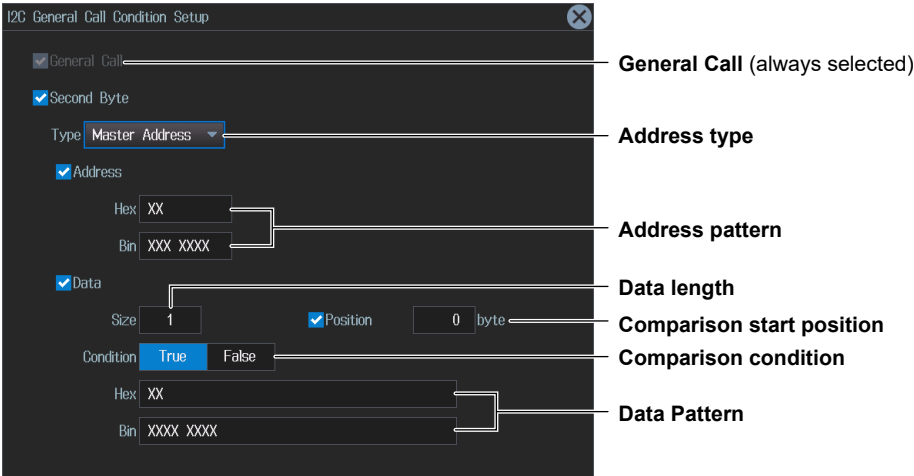

## **Start Byte Mode**

Press the **Mode** soft key and then the **Start Byte** soft key. The instrument triggers when it detects the start byte master code.

## **HS Mode**

Press the **Mode** soft key and then the **HS Mode** soft key. The instrument triggers when it detects the high speed mode master code.

# **2.21 Triggering on SPI Bus Signals (Option)**

This section explains the following settings for triggering on SPI bus signals:

- Wiring system (Mode)
- Clock source Polarity, HF rejection, source bit, level used to detect clock source edges, and hysteresis
- Data source HF rejection, source bit, level used to detect data source states, and hysteresis
- Chip select source Active state, source bit, level used to detect chip select source states, and hysteresis
- Trigger condition

**► "SPI Bus Trigger [ENHANCED, option]" in the Features Guide**

### **Auto Setup**

The instrument can automatically set the source level from the received SPI bus signal and trigger on it. For details, see section 12.9.

# **ENHANCED SPI Menu**

- *1.* Press **ENHANCED**. The ENHANCED menu appears. You can also tap **MENU** ( $\Box$ ) in the upper left of the screen and select the ENHANCED menu from TRIGGER on the top menu that is displayed.
- *2.* Press the **Type** soft key**.** Select **SPI** from the setup menu that is displayed. The following menu items appear.

## **When Wiring System Is 3 Wire**

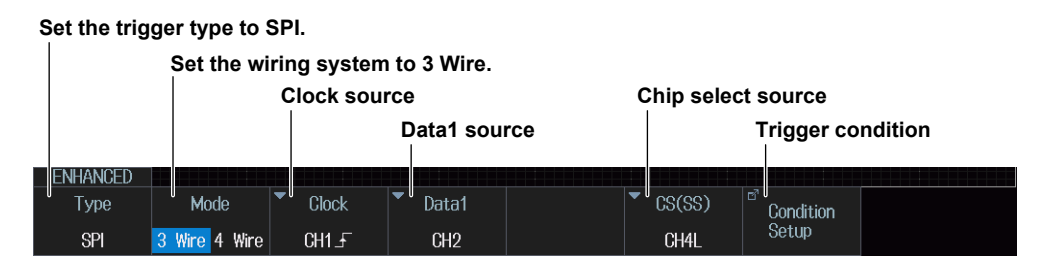

### **When Wiring System Is 4 Wire**

**Set the trigger type to SPI.**

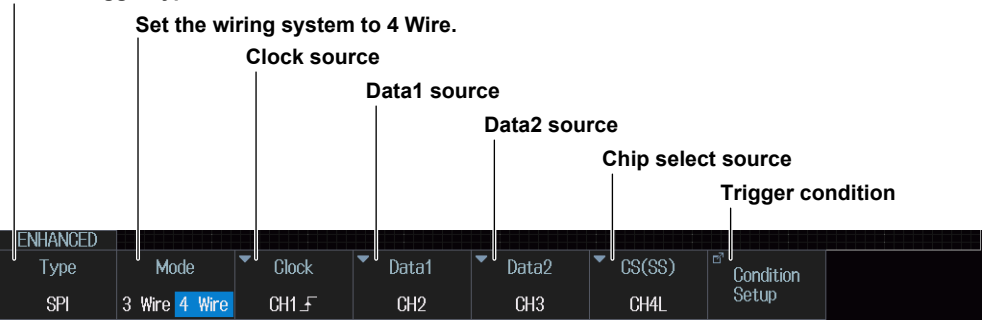

# **Clock Source (Clock)**

 $\overline{\mathbf{v}}$ 

**Clock** 

Source

CH<sub>1</sub>

Press the **Clock** soft key. The menu that appears varies depending on the specified clock source.

### **When the Clock Source Is from CH1 to CH4 Set the clock source HF rejection** ► section 2.3 **to one of CH1 to CH4. Polarity Level used to detect clock source edges**

Polarity

 $\sqrt{2}$ 

**Hysteresis**

Push **O** : Toggle<br>
Devel<br>
O COOV

**Hysteresis** 

 $0.6d<sub>b</sub>$ 

۱

### **When the Clock Source Is LOGIC (On models with the logic signal input port)**

╤

HF Rejection

**OFF** 

 $\mathbb{R}^2$ 

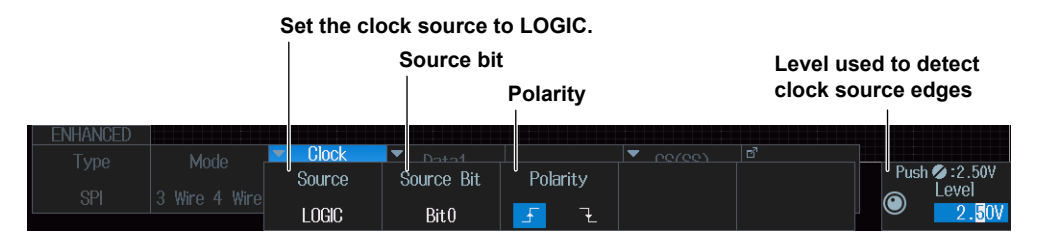

**Noise rejection For the 701989 Logic Probe** Clocl ||'<br>| Noise<br>| Rejection Push 2:2.50V Source Source Bit Polarity Level  $\circledcirc$  $\overline{\star}$ LOGIC Bit<sub>0</sub>  $\overline{f}$  $\mathcal{F}$  $\overline{\mathcal{N}}$  $2.50$ 

#### **IM DLM3054-02EN 2-63**

# **Data1 Source (Data1), Data 2 Source (Data2)**

Press the **Data1** or **Data2** soft key. The menu that appears varies depending on the specified data source. This section explains how to set the Data 1 source. The Data 2 source can be set in the same way. Set the Data2 source when the wiring system is 4 Wire.

## **When the Data1 Source Is from CH1 to CH4**

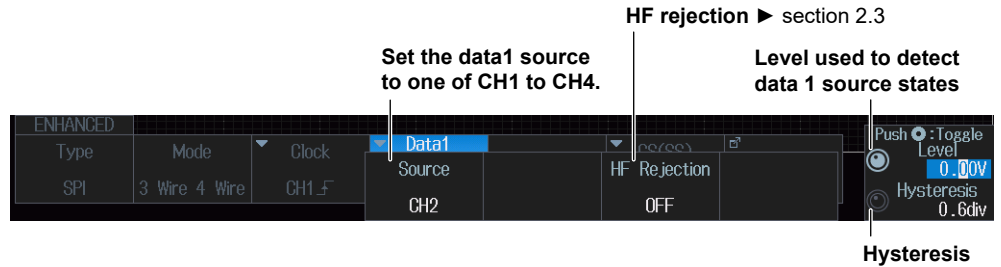

## **When the Data1 Source Is LOGIC (On models with the logic signal input port)**

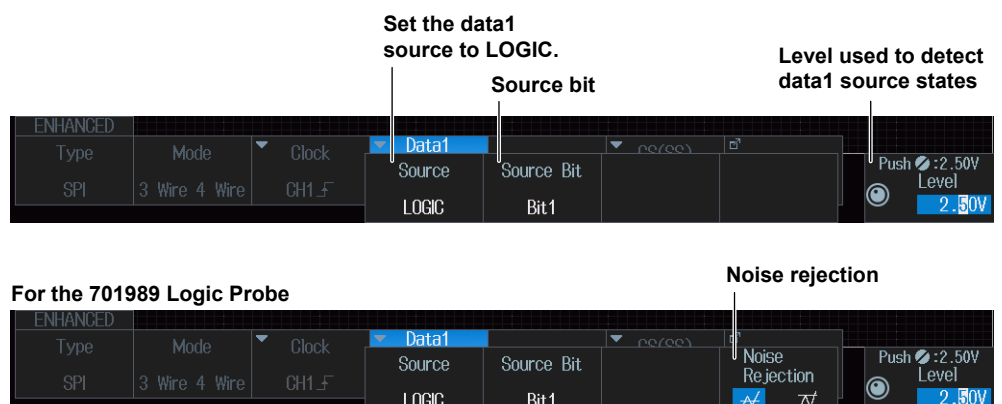

## **Chip Select Source (CS (SS))**

Press the **CS(SS)** soft key. The menu that appears varies depending on the specified data source.

#### **HF rejection** ► section 2.3 **Set the chip select source Level used to detect chip Active state select source states** Push **O** : Toggle<br>② Level<br>③ <mark> 0 . 0</mark>0V **CS(SS)** ◉ Active HF<sup>U</sup> Rejection Source Hystere **OFF** CH<sub>4</sub> H 0 6di **Hysteresis**

### **When the Chip Select Source Is from CH1 to CH4**

**When the Chip Select Source Is LOGIC (On models with the logic signal input port)**

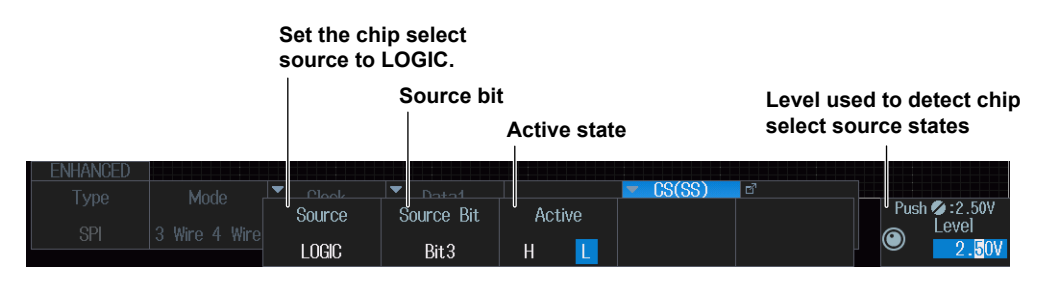

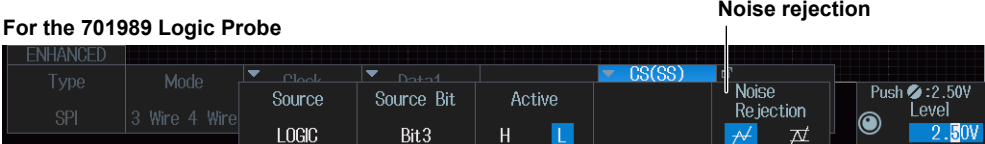

# **Trigger Condition (Condition Setup)**

Press the **Condition Setup** soft key. The following screen appears.

### **When Wiring System Is 4 Wire**

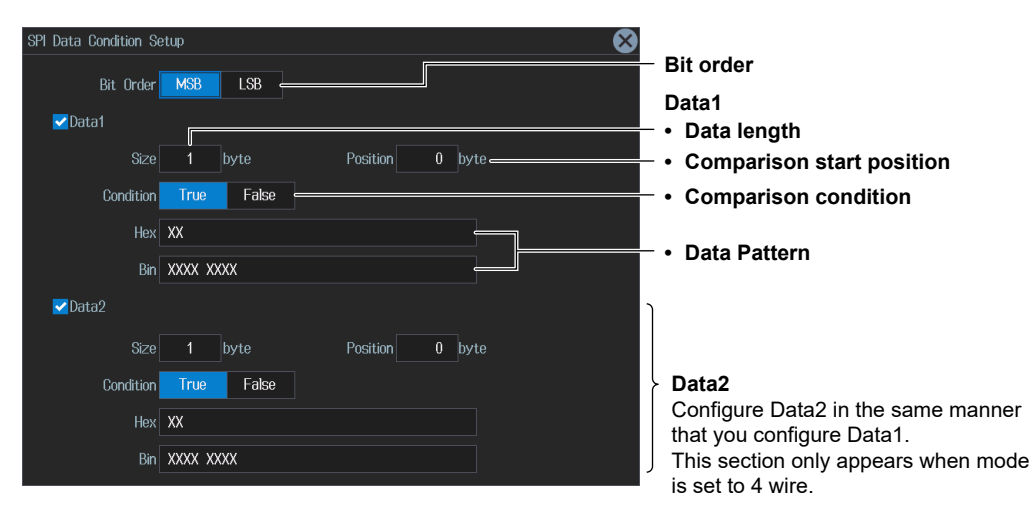

### **When Wiring System Is 3 Wire**

Only set the trigger condition for Data1.

# **2.22 Triggering On User-Defined Serial Bus Signals**

This section explains the following settings for triggering on user-defined serial bus signals:

- Bit rate
- Data source

Data source state, HF rejection, level used to detect data source states, and hysteresis

- Turning the clock on or off Clock source, enable source, latch source
- Trigger condition
	- **► "User-Defined Serial Bus Trigger [User Define, ENHANCED]" in the Features Guide**

## **ENHANCED User Define Menu**

- *1.* Press **ENHANCED**. The ENHANCED menu appears. You can also tap **MENU** ( $\Box$ ) in the upper left of the screen and select the ENHANCED menu from TRIGGER on the top menu that is displayed.
- *2.* Press the **Type** soft key**.** Select **User Define** from the setup menu that is displayed. The menu that appears varies depending on whether the clock is set on or off.

# **When the Clock Is Off**

### **Set the trigger type to User Define.**

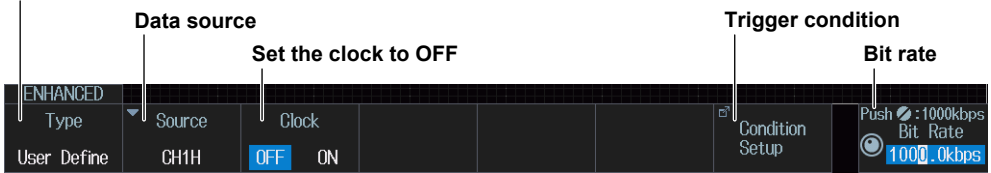

### **Data Source (Source)**

Press the **Source** soft key. The following menu items appear.

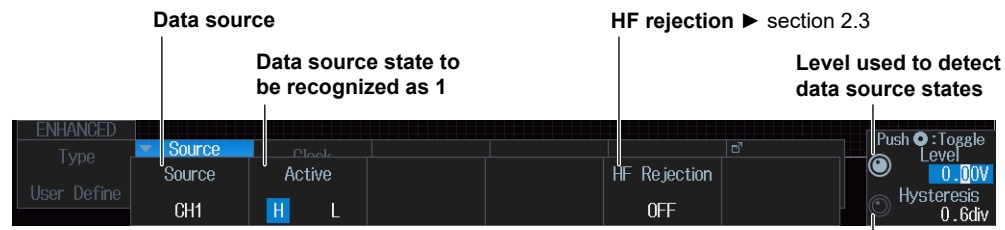

**Hysteresis**

Set the data source to compare with the pattern specified as a trigger condition.

## **Trigger Condition (Condition Setup)**

Press the **Condition Setup** soft key. The following screen appears.

You can use data patterns as trigger conditions. The data pattern trigger condition is met when the sampled data source pattern matches the specified pattern.

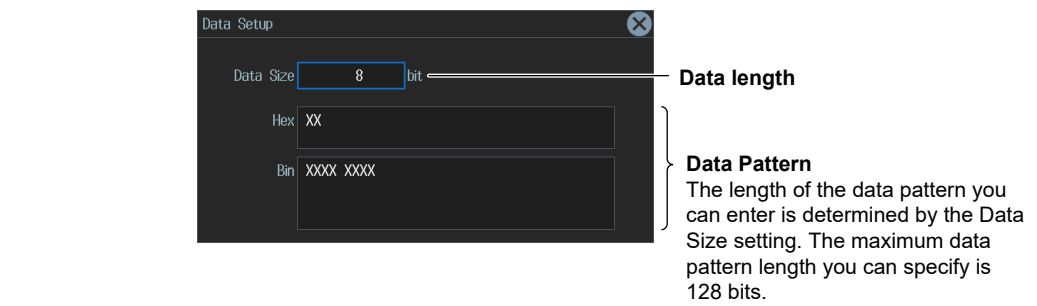

# **When the Clock Is On**

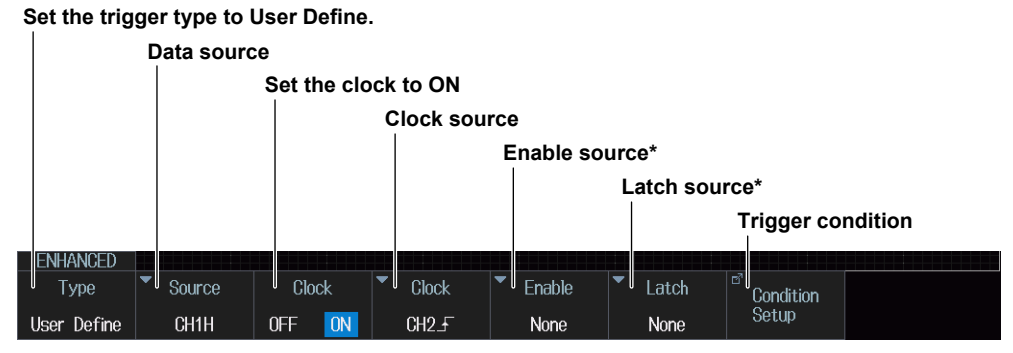

\* The enable source and latch source can be set only for 4-channel models.

### **Data Source (Source)**

The menu is the same as the one shown on the previous page for when the clock is off.

### **Clock Source (Clock)**

Press the **Clock** soft key. The following menu items appear.

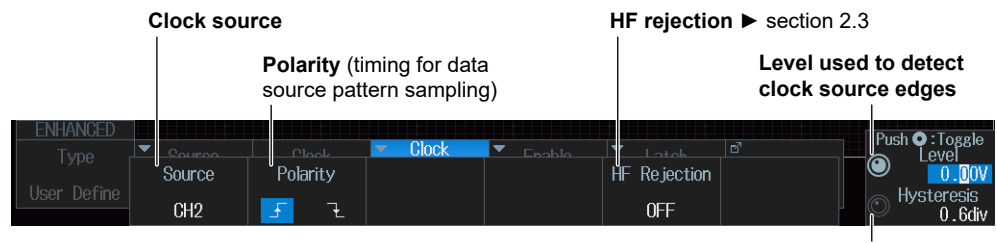

**Hysteresis**

Specify which clock source edge causes the data source to be sampled.

### **Enable Source(Enable)**

Press the **Enable** soft key. The following menu items appear.

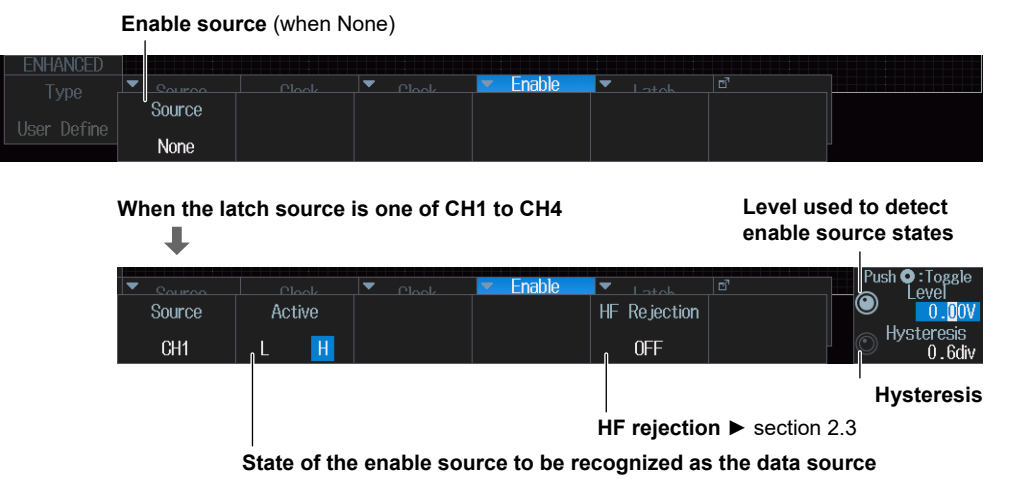

When the data source is sampled in sync with the clock source, the enable source can be used to control the period for which the instrument tests the data source.

### **Latch Source (Latch)**

Press the **Latch** soft key. The following menu items appear.

**Latch source** (when None)

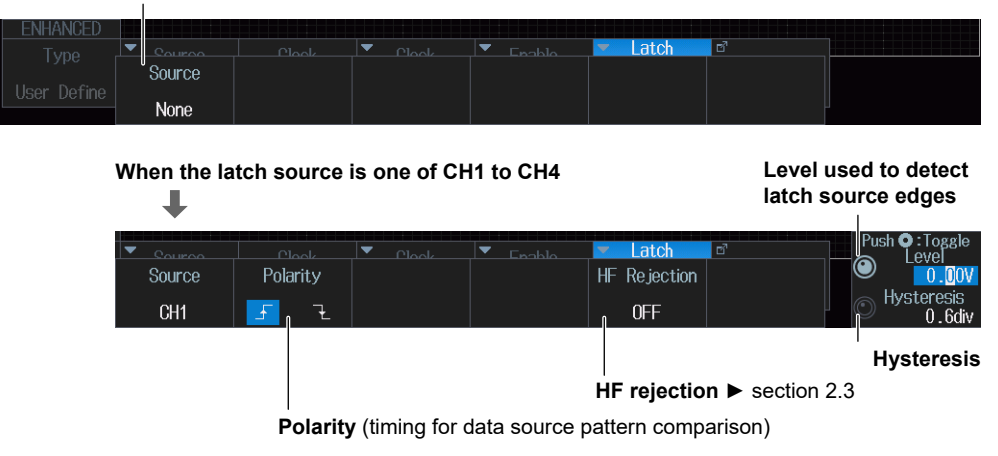

You can specify the timing at which the data source pattern sampled in sync with the clock source is compared with the specified pattern.

### **Trigger Condition (Condition Setup)**

The menu is the same as the one shown on the previous page for when the clock is off.

# **2.23 Triggering on a TV Trigger**

This section explains the following settings for triggering on a TV trigger:

- Broadcasting System
- Trigger source
	- Polarity, HF rejection, horizontal sync frequency, sync guard frequency
- Polarity
- **Resolution**
- Line number

Field number, frame skip

• Level used to detect trigger source states

### **► "TV Trigger [ENHANCED]" in the Features Guide**

# **ENHANCED TV Menu**

- *1.* Press **ENHANCED**. The ENHANCED menu appears.
	- You can also tap **MENU** (**E**) in the upper left of the screen and select the ENHANCED menu from TRIGGER on the top menu that is displayed.
- *2.* Press the **Type** soft key**.** Select **TV** from the setup menu that is displayed. The following menu items appear.

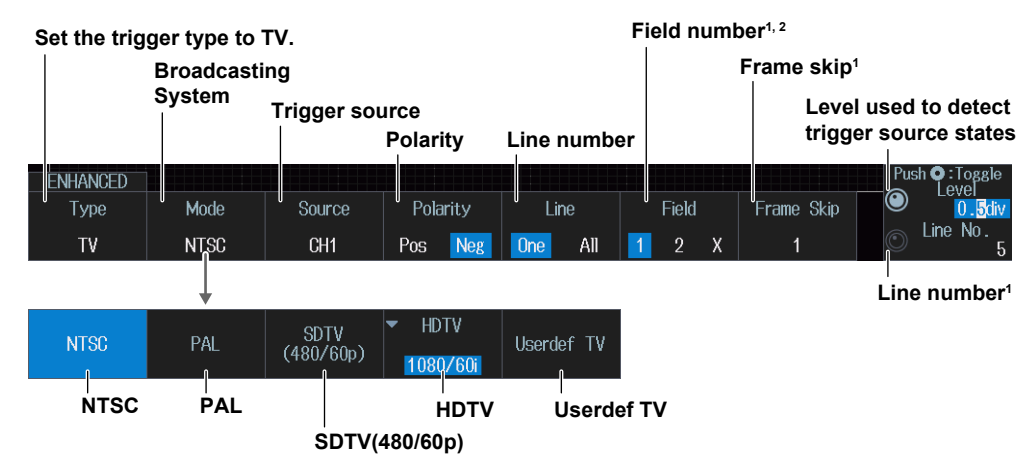

- 1 You can set this when the line number is set to One.
- 2 You can set these only when the broadcasting system is set to NTSC, PAL, HDTV (1080/60i, 1080/50i, 1080/24sF), or Userdef TV. For details on Userdef TV, see "Userdef TV" on the next page.

# **Broadcasting System (Mode)**

## **NTSC**

Press the **Mode** soft key and then the **NTSC** soft key. The instrument triggers using the specified field and line of the NTSC signal as trigger conditions.

## **PAL**

Press the **Mode** soft key and then the **PAL** soft key. The instrument triggers using the specified field and line of the PAL signal as trigger conditions.

## **SDTV(480/60p)**

Press the **Mode** soft key and then the **SDTV(480/60p)** soft key. The instrument triggers using the specified line of the SDTV signal as trigger conditions.

## **HDTV**

Press the **Mode** soft key and then the **HDTV** soft key. The following menu appears. Select the video format. The instrument triggers using the specified field and line of the HDTV signal as trigger conditions.

| <b>VHANCED</b> |                   |                 |                              |                    |           |            |  |
|----------------|-------------------|-----------------|------------------------------|--------------------|-----------|------------|--|
| lype           | Mode <sup>1</sup> | $0 \times 1000$ | $D \wedge I \neg r + \cdots$ | <b><i>Show</i></b> |           | Frame Skip |  |
|                |                   |                 |                              | <b>LIDTV</b>       |           |            |  |
|                |                   |                 |                              |                    |           |            |  |
| 1080/60i       | 1080/50i          | 720/60p         | 1080/25p                     | 1080/24p           | 1080/24sF | 1080/60p   |  |
|                |                   |                 |                              |                    |           |            |  |

**Video format (effective number of scan lines/frame rate)**

# **Userdef TV**

Press the **Mode** soft key and then the **Userdef TV** soft key. The following menu items appear. The instrument triggers using the user-defined field and line as trigger conditions.

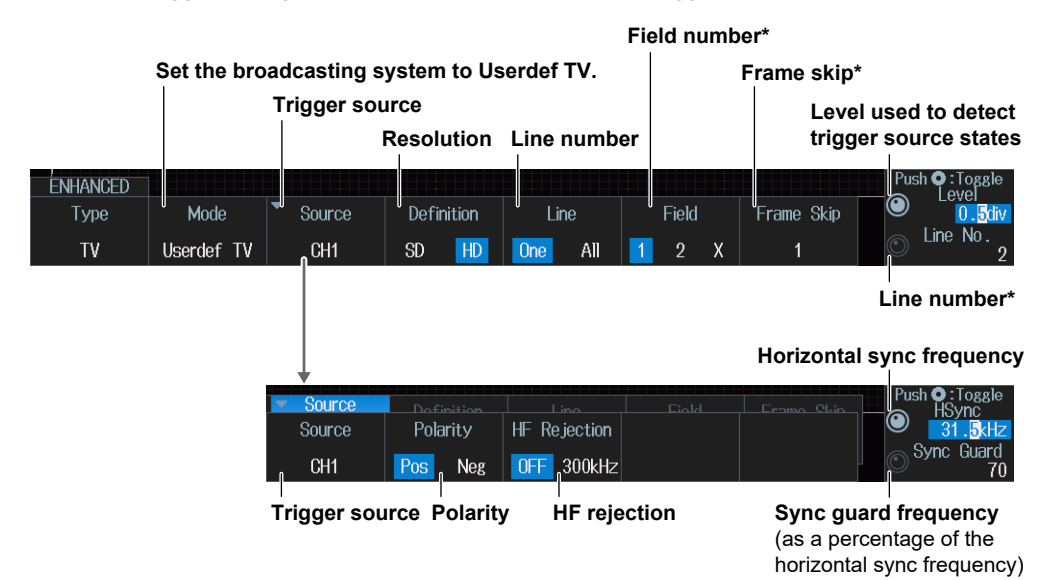

You can set this when the line number is set to One.

# **2.24 Triggering on Combination Triggers (B TRIG)**

This section explains the following settings for triggering on a combination trigger:

- Logic combination
	- Delay time for condition B, number of times condition B must be met
- A trigger: Condition A
- B trigger: condition B

**► "Trigger B [B TRIG]" in the Features Guide**

# **B TRIG menu**

Press **B TRIG**. The following menu items appear.

You can also tap **MENU** ( $\Box$ ) in the upper left of the screen and select the B TRIG menu from TRIGGER on the top menu that is displayed.

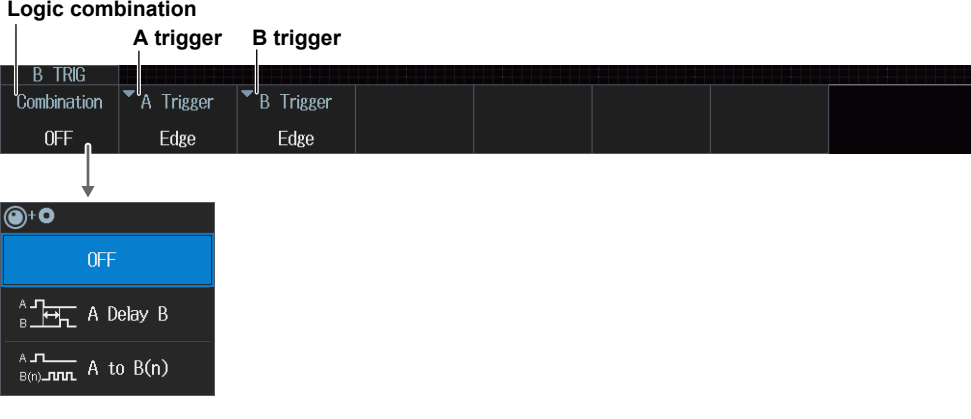

# **Logic Combination (Combination)**

### **OFF**

Press the **Combination** soft key and then the **OFF** soft key. The instrument triggers when the trigger A conditions are met.

### **A Delay B**

Press the **Combination** soft key and then the **A Delay B** soft key. The following menu items appear.

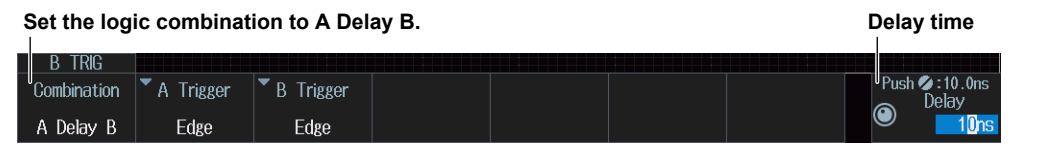

 After the trigger A conditions are met and the specified amount of time (the delay time) elapses, the instrument triggers when the trigger B conditions are met.

## **A -> B(n)**

Press the **Combination** soft key and then the **A -> B(n)** soft key. The following menu items appear.

### **Set the logic combination to A to B(n). Number of times condition B must be met**

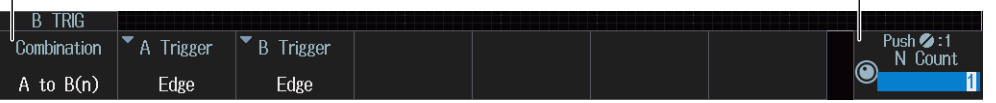

After the trigger A conditions are met, the instrument triggers when the trigger B conditions are met N times.

## **Trigger A (A Trigger)**

Press the **A Trigger** soft key. The following menu items appear.

Trigger condition A is set to the trigger condition that has been set with the EDGE key or the ENHANCED key, whichever one is illuminated. You can also set trigger condition A from the following menu.

#### **Trigger type**

The specified trigger type menu appears.

For information on setting each trigger type, see its corresponding reference in the following table. - 1

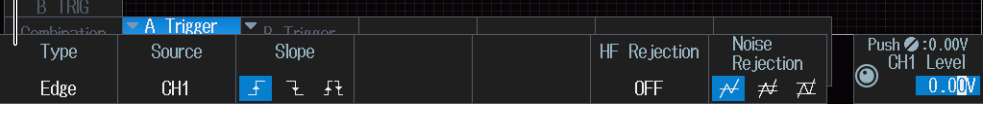

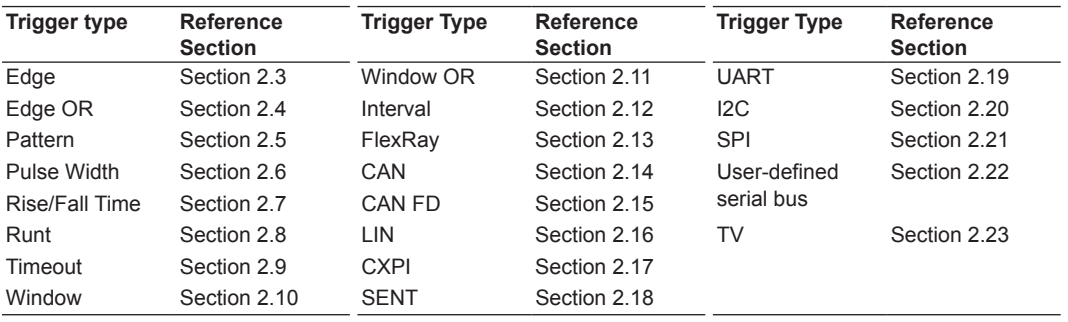

### *Note*

Only one of either condition A or condition B can be set for serial bus trigger.

## **Trigger B (B Trigger)**

Press the **B Trigger** soft key. The following menu items appear. Set trigger B to one of the trigger types shown in the following table.

#### **Trigger type**

The specified trigger type menu appears.

For information on setting each trigger type, see its corresponding reference in the following table.

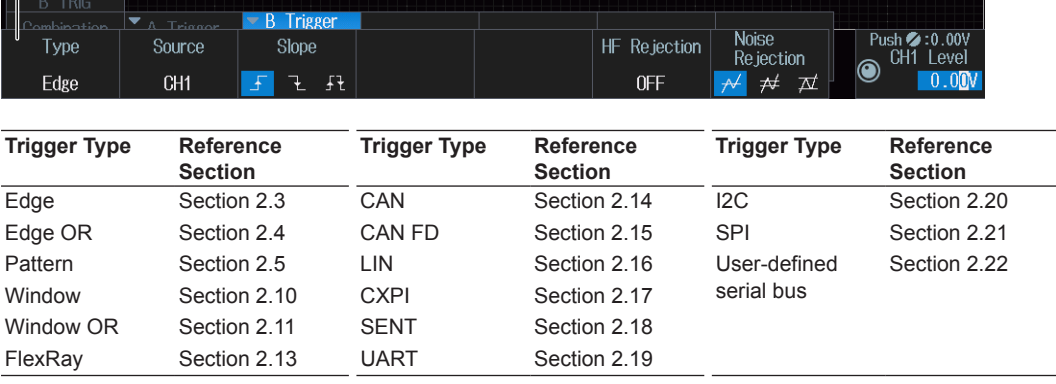

## *Note*

- Only one of either condition A or condition B can be set for serial bus trigger.
- If you set condition B as the Window trigger, Time Qualification is fixed to None.
- If you set condition B as the Pattern trigger, True and False cannot be selected as the trigger condition when the clock source has been set to None.

# **2.25 Forcing the Instrument to Trigger (FORCE TRIG)**

► **"Trigger Types (Type)" in the Features Guide**

Press **SHIFT+B TRIG** (FORCE TRIG).

You can also tap **MENU** ( $\Box$ ) in the upper left of the screen and select the FORCE TRIG menu from TRIGGER on the top menu that is displayed.

# **2.26 Setting the Action-On-Trigger Function**

This section explains the following settings for executing the action-on-trigger function):

- Action mode
- Action to execute
- The number of actions
- Executing action-on trigger

**► "Executing Actions" in the Features Guide**

# **ACTION Action on Trig Menu**

- *1.* Press **SHIFT+MODE** (ACTION GO/NO-GO). The ACTION menu appears.
	- You can also tap **MENU** (**E**) in the upper left of the screen and select the ACTION menu (ACTION GO/ NO-GO) from TRIGGER on the top menu that is displayed.
- *2.* Press the **Mode** soft key and then the **Action on Trig** soft key. The following menu items appear.

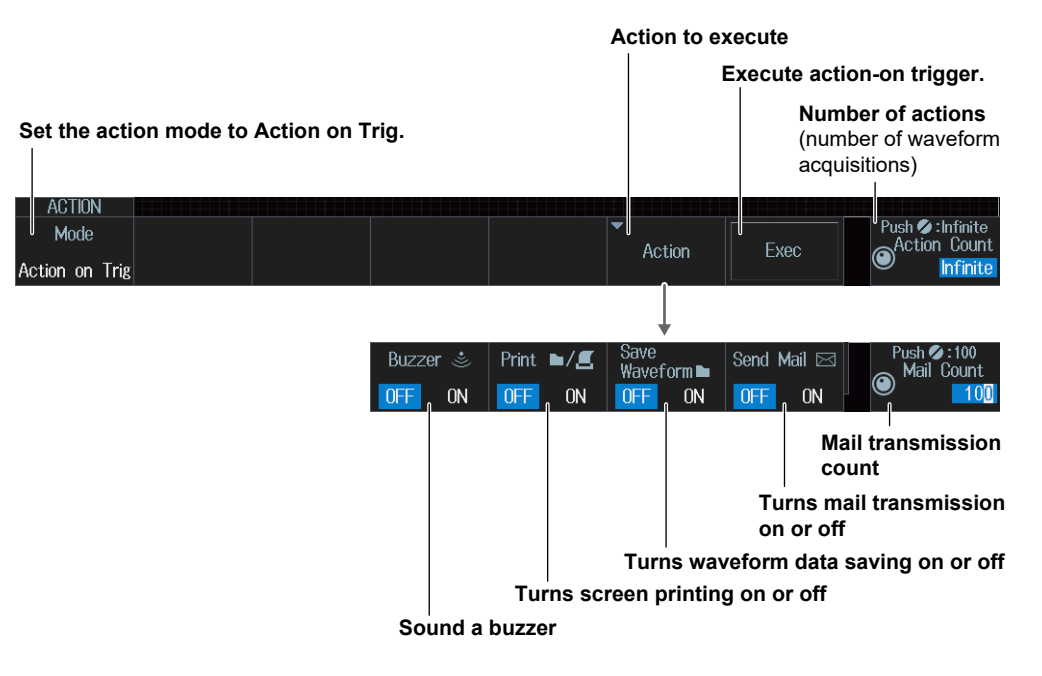

# **Executing Action-on Trigger (Exec)**

After specifying the action mode, the action to execute, and the number of actions, press the **Exec** soft key. The instrument executes the action each time it triggers until the specified number of actions has been reached.

While action-on-trigger is being executed, Exec changes to Abort. If you want to stop serial bus configuration, press the **Abort** soft key.

### *Note*

- You cannot execute action-on-trigger if Print To is set to Multi when Print is set to ON on the PRINT menu.  $\blacktriangleright$  section 16.6
- When the action to execute is e-mail transmission, the instrument sends the number of messages specified by either Action Count or Mail Count, whichever is lower.

# **2.27 Performing GO/NO-GO Determination**

This section explains the following settings for performing GO/NO-GO determination:

- Action mode
- The number of NO-GO determinations
- Reference condition Reference range type, determination source waveform, reference condition, determination source window, and zone settings
- **Executing Go/NO-GO determination**

#### **► "Executing Actions" in the Features Guide**

# **ACTION Go/Nogo Menu**

- *1.* Press **SHIFT+MODE** (ACTION GO/NO-GO). The ACTION menu appears. You can also tap **MENU** ( $\Box$ ) in the upper left of the screen and select the ACTION menu (ACTION GO/ NO-GO) from TRIGGER on the top menu that is displayed.
- *2.* Press the **Mode** soft key, then the **Go/Nogo AND** or **Go/Nogo OR** soft key. The following menu items appear.

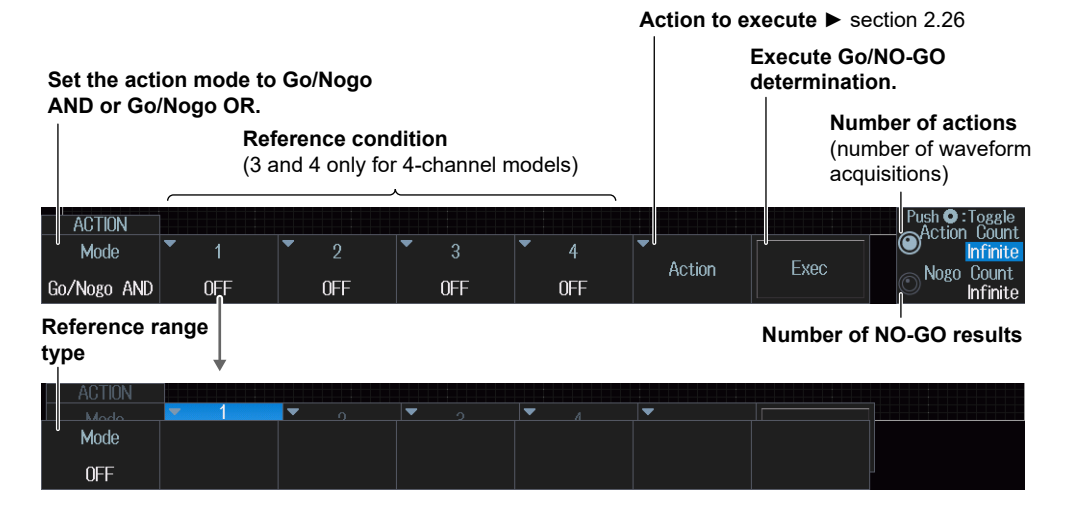

# **Executing Go/NO-GO Determination (Exec)**

After specifying the action mode, the action to execute, the number of actions, the number of NO-GO determinations, and the reference conditions, press the **Exec** soft key. The instrument executes actions until either the specified number of actions or the number of NO-GO determinations is reached.

While GO/NO-GO determination is being executed, Exec changes to Abort. If you want to stop serial bus configuration, press the **Abort** soft key.

### *Note*

- You cannot execute GO/NO-GO determination if Print To is set to Multi when Print is set to ON on the PRINT menu. ► section 16.6
- When the action to execute is e-mail transmission, the instrument sends the number of messages specified by either Action Count or Mail Count, whichever is lower.

# **Reference Conditions (1 to 4) Reference Range Type (Mode)**

Press any one of the Reference Condition **1** to **4** soft keys. The following menu items appear.

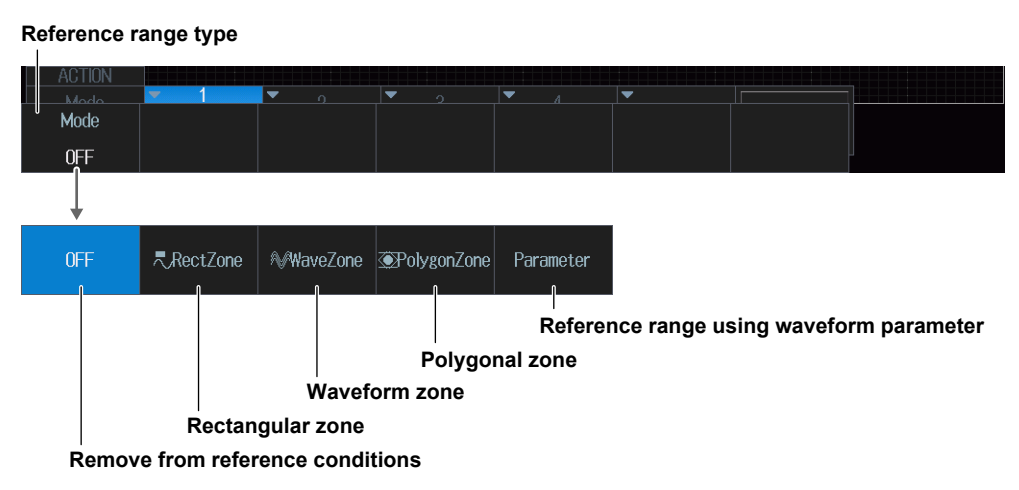

Under the following circumstances, there are reference range types that you cannot specify. • When the judgment target waveform is LOGIC, XY1, XY2, FFT1, or FFT2

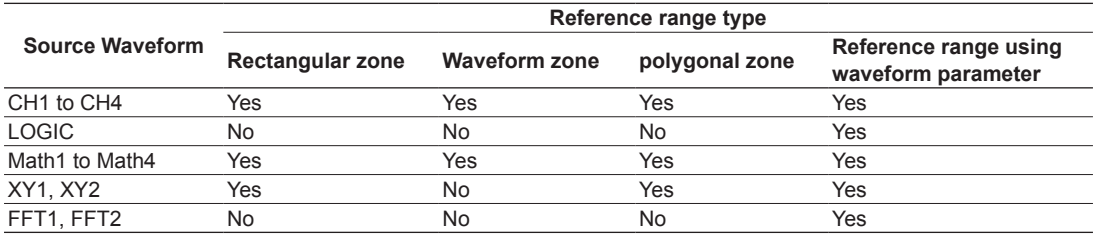

### *Note*

**Using the CH4 Terminal and Logic Signal Input Port**

When you perform GO/NO-GO determination, you cannot use the CH4 terminal and logic signal input ports as the source at the same time. Specify the source that you want to use in advance by pressing either CH4 or LOGIC.

# **Rectangular Zone (RectZone)**

Press the **Mode** soft key and then the **RectZone** soft key. The following menu items appear.

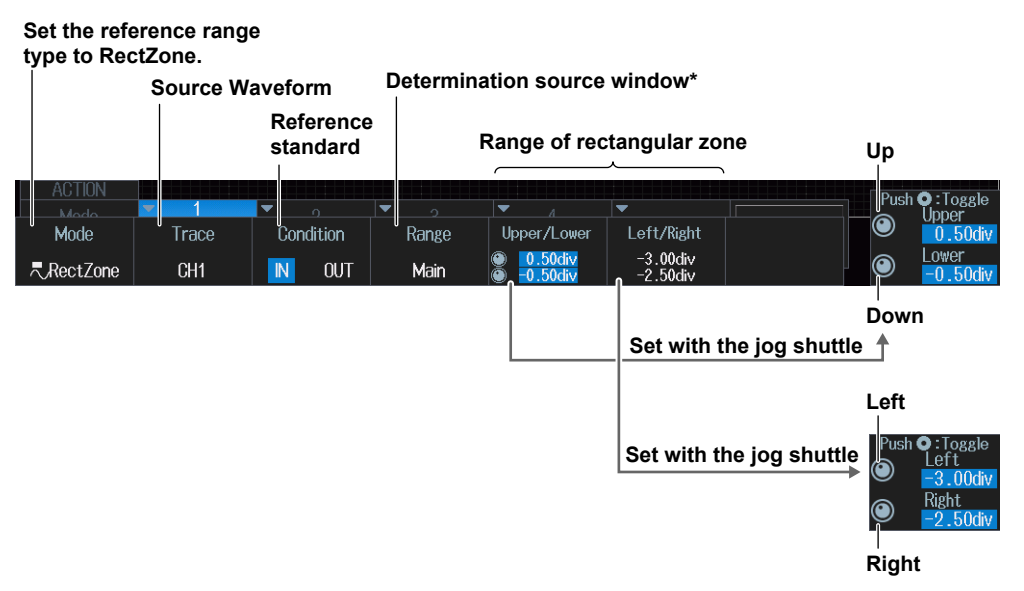

\* Set this when the source waveform is CH1 to CH4 or Math1 to Math4.

#### *Note*

- To move the rectangular zone up and down, press the Upper or Lower soft key or the SET key several times, and rotate the jog shuttle with both the up and down cursor selected.
- To move the rectangular zone left and right, press the Left or Right soft key or the SET key several times, and rotate the jog shuttle with both the left and right cursors selected.

## **Waveform Zone (WaveZone)**

Press the **Mode** soft key and then the **WaveZone** soft key. The following menu items appear.

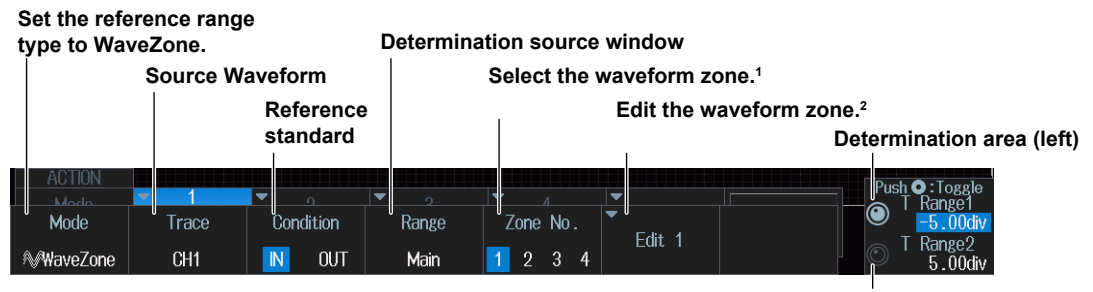

**Determination area (right)**

- 1 Select the waveform zone to be used for reference and the waveform zone to edit.
- 2 It takes a few seconds to switch to the editing screen.

### **Editing a Waveform Zone (Edit1 to 4)**

- *1.* Press the **Zone No.** soft key, and select the number of the waveform zone that you want to edit. The soft key for editing the waveform zone will change (to Edit 1, 2, 3, or 4) according to the selected number.
- *2.* Of **Edit 1 to Edit 4**, press the soft key that appears on the menu. The waveform zone editing menu for the number that you selected will be displayed.

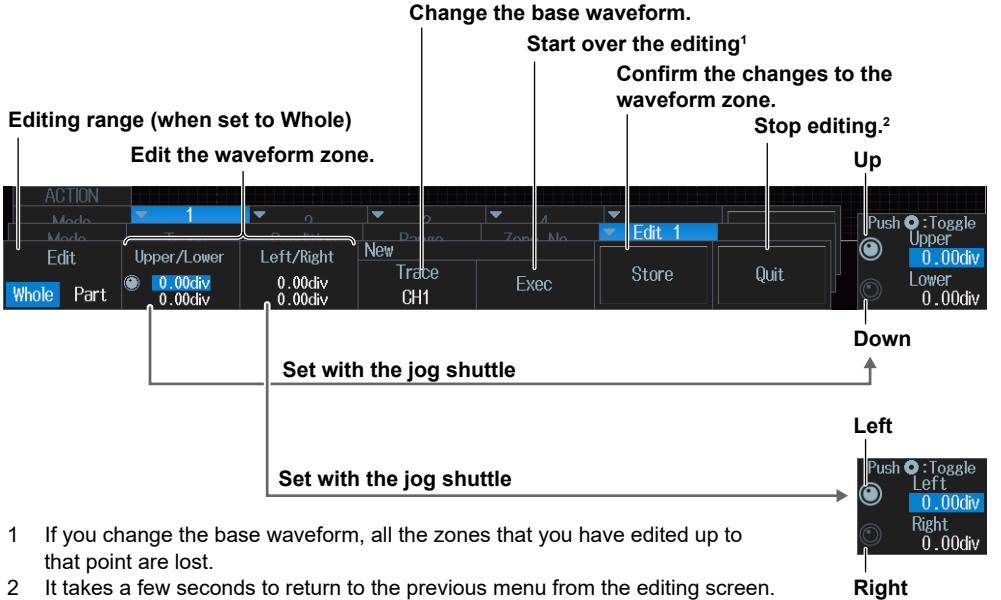

2 It takes a few seconds to return to the previous menu from the editing screen.

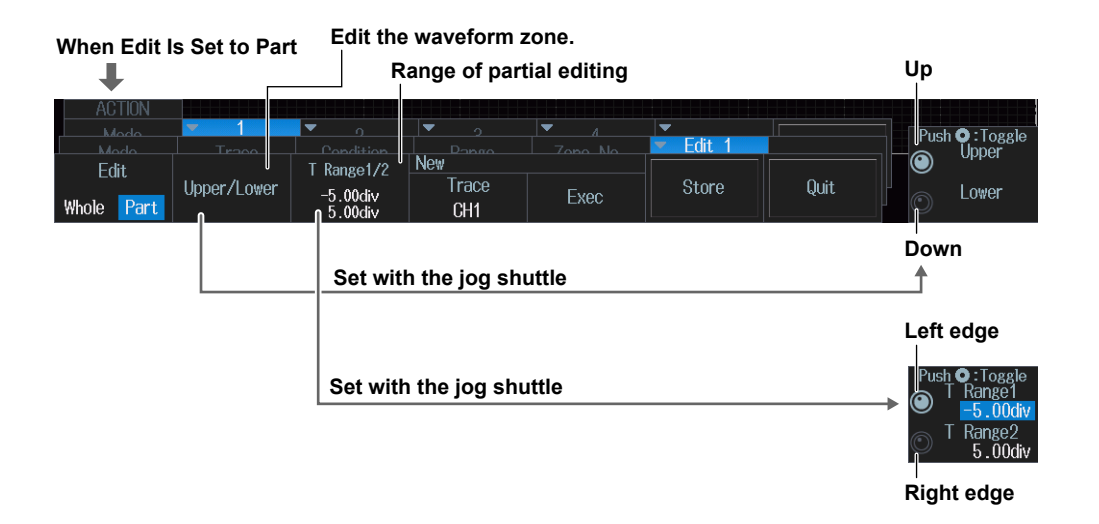

#### **Changing the Base Waveform**

To perform editing without changing the base waveform, proceed to Step 5.

- *3.* Press the **Trace** (New) soft key and select the waveform to serve as the base waveform from the menu that is displayed.
- *4.* Press the **Exec** (New) soft key. A waveform zone will be created.

#### **Editing the Entire Waveform Zone**

- *5.* Press the **Edit** soft key and select **Whole**.
- *6.* Press the **Upper/Lower** soft key or the **Left/Right** soft key to select the direction to edit.
- *7.* Turn the jog shuttle to edit the waveform zone.

### **Editing a Part of the Waveform Zone**

- *5.* Press the **Edit** soft key and select **Part**.
- *6.* Using the **T Range1/2** soft key and the jog shuttle, set the waveform zone range you want to edit.
	- T Range1/2 soft key: Select the target you want to set: the left edge of the edit range, the right edge, or both.
	- Jog shuttle: Set the left edge of the edit range, the right edge, or both.
- *7.* Press the **Upper/Lower** soft key to select the direction to edit.
- *8.* Turn the jog shuttle to edit the waveform zone.
- *9.* Repeat steps 6 to 8.

#### **Confirming the Waveform Zone**

Press the **Store** soft key.

Confirm the edited waveform zone and store it in internal memory.

### **Finishing Editing**

Press the **Quit** soft key.

Return to the previous menu from the editing screen. If you do not confirm the edited waveform zone by pressing the **Store** soft key, the changes that you made will be lost.

#### *Note*

- If you change the base waveform, all the zones that you have edited up to that point will be lost.
- If you want to move from the editing menu to a different menu, you have to press the Quit soft key to finish editing.

## **Polygonal Zone (PolygonZone)**

Press the **Mode** soft key and then the **PolygonZone** soft key. The following menu items appear.

**Set the reference range** 

**type to PolygonZone.**

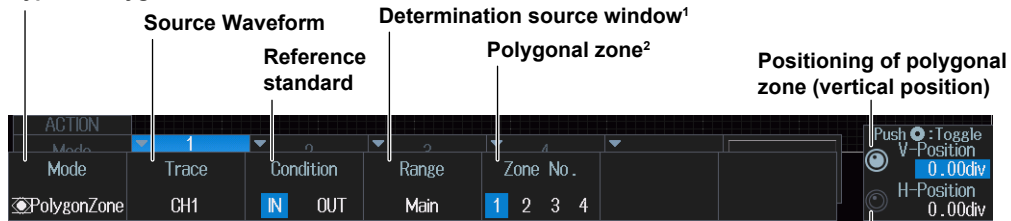

**Positioning of polygonal zone (horizontal position)**

1 Set this when the source waveform is CH1 to CH4 or Math1 to Math4.

2 GO/NO-GO determination is performed using the polygonal zone that you specify here.

Use the Mask Editor software on a PC in advance to create the polygonal images that you will use as polygonal zones. After loading the file (see section 17.7) and loading the polygonal image into the specified zone number (Zone No. 1 to 4), configure the polygonal zone GO/NO-GO determination.

# **Setting a Reference Range Using Waveform Parameters (Parameter)**

### *Note*

### **Using the CH4 Terminal and Logic Signal Input Port**

When you perform GO/NO-GO determination, you cannot use the CH4 terminal and logic signal input ports as the source at the same time. Specify the source that you want to use in advance by pressing either CH4 or LOGIC.

Press the **Mode** soft key and then the **Parameter** soft key. A menu appears according to the specified determination source waveform.

### **When CH1 to CH4 or Math1 to Math4 Is the Determination Source Waveform**

You can select the measurement item to use in the GO/NO-GO determination from the automatically measured waveform parameters. For information on setting automated measurement of waveform parameters, see section 9.1.

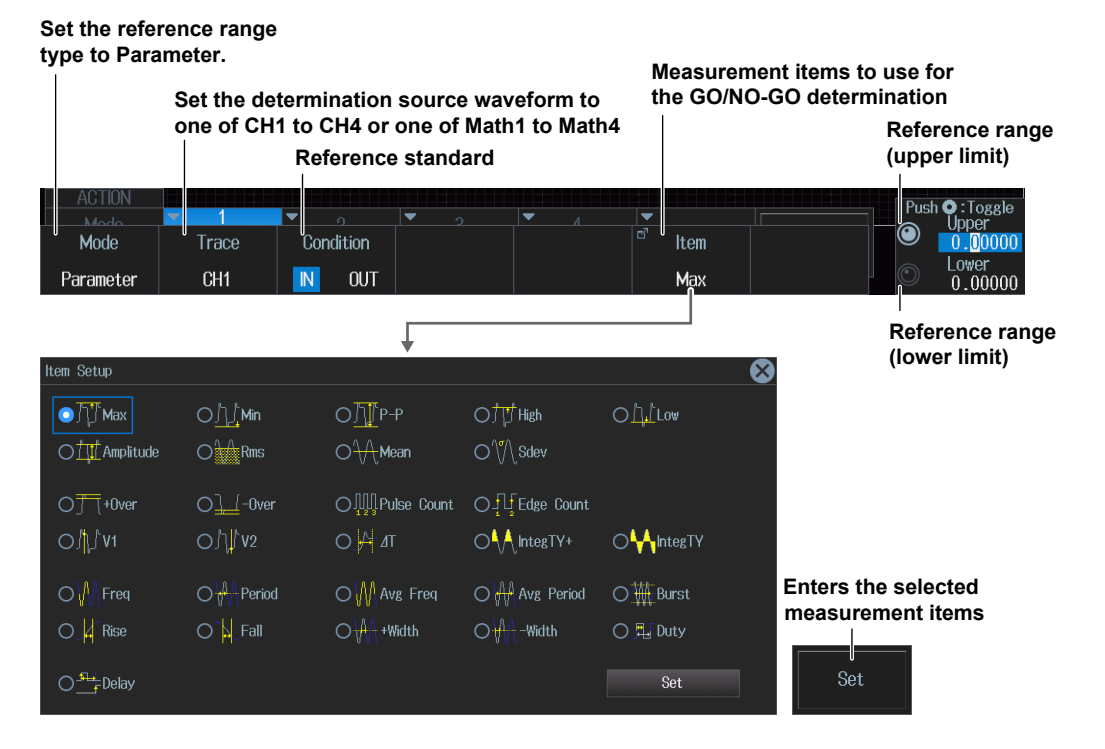

### **When the Determination Source Waveform Is LOGIC (On models with the logic signal input port)**

You can select the measurement item to use in the GO/NO-GO determination from the items used for time axis measurement of waveform parameters shown below. For information on setting automated measurement of waveform parameters, see section 9.1.

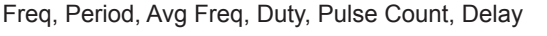

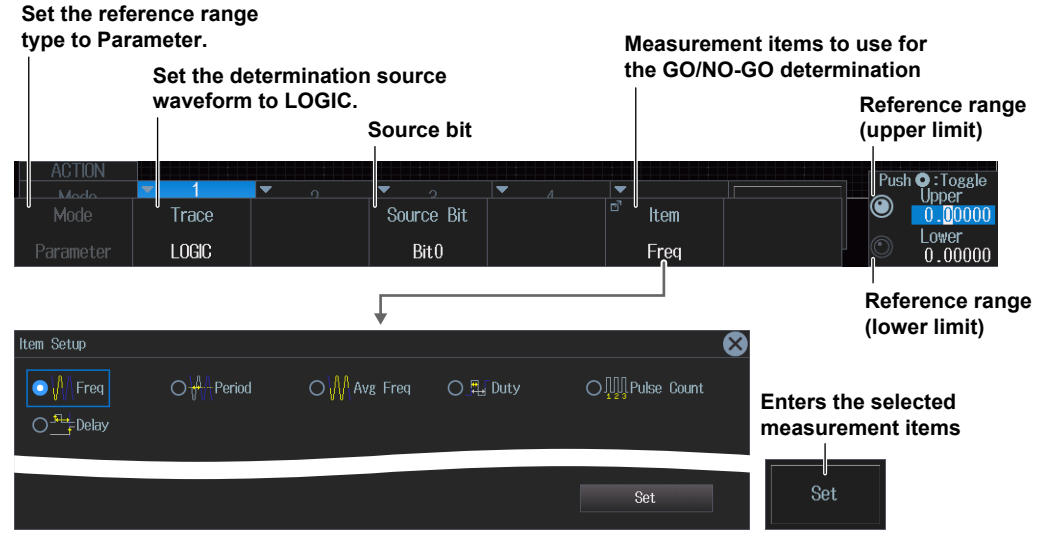

### **When XY1 or XY2 Is the Source Waveform**

The measurement item to use in the GO/NO-GO determination is the area of XY1 or XY2. For information on setting how the XY waveform is displayed and how its area is determined, see Chapter 5 of this manual and appendix 1 of the *Features Guide*, IM DLM3054-01EN.

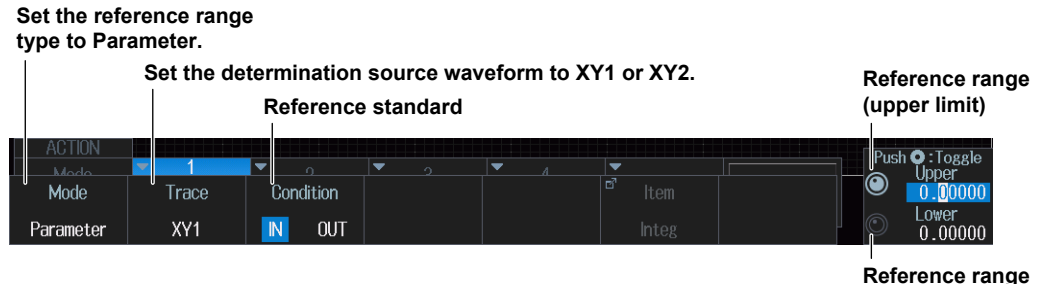

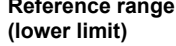

### **When FFT1 or FFT2 Is the Source Waveform**

You can select the measurement item to use in the GO/NO-GO determination from the peak cursor measurement items (Freq, V) for FFT. For details on peak cursor measurement, see section 7.2.

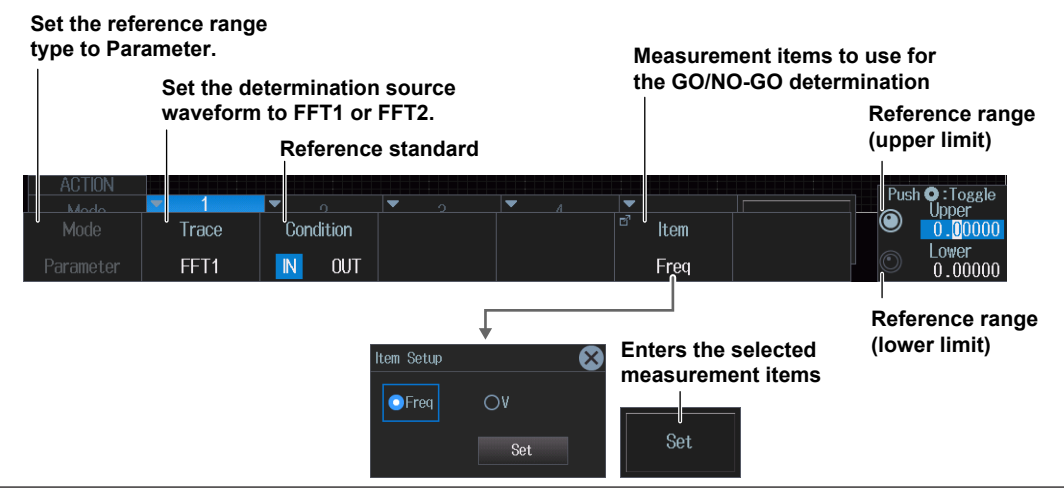

# **3.1 Setting Conditions for Waveform Acquisition**

This section explains the following settings for acquiring waveforms:

- Record length
- Acquisition mode
- trigger mode
- Turning high resolution mode on or off
- Sampling mode
- Number of waveforms to acquire, attenuation constant, and number of times to average

**► "Waveform Acquisition" in the Features Guide**

# **ACQUIRE Menu**

Press **ACQUIRE**. The following menu items appear.

You can also tap **MENU** ( $\Box$ ) in the upper left of the screen and select the ACQUIRE menu from ACQ/ DISP on the top menu that is displayed.

#### **Record length**

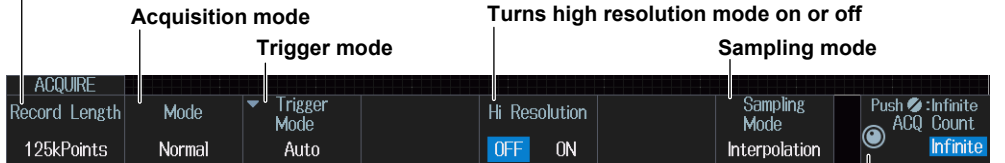

**Number of waveforms to acquire, attenuation constant, and number of times to average**

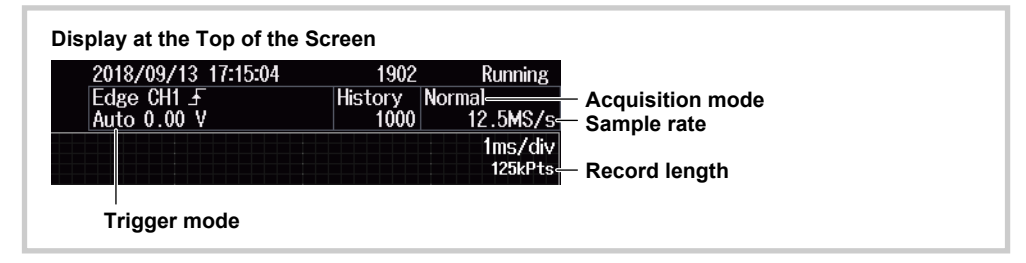

# **Acquisition Mode (Mode)**<br>Normal: Displays waveforms with

Displays waveforms without processing the sampled data. You can set the number of waveforms to acquire with the jog shuttle.

- Envelope: Displays waveforms in envelope mode. You can set the number of waveforms to acquire with the jog shuttle.
- Average: Displays averaged waveforms. You can set the attenuation constant and the number of times to average with the jog shuttle.

## **Trigger Mode (Trigger Mode)**

The trigger mode determines the conditions for updating the displayed waveforms. You can also set the trigger mode by pressing the MODE key. ► section 2.1

You can set the trigger mode to one of the settings below.

Auto, Auto Level, Normal, N Single

# **Sampling Mode (Sampling Mode)**<br>Realtime: Samples data in real-time sampling m

Samples data in real-time sampling mode. Interpolation: Samples data in interpolation mode.

Repetitive: Samples data in repetitive sampling mode.

### *Note*

- You cannot use repetitive sampling mode (Repetitive) under the following circumstances.
- When the trigger source is LOGIC
- When the record length is 2.5 M points or more

# **3.2 Acquiring Waveforms**

**► "Waveform Acquisition (RUN/STOP)" and "Acquiring the Waveform Once (SINGLE)" in the Features Guide**

# **Starting and Stopping Waveform Acquisition (RUN/STOP)**

## *1.* Press **RUN/STOP**.

- The RUN/STOP key illuminates, and waveform acquisition starts. The acquired waveform is displayed.
- If you set the record length to a value that allows only one waveform to be acquired, pressing the RUN/ STOP key will produce the same result as pressing the SINGLE key.
- You can also tap **MENU** (a) in the upper left of the screen and select the RUN/STOP menu from the top menu that is displayed.

### *2.* Press **RUN/STOP** again.

The RUN/STOP key light turns off, and waveform acquisition stops.

# **Acquiring a Waveform Once (SINGLE)**

### *1.* Press **SINGLE**.

- When SINGLE illuminates and the instrument triggers, it acquires and displays only one waveform and then stops waveform acquisition. The SINGLE key light turns off.
- You can also tap **MENU** ( $\Box$ ) in the upper left of the screen and select the SINGLE menu from the top menu that is displayed.
- The trigger mode is set to single mode.
- To stop waveform acquisition, press the RUN/STOP key.

# **4.1 Setting Display Conditions**

This section explains the following settings for viewing the display:

- Display format
- Display interpolation
- Grid
- Turning scale value display on or off
- Waveform mapping • Color
	-
- Waveform intensity

**► "Display" in the Features Guide**

# **DISPLAY Menu**

Press **DISPLAY**. The following menu items appear.

You can also tap **MENU** ( $\Box$ ) in the upper left of the screen and select the DISPLAY menu from ACQ/ DISP on the top menu that is displayed.

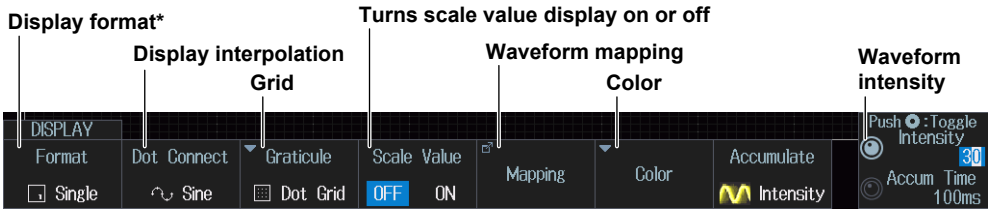

\* Quad, Hexa, and Octal can be set only for 4-channel models.

# **Grid (Graticule)**

Press the **Graticule** soft key. The following menu items appear.

#### **Display the grid with dotted lines.**

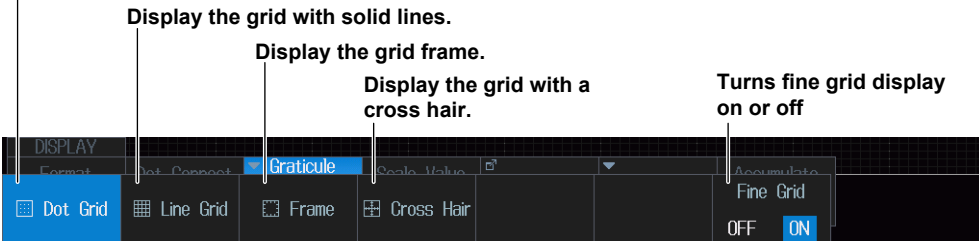

## **Waveform Mapping (Mapping)**

Press the **Mapping** soft key. The following menu items appear.

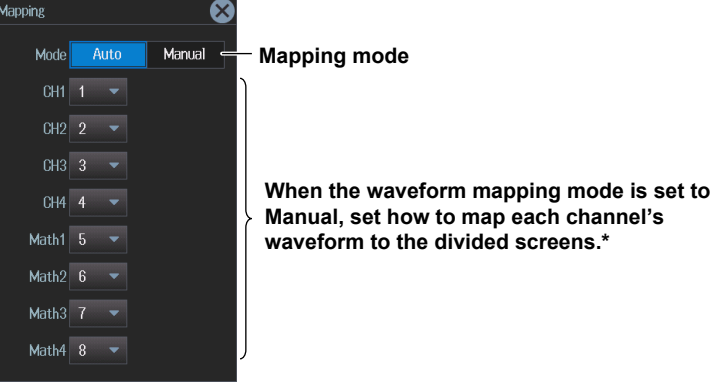

CH4 or LOGIC, whichever the corresponding key is illuminated, can be selected. Specify the channel that you want to set in advance by pressing either the CH4 key or the LOGIC key.

## **Display Color (Color)**

Press the **Color** soft key. The following menu items appear.

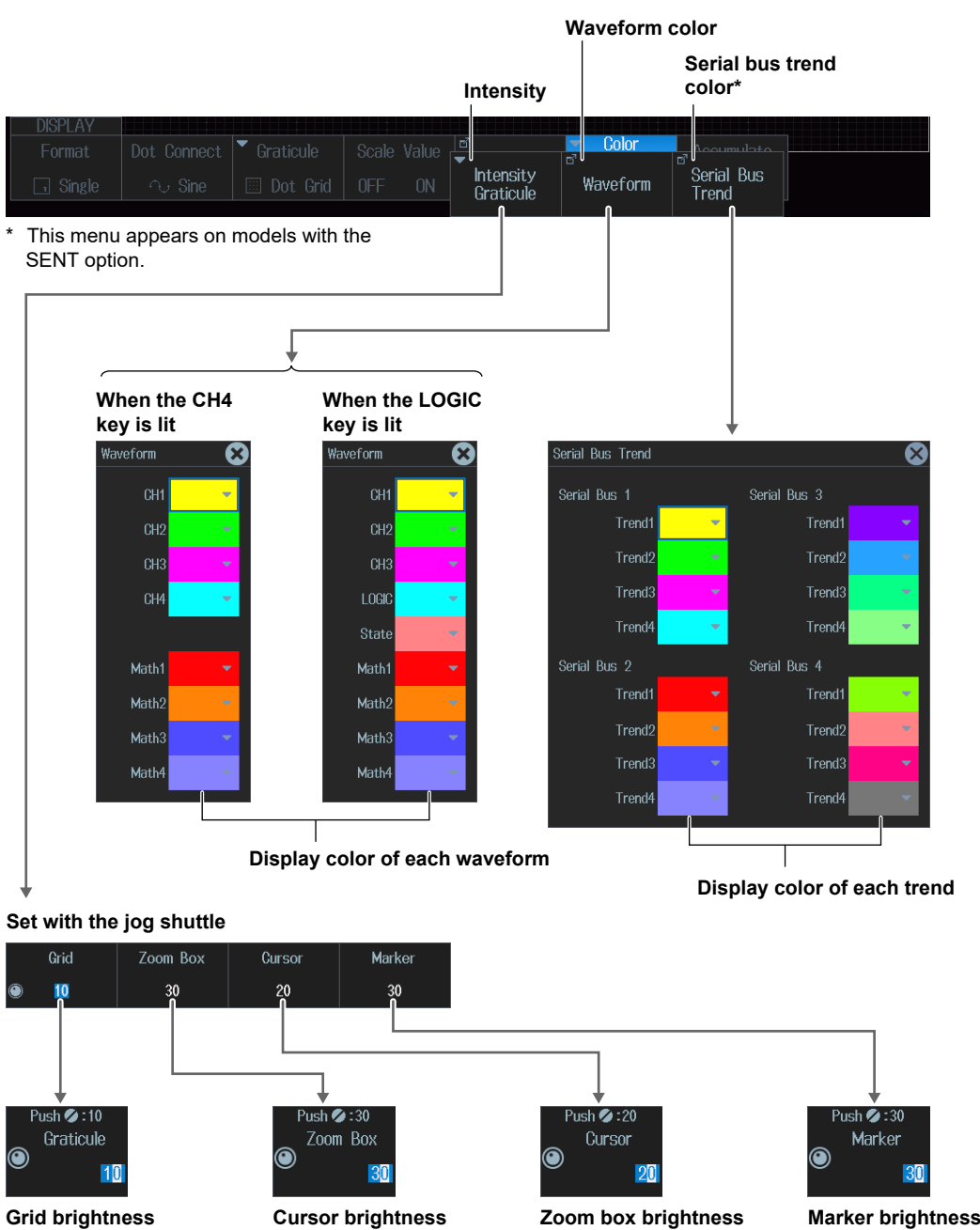

# **4.2 Using the Accumulate Feature**

This section explains the following settings for using the accumulate feature:

- Gradation mode (accumulate display on/off)
- Waveform intensity, accumulation time

**► "Accumulation (Accumulate)" in the Features Guide**

# **DISPLAY Menu**

Press **DISPLAY**. The following menu items appear.

You can also tap **MENU** ( $\Box$ ) in the upper left of the screen and select the DISPLAY menu from ACQ/ DISP on the top menu that is displayed.

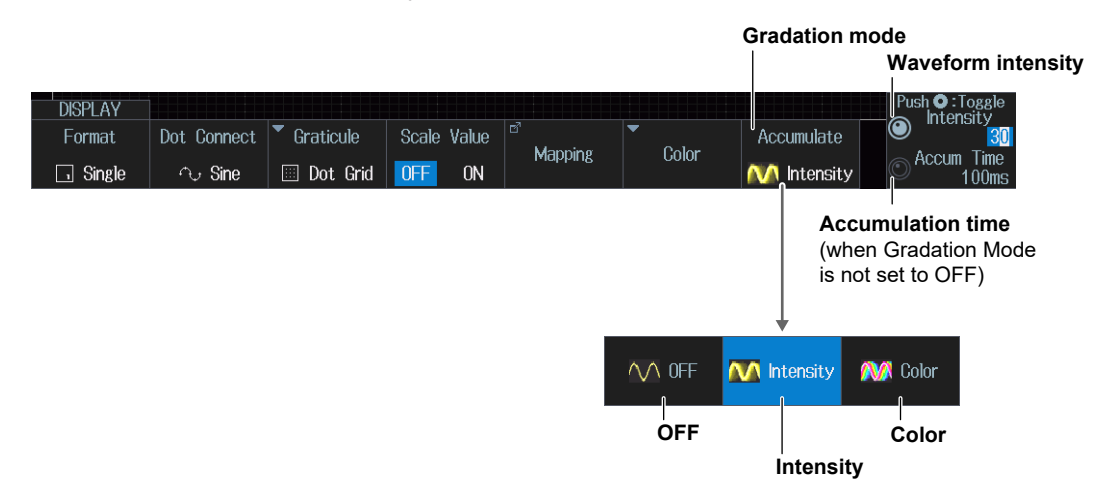

## **Gradation Mode (Accumulate)**

Intensity: Indicates waveform frequency using different intensity levels.

- Color: Indicates waveform frequency using different colors.
- OFF: Does not accumulate waveforms.
# **4.3 Using the Snapshot and Clear Trace Features**

### **► "Snapshot (SNAP SHOT)" and "Clear Trace (CLEAR TRACE)" in the Features Guide**

# **Snapshot (SNAP SHOT)**

### **1.** Press **1.**

- Press SNAPSHOT to retain the currently displayed waveform on the screen as a snapshot displayed in white. Snapshot waveforms remain on the screen until you execute a clear trace operation.
- You can also tap **MENU** ( $\Box$ ) in the upper left of the screen and select the SNAP SHOT menu from the top menu that is displayed.

# **Clear Trace (CLEAR TRACE)**

- *2.* Press **CLR**.
	- Clears all the waveforms that are displayed on the screen.
	- You can also tap **MENU** (a) in the upper left of the screen and select the CLEAR TRACE menu from the top menu that is displayed.

# **4.4 Adjusting the Backlight**

This section explains the following settings for adjusting the backlight):

- Turn off the backlight.
- Enabling or disabling automatic turning off of the backlight Auto-off time
- Adjusting the brightness
	- **► "System Configuration (System Configuration)" in the Features Guide**

# **UTILITY System Configuration Menu**

- *1.* Press **UTIL**. The UTILITY menu appears. You can also tap **MENU** (s)in the upper left of the screen and select the UTILITY menu from UTILITY on the top menu that is displayed.
- *2.* Press the **System Configuration** soft key. The following menu items appear.

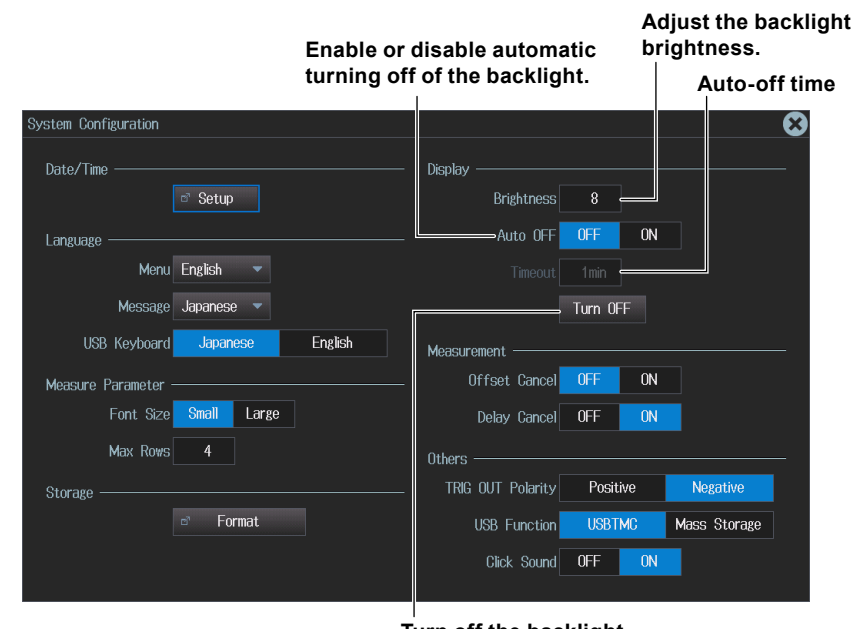

**Turn off the backlight.** (You can turn on the backlight by pressing any key)

# **5.1 Displaying XY Waveforms**

This section explains the following settings for displaying XY waveforms:

- XY waveform display
- X-axis and Y-axis source waveforms
- Display setup Turning VT waveform display and split display on or off
- Measurement source window
- Display range

**► "Displaying XY Waveforms" in the Features Guide**

# **X-Y Menu**

Press **SHIFT+DISPLAY**(X-Y). The following menu items appear.

- You can also tap **MENU** ( $\Box$ ) in the upper left of the screen and select the X-Y menu from ACQ/ DISP on the top menu that is displayed.
- Up to two XY waveforms can be displayed. To switch the setup menu, press the **XY** soft key.

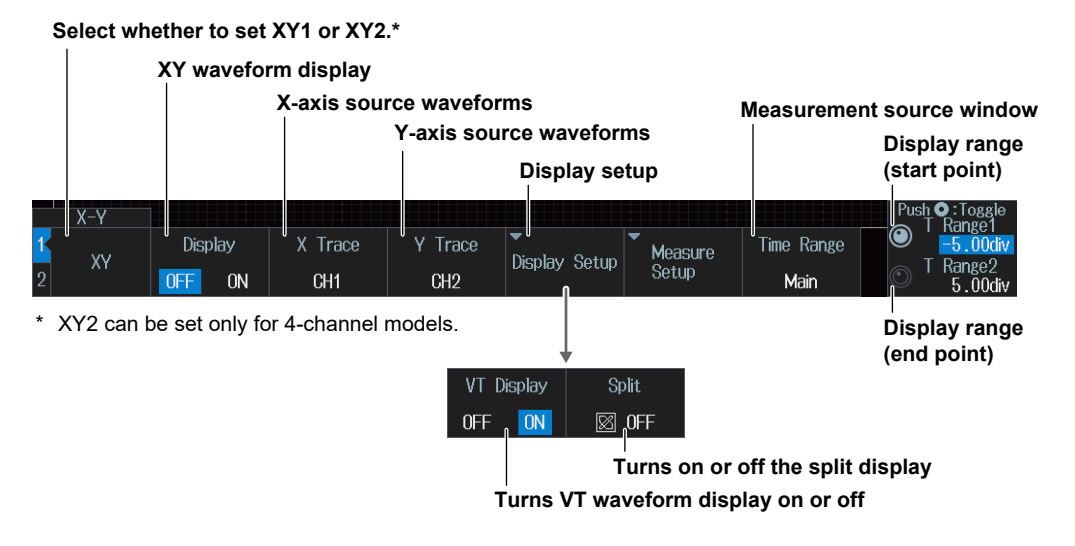

# **5.2 Performing Cursor Measurements and Area Calculations**

This section explains the following settings for performing cursor measurements on and determining the area of the displayed XY waveform):

- Cursor measurement
- Area determination method

**► "Measurement (Measure Setup)" in the Features Guide**

## **XY Measure Setup menu**

*1.* Press **SHIFT+DISPLAY**(X-Y). The X-Y menu appears.

You can also tap **MENU** (**E**) in the upper left of the screen and select the X-Y menu from ACQ/DISP on the top menu that is displayed.

*2.* Press the **Measure Setup** soft key and then the **Mode** soft key. The following menu items appear.

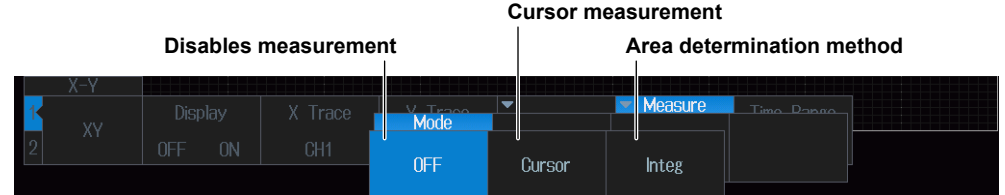

## **Cursor Measurement (Cursor)**

Press the **Cursor** soft key. The following menu items appear.

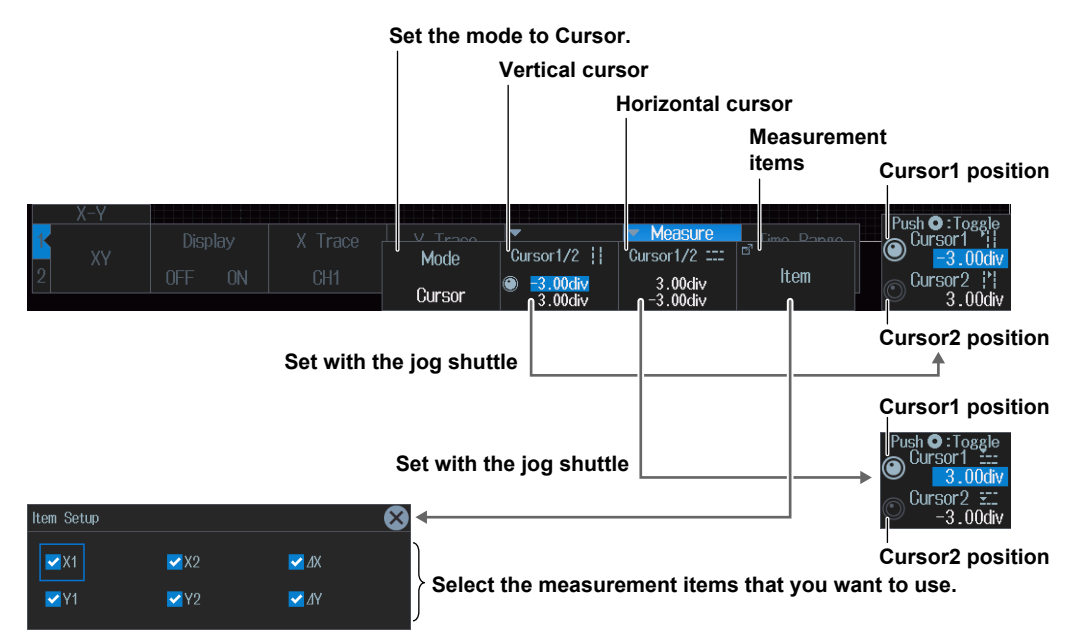

# **Performing Area Calculations (Integ)**

Press the **Integ** soft key. The following menu items appear.

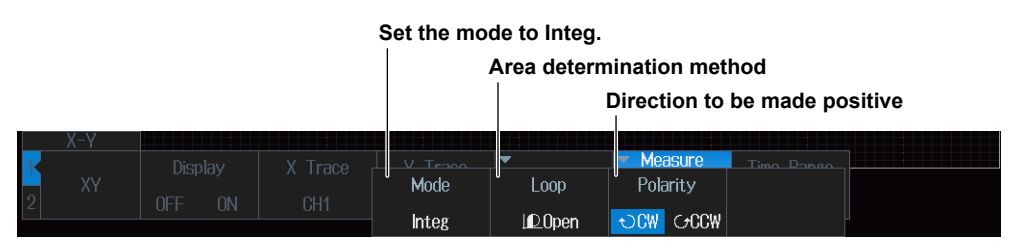

**5-2 IM DLM3054-02EN**

# **6.1 Setting the Computation Mode**

This section explains how to set the computation mode.

### **► "Computation Mode (Mode)" in the Features Guide**

# **MATH/REF Menu**

Press **MATH/REF**. The following menu items appear.

- You can also tap **MENU** ( $\Box$ ) in the upper left of the screen and select the MATH/REF menu from ANALYSIS on the top menu that is displayed.
- Up to four computed waveforms/reference waveforms can be displayed. To switch the setup menu, press the **Math/Ref** soft key.

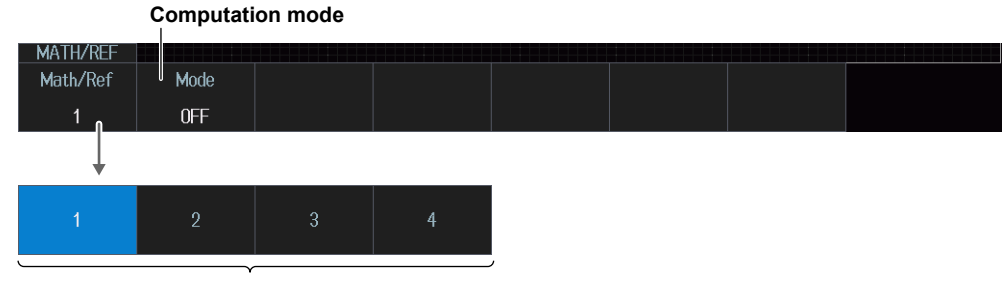

**Select the computed or reference waveform from Math/Ref1 to Math/Ref4\*.**

Math/Ref3 and Math/Ref4 can be set only for 4-channel models.

## **Computation Mode (Mode)**

Press the **Mode** soft key. The following menu items appear.

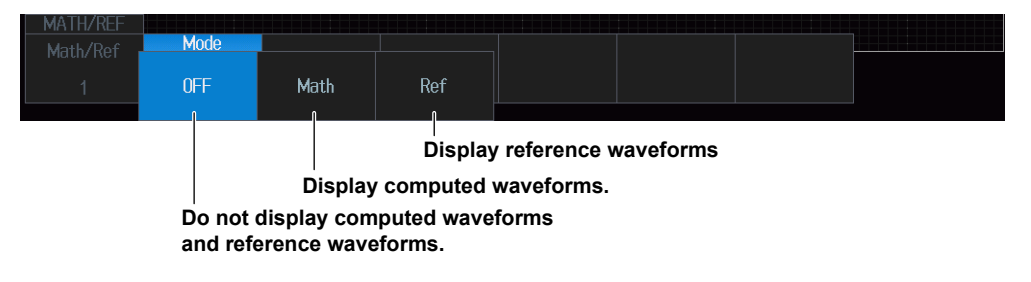

### *Note*

- • When the state display (State) of LOGIC is on, Math4/Ref4 cannot be used. ► section 1.2
- When the record length (Record Length) of the ACQUIRE menu is set to the maximum record length, Math/Ref2 and Math/Ref4 cannot be used. For details on the ACQUIRE menu, see section 3.1.

# **6.2 Performing Addition, Subtraction, and Multiplication**

This section explains the following settings for performing addition, subtraction, and multiplication:

- Operators
- Computation source waveform

**► "Operators (Operation)" in the Features Guide**

# **MATH/REF Menu**

- *1.* Press **MATH/REF**. The MATH/REF menu appears.
	- You can also tap **MENU** ( $\Box$ ) in the upper left of the screen and select the MATH/REF menu from ANALYSIS on the top menu that is displayed.
	- Up to four computed waveforms can be displayed. To switch the setup menu, press the **Math/Ref** soft key.
- *2.* Press the **Mode** soft key and then the **Math** soft key.
- *3.* Press the **Operation** soft key, then the **S1 + S2**, **S1 S2**, or **S1 × S2** soft key. The following menu items appear.

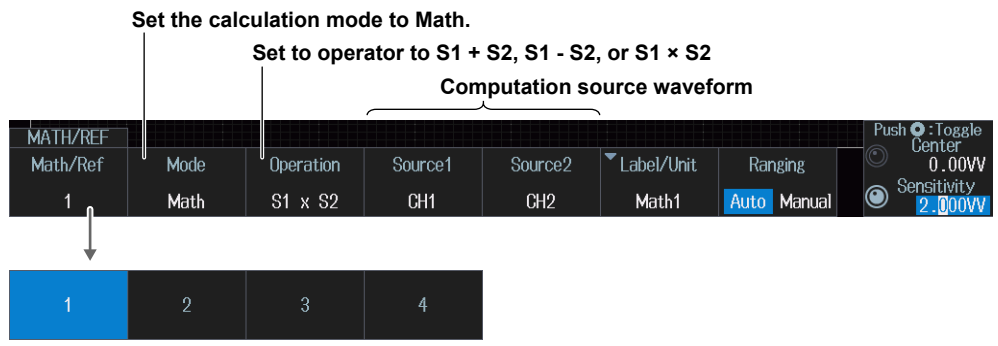

**Specify the computed waveform from among Math1 to Math4.\***

\* Math3 and Math4 can be set only for 4-channel models.

# **Math Source Waveforms (Source1 and Source2)**

The computation source waveforms that you can set for Source1 and Source2 are listed below.

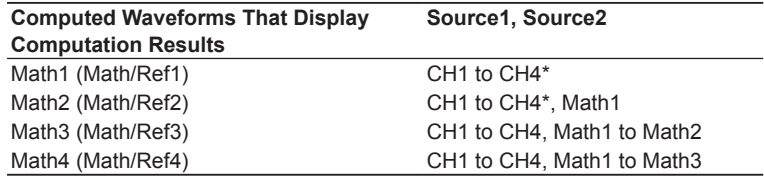

\* CH3 and CH4 can be set only for 4-channel models.

# **6.3 Performing Filter Functions**

This section explains the following settings for performing filter functions (phase shift, moving average, IIR filter).

- Operators
- Computation source waveform
- Filter setup

**► "Operators (Operation)" in the Features Guide**

## **MATH/REF Menu**

- *1.* Press **MATH/REF**. The MATH/REF menu appears.
	- You can also tap **MENU** (E) in the upper left of the screen and select the MATH/REF menu from ANALYSIS on the top menu that is displayed.
	- Up to four computed waveforms can be displayed. To switch the setup menu, press the **Math/Ref** soft key.
- *2.* Press the **Mode** soft key and then the **Math** soft key.
- *3.* Press the **Operation** soft key and then the **Filter(S1)** soft key. The following menu items appear.

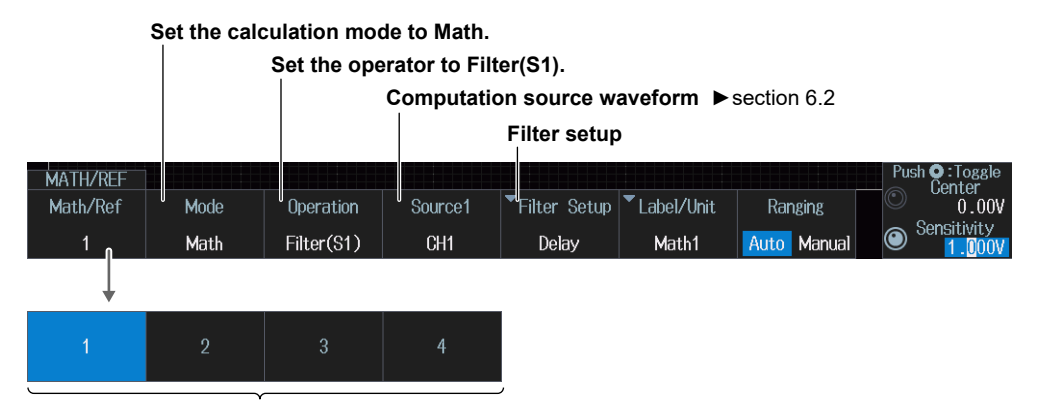

**Specify the computed waveform from among Math1 to Math4.\***

\* Math3 and Math4 can be set only for 4-channel models.

### **Configuring Filters (Filter Setup)**

Press the **Filter Setup** soft key. The following menu items appear.

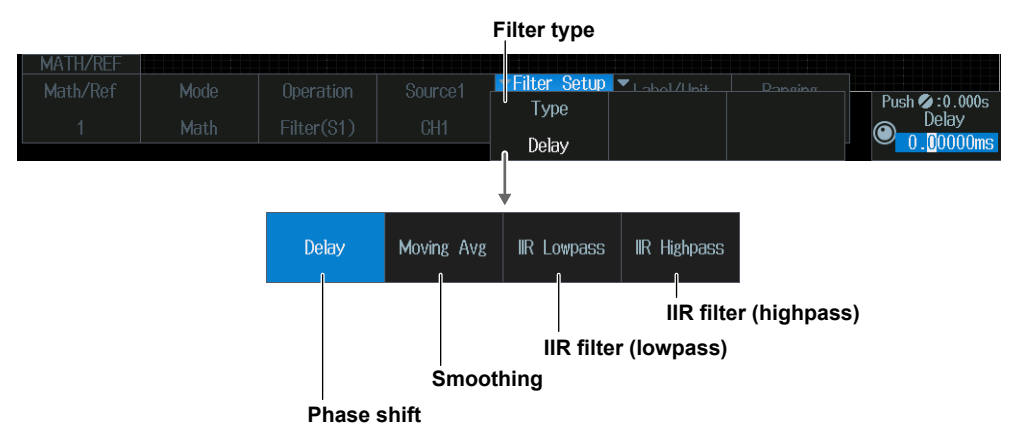

### **Phase Shift (Delay)**

Press the **Type** soft key and then the **Delay** soft key. The following menu items appear.

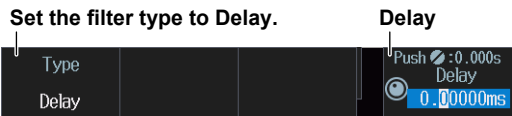

### **Smoothing (Moving Avg)**

Press the **Type** soft key and then the **Moving Avg** soft key. The following menu items appear.

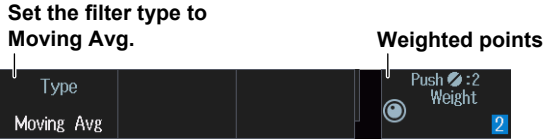

### **IIR Filter (IIR Lowpass/IIR Highpass)**

Press the **Type** soft key and then the **IIR Lowpass** or **IIR Highpass** soft key. The following menu items appear.

### **Set the filter type to IIR Lowpass or IIR Highpass.**

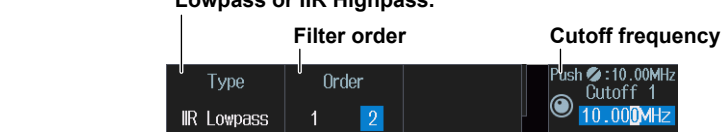

# **6.4 Performing Integration**

This section explains the following settings for performing integration:

- Operators
- Computation source waveform
- Initial point

**► "Operators (Operation)" in the Features Guide**

# **MATH/REF Menu**

- *1.* Press **MATH/REF**. The MATH/REF menu appears.
	- You can also tap **MENU** ( $\Box$ ) in the upper left of the screen and select the MATH/REF menu from ANALYSIS on the top menu that is displayed.
	- Up to four computed waveforms can be displayed. To switch the setup menu, press the **Math/Ref** soft key.
- *2.* Press the **Mode** soft key and then the **Math** soft key.
- *3.* Press the **Operation** soft key and then the **Integ(S1)** soft key. The following menu items appear.

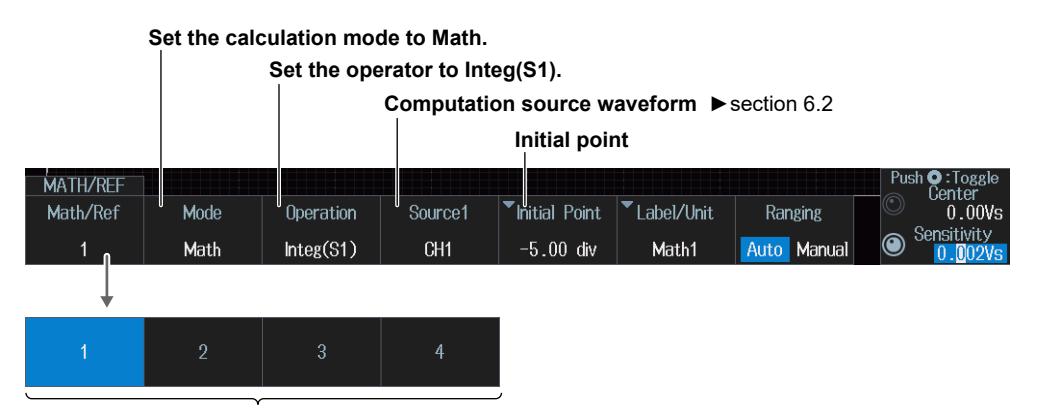

**Specify the computed waveform from among Math1 to Math4.\***

\* Math3 and Math4 can be set only for 4-channel models.

## **Initial Point (Initial Point)**

Press the **Initial Point** soft key. The following menu items appear.

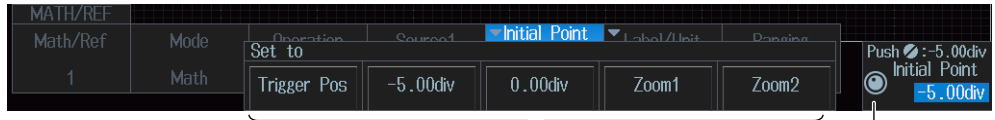

**Initial point**

**Set the initial point to the desired value.**

# **6.5 Performing Count Computations**

This section explains the following settings for performing edge count or rotary count:

- Operators
- Count setup

Count type, computation source waveform, polarity, level used to detect edge count edges, rotary count threshold level, hysteresis

• Initial point

**► "Operators (Operation)" and**

**"Edge Count or Rotary Count (Count(S1))" in the Features Guide**

# **MATH/REF Menu**

- *1.* Press **MATH/REF**. The MATH/REF menu appears.
	- You can also tap **MENU** ( $\Box$ ) in the upper left of the screen and select the MATH/REF menu from ANALYSIS on the top menu that is displayed.
	- Up to four computed waveforms can be displayed. To switch the setup menu, press the **Math/Ref** soft key.
- *2.* Press the **Mode** soft key and then the **Math** soft key.
- *3.* Press the **Operation** soft key and then the **Count(S1)** soft key. The following menu items appear.

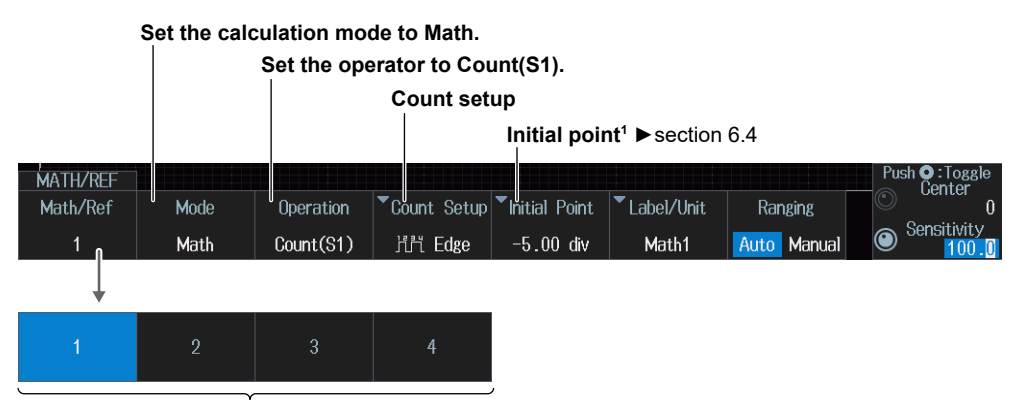

**Specify the computed waveform from among Math1 to Math4.2**

- 1 If the count type (Type) is rotary count, the initial point can be set only when Source3(Z) is set to None. Source3(Z) can be set only for 4-channel models.
- 2 Math3 and Math4 can be set only for 4-channel models.

# **Count Setup (Count Setup)**

Press the **Count Setup** soft key. The following menu items appear.

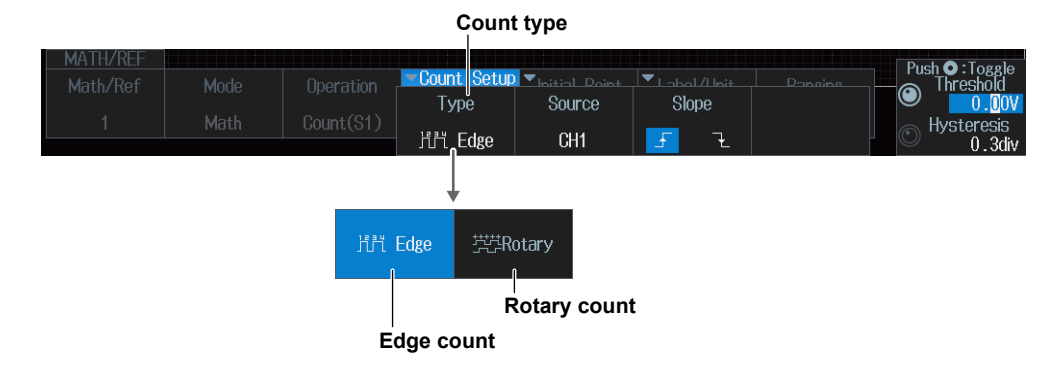

### **Edge Count (Edge)**

Press the **Type** soft key and then the **Edge** soft key. The following menu items appear.

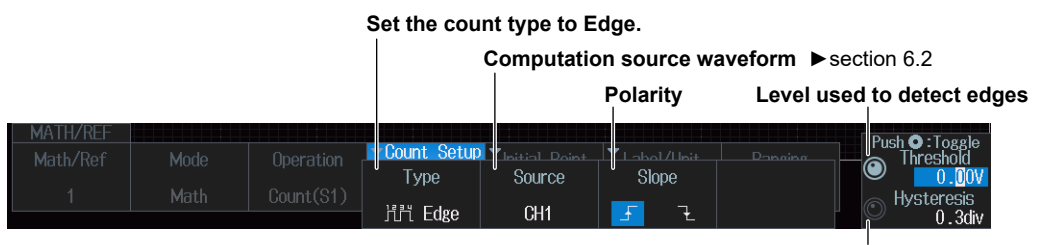

**Hysteresis**

### **Rotary Count (Rotary)**

Press the **Type** soft key and then the **Rotary** soft key. The following menu items\* appear.

\* Source3(Z) can be set only for 4-channel models.

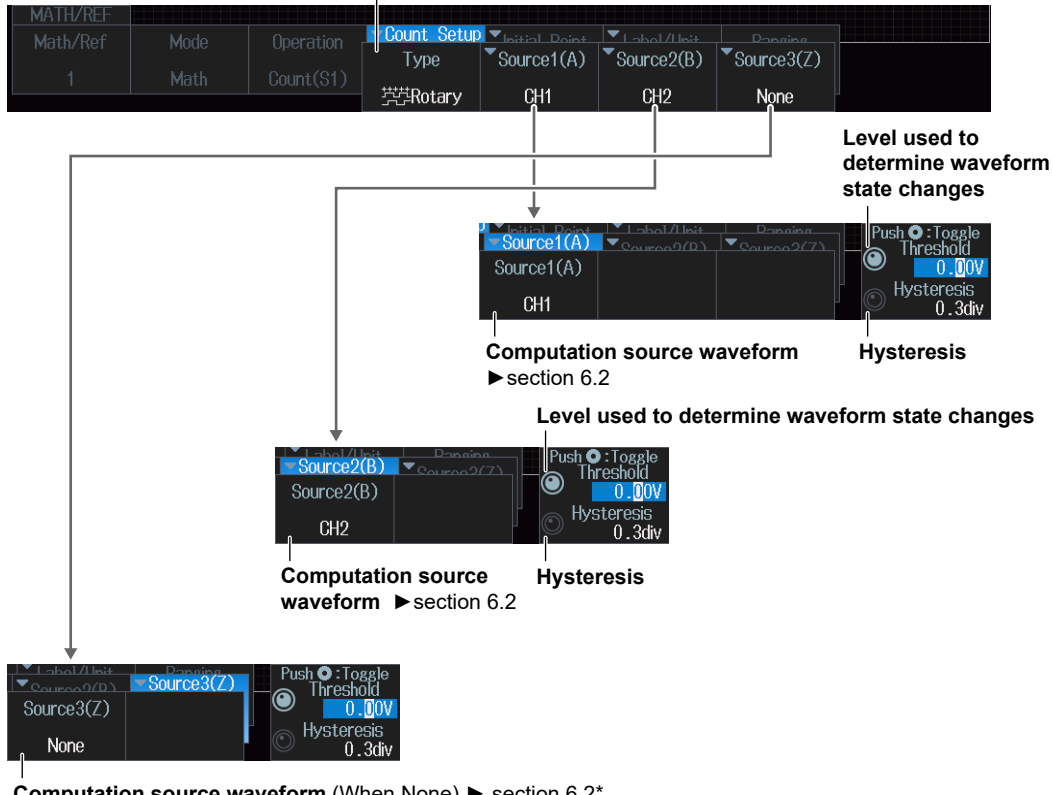

**Set the count type to Rotary.**

**Computation source waveform** (When None) ► section 6.2\*

\* Select None when not using Source3(Z).

### **When the computation source waveform is other than None**

**Level used to determine waveform state changes**

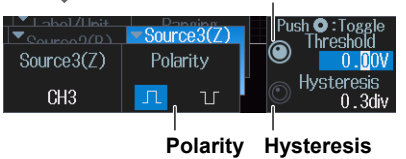

# **6.6 Setting Labels, Units, and Scaling**

This section explains the following labels, units, and scaling settings:

- Labels and units
- Scaling

**► "Setting Labels and Units (Label/Unit)" and "Scaling (Ranging)" in the Features Guide** 

# **MATH/REF Menu**

*1.* Press **MATH/REF**. The MATH/REF menu appears.

You can also tap **MENU** ( $\Box$ ) in the upper left of the screen and select the MATH/REF menu from ANALYSIS on the top menu that is displayed.

- *2.* Press the **Mode** soft key and then the **Math** soft key.
- *3.* Press the **Operation** soft key and then the **User Define** soft key. The following menu items appear.

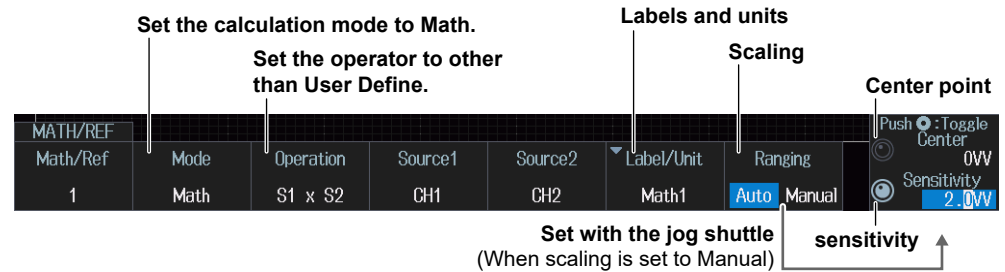

## **Labels and Units (Label/Unit)**

Press the **Label/Unit** soft key. The following menu items appear.

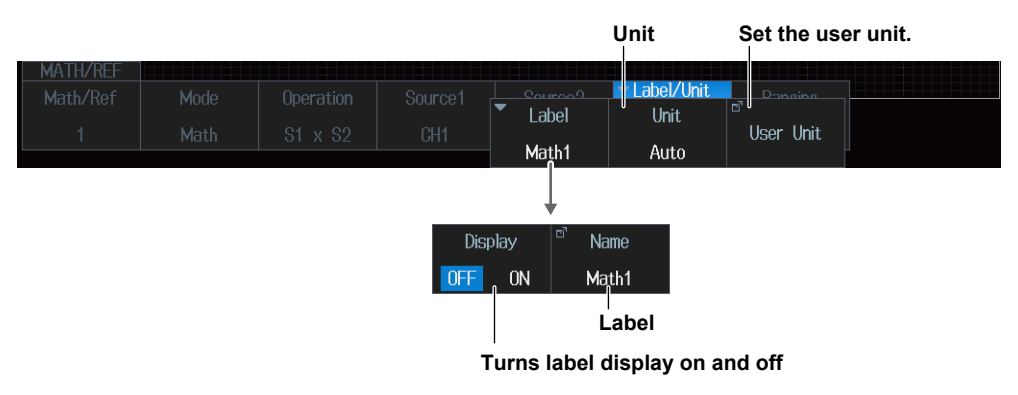

# **Scaling (Ranging)**<br>Auto: Automatically se

Automatically set the vertical display range of the computed waveform. Manual: Manually set the sensitivity (Sensitivity) and the signal level at the vertical center (Center).

# **6.7 Loading Reference Waveforms**

This section explains the following settings for loading reference waveforms:

- Loading reference waveforms
- **Label**
- Vertical position

**► "Reference Waveforms" in the Features Guide**

## **MATH/REF Menu**

- *1.* Press **MATH/REF**. The MATH/REF menu appears.
	- You can also tap **MENU** ( $\Box$ ) in the upper left of the screen and select the MATH/REF menu from ANALYSIS on the top menu that is displayed.
	- Up to four reference waveforms can be displayed. To switch the setup menu, press the **Math/Ref** soft key.
- *2.* Press the **Mode** soft key and then the **Ref** soft key. The following menu items appear.

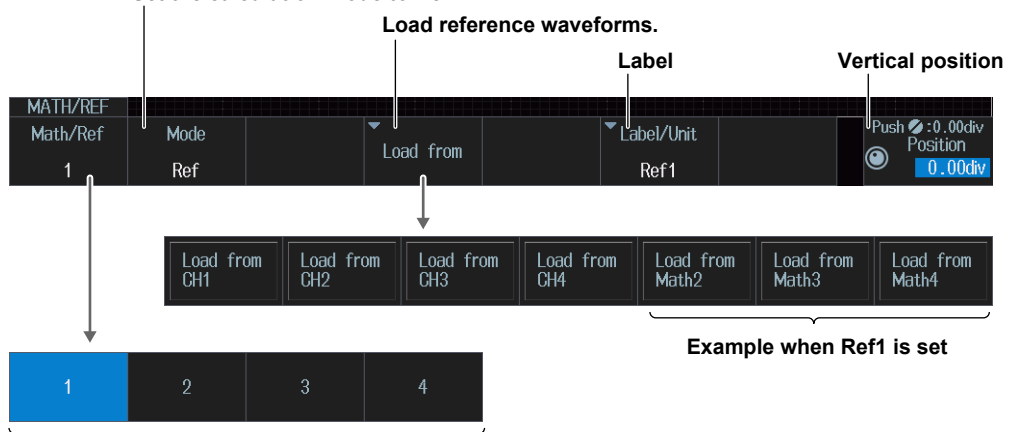

### **Set the calculation mode to Ref.**

**Select the reference waveform to be set from Ref1 to Ref4.\***

\* Ref3 and Ref4 can be set only for 4-channel models.

## **Loading the Reference Waveform (Load from)**

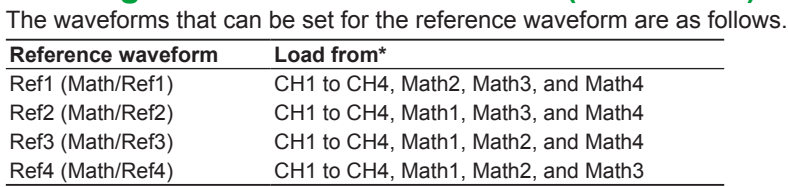

\* CH3, CH4, Math3, and Math4 can be set only for 4-channel models.

# **Labels (Label/Unit)**

Press the **Label/Unit** soft key. The following menu items appear.

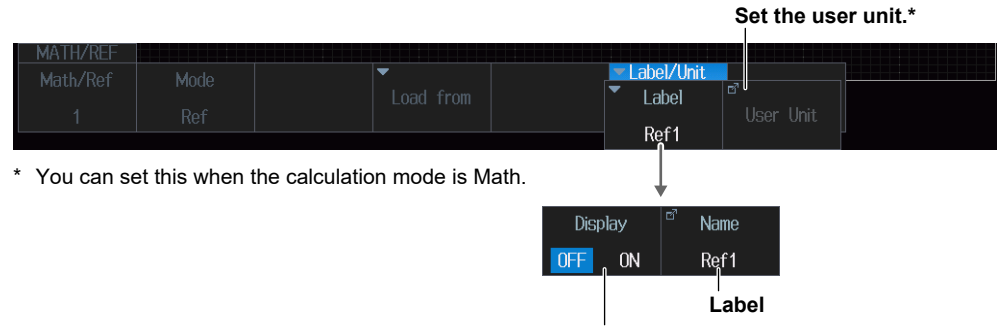

**Turns label display on and off**

# **6.8 Performing User-Defined Computations (Optional)**

This section explains the following settings for performing user-defined computations:

- Operators
- Expression
- Computation conditions
- Labels and units
- Execute automatic scaling
- **► "User-Defined Computation (User Define, option)" in the Features Guide**

## **MATH/REF Menu**

*1.* Press **MATH/REF**. The MATH/REF menu appears.

- You can also tap **MENU** ( $\Box$ ) in the upper left of the screen and select the MATH/REF menu from ANALYSIS on the top menu that is displayed.
- Up to four computed waveforms can be displayed. To switch the setup menu, press the **Math/Ref** soft key.
- *2.* Press the **Mode** soft key and then the **Math** soft key.
- *3.* Press the **Operation** soft key and then the **User Define** soft key. The following menu items appear.

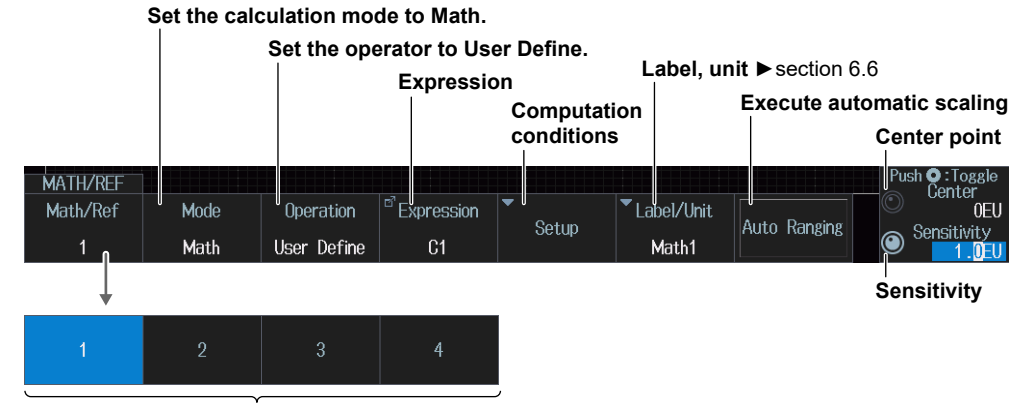

**Specify the computed waveform from among Math1 to Math4.\***

\* Math3 and Math4 can be set only for 4-channel models.

### **Expression (Expression)**

Press the **Expression** soft key. The following screen appears. Example: Computed waveform Math4

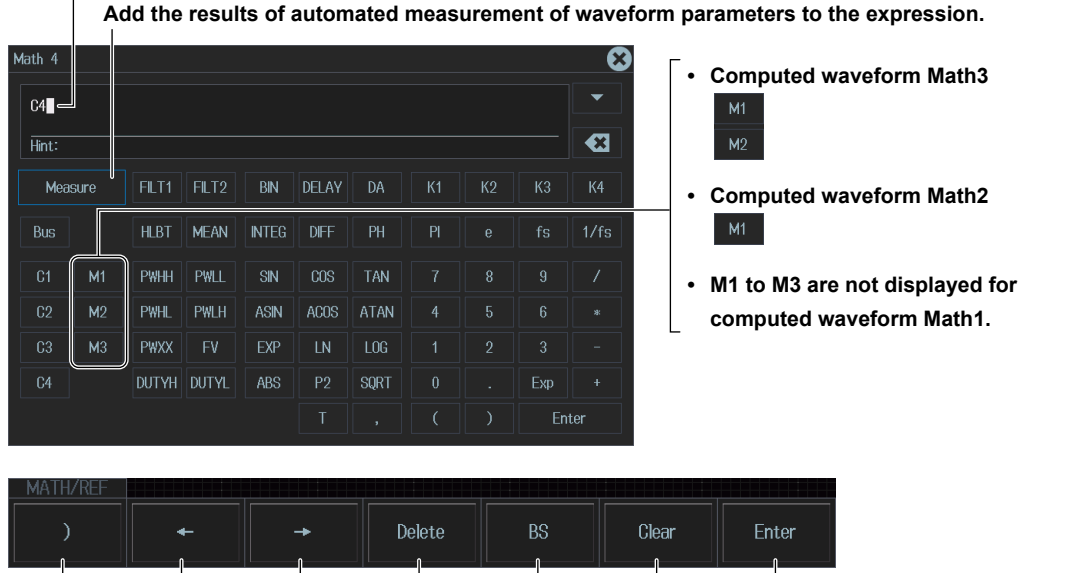

**Define an expression by combining computation source waveforms and operators**

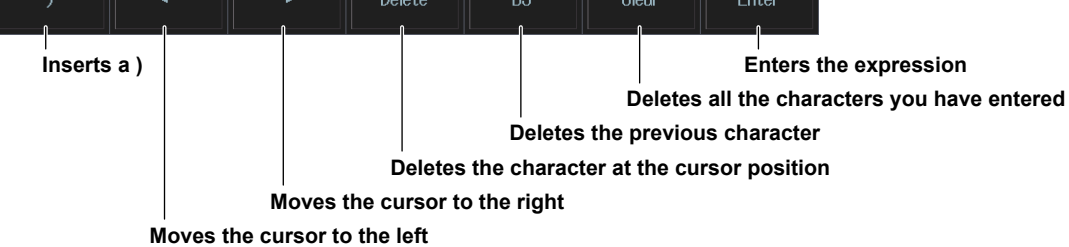

## **Computation Conditions (Setup)**

Press the **Setup** soft key. The following menu items appear.

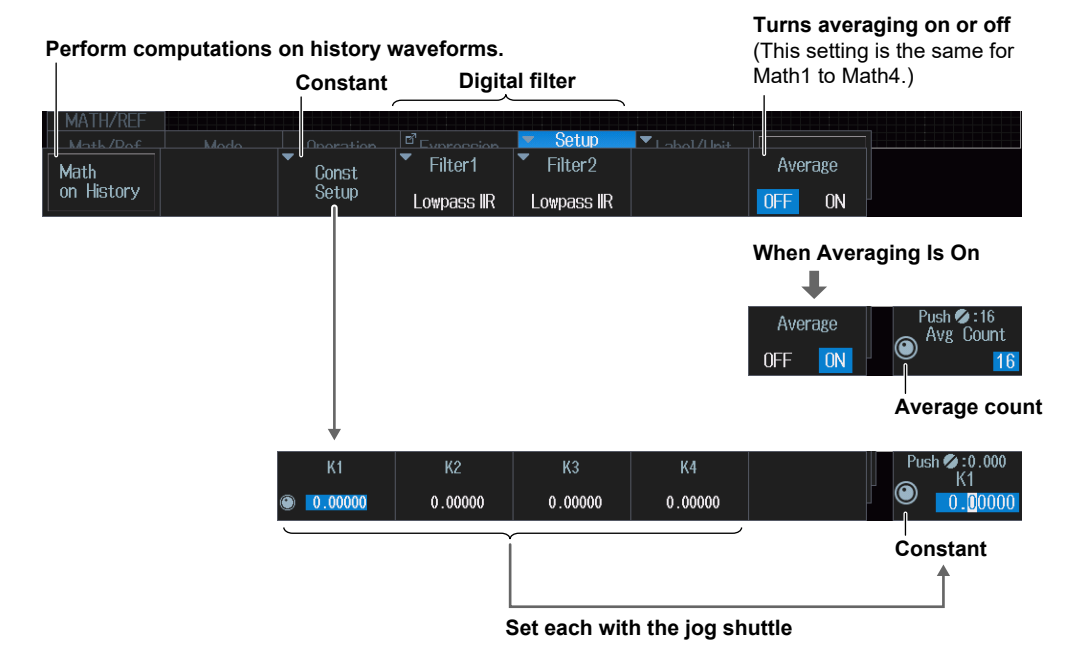

### **Digital filters(Filter1, Filter2)**

Press the **Filter1** soft key and then the **Filter2** soft key. The following menu items appear.

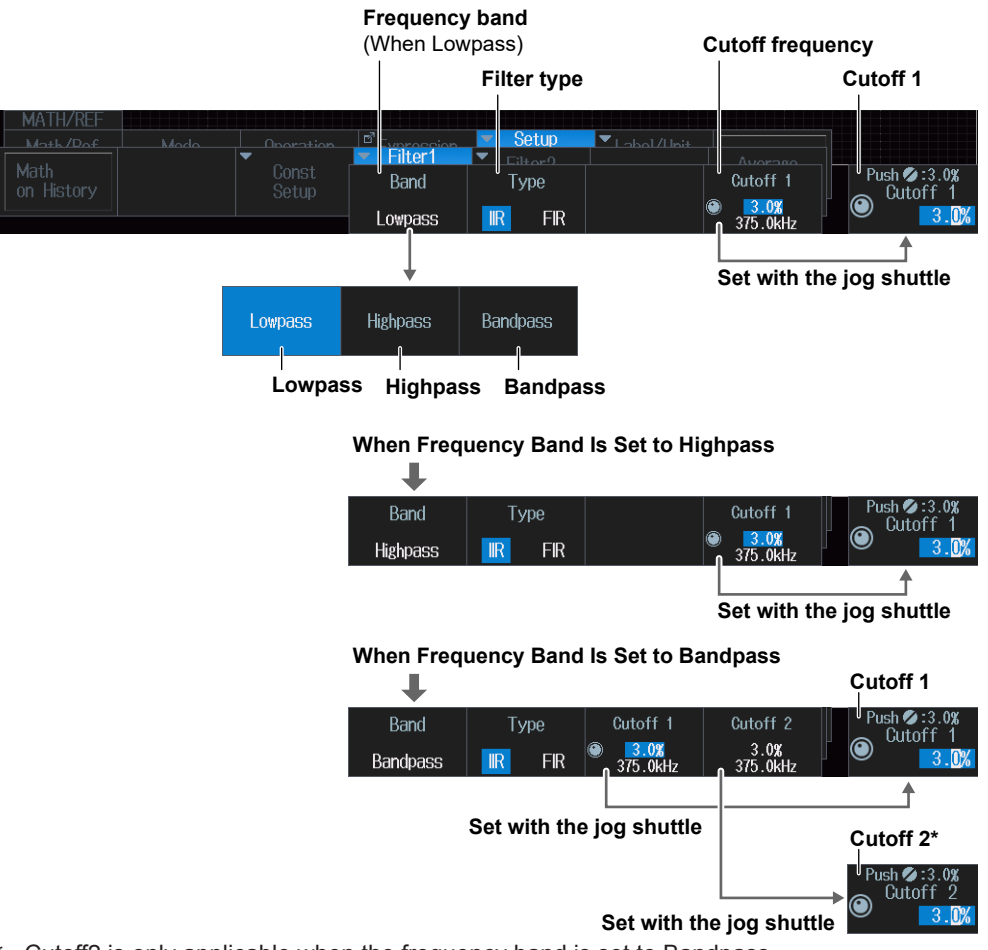

\* Cutoff2 is only applicable when the frequency band is set to Bandpass.

# **7.1 Displaying FFT Waveforms**

This section explains the following settings for performing FFT analysis:

- Turning FFT waveform display on or off
- Analysis source waveform
- FFT conditions
- Analysis range
- Vertical and horizontal scale values
- FFT points

## **FFT Menu**

Press **SHIFT+MATH/REF** (FFT). The following menu items appear.

- You can also tap **MENU** (**)** in the upper left of the screen and select the FFT menu from ANALYSIS on the top menu that is displayed.
- Up to two FFT waveforms can be displayed. To switch the setup menu, press the **FFT** soft key.

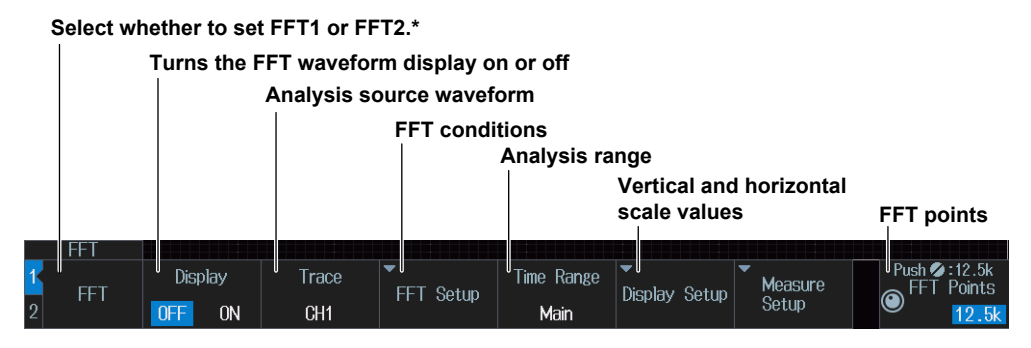

\* FFT2 can be set only for 4-channel models.

# **FFT Conditions (FFT Setup)**

Press the **FFT Setup** soft key. The following menu items appear.

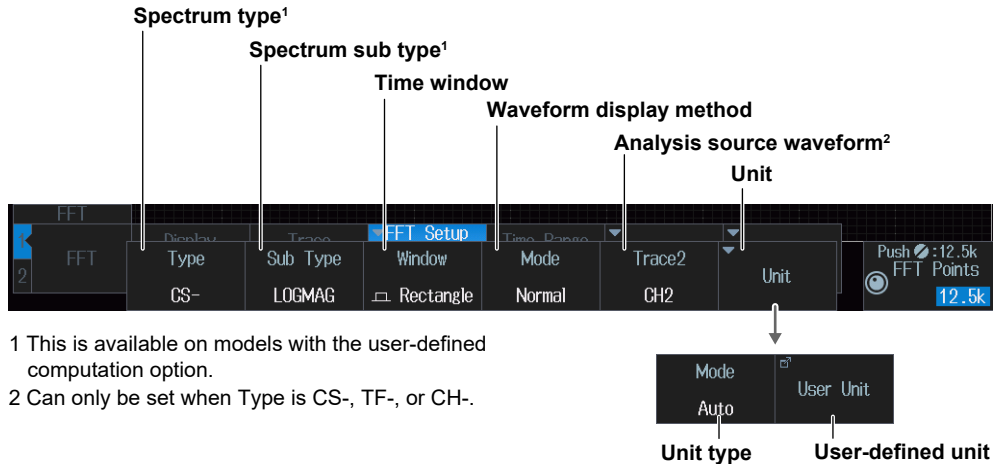

(up to 4 characters)

### **Spectrum Type (Type/Sub Type)**

Depending on the type, the following sub types can be set.

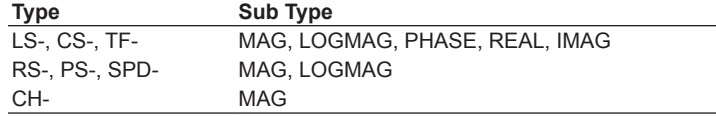

**► "FFT" in the Features Guide**

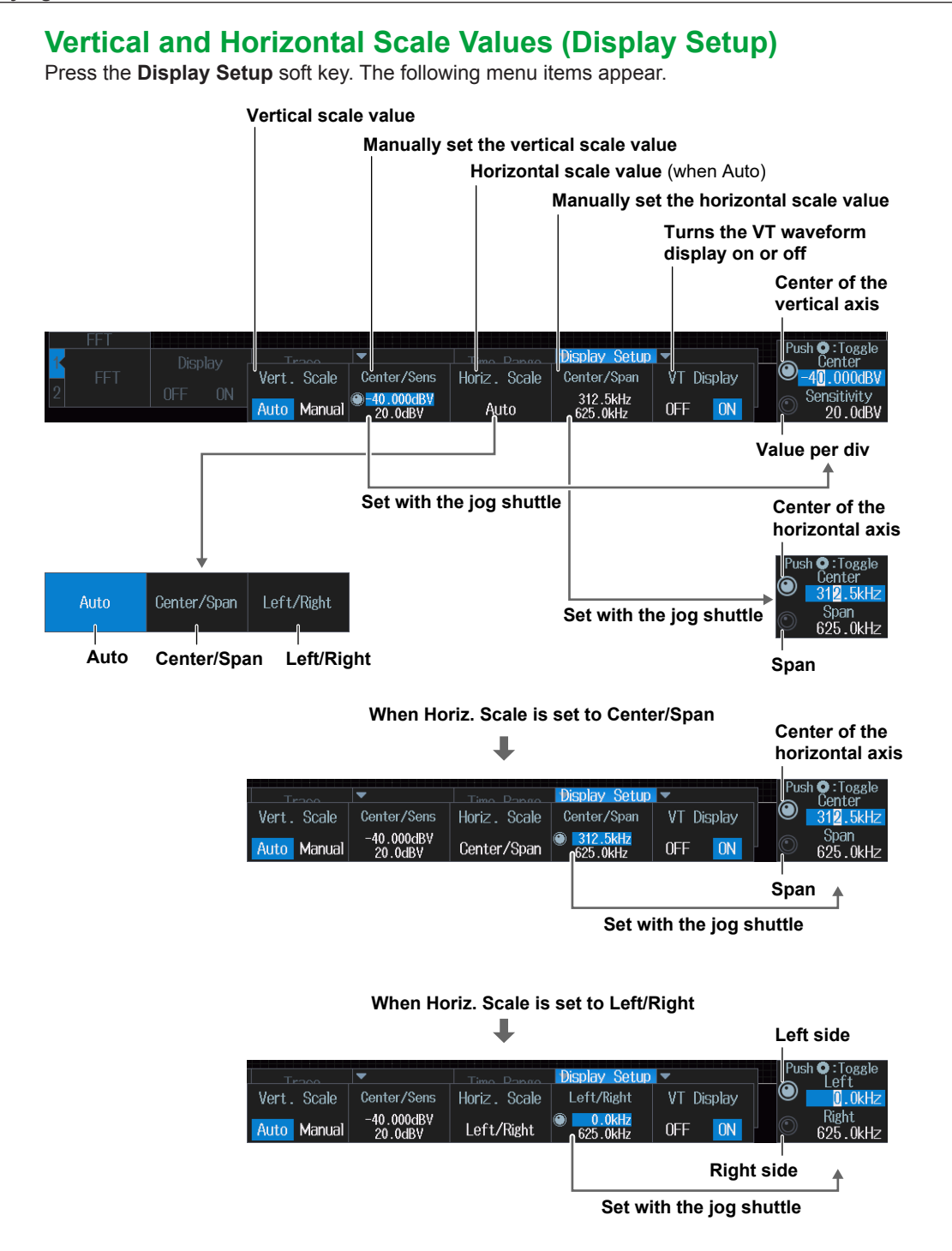

# **7.2 Measuring FFT Waveforms**

This section explains the following settings for measuring FFT waveforms:

- Cursor type
- Marker cursor measurements
- Peak cursor measurement

**► "Cursor Measurement (Measure Setup)" in the Features Guide**

## **FFT Measure Setup Menu**

*1.* Press **SHIFT+MATH/REF** (FFT). The FFT menu item appears.

You can also tap **MENU** ( $\Box$ ) in the upper left of the screen and select the FFT menu from ANALYSIS on the top menu that is displayed.

*2.* Press the **Measure Setup** soft key. The following menu items appear.

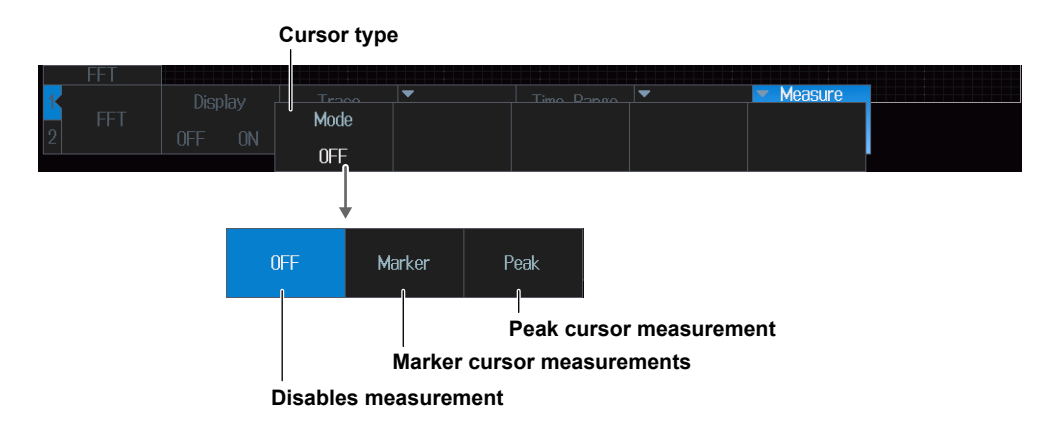

# **Marker Cursor Measurement (Marker)**

Press the **Mode** soft key and then the **Marker** soft key. The following menu items appear.

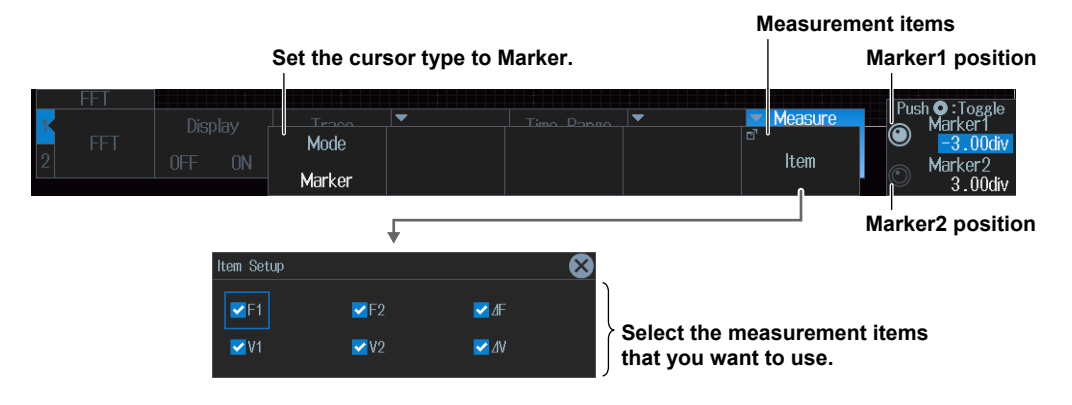

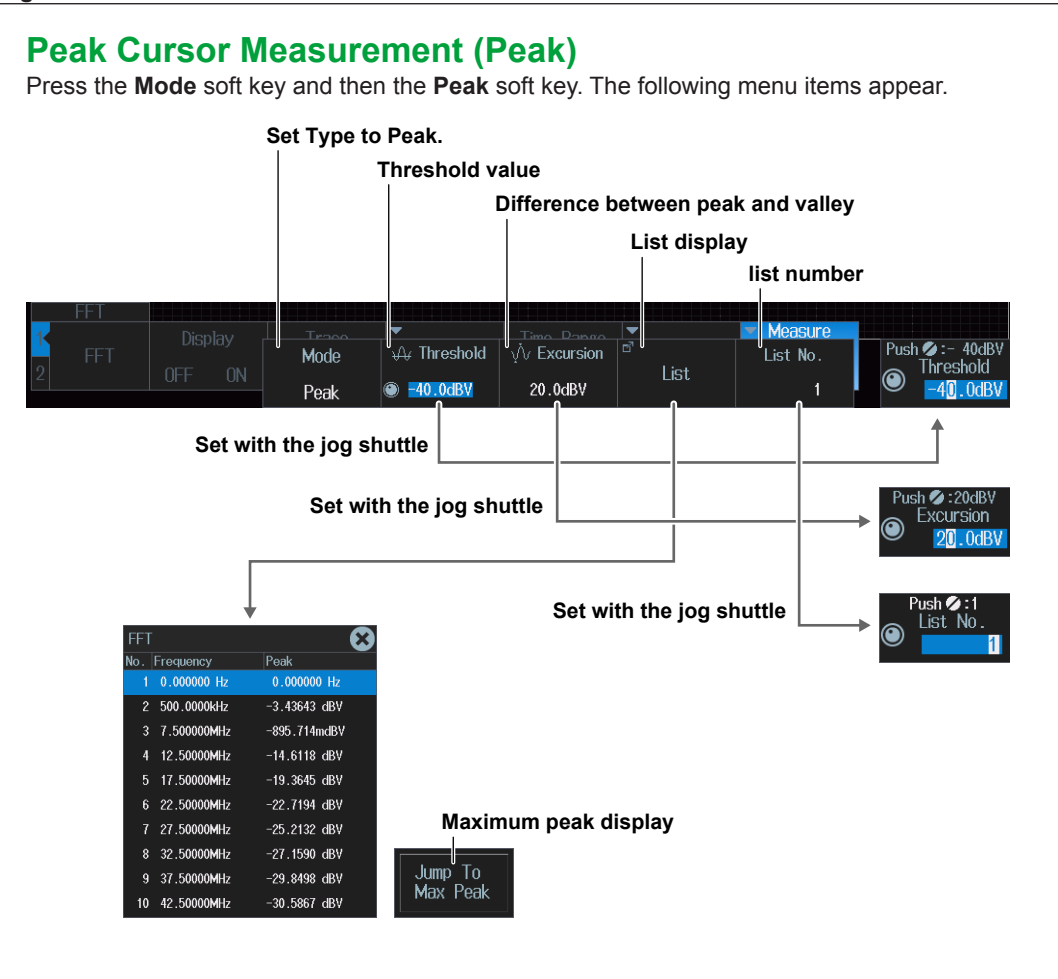

# **8.1 Measuring with ΔT Cursors**

This section explains the following settings for measuring with ΔT cursors:

- Turning cursor measurement on or off
- Cursor type
- Source waveform
- Measurement items
- Cursor jumping
- Cursor position

## **CURSOR Menu**

### ►**"ΔT Cursors (**Δ**T)" in the Features Guide**

- *1.* Press **CURSOR**. The CURSOR menu appears. You can also tap **MENU** (E) in the upper left of the screen and select the CURSOR menu from MEASURE on the top menu that is displayed.
- *2.* Press the **Type** soft key and then the **ΔT** soft key. The following menu items appear.

### **Turns cursor measurement on or off Set the cursor type to ΔT. Cursor jumping Measurement source waveform\* Measurement items Cursor1 position CURSOR** Gursol 긎 ⋒ Display Type Trace Cursor Item Setup Curso Jump  $0<sup>F</sup>$  $\sqrt{N}$  $|| \Lambda$ CH<sub>1</sub> **Cursor2 position** em Setur All OFF All NN  $\blacksquare$  $\sqrt{12}$  $\blacksquare$  $\sqrt{1/\pi}$ **Select the measurement items**   $V1$  $\vee$  V<sub>2</sub>  $\blacksquare$ **that you want to use.**

CH4 or LOGIC, whichever the corresponding key is illuminated, can be selected. Specify the channel that you want to measure in advance by pressing either the CH4 key or the LOGIC key.

## **Cursor Jumping (Cursor Jump)**

Press the **Cursor Jump** soft key. The following menu items appear.

| <b>JRSOP</b>     |     |       |          |          |          |             |                                     |
|------------------|-----|-------|----------|----------|----------|-------------|-------------------------------------|
| <i>Jisplay</i>   |     | Frace | <b>F</b> |          |          | Cursor<br>₩ | Push <b>O</b> : Toggle<br>$\bullet$ |
|                  | ype |       | Cursor 1 |          | Gursor2  |             | .00 <sub>div</sub><br>$-A$<br>⊵     |
| $\Box$ OFF<br>ΟN | ௮   | CH1   | to Zoom1 | to Zoom2 | to Zoom1 | to Zoom2    | $Cursor2$ $"$                       |
|                  |     |       |          |          |          |             | $r.00$ div                          |

**Specify a zoom window to make Cursor1 or Cursor2 jump to.**

### *Note*

**Setting the Cursor Positions**

You can move Cursor1 and Cursor2 together by pressing SET repeatedly until the jog shuttle adjusts both of them.

When the cursors are linked, if either Cursor1 or Cursor2 moves to the edge of the screen, it cannot move any further. Therefore, if you execute cursor jump with the cursors linked, proper cursor jumping may not be achieved.

# **8.2 Measuring with** Δ**V cursors**

This section explains the following settings used for measurement with ΔV cursors:

- Turning cursor measurement on or off
- Cursor type
- Source waveform
- Measurement items
- Cursor position

# **CURSOR Menu**

*1.* Press **CURSOR**. The CURSOR menu appears.

You can also tap **MENU** ( $\Box$ ) in the upper left of the screen and select the CURSOR menu from MEASURE on the top menu that is displayed.

► **"**Δ**V Cursors (**Δ**V)" in the Features Guide**

*2.* Press the **Type** soft key and then the **ΔV** soft key. The following menu items appear.

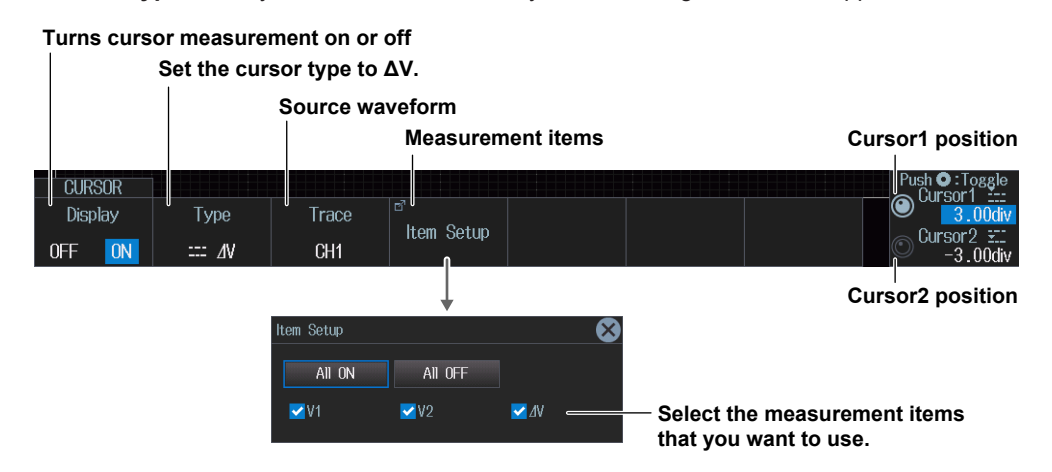

### *Note*

**Setting the Cursor Positions**

You can move Cursor1 and Cursor2 together by pressing SET repeatedly until the jog shuttle adjusts both of them.

When the cursors are linked, if either Cursor1 or Cursor2 moves to the edge of the screen, it cannot move any further.

# **8.3 Measuring with** Δ**T and** Δ**V Cursors**

This section explains the following settings for measuring with ΔT and ΔV cursors:

- Turning cursor measurement on or off
- Cursor type
- Source waveform
- Measurement items
- $ΔT$  cursor jumping
- Cursor position

### ► **"ΔT&ΔV Cursors (ΔT&ΔV)" in the Features Guide**

# **CURSOR Menu**

- *1.* Press **CURSOR**. The CURSOR menu appears. You can also tap **MENU** (a) in the upper left of the screen and select the CURSOR menu from MEASURE on the top menu that is displayed.
- *2.* Press the **Type** soft key and then the **ΔT&ΔV** soft key. The following menu items appear.

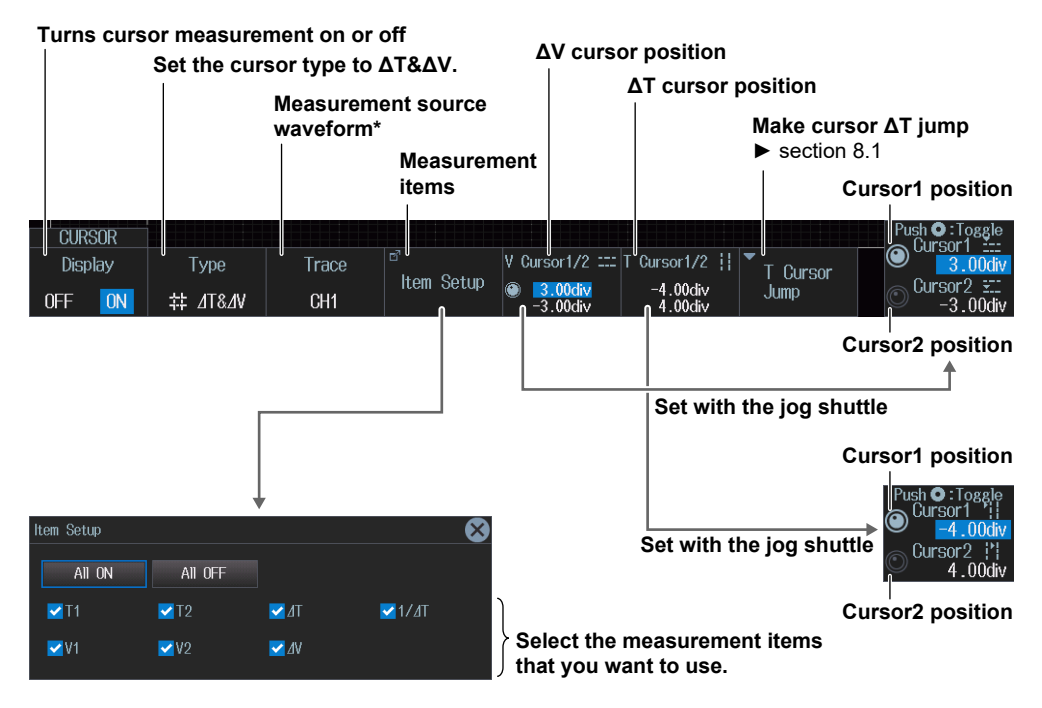

CH4 or LOGIC, whichever the corresponding key is illuminated, can be selected. Specify the channel that you want to measure in advance by pressing either the CH4 key or the LOGIC key.

### *Note*

### **Setting the Cursor Positions**

You can move Cursor1 and Cursor2 together by pressing SET repeatedly until the jog shuttle adjusts both of them.

When the cursors are linked, if either Cursor1 or Cursor2 moves to the edge of the screen, it cannot move any further. Therefore, if you execute cursor jump with the cursors linked, proper ΔT cursor jumping may not be achieved.

# **8.4 Measuring with Marker Cursors (Marker)**

This section explains the following settings for measuring with marker cursors:

- Turning cursor measurement on or off
- Cursor type
- Marker display format
- The waveform to measure using the cursors
- Measurement items
- Cursor jumping
- Cursor position

### **► "Marker Cursors (Marker)" in the Features Guide**

## **CURSOR Menu**

- *1.* Press **CURSOR**. The CURSOR menu appears.
	- You can also tap **MENU** (**D**) in the upper left of the screen and select the CURSOR menu from MEASURE on the top menu that is displayed.
- *2.* Press the **Type** soft key and then the **Marker** soft key. The following menu items appear.

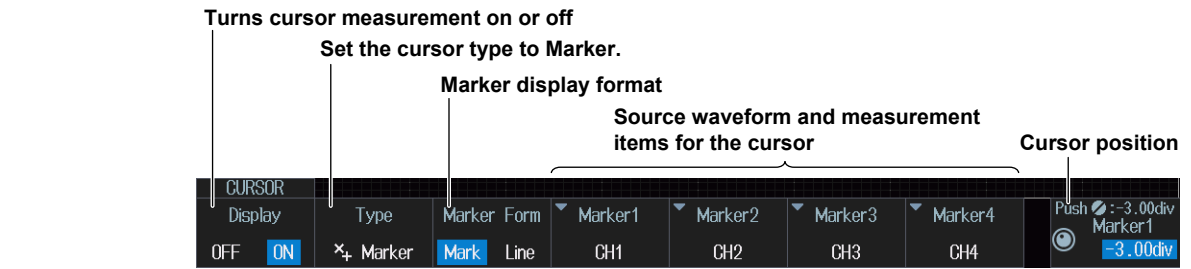

### **Cursor Source Waveform and Measurement Items (Marker1, Marker2, Marker3, and Marker4)**

Press one of the **Marker1** to **Marker4** soft keys. The following menu items appear.

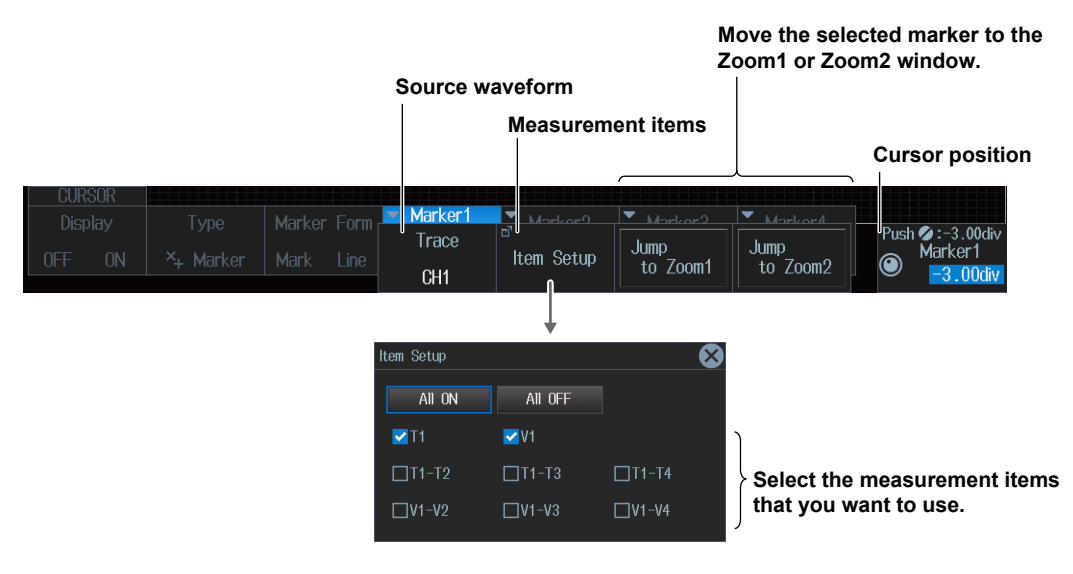

# **8.5 Measuring with Angle Cursors (Degree)**

This section explains the following settings for measuring with angle cursors:

- Turning cursor measurement on or off
- Cursor type
- Source waveform
- Measurement items
- Reference setup
- Cursor jumping
- Cursor position

### **► "Angle Cursors (Degree)" in the Features Guide**

## **CURSOR Menu**

- *1.* Press **CURSOR**. The CURSOR menu appears.
	- You can also tap **MENU**  $\Box$  in the upper left of the screen and select the CURSOR menu from MEASURE on the top menu that is displayed.
- *2.* Press the **Type** soft key and then the **Degree** soft key. The following menu items appear.

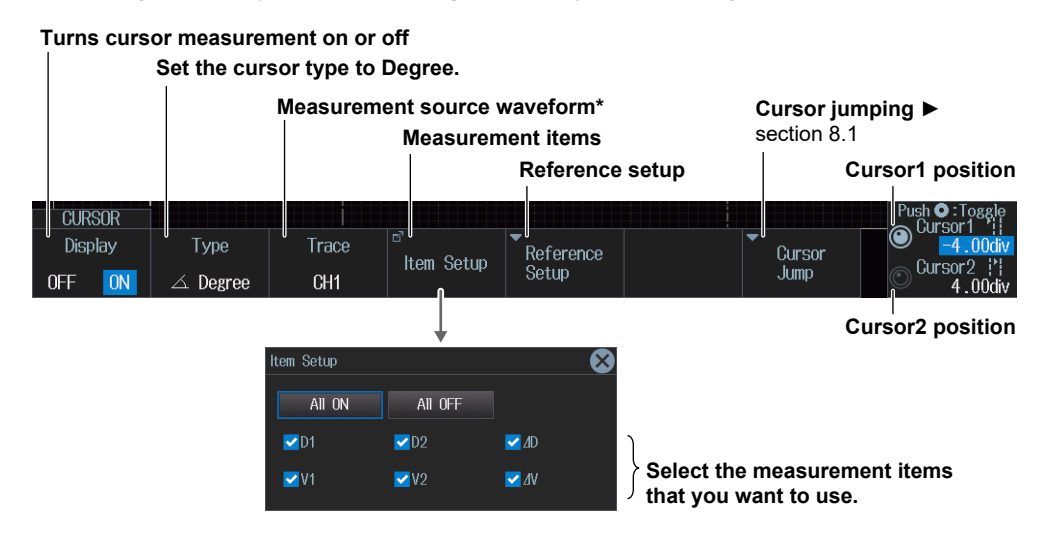

CH4 or LOGIC, whichever the corresponding key is illuminated, can be selected. Specify the channel that you want to measure in advance by pressing either the CH4 key or the LOGIC key.

### *Note*

### **Setting the Cursor Positions**

You can move Cursor1 and Cursor2 together by pressing SET repeatedly until the jog shuttle adjusts both of them.

When the cursors are linked, if either Cursor1 or Cursor2 moves to the edge of the screen, it cannot move any further. Therefore, if you execute cursor jump with the cursors linked, proper cursor jumping may not be achieved.

## **Setting the Reference (Reference Setup)**

Press the **Reference Setup** soft key. The following menu items appear.

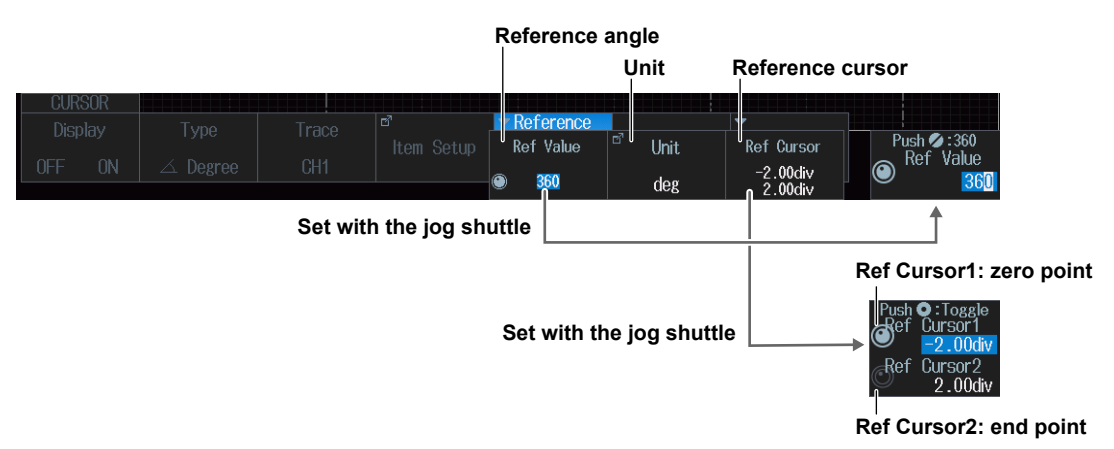

# **9.1 Automatically Measuring Waveform Parameters**

This section explains the following settings for automatically measuring waveform parameters:

- Turning automated measurement on or off
- Measurement source waveform and measurement items
- Reference levels for automated measurements
- Measurement source window
- Measurement range
- The measurement location indicator

### **► "Automated Measurement of Waveform Parameters" in the Features Guide**

## **MEASURE Menu**

Press **MEASURE**. The following menu items appear.

You can also tap **MENU** ( $\Box$ ) in the upper left of the screen and select the MEASURE menu from MEASURE on the top menu that is displayed.

### **Turns automated measurement on and off**

**Source waveform and measurement items**

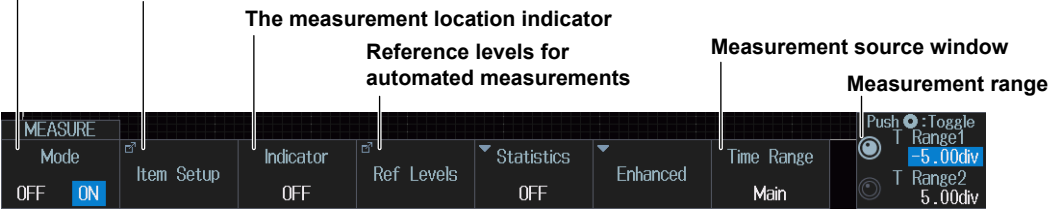

### **Measurement Source Waveform and Measurement Items (Item Setup)**

- *1.* Press the **Item Setup** soft key.
- *2.* Press the **Source** soft key. Select the source waveform from the setup menu that is displayed. A menu appears according to the waveform to be measured you specified.

### **When the Measurement Source Waveform Is CH1 to CH4 or Math1 to Math4**

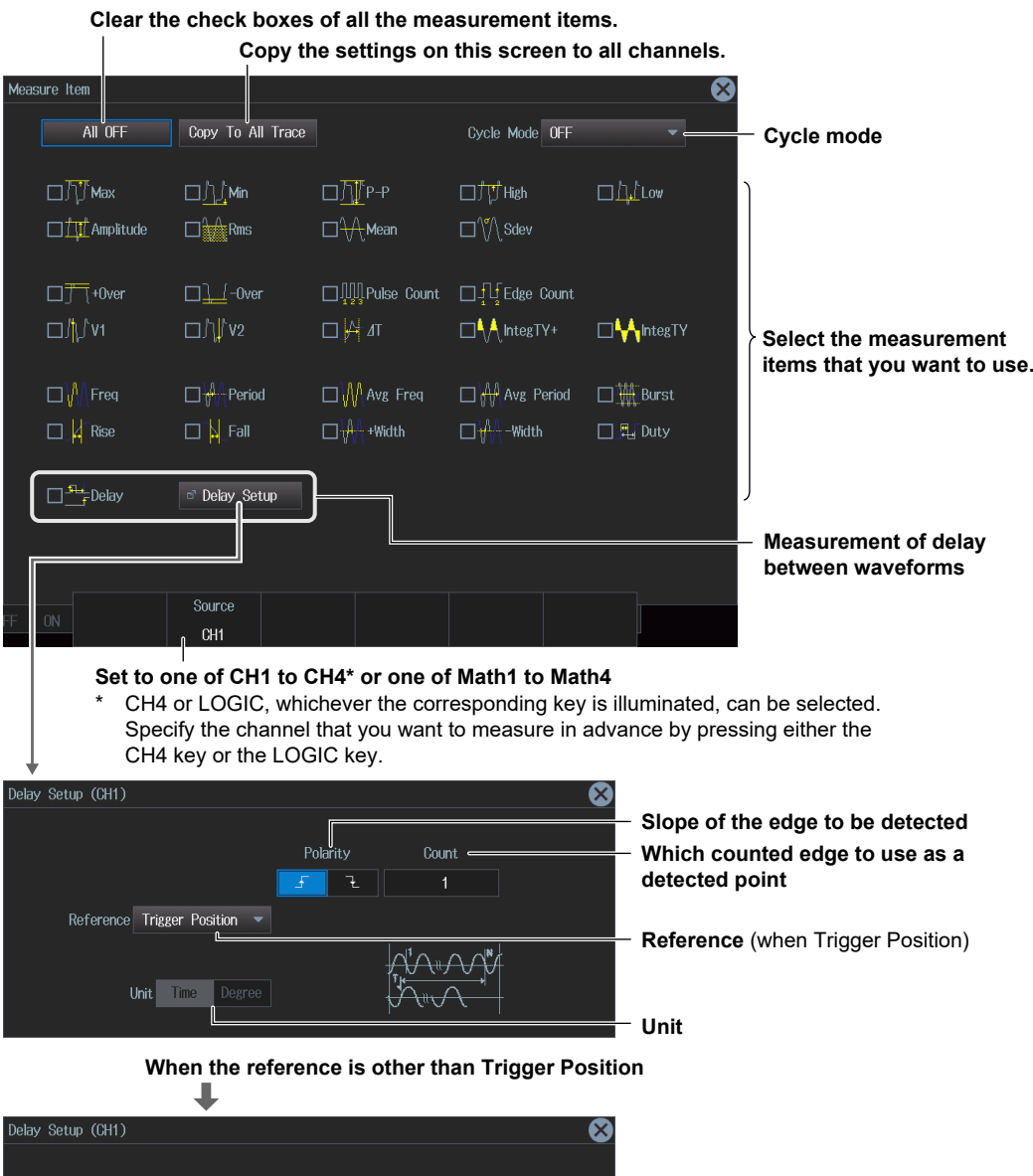

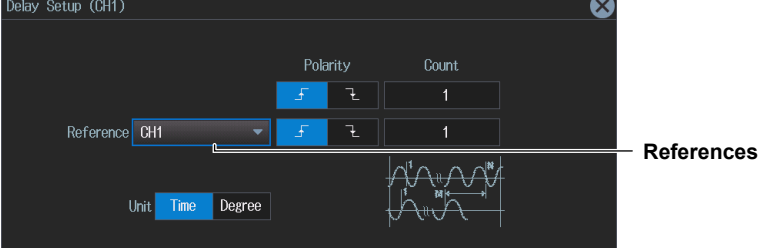

### *Note*

**About Cycle Mode**

- When the power analysis type is switching loss, the cycle mode waveform parameter is fixed to SW Loss.
- When power measurement is ON, the cycle mode waveform parameter changes according to the setting of the cycle mode of power measurement.

**When the Source Waveform Is LOGIC (On models with the logic signal input port)**

**Clear the check boxes of all the measurement items.**

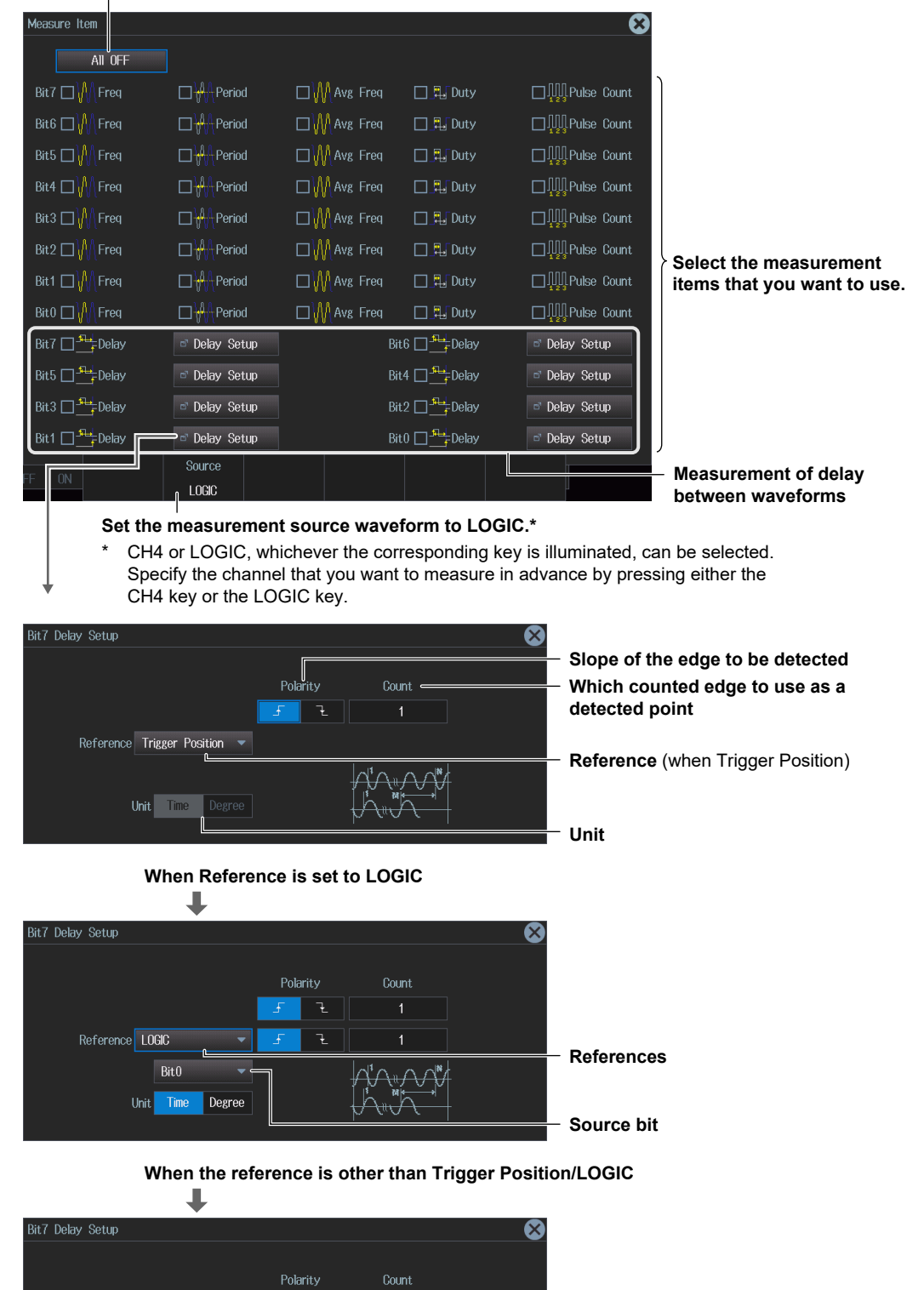

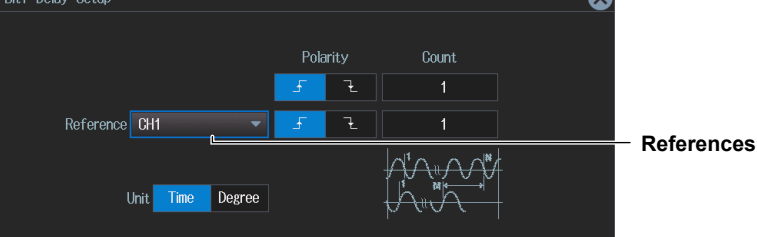

### **Measurement Location Indicator (Indicator)**

*1.* Press the **Indicator** soft key.

You can set Indicator to OFF (the measurement location indicator is not displayed) or display a setup menu with the items whose check boxes you have selected in "Measurement Source Waveform and Measurement Items (Item Setup)."\*

- \* The measurement locations of the following items can be indicated. Max, Min, P-P, High, Low, Amplitude, Rms, Mean, Sdev, +Over, -Over, V1, V2, IntegTY+, IntegTY, Freq, Period, Avg Freq, Avg Period, Burst, Rise, Fall, +Width, -Width, Duty, Delay
- *2.* Use the **jog shuttle** or the **SET** key to select the item whose measurement location you want to indicate.
- *3.* Press **SET** to confirm.

The measurement location of the item you specify is indicated by a cursor.

## **Reference Levels for Auto Measurements (Ref Levels)**

Press the **Ref Levels** soft key. The following menu items appear.

**Reference level setting unit**

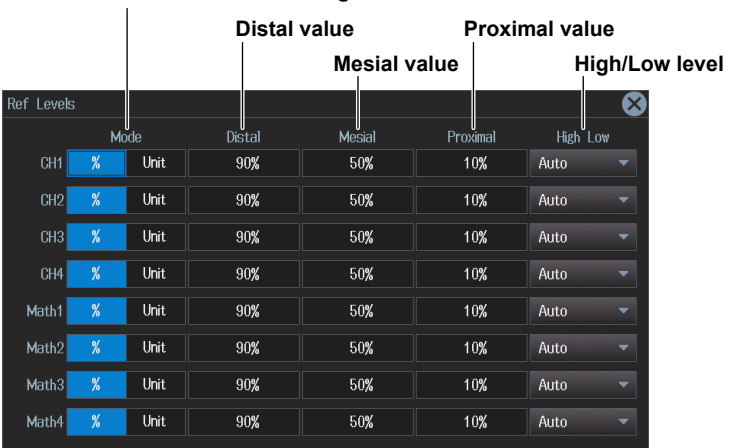

## **Source Window (Time Range)**

- Main : Set the measurement source window to the Main window.
- Zoom1 : Set the measurement source window to the Zoom1 window.
- Zoom2 : Set the measurement source window to the Zoom2 window.

## **Measurement Range (T Range1/T Range2)**

Set the measurement time period within the window specified by Time Range.

### *Note*

### **About the roll-mode display**

- If the record length is set such that waveform acquisition operates in single mode,\* neither computed waveforms (MATH waveforms) nor automated measurement values of waveform parameters are shown while waveform acquisition in roll mode is in progress. The instrument will display the computed waveforms and automated measurement values after it stops acquiring waveforms.
	- \* The record length that causes waveform acquisition to operate in single mode varies depending on whether a memory expansion option (/M1, /M2) is available. For details, see chapter 6, "Waveform Acquisition," in the *Features Guide* (IM DLM3054-01EN).
- The instrument will not display computed waveforms (MATH waveforms) that have been generated through user-defined computation while it is acquiring waveforms in roll mode. The instrument will display the computed waveforms after it stops acquiring waveforms.

# **9.2 Processing Statistics on Automatically Measured Values**

This section explains the following settings for processing statistics on automatically measured waveform parameters:

- Statistical processing mode
- Normal statistical processing
- Cyclic statistical processing
- Statistical processing of history waveforms

## **MEASURE Statistics Menu**

### *1.* Press **MEASURE**. The MEASURE menu appears.

You can also tap **MENU** (E) in the upper left of the screen and select the MEASURE menu from MEASURE on the top menu that is displayed.

**► "Statistics (Statistics)" in the Features Guide**

*2.* Press the **Statistics** soft key. The following menu items appear.

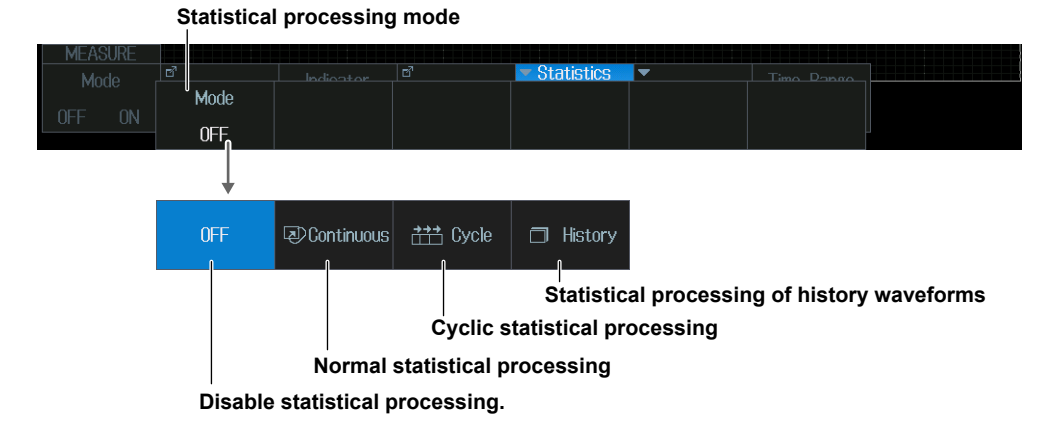

### *Note*

If you change the statistical processing type (Statistics), the statistical processing type (Statistics) of Measure Setup for power measurement (Power Measurement menu) also changes in sync.

# **Normal Statistical Processing (Continuous)**

Press the **Mode** soft key and then the **Continuous** soft key. The following menu items appear.

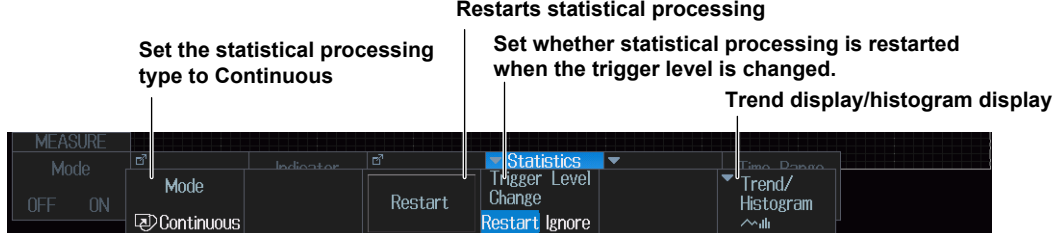

### **Set whether statistical processing is restarted when the trigger level is changed.**

- Restart: If the trigger level is changed during waveform acquisition, the statistical processing performed up to that point is discarded, the waveform Count is set to 1, and statistical processing restarts.
- Ignore: If the trigger level is changed during waveform acquisition, waveform acquisition and statistical processing continue without statistical processing being reset.

## **Setting the Trend Display and the Histogram Display (Trend/Histogram)**

Press the **Trend/Histogram** soft key.

### **Trend display**

Press the **Mode** soft key and then the **Trend** soft key. The following menu items appear.

• Up to two trends can be displayed. To switch the setup menu, press the **Trend/Histogram** soft key.

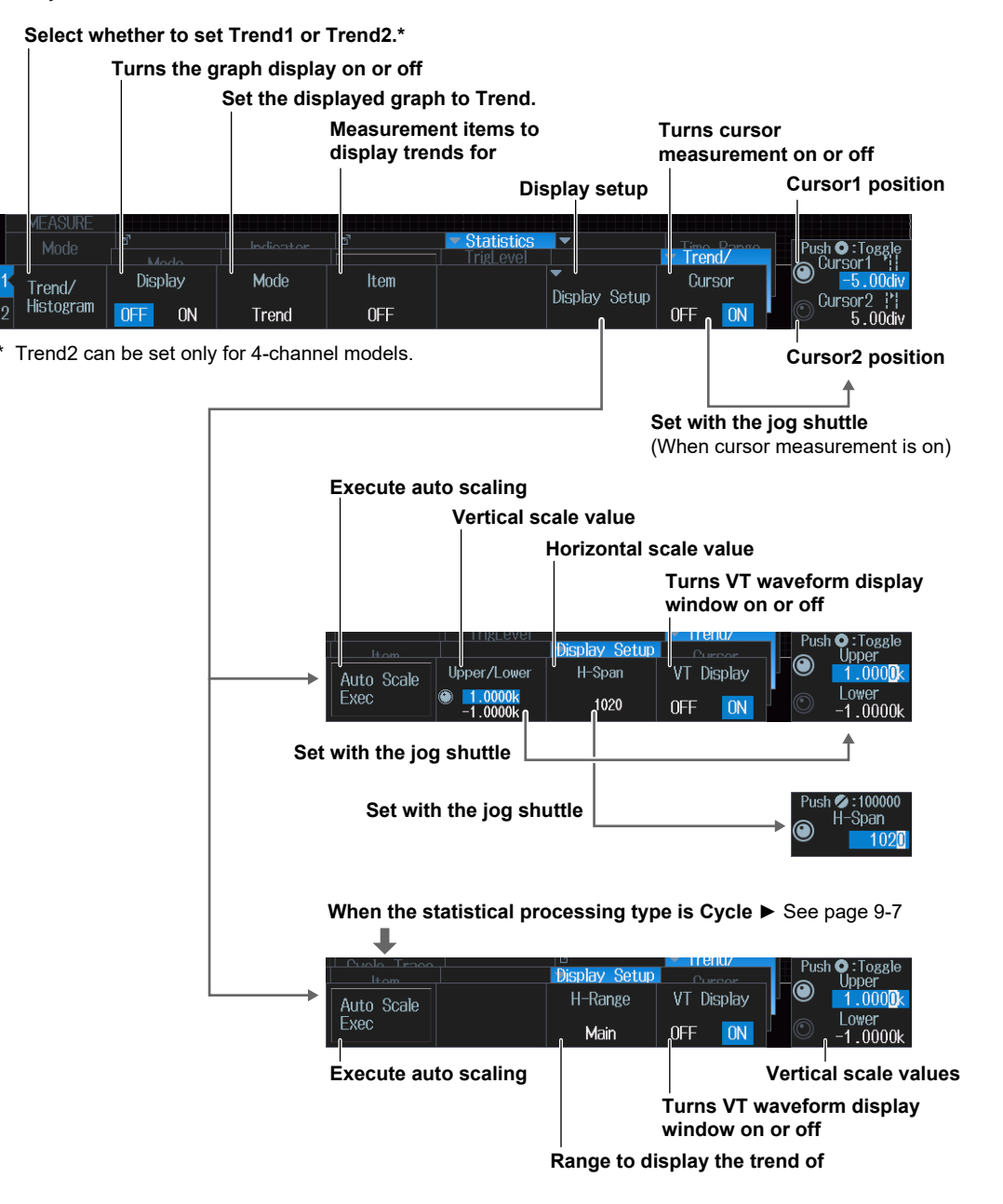

### **Histogram display**

Press the **Mode** soft key and then the **Histogram** soft key. The following menu items appear.

• Up to two histograms can be displayed. To switch the setup menu, press the **Trend/Histogram** soft key.

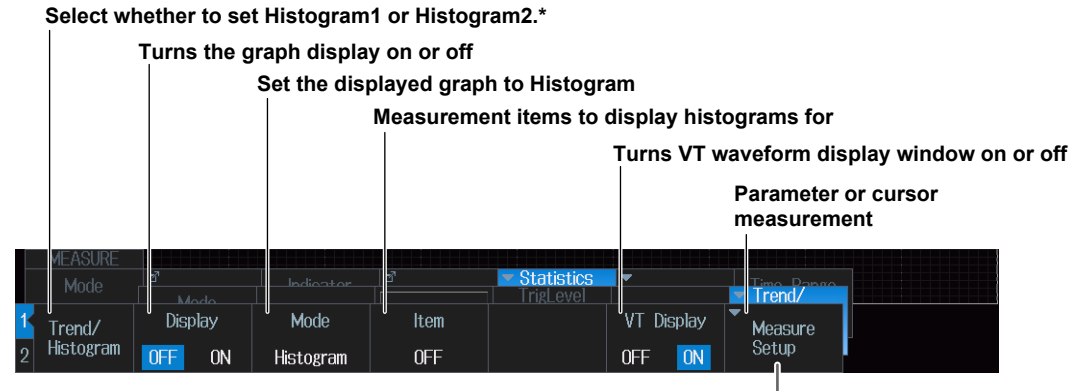

Histogram2 can be set only for 4-channel models.

**Measurement mode**

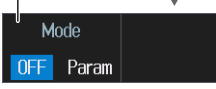

**Cursor1 position When the measurement mode is Param**

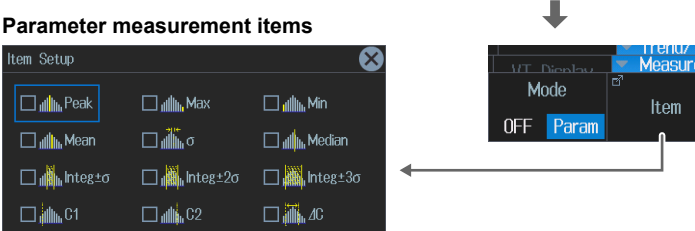

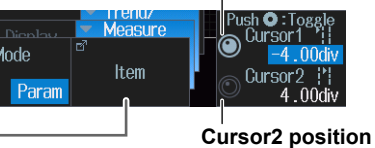

**Select the measurement items that you want to use.**

tem Setup

**Dull**in<sub>c</sub> Peak

**In the Mean** 

□**IN**Integ±o

 $\square$ illin C1

## **Cyclic Statistical Processing (Cycle)**

Press the **Mode** soft key and then the **Cycle** soft key. The following menu items appear.

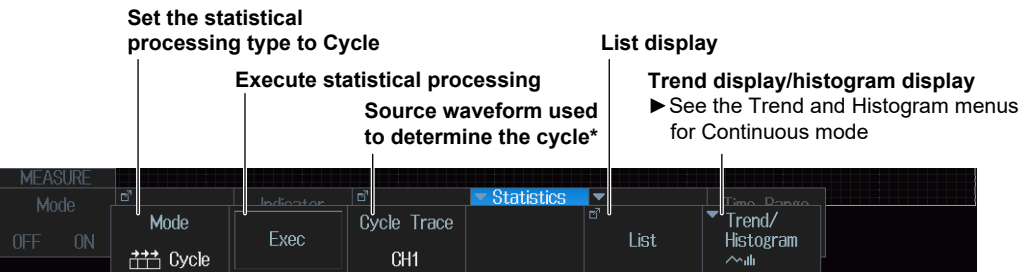

CH4 or LOGIC, whichever the corresponding key is illuminated, can be selected.

Specify the channel that you want to measure in advance by pressing either the CH4 key or the LOGIC key.

### **When the source waveform used to determine the cycle is LOGIC**

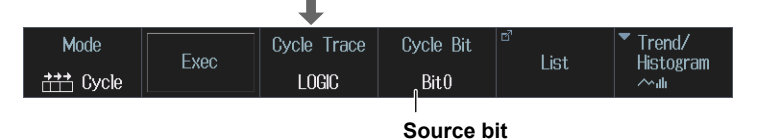

### **List Display (List)**

Press the **List** soft key. The following menu items appear.

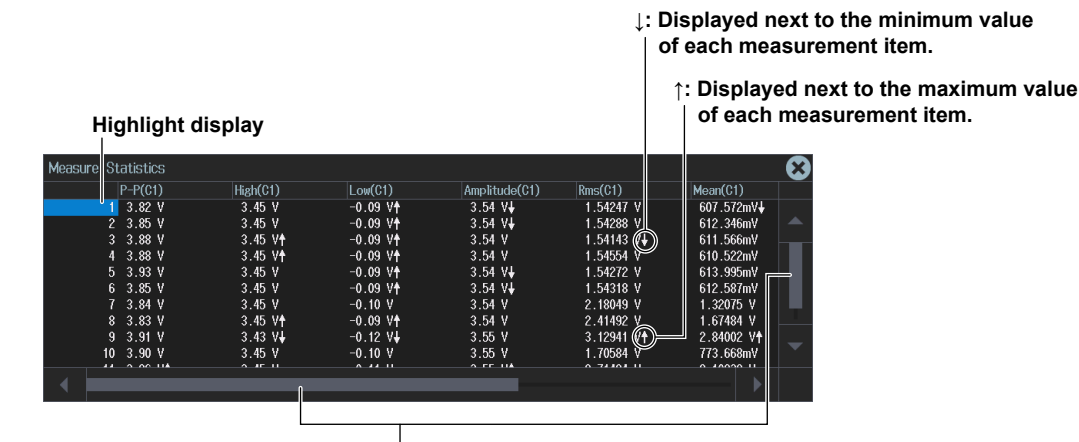

**When a scroll bar appears, you can move the SET key left and right or up and down to move the highlighted position and scroll through the displayed items.**

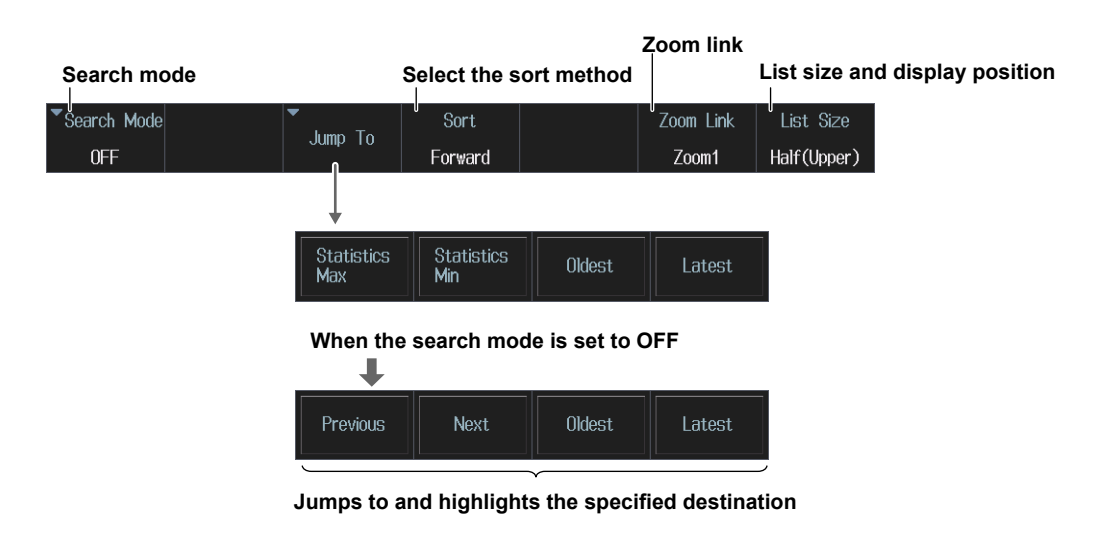

### *Note*

If you move the highlight display for the measured values up and down, you will zoom in to the corresponding position of the waveform.

### **Search Mode (Search Mode)**

*1.* Press the **Search Mode** soft key. The following menu items appear. If you select "Data ≤ b", "a ≤ Data" or "a ≤ Data ≤ b", set the value of a or b with the jog shuttle.

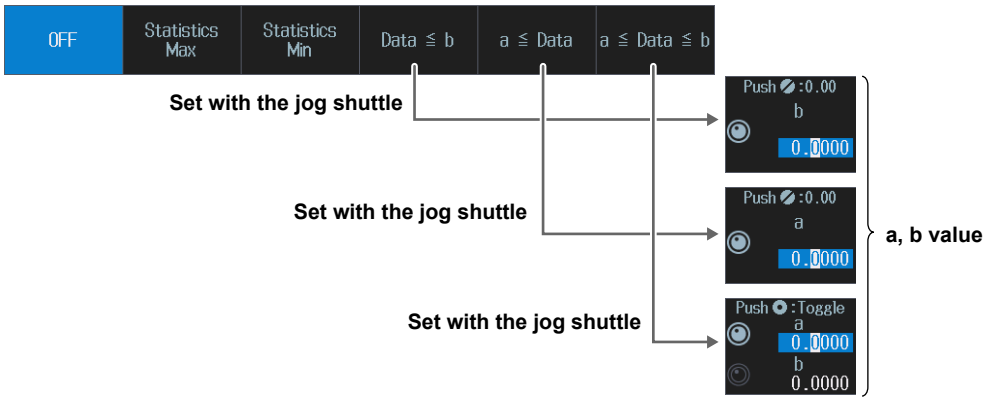

*2.* Select the search item, and then press **ESC**. The List display menu is returned to.

### **When the search mode is Data ≤ b**

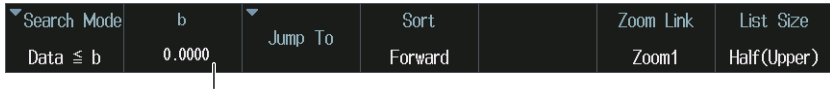

**Display of b value**

### **When the search mode is a ≤ Data**

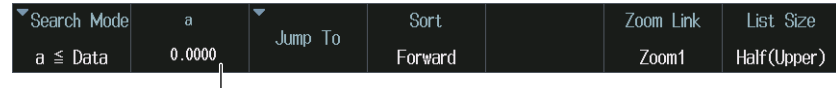

**Display of a value**

### **When the search mode is a ≤ Data ≤ b**

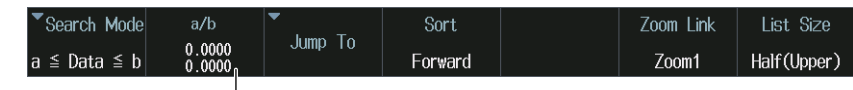

**Display of a/b value**

## **Statistical Processing of History Waveforms (History)**

Press the **Mode** soft key and then the **History** soft key. The following menu items appear.

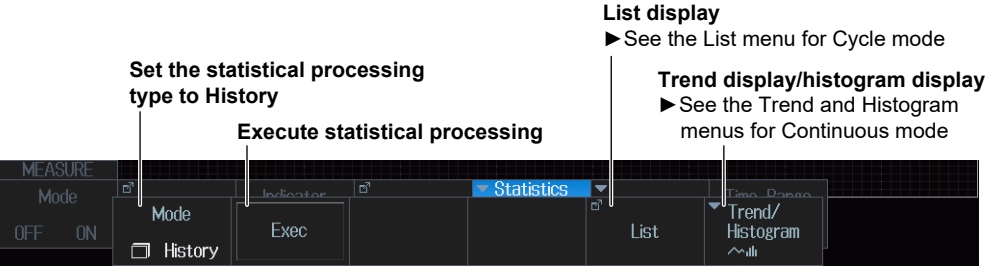
# **9.3 Measuring Enhanced Parameters**

This section explains the settings used when performing automated measurement of the waveform parameters of two areas and the settings used when performing calculations using waveform parameters.

**► "Enhanced Parameter Measurement (Enhanced)" in the Features Guide**

## **MEASURE Enhanced Menu**

- *1.* Press **MEASURE**. The MEASURE menu appears. You can also tap **MENU** (**E**) in the upper left of the screen and select the MEASURE menu from MEASURE on the top menu that is displayed.
- *2.* Press the **Enhanced** soft key. The following menu items appear.

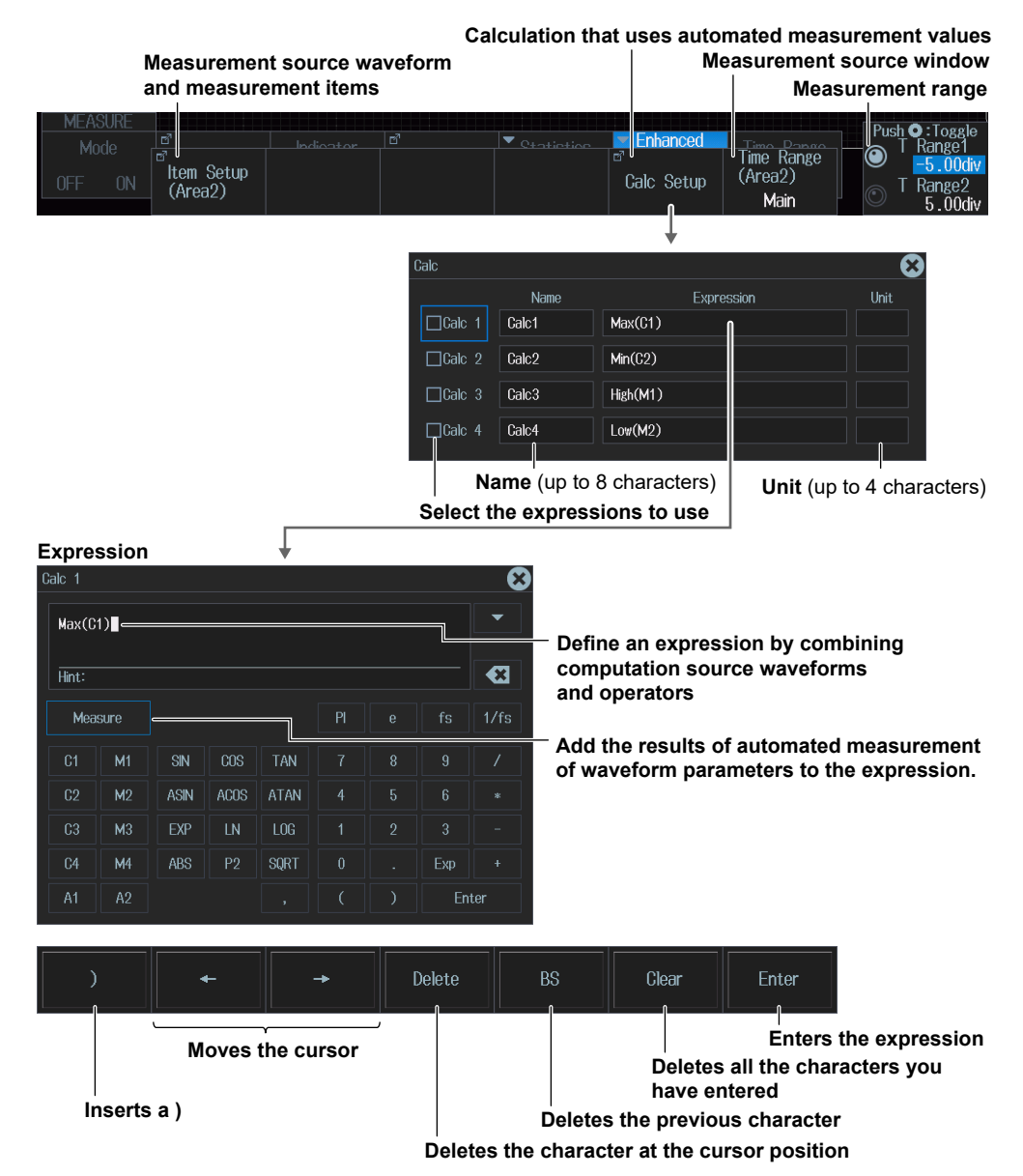

## **Measurement Source Waveform and Measurement Items (Item Setup (Area2))**

Press the **Item Setup (Area2)** soft key. The screen for setting the source waveform of Area2 and the measurement items are displayed.

The screen is the same as the Item Setup screen shown in section 9.1.

# **10.1 Zooming in or out of waveforms**

This section explains the following settings for zooming in or out of waveforms:

- Turning zoom on or off
- Display format
- Main window display
- Auto scrolling
- Zoom source waveform
- Zoom position
- Zoom factor

#### **► "Zooming in on Waveforms" in the Features Guide**

## **ZOOM Menu**

Press **ZOOM1** or **ZOOM2**. The following menu items appear.

- You can also tap **MENU** ( $\Box$ ) in the upper left of the screen and select the ZOOM1 menu or the ZOOM2 menu from ZOOM on the top menu that is displayed.
- The zoomed waveform of up to two locations can be displayed. To switch the setting menu, press **ZOOM1** or **ZOOM2**.

#### **Turns zoom on or off**

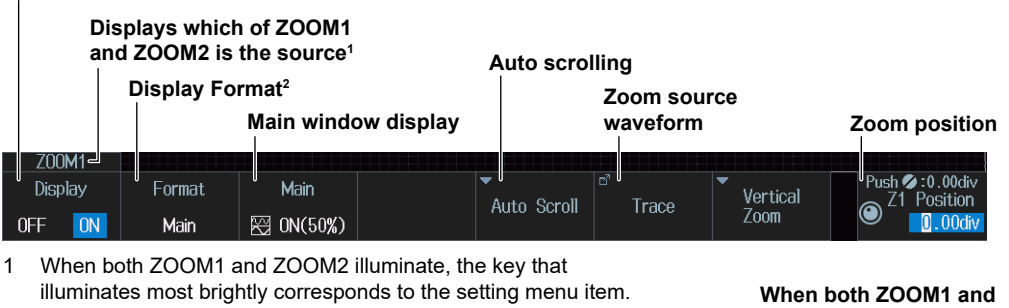

2 The display formats Quad, Hexa, and Octal can be set only for 4-channel models.

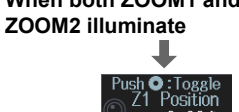

### *Note*

#### **Setting the Zoom Position**

When both ZOOM1 and ZOOM2 illuminate, you can move the zoom positions of ZOOM1 and ZOOM2 in a linked manner by pressing SET a number of times to make the jog shuttle control both the Z1 Position and the Z2 Position.

## **Auto Scrolling (Auto Scroll)**

Press the **Auto Scroll** soft key. The following menu items appear.

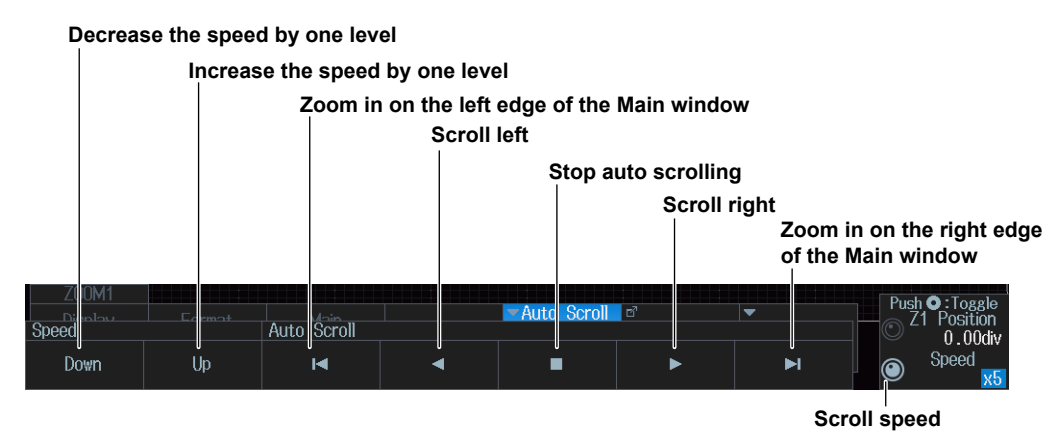

## **Setting the Zoom Factor (ZOOM knob)**

- *1.* Press **ZOOM1** or **ZOOM2** to select what the ZOOM knob controls.
	- When both the Zoom1 and Zoom2 windows are displayed, the waveform of the window of whichever is illuminated brightest of ZOOM1 and ZOOM2 is controlled by the ZOOM knob.
- *2.* Use the **ZOOM** knob to set the magnification.
	- If you press the ZOOM knob, the FINE indicator illuminates, and you can set the zoom factor with higher resolution.
	- To adjust the zoom position, turn the jog shuttle.

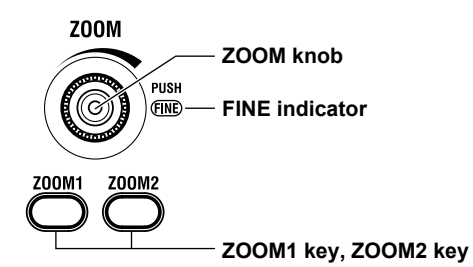

# **10.2 Zooming in or out of Waveforms in the Vertical Direction**

This section explains the following settings for zooming in or out of waveforms in the vertical direction:

**► "Vertical Zoom (Vertical Zoom)" in the Features Guide**

## **ZOOM Vertical Zoom menu**

- *1.* Press **ZOOM1** or **ZOOM2**. The ZOOM menu appears. You can also tap **MENU** (**...**) in the upper left of the screen and select the ZOOM1 menu or the ZOOM2 menu from ZOOM on the top menu that is displayed.
	- **Zoom position** Push ● : Toggle<br>N-Position  $CH3$  $CH2$  $CH4$ n nai Math1-Math4  $\frac{0.0d}{x}$  $0.0d_0$ <br>x1.00  $0.0$ div<br> $x1.00$  $0.00i$ <br> $x1.00$ **Zoom factor** Math4 Math1 Math<sub>2</sub> Math3  $0.0$ div<br> $\times 1.00$  $0.0$ div<br> $\times 1.00$  $0.000x$  $0.0$ div<br> $\times 1.00$ **Select the waveform that you want to zoom in on. Set with the jog shuttle**
- *2.* Press the **Vertical Zoom** soft key. The following menu items appear.

#### *Note*

You can reset the zoom factor and position by pressing RESET.

# **11.1 Searching for Edges**

This section explains the following settings for searching for edges:

- Search type
- Search range
	- Search start and end points
- Search conditions Search source waveform, strobe, level used to detect search source waveform edges, and hysteresis
- Detected waveform display Turning the display of detected point markers on or off, zoom window, zoom position
- Search skipping
- Detected point number
- Executing searches

**► "Search Type (Type)," "Search Range (Start/End Point)," "Search Conditions (Condition Setup)," "Displaying Detected Waveforms (Display Setup)," and "Search Skip (Skip Mode)" in the Features Guide**

## **SEARCH Edge Menu**

- *1.* Press **SEARCH**. The SEARCH menu appears. You can also tap **MENU** (**B**) in the upper left of the screen and select the SEARCH menu from ANALYSIS on the top menu that is displayed.
- *2.* Press the **Type** soft key and then the **Edge** soft key. The following menu items appear.

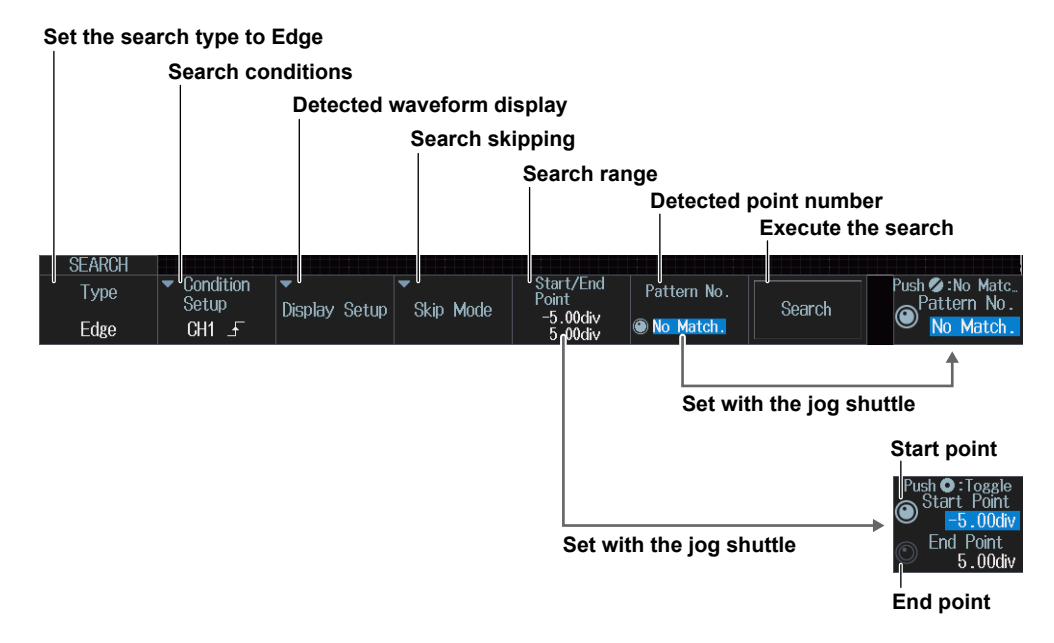

## **Search Conditions (Condition Setup)**

#### *Note*

#### **Using the CH4 Terminal and Logic Signal Input Port**

When you execute a search, you cannot use the CH4 terminal and the logic signal input port as the source at the same time. Specify the source that you want to use in advance by pressing either CH4 or LOGIC.

Press the **Condition Setup** soft key. A menu appears according to the waveform to be searched you specified.

#### **When the Search Source Waveform Is CH1 to CH4 or Math1 to Math4**

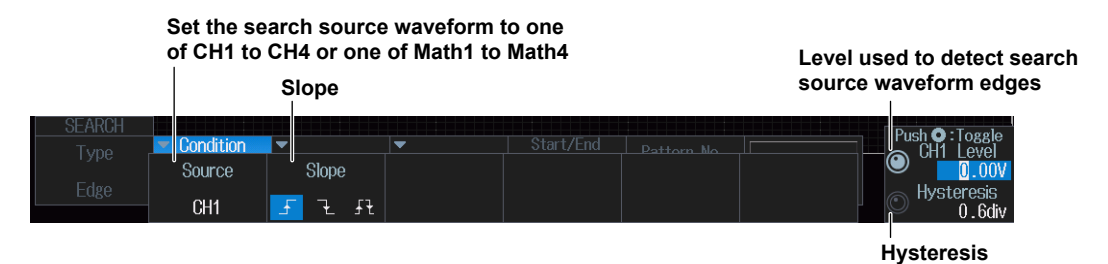

**When the Search Source Waveform Is LOGIC (On models with the logic signal input port)**

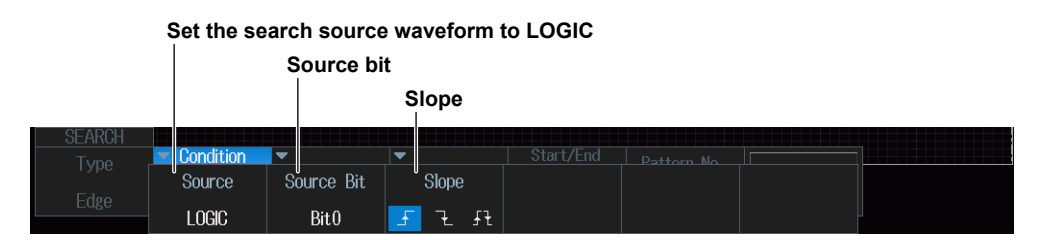

## **Detected Waveform Display (Display Setup)**

Press the **Display Setup** soft key. The following menu items appear.

#### **Turns the display of detected point markers on or off**

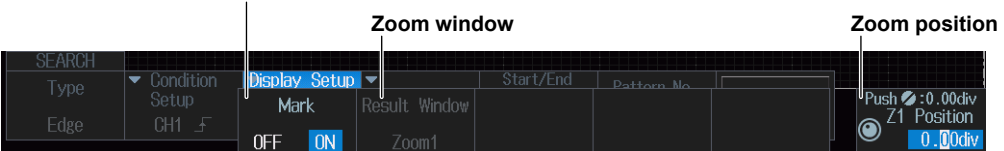

#### **Turning the Display of Detected Point Markers ON or OFF(Mark)**

You can display marks at the top of the main and zoom windows to clearly show the detected position on the waveform (the detected point mark). Marks that match detected point numbers are highlighted.

#### **Zoom Windows (Result Window)**

You can configure zoom windows Zoom1 and Zoom2 when they are displayed.

#### **Zoom Position (Z1 Position/Z2 Position)**

You can change the zoom position, which is the point on the waveform that is zoomed in on.

## **Search Skipping (Skip Mode)**

Press the **Skip Mode** soft key. The following menu items appear. After a search condition is met, you can skip the detection of search conditions for the specified amount of time or the specified number of counts.

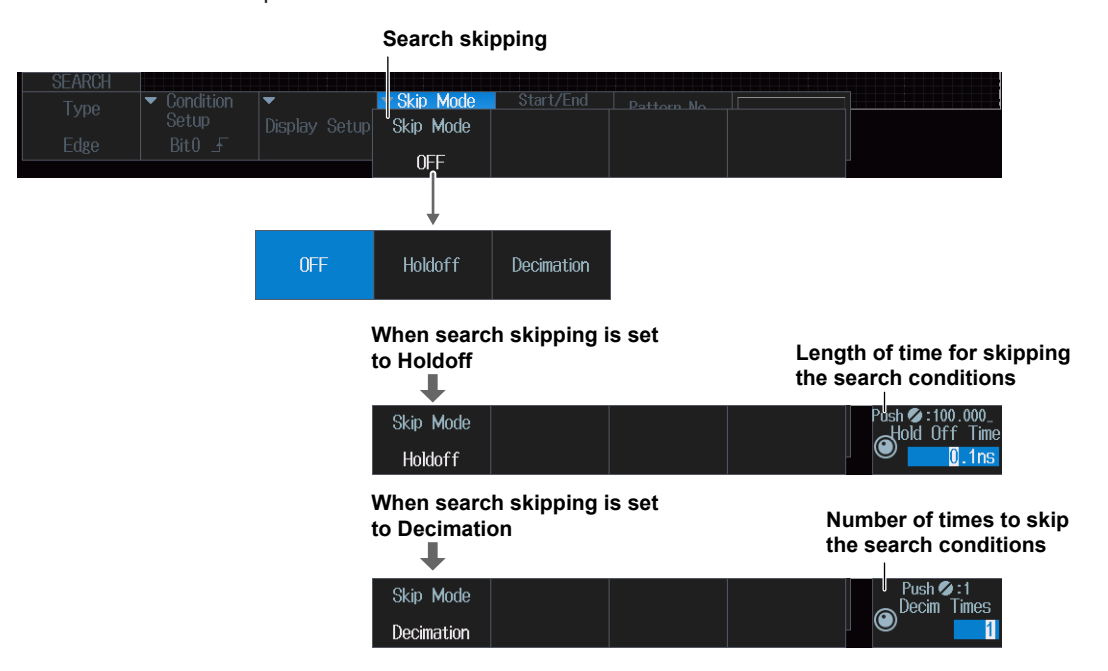

## **Executing a Search (Search)**

- *1.* Set the search conditions.
- *2.* Press the **Search** soft key.

The instrument searches for the search conditions. If the instrument finds points that match the search conditions (detected points), it shows numbers (0, 1, 2, etc.) from the left of the waveform display in the order that the points were detected.

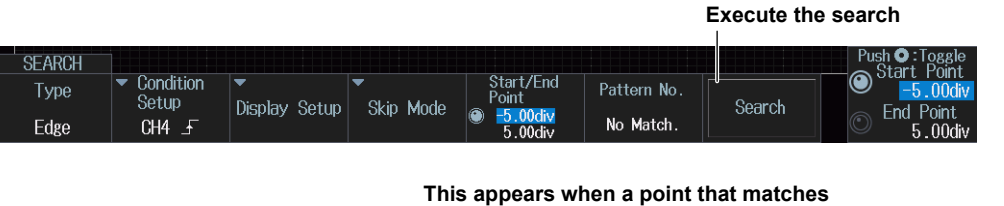

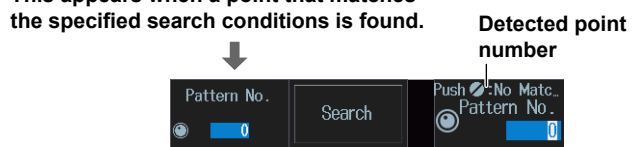

#### **Detected Point Number (Pattern No.)**

You can set the detected point number and display the waveform for the detected point on the zoom window.

# **11.2 Searching with Multiple Input Patterns**

This section explains the following settings for searching with multiple input patterns:

- Search type
- Search range
	- Search start and end points
- Search conditions
- Detected waveform display
- Detected point number
- Search skipping
- Executing searches

Clock source, comparison conditions (search source pattern, combination), achievement condition, time condition, reference time, level used to detect search source states, level used to detect clock source edges, hysteresis

#### **► "Search Type (Type)," "Search Range (Start/End Point)," and "Search Conditions (Condition Setup)" in the Features Guide**

## **SEARCH Pattern Menu**

- *1.* Press **SEARCH**. The SEARCH menu appears. You can also tap **MENU** ( $\Box$ ) in the upper left of the screen and select the SEARCH menu from ANALYSIS on the top menu that is displayed.
- *2.* Press the **Type** soft key and then the **Pattern** soft key. The following menu items appear.

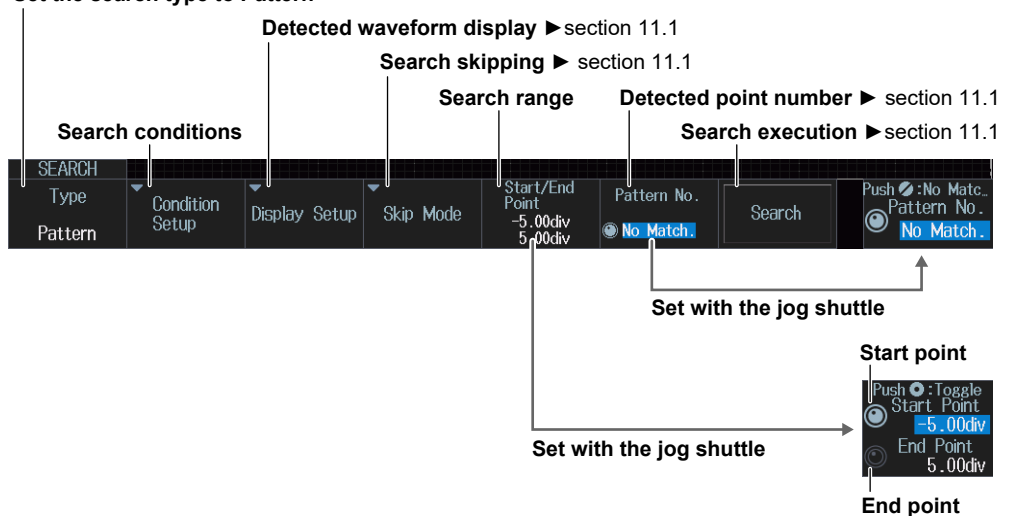

#### **Set the search type to Pattern**

## **Search Conditions (Condition Setup)**

#### *Note*

#### **Using the CH4 Terminal and Logic Signal Input Port**

When you execute a search, you cannot use the CH4 terminal and the logic signal input port as the source at the same time. Specify the source that you want to use in advance by pressing either CH4 or LOGIC.

Press the **Condition Setup** soft key. The following menu items appear.

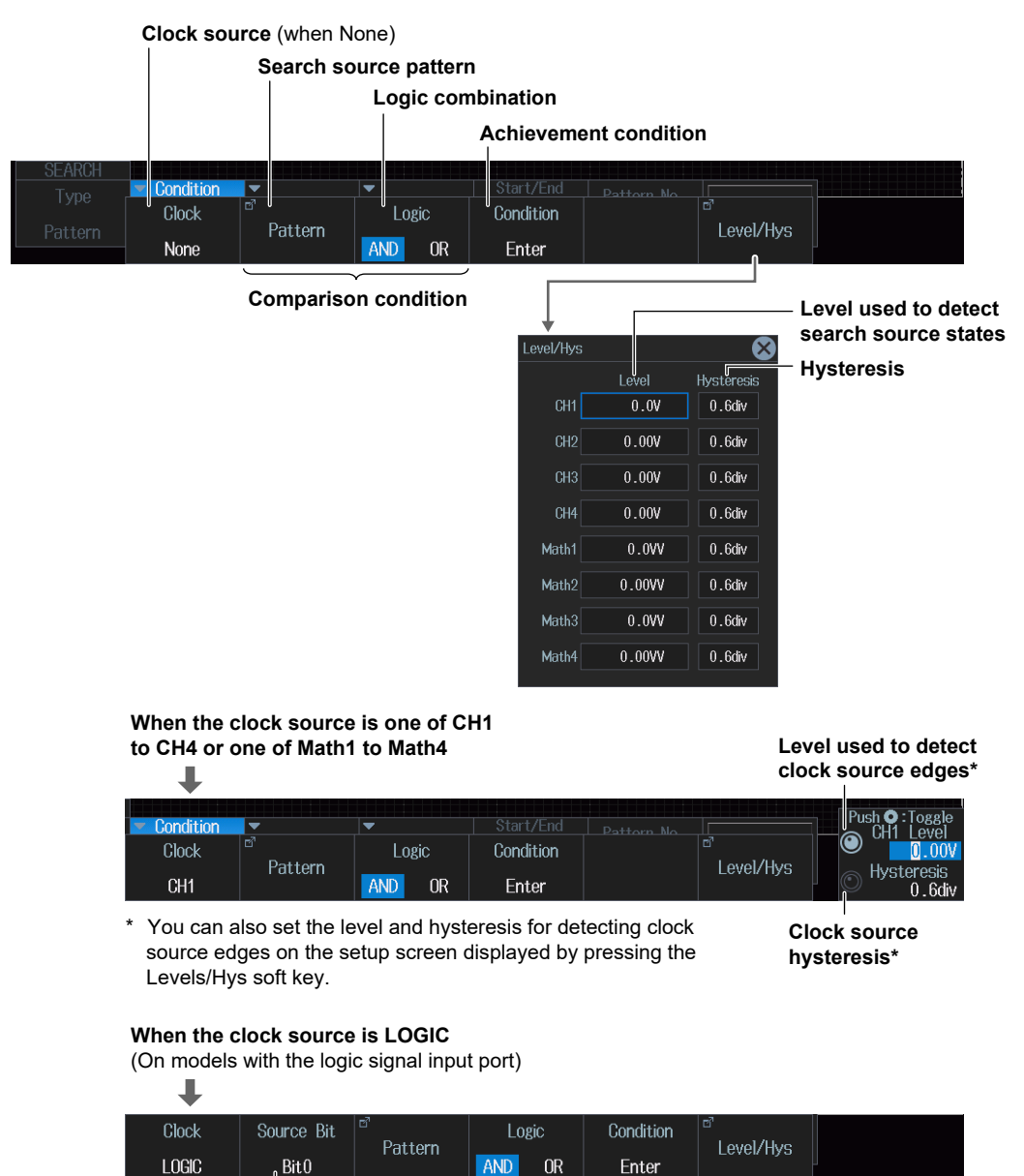

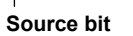

### **Search Source Pattern (Pattern)**

Press the **Pattern** soft key. The following menu items appear.

**• When the Clock Source Is CH1 to CH4 or LOGIC (On models with the logic signal input port)**

#### **When the CH4 key is lit**

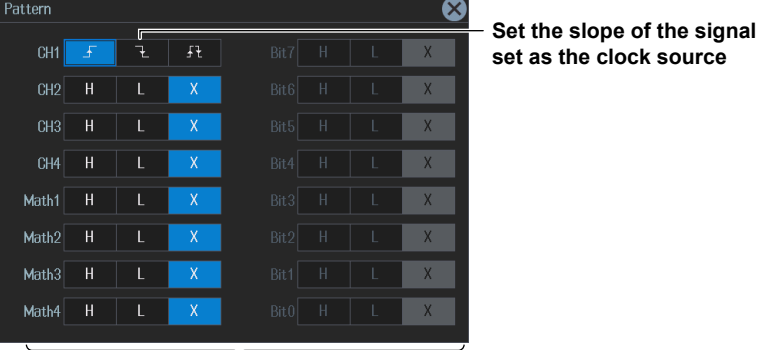

**Set the pattern of the search source (signal other than the clock source)**  (LOGIC is invalid)

#### **When the LOGIC key is lit**

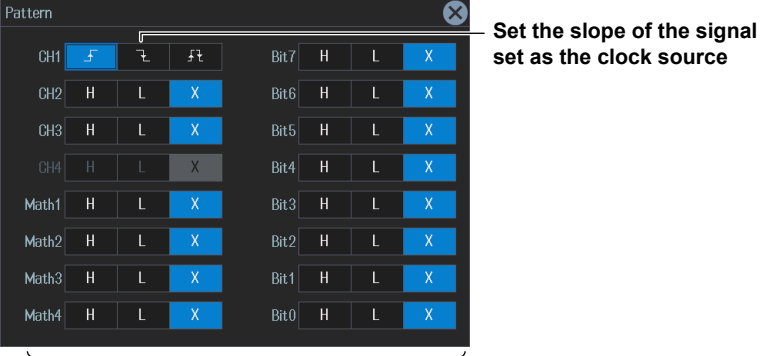

**Set the pattern of the search source (signal other than the clock source)**  (CH4 is invalid)

#### **• No Clock Source**

The same menu appears as that shown above for when the clock source is CH1 to CH4 or LOGIC (on models with the logic signal input port). Because there is no clock source, set the pattern of the search sources (all of the CH1 to CH4 and LOGIC signals) (only one of CH4 or LOGIC, whose corresponding key is illuminated, can be selected).

#### **Time Condition (Time Qualification)**

If no clock source (None) is set, the time condition is set if the achievement condition is True or False. Press the **Time Qualification** soft key. The following menu items appear.

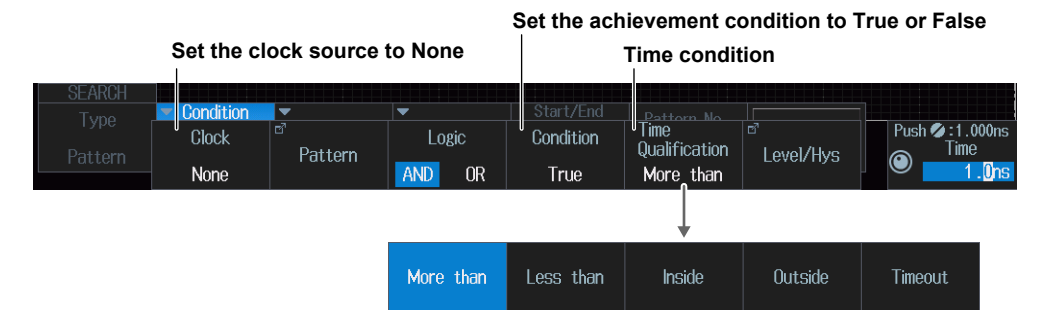

Set what kind of relationship must be established between the achievement time of the comparison condition and the specified reference times (Time or Time1 and Time2) for a point to be detected. For details on the detected points when the time condition is met, see chapter 14, "Searching Waveforms" in the *Features Guide* (IM DLM3054-01EN). When Timeout is selected, the instrument searches for timeout points.

- More than : When the comparison condition achievement time is longer than the specified reference time (Time)
- Less than : When the comparison condition achievement time is shorter than the specified reference time (Time)

Inside : When the comparison condition achievement time is longer than reference time Time1 and shorter than reference time Time2.

- Outside : When the comparison condition achievement time is shorter than reference time Time1 or longer than reference time Time2.
- Timeout : When the comparison condition achievement time is longer than the specified reference time (Time)

#### **Reference time (Time or Time1 and Time2)**

**• When the Time Condition is More than, Less than, or Timeout**

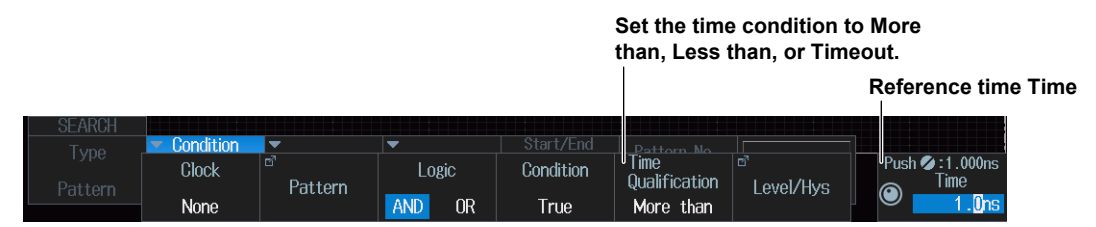

**• When the Time Condition is Inside or Outside**

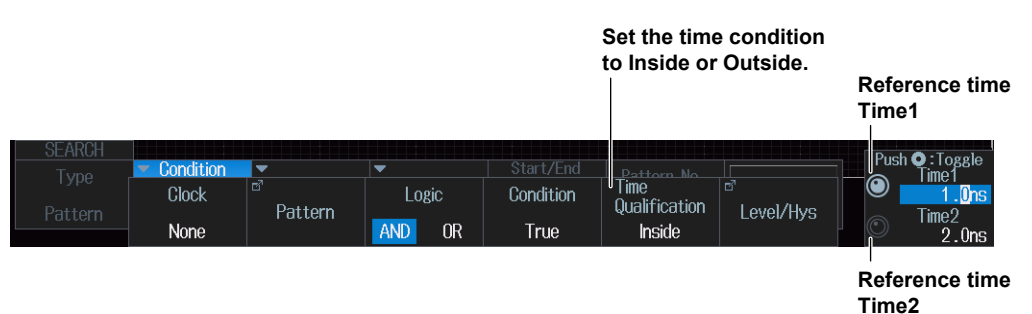

# **11.3 Searching for Pulse Width**

This section explains the following settings for searching for pulse width:

- Search type
- Search range
	- Search start and end points
- Search conditions Search source waveform, polarity, time condition, reference time, level used to detect search source waveform states, and hysteresis
- Detected waveform display
- Search skipping
- Detected point number
- Executing searches

**► "Search Type (Type)," "Search Range (Start/End Point)," and "Search Conditions (Condition Setup)" in the Features Guide**

## **SEARCH Pulse Width Menu**

- *1.* Press **SEARCH**. The SEARCH menu appears. You can also tap **MENU** ( $\Box$ ) in the upper left of the screen and select the SEARCH menu from ANALYSIS on the top menu that is displayed.
- *2.* Press the **Type** soft key and then the **Pulse Width** soft key. The following menu items appear.

#### **Set the search type to Pulse Width**

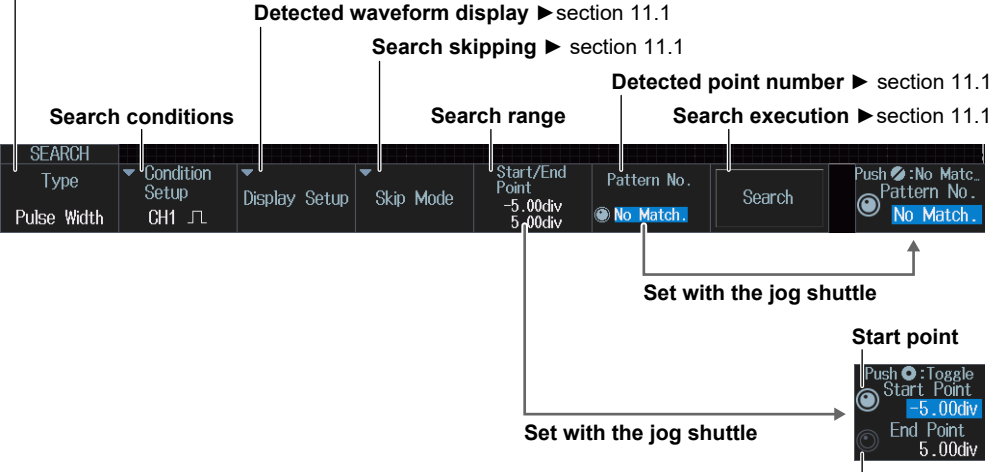

**End point**

## **Search Conditions (Condition Setup)**

#### *Note*

#### **Using the CH4 Terminal and Logic Signal Input Port**

When you execute a search, you cannot use the CH4 terminal and the logic signal input port as the source at the same time. Specify the source that you want to use in advance by pressing either CH4 or LOGIC.

Press the **Condition Setup** soft key. The following menu items appear.

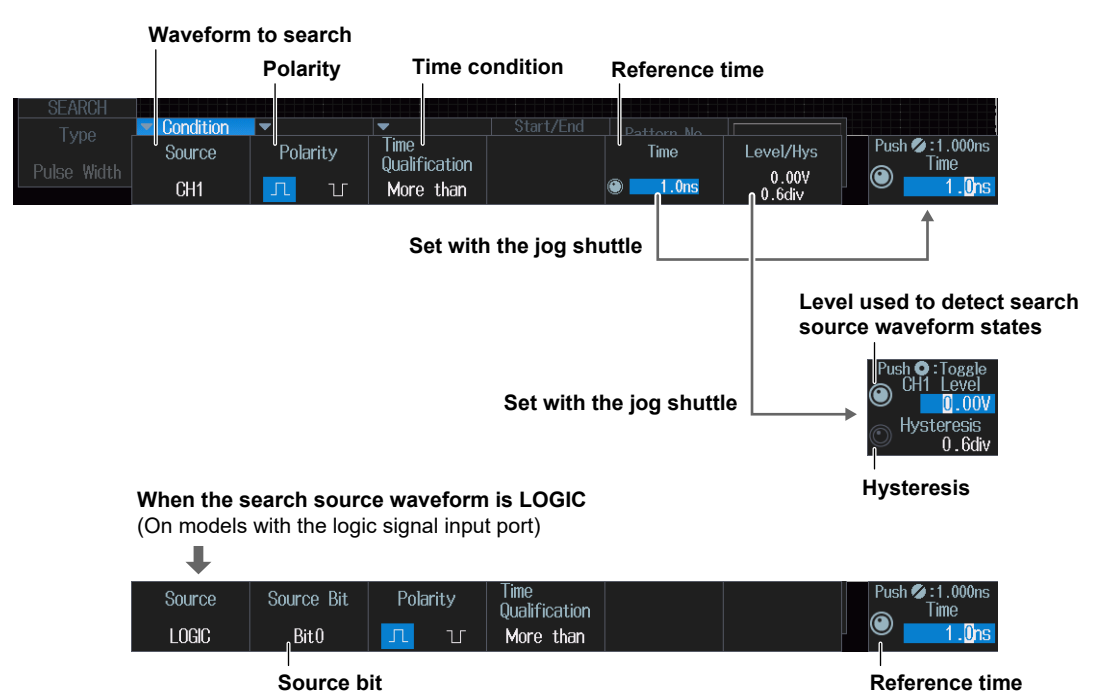

#### **Time Condition (Time Qualification)**

Press the **Time Qualification** soft key. The following menu items appear.

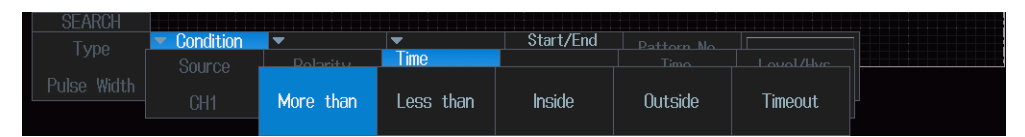

Set what kind of relationship must be established between the search source waveform's pulse width and the specified reference times (Time, Time1 and Time2) for a point to be detected. For details on the detected points when the time condition is met, see chapter 14, "Searching Waveforms" in the *Features Guide* (IM DLM3054-01EN). When Timeout is selected, the instrument searches for timeout points.

More than : When the pulse width is longer than the specified reference time (Time)

- Less than : When the pulse width is shorter than the specified reference time (Time)
- Inside : When the pulse width is longer than Time1 but shorter than Time2
- Outside : When the pulse width is shorter than Time1 or longer than Time2

Timeout : When the pulse width is longer than the specified reference time (Time)

**Reference Times (Time or Time1 and Time2)**

**• When the Time Condition is More than, Less than, or Timeout**

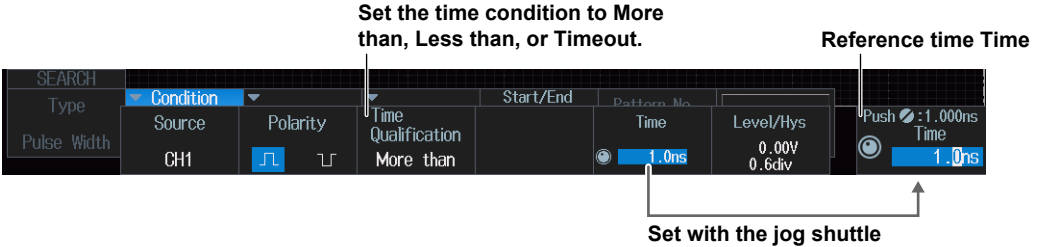

**When the search source waveform is LOGIC** (on models with the logic signal input port)  $\mathbf \mathbf \bot$ 

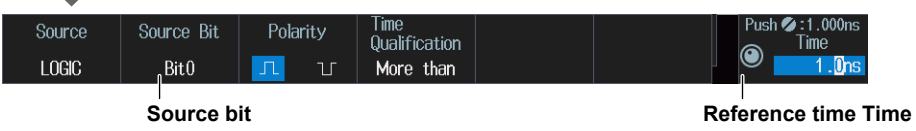

**• When the Time Condition is Inside or Outside**

**Set the time condition to Inside or Outside. Reference time Time1**

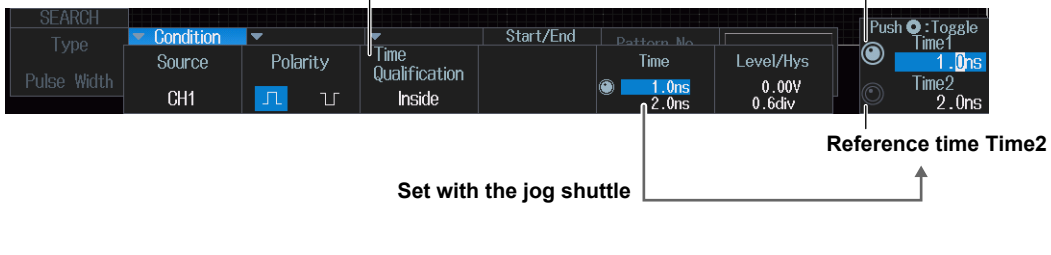

#### **When the search source waveform is LOGIC**

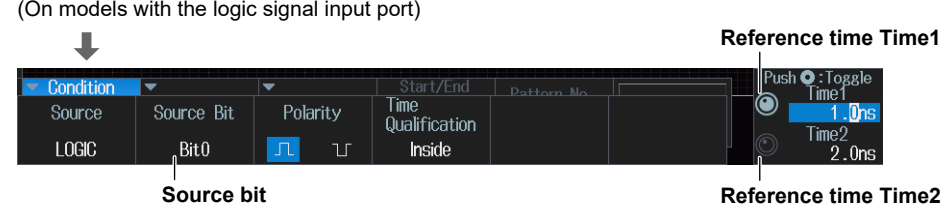

# **11.4 Searching for Timeout Periods**

This section explains the following settings for searching for timeout periods:

- Search type
- Search range Search start and end points
- Search conditions Search source waveform, polarity, timeout period, level used to detect search source waveform states, and hysteresis
- Detected waveform display
- Search skipping
- Detected point number
- Executing searches

### **► "Search Type (Type)," "Search Range (Start/End Point)," and "Search Conditions (Condition Setup)" in the Features Guide**

## **SEARCH Timeout Menu**

- *1.* Press **SEARCH**. The SEARCH menu appears. You can also tap **MENU** ( $\Box$ ) in the upper left of the screen and select the SEARCH menu from ANALYSIS on the top menu that is displayed.
- *2.* Press the **Type** soft key and then the **Timeout** soft key. The following menu items appear.

#### **Set the search type to Timeout**

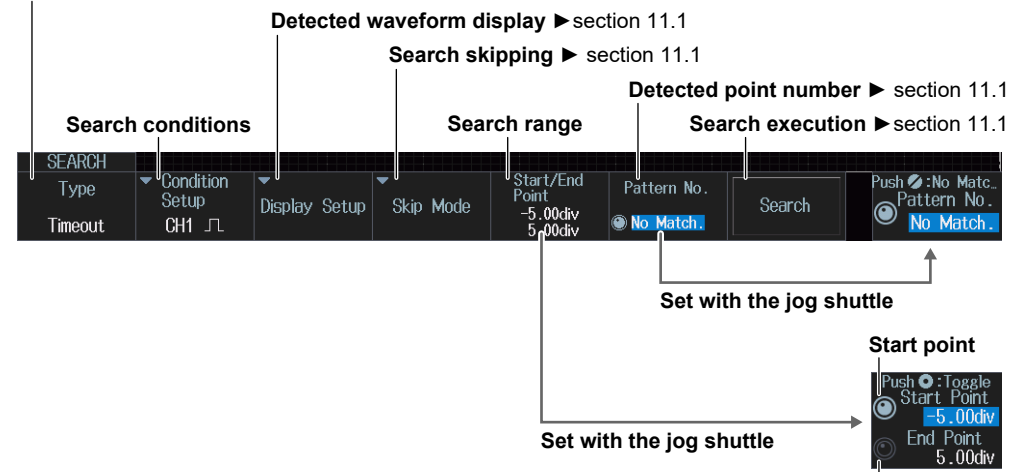

**End point**

## **Search Conditions (Condition Setup)**

#### *Note*

#### **Using the CH4 Terminal and Logic Signal Input Port**

When you execute a search, you cannot use the CH4 terminal and the logic signal input port as the source at the same time. Specify the source that you want to use in advance by pressing either CH4 or LOGIC.

Press the **Condition Setup** soft key. The following menu items appear.

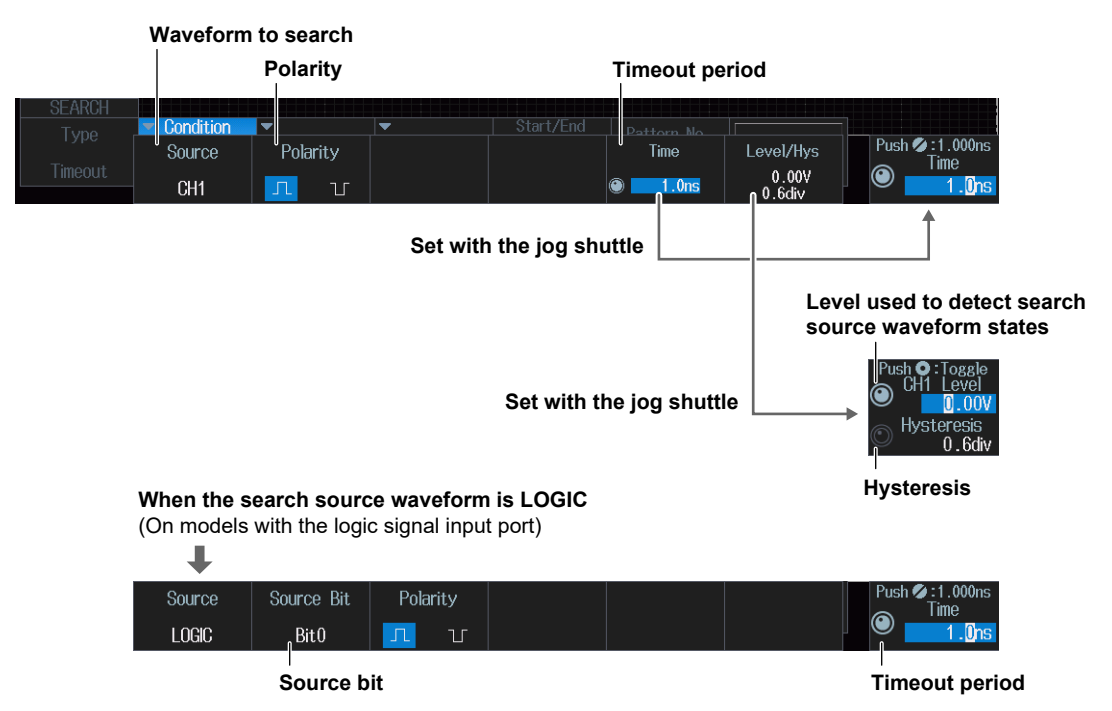

# **12.1 Analyzing and Searching FlexRay Bus Signals (Option)**

This section explains the following settings for analyzing or searching FlexRay bus signals:

- Turning analysis and search displays on or off
- Serial bus signal types
- Bus setup

Auto setup, analysis/search source waveform, bit rate, bus channel, level used to detect analysis/ search source waveform states, hysteresis

- Decoded display
- List display List size, display position, and zoom linking
- Analysis number
- Zoom position
- Search settings

Jumping to the specified field, zoom window, search type, and search execution

### ► **"Analyzing and Searching Serial Bus Signals" and "Analyzing and Searching FlexRay Bus Signals (Option)" in the Features Guide**

## **SERIAL BUS FlexRay Menu**

- *1.* Press **SHIFT+SEARCH** (SERIAL BUS). The SERIAL BUS menu appears.
	- You can also tap **MENU** (**C**) in the upper left of the screen and select the SERIAL BUS menu from ANALYSIS on the top menu that is displayed.
	- You can also press **ANALYSIS** and then the **To SERIAL BUS** soft key to display the SERIAL BUS menu.
	- The instrument can analyze and search the waveforms of up to four serial bus signals. To switch the setup menu, press the **Serial Bus** soft key and select a number from 1 to 4.
- *2.* Press the **Type** soft key**.** Select **FlexRay** from the setup menu that is displayed. The following menu items appear.

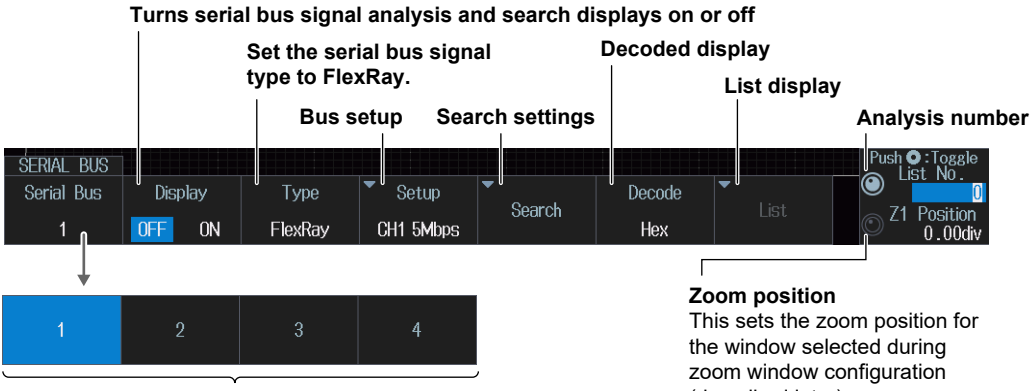

**Select which of Serial Bus1 to Serial Bus4 to set**

(described later).

## **Bus Setup (Setup)**

#### *Note*

**Using the CH4 Terminal and Logic Signal Input Port** If you perform an analysis or execute a search when using the logic signal input ports for input, you cannot specify CH4 as the source. Press CH4 in advance to enable input from the CH4 terminal.

Press the **Setup** soft key. The following menu items appear.

#### **Execute automatic setup**

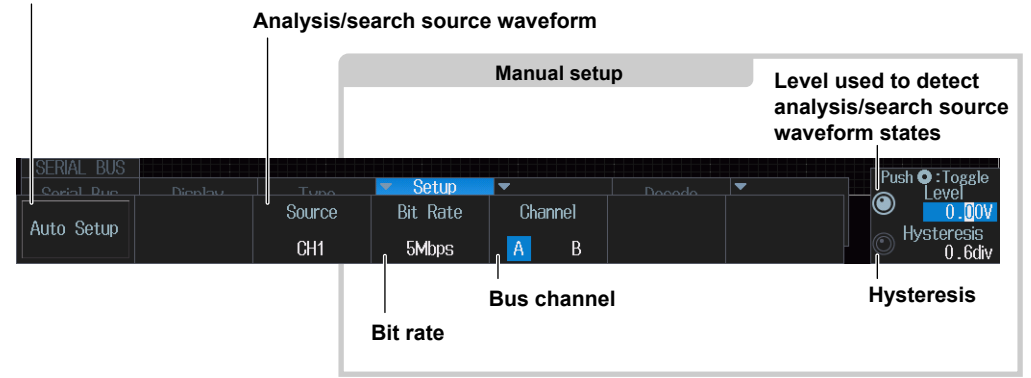

## **Auto Setup (Auto Setup)**

- *1.* Set the source waveform for search/analysis. Auto setup cannot be performed when the source is set to Math1 to Math4.
- *2.* Press the **Auto Setup** soft key.

The instrument will perform auto setup.

The instrument automatically configures the bit rate, bus channel, level, and hysteresis, and triggers on the start of frame (SOF) of the FlexRay bus signal.

While the serial bus is being configured, Auto Setup changes to Abort. If you want to stop, press the **Abort** soft key.

The auto setup feature will not work properly on some input signals.

## **Manual setup**

After running auto setup, you can change the following settings and display decoded results.

- Analysis/search source waveform
- Bit rate
- Bus channel
- Level used to detect analysis/search source waveform states
- Hysteresis

## **List Display (List)**

- *1.* Press the **Display** soft key and turn on the analysis and search displays.
- *2.* Press the **List** soft key.
	- The list of analysis results and he next menu appear.
	- If several display settings of Serial Bus 1 to 4 are on, all the lists of analysis results of the serial buses whose display setting is on are displayed. For details, see section 12.11.

#### **List of analysis results**

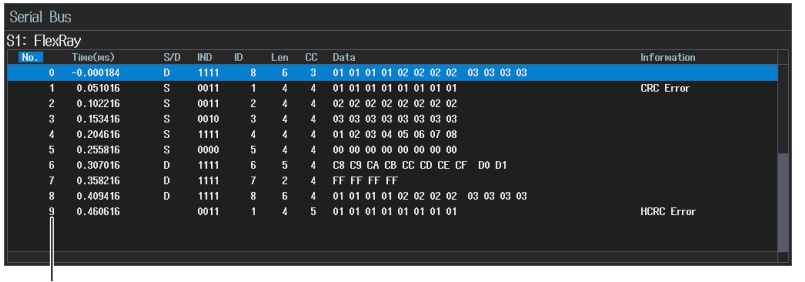

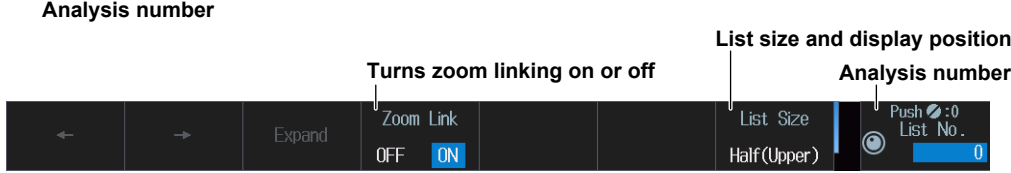

Data before the trigger position (on the left side of the waveform display) is assigned analysis numbers in descending order (–1, –2, and so on). Data after the trigger position (on the right side of the waveform display) is assigned analysis numbers in ascending order (0, 1, 2, and so on).

## **Search Setup (Search)**

Press the **Search** soft key. The following menu items appear.

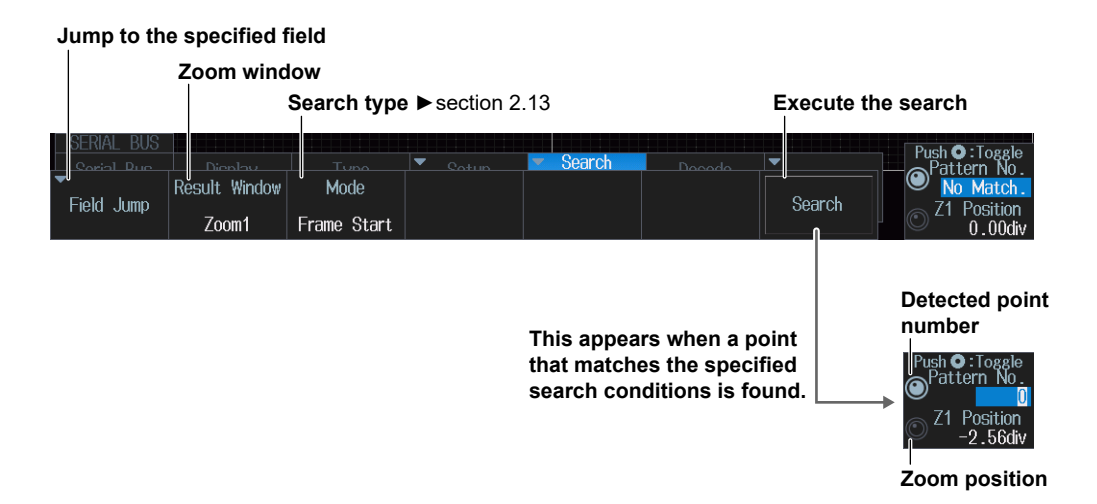

## **Jumping to the Specified Field (Field Jump)**

Jumps to the field in the data frame that corresponds to the specified detected point number (Pattern No).

### **Zoom Windows (Result Window)**

You can configure zoom windows Zoom1 and Zoom2 when they are displayed. Zoom1 is automatically displayed during the automatic setup of the analysis settings.

### **Search Type (Mode)**

You can set this setting in the same way that you set the trigger type to Frame Start, Error, or ID/Data. For details, see section 2.13.

## **Executing a Search (Search)**

- *1.* Set the search type.
- *2.* Press the **Search** soft key.

The instrument searches for the search conditions. If the instrument finds points that match the search conditions (detected points), it shows numbers (0, 1, 2, etc.) from the left of the waveform display in the order that the points were detected.

### **Detected Point Number (Pattern No.)**

You can set the detected point number and display the waveform for the detected point on the zoom window.

## **Zoom Position (Z1 Position/Z2 Position)**

You can change the zoom position, which is the point on the waveform that is zoomed in on.

# **12.2 Analyzing and Searching CAN Bus Signals (Option)**

This section explains the following settings for analyzing or searching CAN bus signals:

- Turning analysis and search displays on or off
- Serial bus signal types
- Bus setup

Auto setup, analysis/search source waveform, bit rate, recessive level, sample point, level used to detect analysis/search source waveform states, hysteresis

- Decoded display
- List display

List size, display position, and zoom linking

- Zoom position
- Analysis number
- Search settings

Jumping to the specified field, zoom window, search type, and search execution

#### ► **"Analyzing and Searching Serial Bus Signals" and "Analyzing and Searching CAN Bus Signals (Option)" in the Features Guide**

## **SERIAL BUS CAN Menu**

- *1.* Press **SHIFT+SEARCH** (SERIAL BUS). The SERIAL BUS menu appears.
	- You can also tap **MENU** (**a**) in the upper left of the screen and select the SERIAL BUS menu from ANALYSIS on the top menu that is displayed.
	- You can also press **ANALYSIS** and then the **To SERIAL BUS** soft key to display the SERIAL BUS menu.
	- The instrument can analyze and search the waveforms of up to four serial bus signals. To switch the setup menu, press the **Serial Bus** soft key and select a number from 1 to 4.
- *2.* Press the **Type** soft key**.** Select **CAN** from the setup menu that is displayed. The following menu items appear.

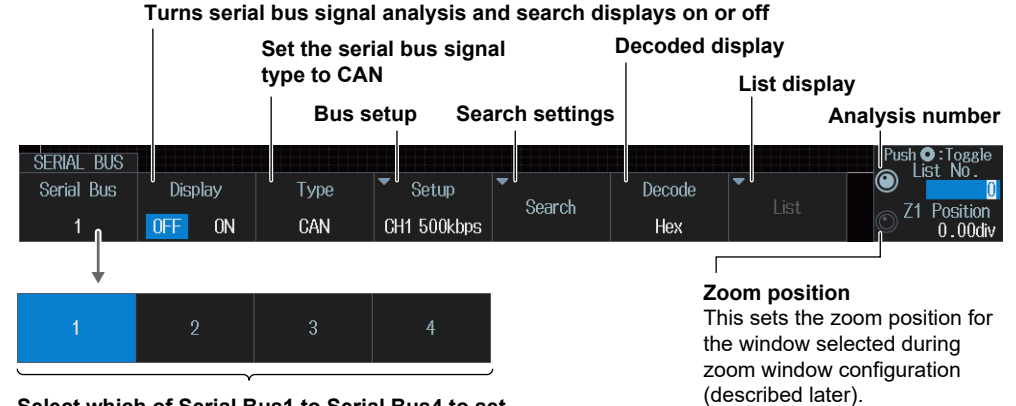

**Select which of Serial Bus1 to Serial Bus4 to set**

### **Decoded Display (Decode)**

When you set decode display to Symbol, you can select display CANdB symbols if you load the physical value/symbol definition file (.sbl).

## **Bus Setup (Setup)**

#### *Note*

**Using the CH4 Terminal and Logic Signal Input Port**

If you perform an analysis or execute a search when using the logic signal input ports for input, you cannot specify CH4 as the source. Press CH4 in advance to enable input from the CH4 terminal.

Press the **Setup** soft key. The following menu items appear.

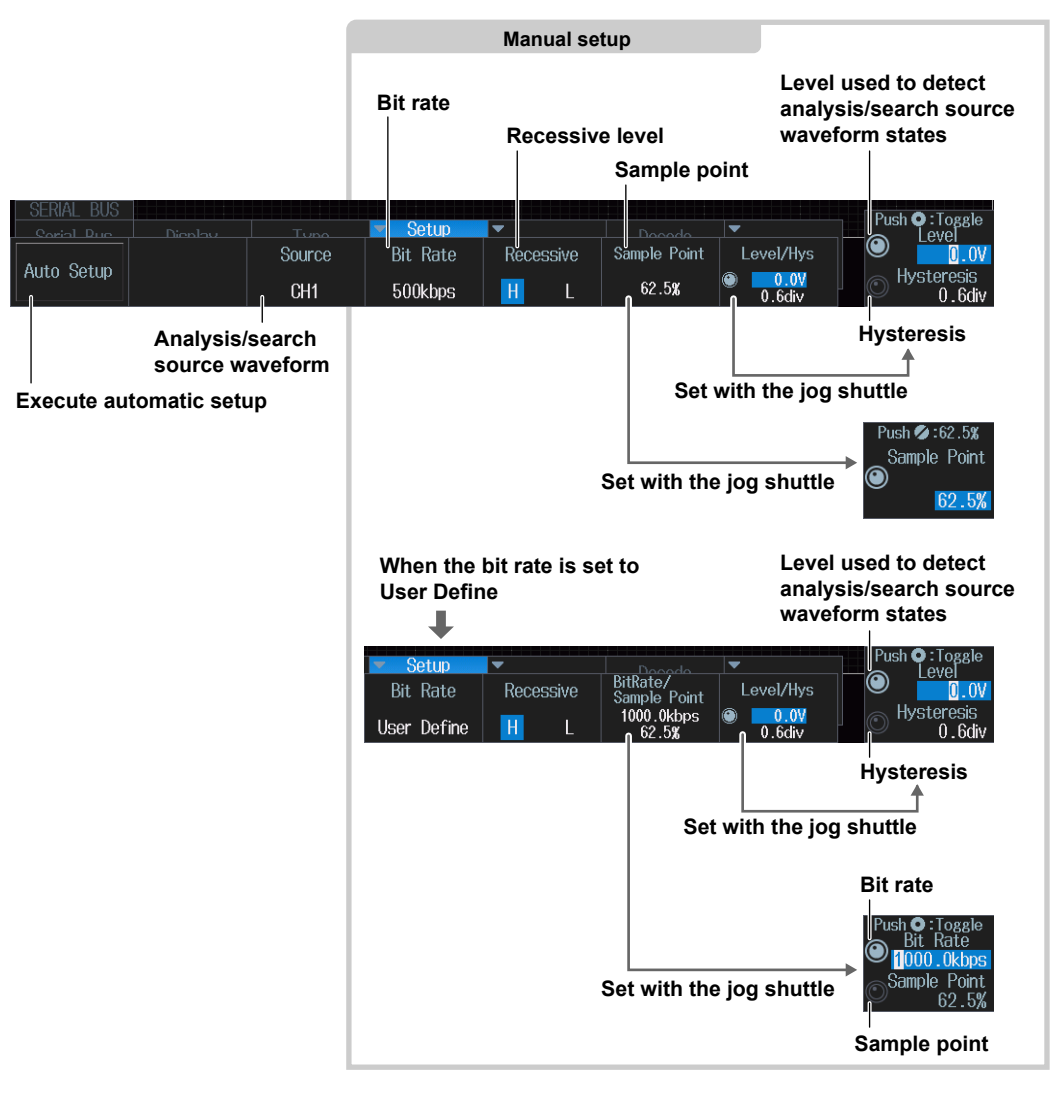

## **Auto Setup (Auto Setup)**

*1.* Set the source waveform for search/analysis.

Auto setup cannot be performed when the source is set to Math1 to Math4.

- *2.* Press the **Auto Setup** soft key.
	- The instrument will perform auto setup.

The instrument automatically configures the bit rate, recessive level, sample point, level, and hysteresis and triggers on the start of frame (SOF) of the CAN bus signal.

While the serial bus is being configured, Auto Setup changes to Abort. If you want to stop, press the **Abort** soft key.

The auto setup feature will not work properly on some input signals.

## **Manual Setup**

After running auto setup, you can change the following settings and display decoded results.

- Analysis/search source waveform
- Bit rate
- Recessive level
- Sample point
- Level used to detect analysis/search source waveform states
- Hysteresis

## **List Display (List)**

- *1.* Press the **Display** soft key and turn on the analysis and search displays.
- *2.* Press the **List** soft key.
	- The list of analysis results and he next menu appear.
	- If several display settings of Serial Bus 1 to 4 are on, all the lists of analysis results of the serial buses whose display setting is on are displayed. For details, see section 12.11.

#### **List of analysis results**

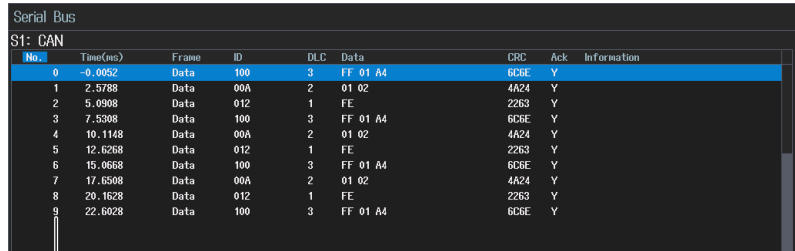

**Analysis number List size and display position Turns zoom linking on or off Analysis number** Zoom Link List Size usira..v<br>List No. ⋒ **OFF I** N Half(Upper)

Data before the trigger position (on the left side of the waveform display) is assigned analysis numbers in descending order  $(-1, -2,$  and so on). Data after the trigger position (on the right side of the waveform display) is assigned analysis numbers in ascending order (0, 1, 2, and so on).

## **Search Setup (Search)**

Press the **Search** soft key. The following menu items appear.

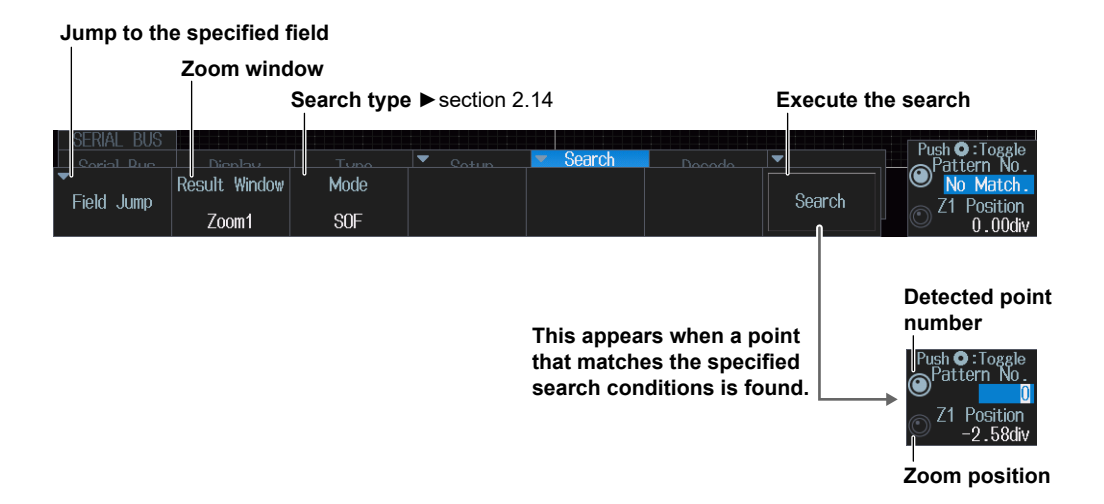

## **Jumping to the Specified Field (Field Jump)**

Jumps to the field in the data frame that corresponds to the specified detected point number (Pattern No).

## **Zoom Windows (Result Window)**

You can configure zoom windows Zoom1 and Zoom2 when they are displayed. Zoom1 is automatically displayed during the automatic setup of the analysis settings.

### **Search Type (Mode)**

You can set this setting in the same way that you set the trigger type to SOF, Error, or ID/Data. For details, see section 2.14.

## **Executing a Search (Search)**

- *1.* Set the search type.
- *2.* Press the **Search** soft key.

The instrument searches for the search conditions. If the instrument finds points that match the search conditions (detected points), it shows numbers (0, 1, 2, etc.) from the left of the waveform display in the order that the points were detected.

### **Detected Point Number (Pattern No.)**

You can set the detected point number and display the waveform for the detected point on the zoom window.

## **Zoom Position (Z1 Position/Z2 Position)**

You can change the zoom position, which is the point on the waveform that is zoomed in on.

# **12.3 Analyzing and Searching CAN FD Bus Signals (Option)**

This section explains the following settings (which are used when analyzing or searching CAN FD bus signals):

- Turning analysis and search displays on or off
- Serial bus signal types
- Bus setup

Auto setup, analysis/search source waveform, bit rate, recessive level, sample point, data phase bit rate, data phase sample point, recessive level, CAN FD standard,

level used to detect analysis/search source waveform states, hysteresis

- Decoded display
- List display List size, display position, and zoom linking
- Analysis number
- Zoom position
- Search settings

Jumping to the specified field, zoom window, search type, and search execution

### ► **"Analyzing and Searching Serial Bus Signals" and**

**"Analyzing and Searching CAN FD Bus Signals (Option)" in the Features Guide**

## **SERIAL BUS CAN FD Menu**

- *1.* Press **SHIFT+SEARCH** (SERIAL BUS). The SERIAL BUS menu appears.
	- You can also tap **MENU** (E) in the upper left of the screen and select the SERIAL BUS menu from ANALYSIS on the top menu that is displayed.
	- You can also press **ANALYSIS** and then the **To SERIAL BUS** soft key to display the SERIAL BUS menu.
	- The instrument can analyze and search the waveforms of up to four serial bus signals. To switch the setup menu, press the **Serial Bus** soft key and select a number from 1 to 4.
- *2.* Press the **Type** soft key**.** Select **CAN FD** from the setup menu that is displayed. The following menu items appear.

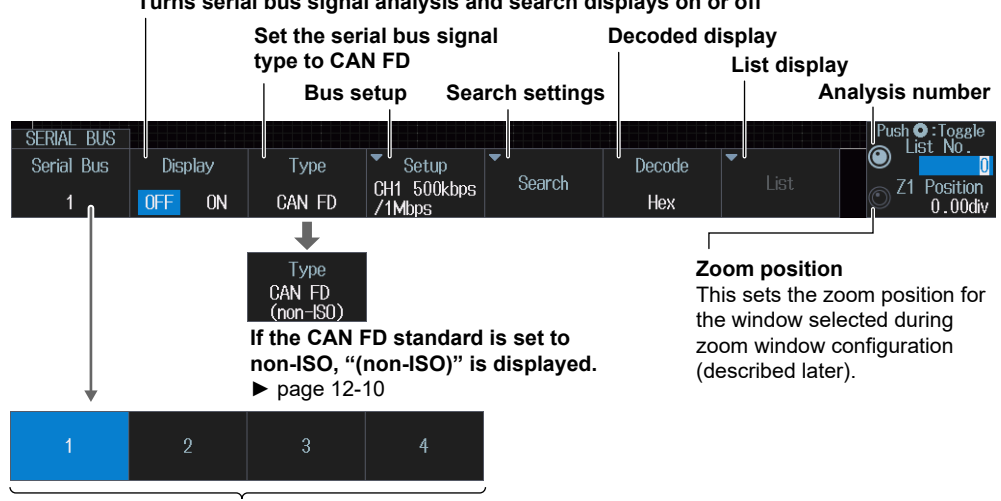

# **Turns serial bus signal analysis and search displays on or off**

**Select which of Serial Bus1 to Serial Bus4 to set**

#### **Decoded Display (Decode)**

When you set decode display to Symbol, you can select display CANdB symbols if you load the physical value/symbol definition file (.sbl).

## **Bus Setup (Setup)**

#### *Note*

#### **Using the CH4 Terminal and Logic Signal Input Port**

If you perform an analysis or execute a search when using the logic signal input ports for input, you cannot specify CH4 as the source. Press CH4 in advance to enable input from the CH4 terminal.

Press the **Setup** soft key. The following menu items appear.

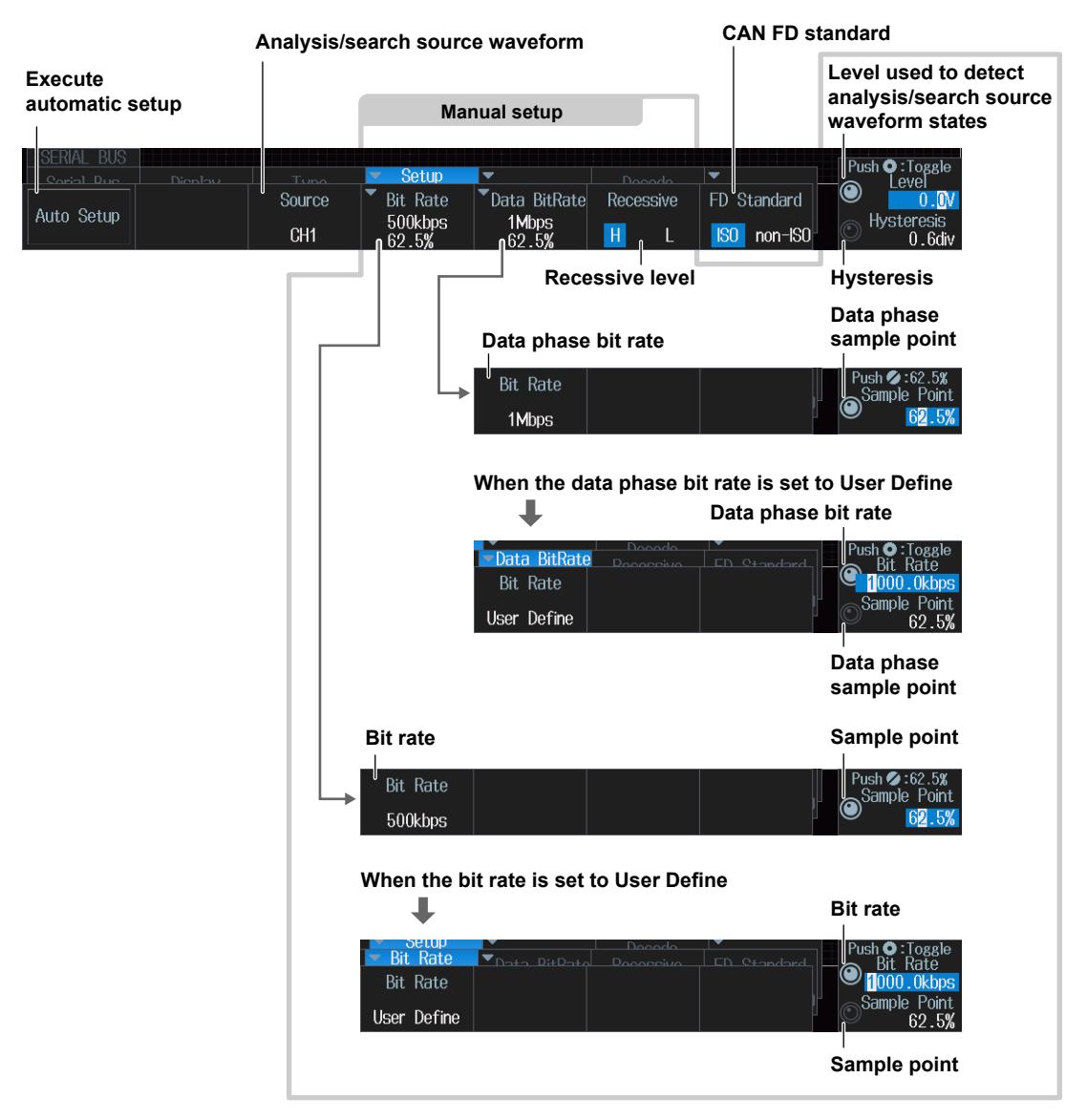

## **Auto Setup (Auto Setup)**

*1.* Set the analysis/search source waveform and CAN FD standard.

If you set the analysis/search source waveform to Math1 to Math4, auto setup is not possible.

*2.* Press the **Auto Setup** soft key.

The instrument will perform auto setup. The auto setup feature automatically configures the bit rate, sample point, data phase bit rate, data phase sample point, recessive level, level, and hysteresis, and triggers on the start of frame (SOF) of the CAN FD bus signal.

While the serial bus is being configured, Auto Setup changes to Abort. If you want to stop, press the **Abort** soft key.

The auto setup feature will not work properly on some input signals.

## **Manual setup**

After running auto setup, you can change the following settings and display decoded results.

- Analysis/search source waveform
- Bit rate
- Sample point
- Data phase bit rate
- Data phase sample point
- Recessive level
- CAN FD standard
- Level used to detect analysis/search source waveform states
- Hysteresis

## **List Display (List)**

- *1.* Press the **Display** soft key and turn on the analysis and search displays.
- *2.* Press the **List** soft key.
	- The list of analysis results and he next menu appear.
	- If several display settings of Serial Bus 1 to 4 are on, all the lists of analysis results of the serial buses whose display setting is on are displayed. For details, see section 12.11.

#### **List of analysis results**

#### **When the CAN FD standard is set to ISO**

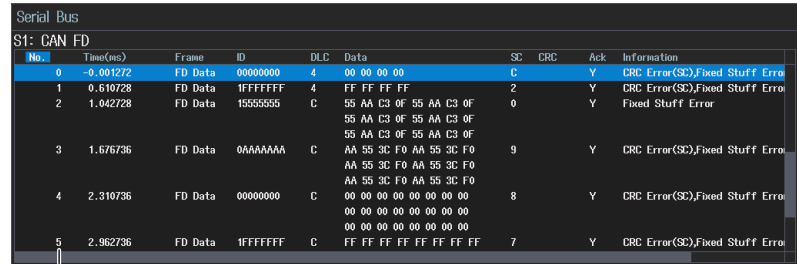

**Analysis number**

#### **When the CAN FD standard is set to non-ISO**

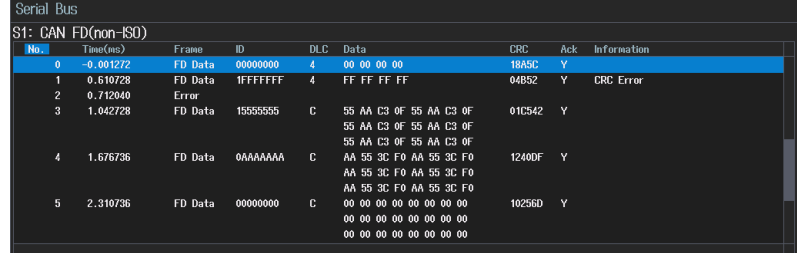

**List size and display position**

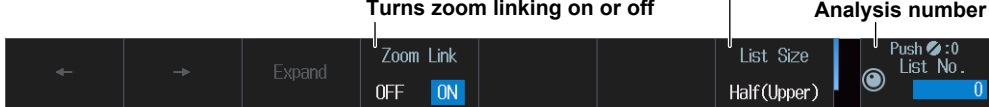

Data before the trigger position (on the left side of the waveform display) is assigned analysis numbers in descending order  $(-1, -2,$  and so on). Data after the trigger position (on the right side of the waveform display) is assigned analysis numbers in ascending order (0, 1, 2, and so on).

## **Search Setup (Search)**

Press the **Search** soft key. The following menu items appear.

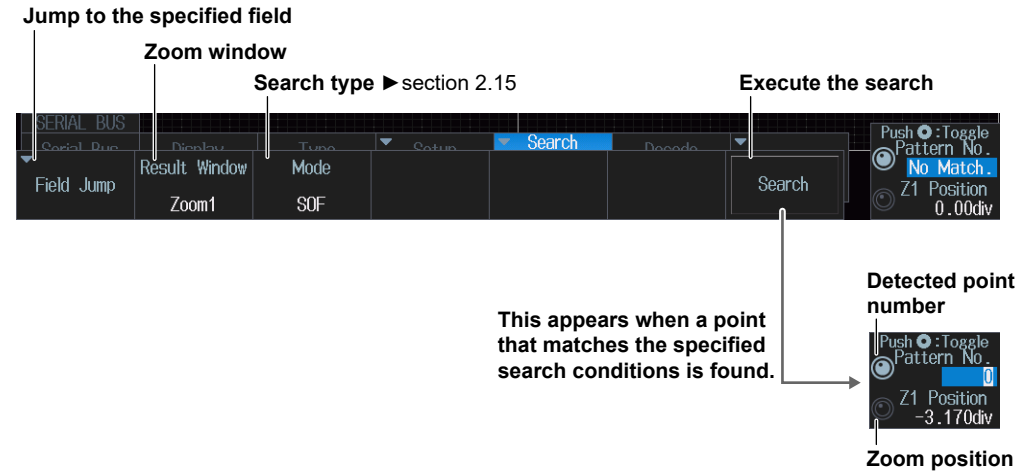

## **Jumping to the Specified Field (Field Jump)**

Jumps to the field in the data frame that corresponds to the specified detected point number (Pattern No).

## **Zoom Windows (Result Window)**

You can configure zoom windows Zoom1 and Zoom2 when they are displayed. Zoom1 is automatically displayed during the automatic setup of the analysis settings.

### **Search Type (Mode)**

You can set this setting in the same way that you set the trigger mode to SOF, Error, ID/Data, FDF, and ESI (ErrorPassive). For details, see section 2.15.

## **Executing a Search (Search)**

- *1.* Set the search type.
- *2.* Press the **Search** soft key.

The instrument searches for the search conditions. If the instrument finds points that match the search conditions (detected points), it shows numbers (0, 1, 2, etc.) from the left of the waveform display in the order that the points were detected.

## **Detected Point Number (Pattern No.)**

You can set the detected point number and display the waveform for the detected point on the zoom window.

## **Zoom Position (Z1 Position/Z2 Position)**

You can change the zoom position, which is the point on the waveform that is zoomed in on.

# **12.4 Analyzing and Searching LIN Bus Signals (Option)**

This section explains the following settings for analyzing or searching LIN bus signals:

- Turning analysis and search displays on or off
- Serial bus signal types
- Bus setup

Auto setup, analysis/search source waveform, bit rate, revision, sample point, level used to detect analysis/search source waveform states, hysteresis

- Decoded display
- List display

List size, display position, and zoom linking

- Zoom position
- Analysis number
- Search settings

Jumping to the specified field, zoom window, search type, and search execution

### ► **"Analyzing and Searching Serial Bus Signals" and "Analyzing and Searching LIN Bus Signals (Option)" in the Features Guide**

## **SERIAL BUS LIN Menu**

- *1.* Press **SHIFT+SEARCH** (SERIAL BUS). The SERIAL BUS menu appears.
	- You can also tap **MENU** (**C**) in the upper left of the screen and select the SERIAL BUS menu from ANALYSIS on the top menu that is displayed.
	- You can also press **ANALYSIS** and then the **To SERIAL BUS** soft key to display the SERIAL BUS menu.
	- The instrument can analyze and search the waveforms of up to four serial bus signals. To switch the setup menu, press the **Serial Bus** soft key and select a number from 1 to 4.
- *2.* Press the **Type** soft key. Select **LIN** from the setup menu that is displayed. The following menu items appear.

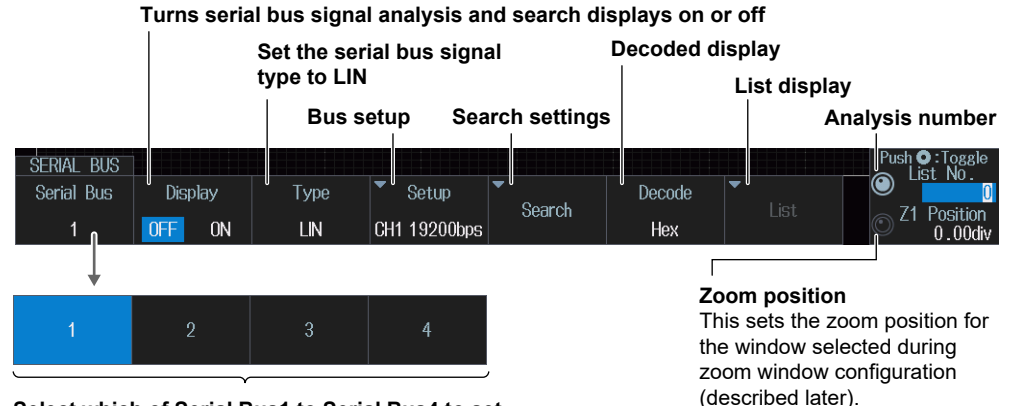

**Select which of Serial Bus1 to Serial Bus4 to set**

## **Bus Setup (Setup)**

#### *Note*

#### **Using the CH4 Terminal and Logic Signal Input Port**

If you perform an analysis or execute a search when using the logic signal input ports for input, you cannot specify CH4 as the source. Press CH4 in advance to enable input from the CH4 terminal.

Press the **Setup** soft key. The following menu items appear.

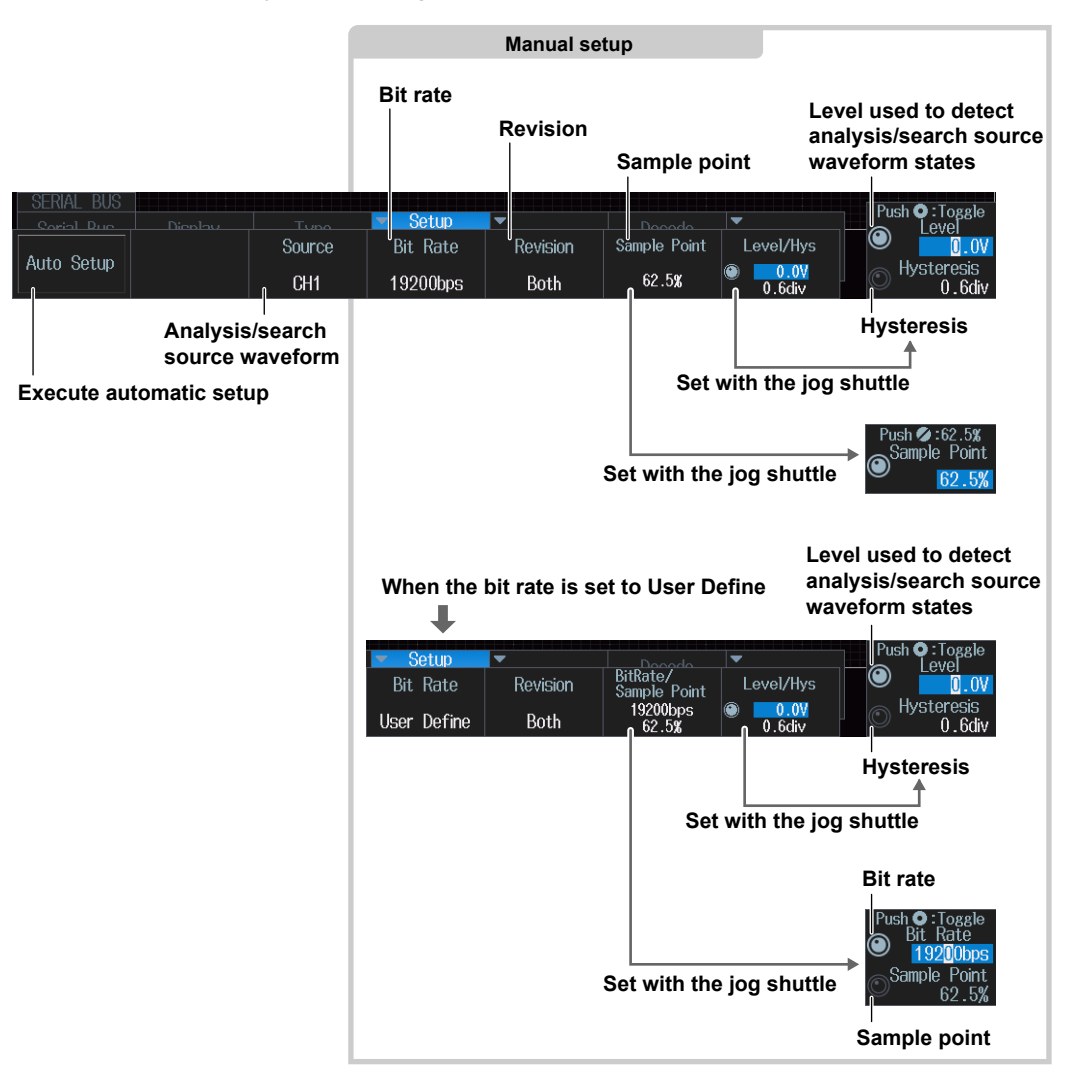

## **Auto Setup (Auto Setup)**

- *1.* Set the source waveform for search/analysis. Auto setup cannot be performed when the source is set to Math1 to Math4.
- *2.* Press the **Auto Setup** soft key.

The instrument will perform auto setup.

The instrument automatically configures the bit rate, revision, sample point, level, and hysteresis and triggers on the LIN bus signal's Break Synch.

While the serial bus is being configured, Auto Setup changes to Abort. If you want to stop, press the **Abort** soft key.

The auto setup feature will not work properly on some input signals.

## **Manual Setup**

After running auto setup, you can change the following settings and display decoded results.

- Analysis/search source waveform
- Bit rate
- Revision
- Sample point
- Level used to detect analysis/search source waveform states
- Hysteresis

## **List Display (List)**

- *1.* Press the **Display** soft key and turn on the analysis and search displays.
- *2.* Press the **List** soft key.
	- The list of analysis results and he next menu appear.
	- If several display settings of Serial Bus 1 to 4 are on, all the lists of analysis results of the serial buses whose display setting is on are displayed. For details, see section 12.11.

#### **List of analysis results**

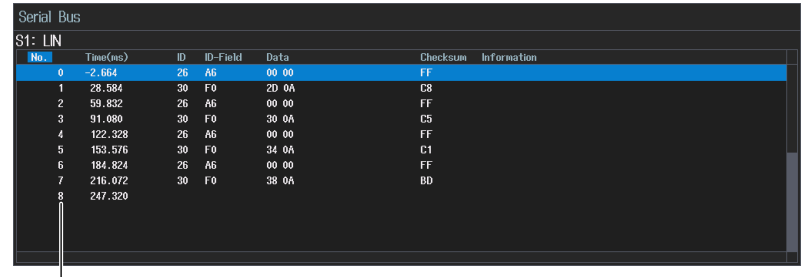

**Analysis number**

**List size and display position**

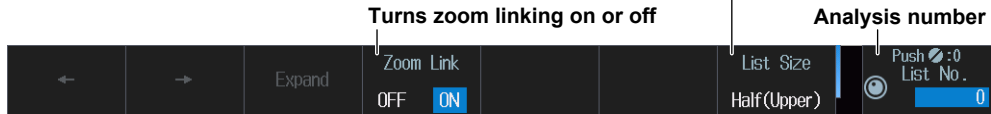

Data before the trigger position (on the left side of the waveform display) is assigned analysis numbers in descending order (–1, –2, and so on). Data after the trigger position (on the right side of the waveform display) is assigned analysis numbers in ascending order (0, 1, 2, and so on).

## **Search Setup (Search)**

Press the **Search** soft key. The following menu items appear.

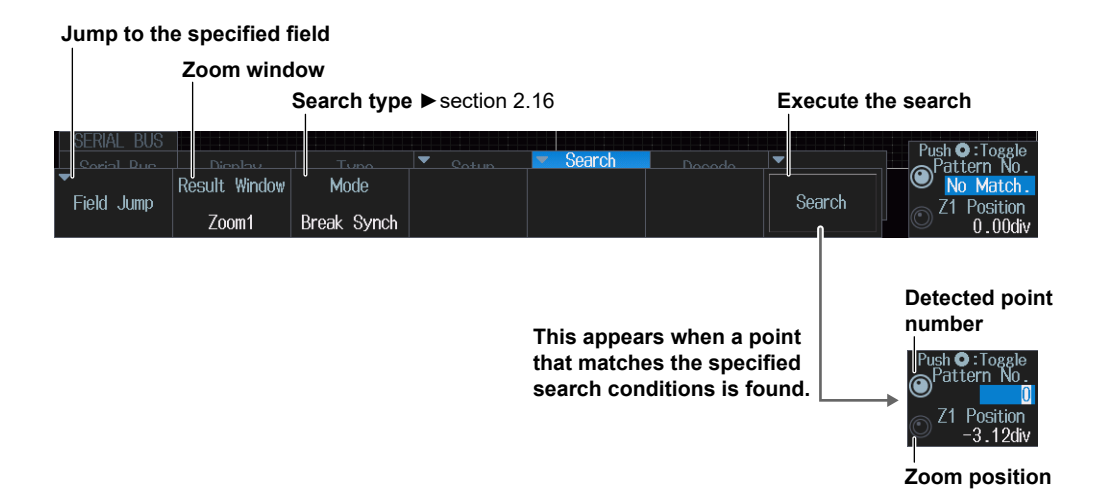

## **Jumping to the Specified Field (Field Jump)**

Jumps to the field in the frame that corresponds to the specified detected point number (Pattern No).

## **Zoom Windows (Result Window)**

You can configure zoom windows Zoom1 and Zoom2 when they are displayed. Zoom1 is automatically displayed during the automatic setup of the analysis settings.

## **Search Type (Mode)**

You can set this setting in the same way that you set the trigger mode to Break Synch, Error, or ID/ Data. For details, see section 2.16.

## **Executing a Search (Search)**

- *1.* Set the search type.
- *2.* Press the **Search** soft key.

The instrument searches for the search conditions. If the instrument finds points that match the search conditions (detected points), it shows numbers (0, 1, 2, etc.) from the left of the waveform display in the order that the points were detected.

## **Detected Point Number (Pattern No.)**

You can set the detected point number and display the waveform for the detected point on the zoom window.

## **Zoom Position (Z1 Position/Z2 Position)**

You can change the zoom position, which is the point on the waveform that is zoomed in on.

# **12.5 Analyzing and Searching CXPI Bus Signals (Option)**

This section explains the following settings for analyzing or searching CXPI bus signals:

- Turning analysis and search displays on or off
- Serial bus signal types
- Bus setup

Auto setup, analysis/search source waveform, bit rate, T sample, clock tolerance, counter error detection, level used to detect analysis/search source waveform states, hysteresis

- Decoded display
- List display List size, display position, and zoom linking
- Analysis number
- Zoom position
- Search settings

Zoom window, search type, and search execution

### ► **"Analyzing and Searching Serial Bus Signals" and "Analyzing and Searching CXPI Bus Signals (Option)" in the Features Guide**

## **SERIAL BUS CXPI Menu**

- *1.* Press **SHIFT+SEARCH** (SERIAL BUS). The SERIAL BUS menu appears.
	- You can also tap **MENU** (**C**) in the upper left of the screen and select the SERIAL BUS menu from ANALYSIS on the top menu that is displayed.
	- You can also press **ANALYSIS** and then the **To SERIAL BUS** soft key to display the SERIAL BUS menu.
	- The instrument can analyze and search the waveforms of up to four serial bus signals. To switch the setup menu, press the **Serial Bus** soft key and select a number from 1 to 4.
- *2.* Press the **Type** soft key**.** Select **CXPI** from the setup menu that is displayed. The following menu items appear.

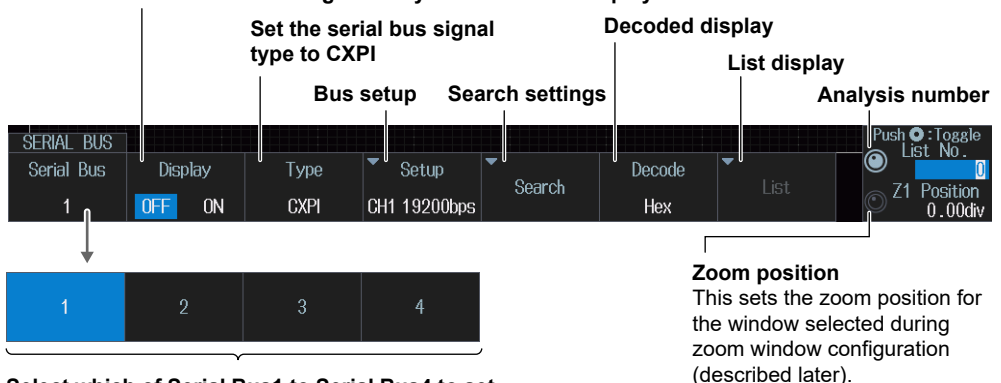

**Turns serial bus signal analysis and search displays on or off**

**Select which of Serial Bus1 to Serial Bus4 to set**

## **Bus Setup (Setup)**

#### *Note*

#### **Using the CH4 Terminal and Logic Signal Input Port**

If you perform an analysis or execute a search when using the logic signal input ports for input, you cannot specify CH4 as the source. Press CH4 in advance to enable input from the CH4 terminal.

Press the **Setup** soft key. The following menu items appear.

#### **Execute automatic setup Analysis/search source waveform Manual setup Level used to detect analysis/search source Turns counter error Bit rate detection on or off waveform states** ich n :Toggle Counter<sup>t</sup>Error Source **Bit Rate** T Sample Clock Tolerance  $0.00$ Level/Hys Detection Auto Setup Hystere<br>.0 CH<sub>1</sub> 19200bps 0.040Tbit  $.0%$  $0FF$  $0<sup>N</sup>$  $0.00V$  $±1$ ັດຕັ **Hysteresis** 1 **Set with the jog shuttle** Tolerano lool **Set with the jog shuttle**  $\pm 1.0%$ **Clock tolerance** :0.0400<br>| Sample **Set with the jog shuttle** 0.040Tbit **T Sample When the bit rate is set to User Define** J **Setur** Bit Rate/<br>Clock Tolerance Detection ⋒ **Bit Rate** T Sample Level/Hys **Hyster** 19200bps  $\frac{0.000}{0.60}$ 0.040Tbit User Define  $nF$  $ON$ აიც<br>6.09 **Bit rate Set with the jog shuttle Clock tolerance**

## **Auto Setup (Auto Setup)**

- *1.* Set the source waveform for search/analysis. Auto setup cannot be performed when the source is set to Math1 to Math4.
- *2.* Press the **Auto Setup** soft key.

The instrument will perform auto setup. The instrument automatically configures the bit rate, level, and hysteresis and triggers on the start of frame (SOF) of the CXPI bus signal.

While the serial bus is being configured, Auto Setup changes to Abort. If you want to stop, press the **Abort** soft key.

The auto setup feature will not work properly on some input signals.

## **Manual setup**

After running auto setup, you can change the following settings and display decoded results.

- Analysis/search source waveform
- Bit rate
- T Sample
- Clock tolerance
- Counter error detection
- Level used to detect analysis/search source waveform states
- Hysteresis

## **List Display (List)**

- *1.* Press the **Display** soft key and turn on the analysis and search displays.
- *2.* Press the **List** soft key.
	- The list of analysis results and he next menu appear.
	- If several display settings of Serial Bus 1 to 4 are on, all the lists of analysis results of the serial buses whose display setting is on are displayed. For details, see section 12.11.

#### **List of analysis results**

**Analysis number**

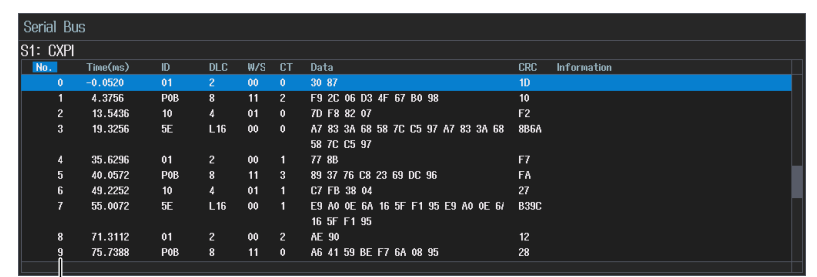

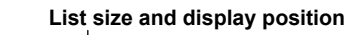

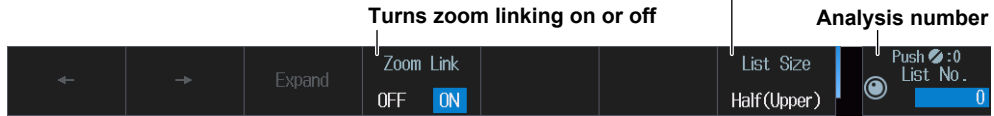

Data before the trigger position (on the left side of the waveform display) is assigned analysis numbers in descending order (–1, –2, and so on). Data after the trigger position (on the right side of the waveform display) is assigned analysis numbers in ascending order (0, 1, 2, and so on).

## **Search Setup (Search)**

Press the **Search** soft key. The following menu items appear.

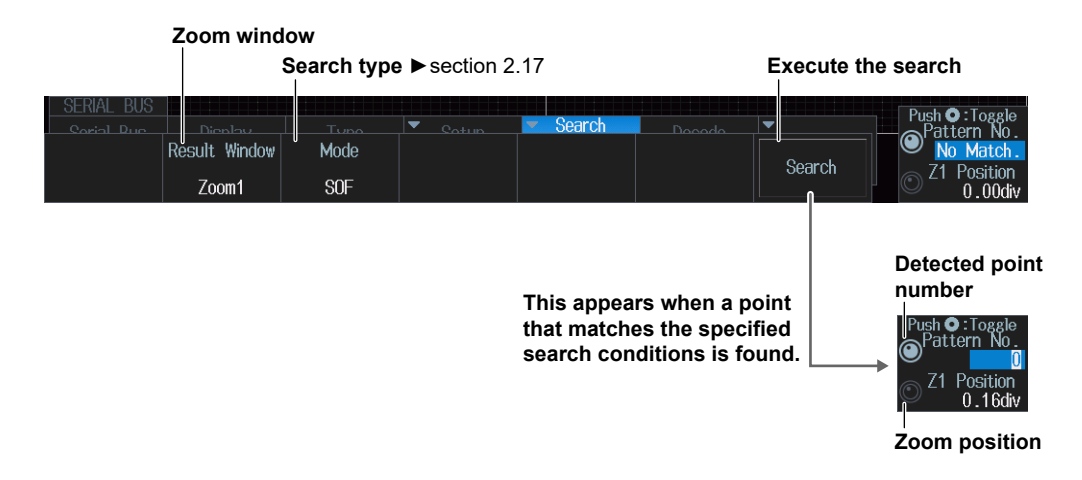

## **Zoom Windows (Result Window)**

You can configure zoom windows Zoom1 and Zoom2 when they are displayed. Zoom1 is automatically displayed during the automatic setup of the analysis settings.

## **Search Type (Mode)**

You can set SOF, PTYPE, and ID/Data in the same as you set the trigger setting. For details, see section 2.17.

### **Error Mode**

Press the **Mode** soft key and then the **Error** soft key. The following menu items appear. The instrument searches for various errors.

#### **Set the search type to Error**

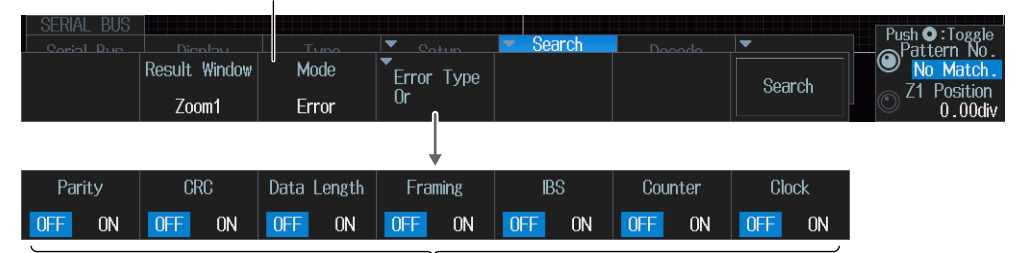

**Turns on or off the detection of parity, CRC, data length, framing, IBS, counter,\* and clock errors**

Not displayed when counter error detection (Counter Error Detection) in the bus setup (Setup) (page 12-18) is set to OFF.
#### **Wakeup/Sleep mode**

Press the **Mode** soft key and then the **Wakeup/Sleep** soft key. The following menu items appear. The instrument searches for wakeup pulses, wakeup states, sleep frames, or sleep states.

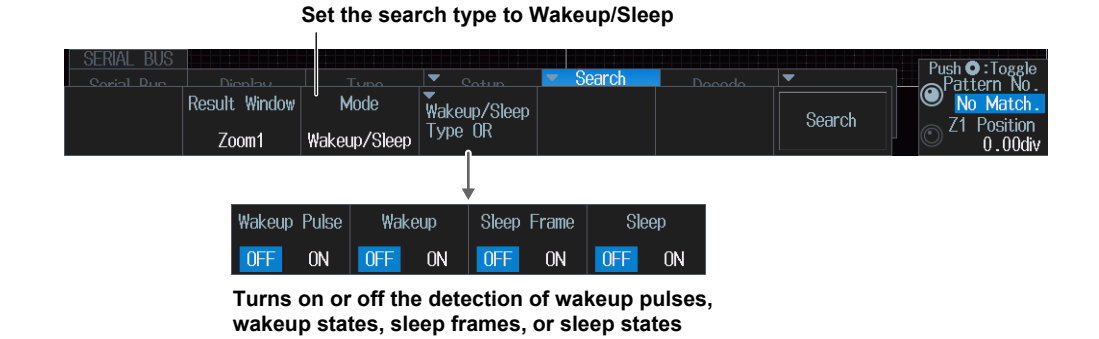

## **Executing a Search (Search)**

- *1.* Set the search type.
- *2.* Press the **Search** soft key.

The instrument searches for the search conditions. If the instrument finds points that match the search conditions (detected points), it shows numbers (0, 1, 2, etc.) from the left of the waveform display in the order that the points were detected.

## **Detected Point Number (Pattern No.)**

You can set the detected point number and display the waveform for the detected point on the zoom window.

## **Zoom Position (Z1 Position/Z2 Position)**

You can change the zoom position, which is the point on the waveform that is zoomed in on.

# **12.6 Analyzing and Searching SENT Signals (Option)**

This section explains the following settings (which are used when analyzing or searching SENT signals):

- Turning analysis and search displays on or off
- Serial bus signal types
- Bus setup

Auto setup, analysis/search source waveform, format, display channel, Fast CH data type, slow CH message type, the level used to detect the source state, and hysteresis

- Decoded display
- List display

List size, display position, and zoom linking

- Trend display Display source, user data, display setup, turns cursor measurement on or off, message ID
- Analysis number
- Zoom position
- Search settings

Zoom window, search type, and search execution

### ► **"Analyzing and Searching Serial Bus Signals" and "Analyzing and Searching SENT Signals (Option)" in the Features Guide**

## **SERIAL BUS SENT Menu**

*1.* Press **SHIFT+SEARCH** (SERIAL BUS). The SERIAL BUS menu appears.

- You can also tap **MENU** (**C**) in the upper left of the screen and select the SERIAL BUS menu from ANALYSIS on the top menu that is displayed.
- You can also press **ANALYSIS** and then the **To SERIAL BUS** soft key to display the SERIAL BUS menu.
- The instrument can analyze and search the waveforms of up to four serial bus signals. To switch the setup menu, press the **Serial Bus** soft key and select a number from 1 to 4.
- *2.* Press the **Type** soft key. Select **SENT** from the setup menu that is displayed. The following menu items appear.

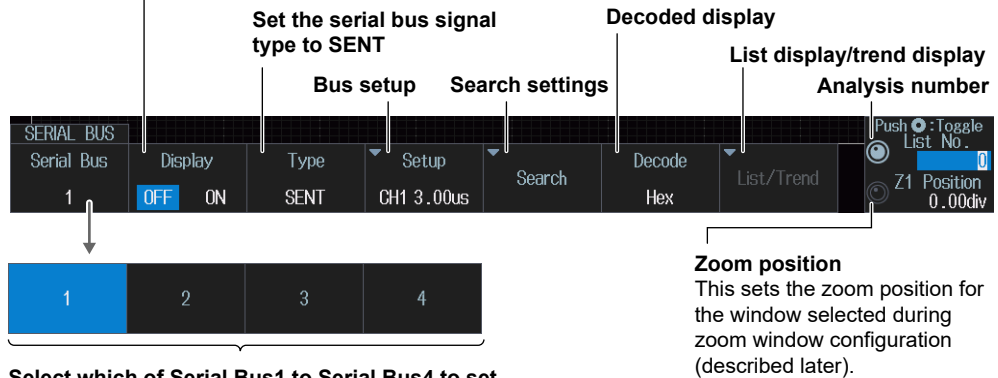

#### **Turns serial bus signal analysis and search displays on or off**

**Select which of Serial Bus1 to Serial Bus4 to set**

## **Bus Setup (Setup)**

#### *Note*

#### **Using the CH4 Terminal and Logic Signal Input Port**

When you perform an analysis or execute a search, you cannot use the CH4 terminal and the logic signal input port as the source at the same time. Specify the source that you want to use in advance by pressing either CH4 or LOGIC.

Press the **Setup** soft key. The following menu items appear.

## **Auto Setup (Auto Setup)**

#### **Execute automatic setup**

**Analysis/search source waveform**

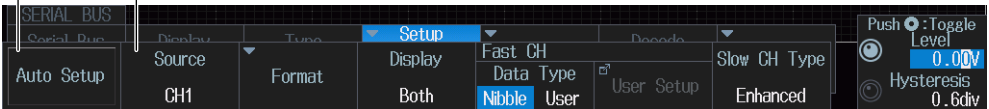

#### **When the analysis/search source is LOGIC**

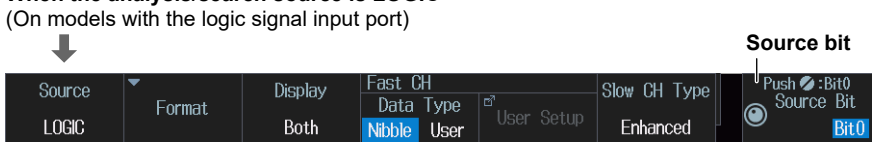

*1.* Set the source waveform for search/analysis. If you select LOGIC, set the source bit (Bit0 to Bit7).

You cannot use auto setup under the following circumstances.

- When the Analysis/Search Source Waveform Is Math1 to Math4
- When state display is applied to a LOGIC bit that is set as the analysis/search source waveform.

#### *2.* Press the **Auto Setup** soft key.

The instrument will perform auto setup.

The auto setup feature automatically configures the format, level, and hysteresis and then triggers at the end of S&C of the fast channel.

While the serial bus is being configured, Auto Setup changes to Abort. If you want to stop, press the **Abort** soft key.

The auto setup feature will not work properly on some input signals.

#### **Manual setup**

After running auto setup, you can change the following settings and display decoded results.

- Analysis/search source waveform
- Format
- Display channel
- Fast channel data type
- Fast channel user data type
- Slow channel message type
- Level used to detect analysis/search source waveform states
- Hysteresis

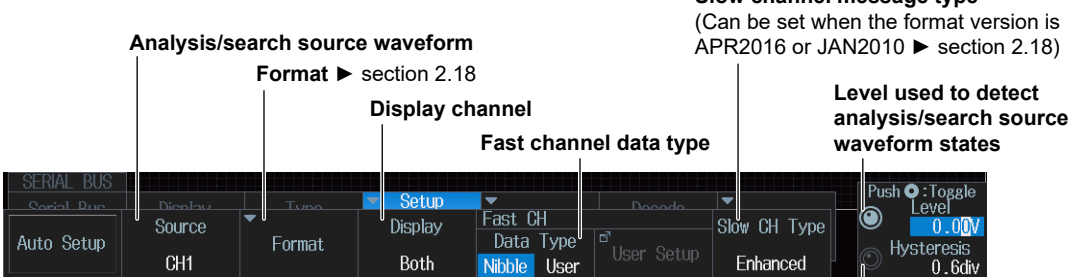

**Hysteresis**

**Slow channel message type**

**When the fast channel data type is User**

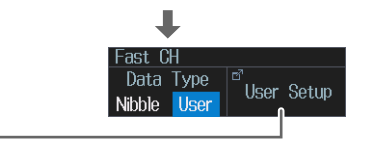

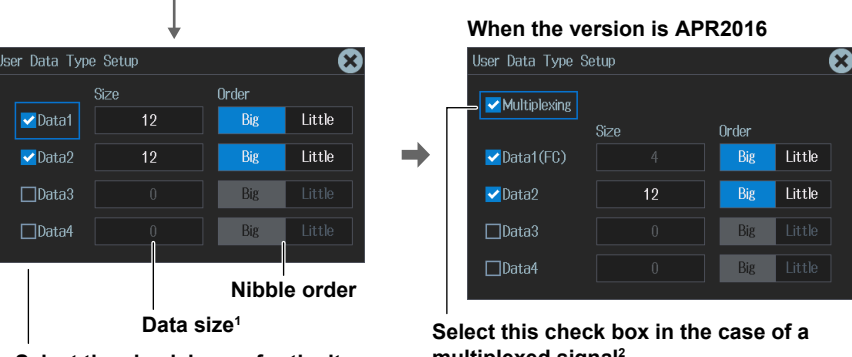

**Select the check boxes for the items that you want to use as comparison conditions**

**multiplexed signal2**

- 1 The total number of bits for Data1 to Data4 is up to 24. If you try to exceed the total number of bits, the data size of other pieces of Data is reduced.
- 2 When the check box for Multiplexing is selected, the Size of Data1 is fixed to 4 to correspond to FC.

## **When the analysis/search source is LOGIC**

(On models with the logic signal input port)

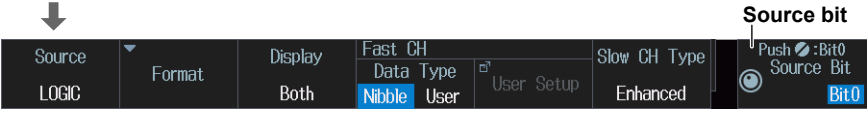

# **List Display (List/Trend - List)**

- *1.* Press the **Display** soft key and turn on the analysis and search displays.
- *2.* Press the **List/Trend** soft key and then the **List** soft key.
	- The list of analysis results and he next menu appear.
	- If several display settings of Serial Bus 1 to 4 are on, all the lists of analysis results of the serial buses whose display setting is on are displayed. For details, see section 12.11.

#### **List of analysis results**

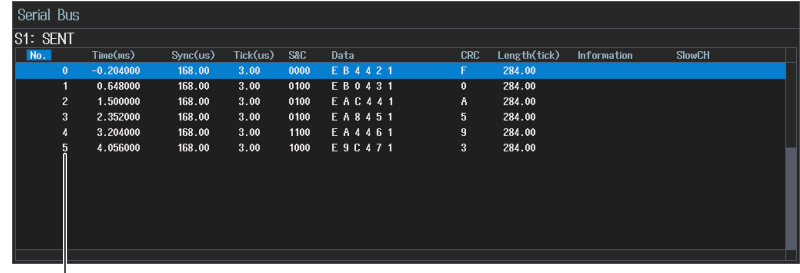

**Analysis number**

#### **List size and display position**

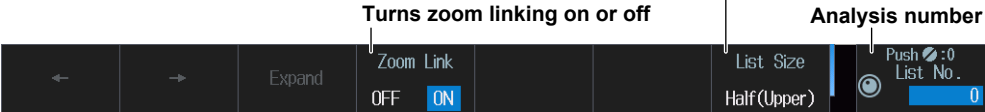

Data before the trigger position (on the left side of the waveform display) is assigned analysis numbers in descending order (–1, –2, and so on). Data after the trigger position (on the right side of the waveform display) is assigned analysis numbers in ascending order (0, 1, 2, and so on).

# **Trend Display (List/Trend - Trend)**

- *1.* Press the **Display** soft key and turn on the analysis and search displays.
- *2.* Press the **List/Trend** soft key and then the **Trend** soft key.
	- The following menu items appear.
	- Up to four trends can be displayed. To switch the setup menu, press the **Trend** soft key and select a number from 1 to 4.

## **When the Display Source Is Set to Fast Channel**

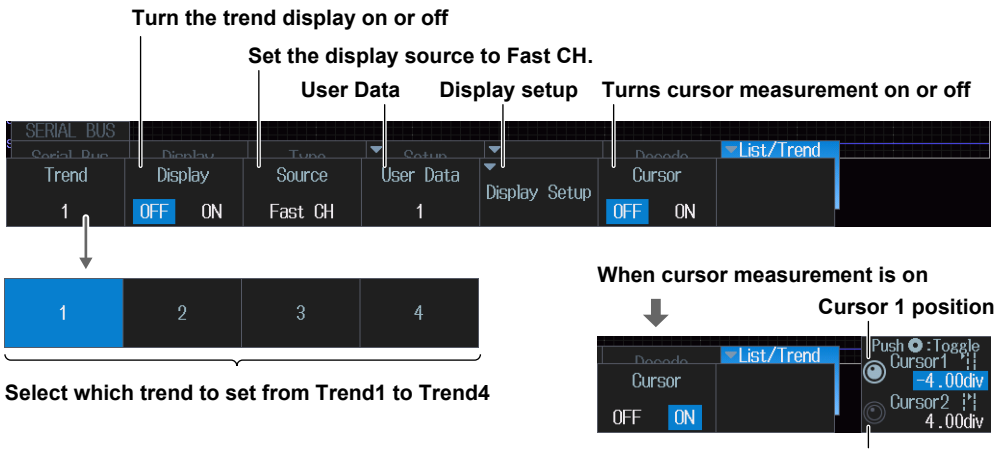

**Cursor 2 position**

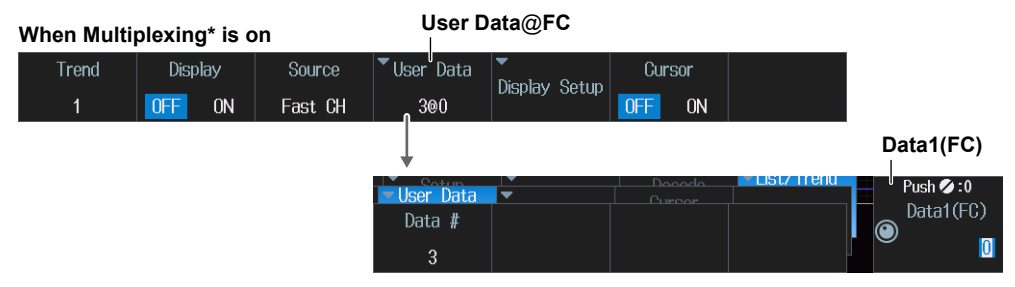

\* In the Fast CH data type settings, select the check box for Multiplexing. For details, see page 12-24.

## **When the Display Source Is Set to Slow Channel**

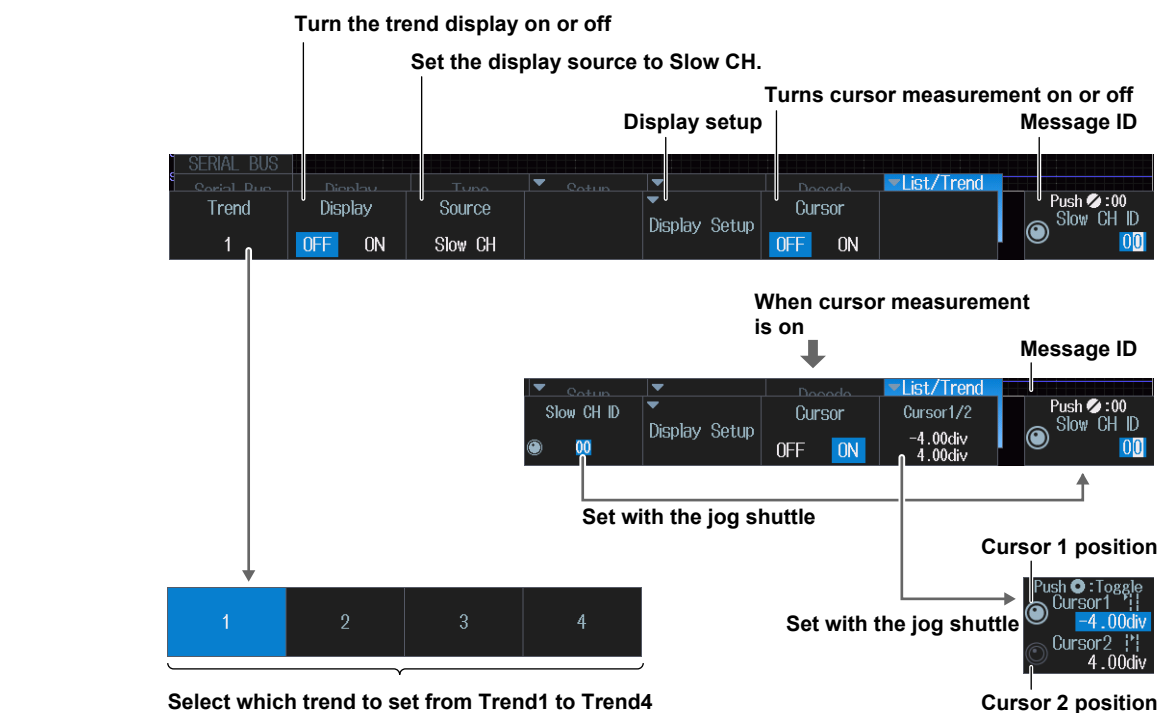

**Select which trend to set from Trend1 to Trend4**

#### **Message ID (Slow CH ID)**

Set the message ID of the data you want to display the trend of. The selectable ID range varies depending on the decode display setting in the SERIAL BUS\_SENT Menu (page 12-22), Version under Format in the bus setup (Setup) (page 12-23), and the slow channel message type in the bus setup.

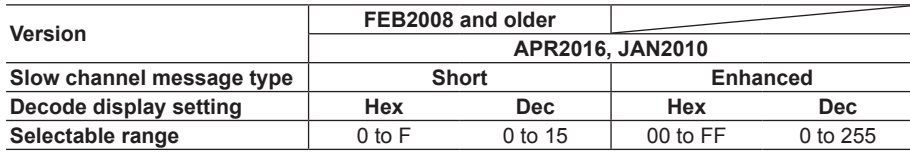

## **Configuring the Display (Display Setup)**

Press the **Display Setup** soft key. The following menu items appear.

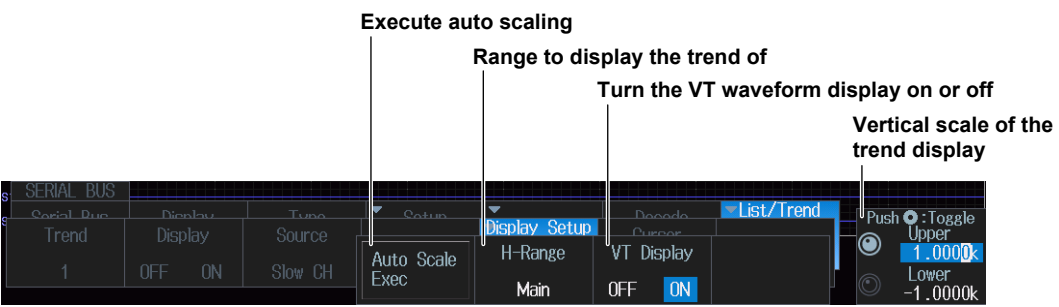

#### **Executing Automatic Scaling (Auto Scale Exec)**

Press the **Auto Scale Exec** soft key.

The upper and lower limits are set so that the difference between the maximum data value and minimum data value in the window selected with H-Range covers 80% of the vertical scale of the Trend window.

## **Search Setup (Search)**

Press the **Search** soft key. The following menu items appear.

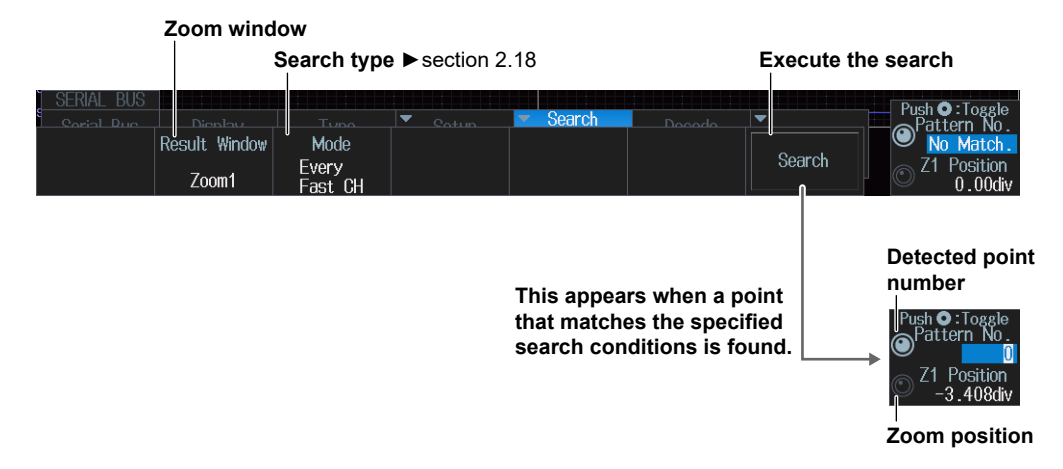

## **Zoom Windows (Result Window)**

You can configure zoom windows Zoom1 and Zoom2 when they are displayed. Zoom1 is automatically displayed during the automatic setup of the analysis settings.

## **Search Type (Mode)**

This is the same as setting trigger mode Every Fast CH, Fast CH S&C, Fast CH Data, Every Slow CH, Slow CH ID/Data, and Error. For details, see section 2.18.

However, the following setting methods differ.

- If the search type is Fast CH Data mode, set the data type (Data Type) using Data Type in Fast CH in bus setup (Setup) (page 12-24).
- If the search type is Every Slow CH mode or Slow CH ID/Data mode, the Slow CH message type (Slow CH Type) is set using Slow CH Type (Slow CH Type) in bus setup (Setup) (page 12-24)).
- If the search type is Slow CH ID/Data mode, the input format (Hex/Dec) of the reference values a and b of ID/Data of Condition Setup is changed by the decode display (Decode) setting of SEARCH SENT menu (page 12-22).

## **Executing a Search (Search)**

- *1.* Set the search type.
- *2.* Press the **Search** soft key.
	- The instrument searches for the search conditions. If the instrument finds points that match the search conditions (detected points), it shows numbers (0, 1, 2, etc.) from the left of the waveform display in the order that the points were detected.

## **Detected Point Number (Pattern No.)**

You can set the detected point number and display the waveform for the detected point on the zoom window.

## **Zoom Position (Z1 Position/Z2 Position)**

You can change the zoom position, which is the point on the waveform that is zoomed in on.

# **12.7 Analyzing and Searching UART Signals (Option)**

This section explains the following settings for analyzing or searching UART signals:

- Turning analysis and search displays on or off
- Serial bus signal types
- Bus setup

Auto setup, analysis/search source waveform, data format, parity, grouping, level used to detect analysis/search source waveform states, hysteresis

- Decoded display
- List display List size, display position, grouping, detailed display, and zoom linking
- Analysis and data numbers
- Zoom position
- Search settings

Zoom window, search type, and search execution

### ► **"Analyzing and Searching Serial Bus Signals" and "Analyzing and Searching UART Signals (Option)" in the Features Guide**

# **SERIAL BUS UART Menu**

- *1.* Press **SHIFT+SEARCH** (SERIAL BUS). The SERIAL BUS menu appears.
	- You can also tap **MENU** (E) in the upper left of the screen and select the SERIAL BUS menu from ANALYSIS on the top menu that is displayed.
	- You can also press **ANALYSIS** and then the **To SERIAL BUS** soft key to display the SERIAL BUS menu.
	- The instrument can analyze and search the waveforms of up to four serial bus signals. To switch the setup menu, press the **Serial Bus** soft key and select a number from 1 to 4.
- *2.* Press the **Type** soft key**.** Select **UART** from the setup menu that is displayed. The following menu items appear.

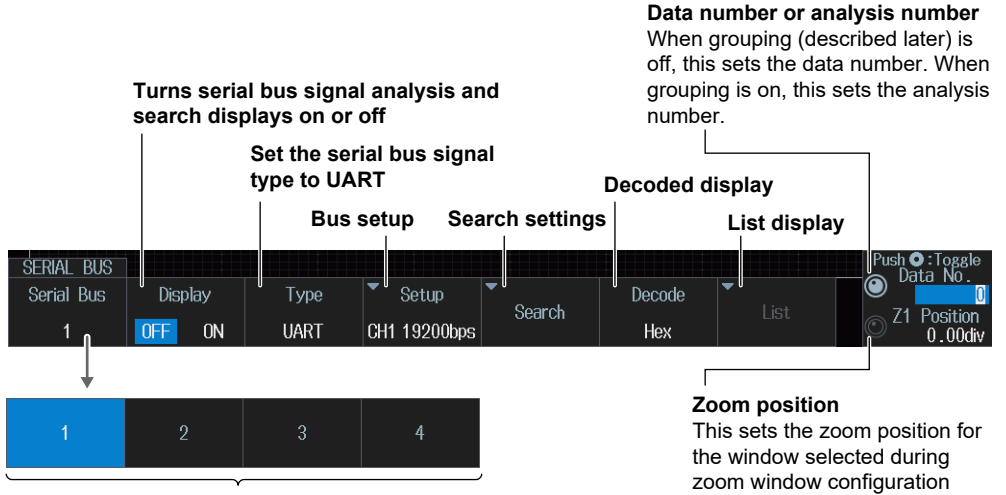

**Select which of Serial Bus1 to Serial Bus4 to set**

(described later).

# **Bus Setup (Setup)**

#### *Note*

#### **Using the CH4 Terminal and Logic Signal Input Port**

When you perform an analysis or execute a search, you cannot use the CH4 terminal and the logic signal input port as the source at the same time. Specify the source that you want to use in advance by pressing either CH4 or LOGIC.

Press the **Setup** soft key. The following menu items appear.

## **Auto Setup (Auto Setup)**

**Execute automatic setup**

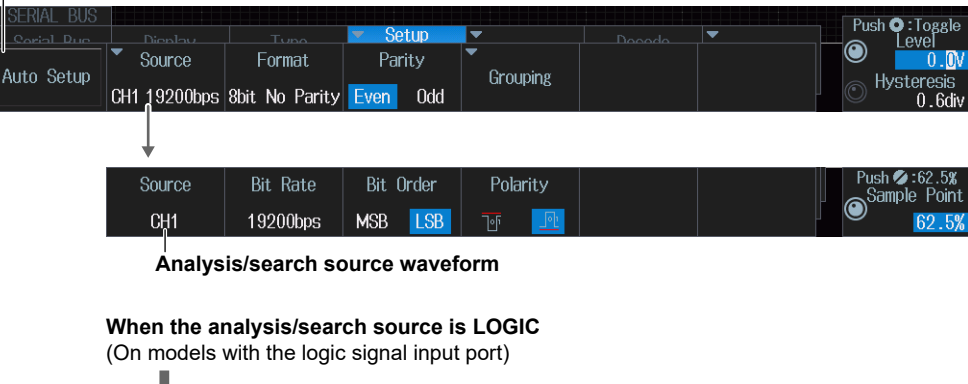

| Source | Source Bit | <b>Bit Rate</b> | Bit Order         | Polarity                         | Push 2:62.5%<br>$\sqrt{2}$ |
|--------|------------|-----------------|-------------------|----------------------------------|----------------------------|
| LOGIC  | .Bit0      | 19200bps        | LSB<br><b>MSB</b> | $\mathbb{P}$<br>Пъ <sup>рн</sup> | 62.5%                      |
|        |            |                 |                   |                                  |                            |

**Source bit**

*1.* Press the **Source** soft key.

The analysis/search source waveform setup menu is displayed.

2. Set the source waveform for search/analysis. If you select LOGIC, set the source bit (Bit0 to Bit7).

You cannot use auto setup under the following circumstances.

- When the Analysis/Search Source Waveform Is Math1 to Math4
- When state display is applied to a LOGIC bit that is set as the analysis/search source waveform.
- *3.* Press **ESC**.

Returns to the bus setup menu.

*4.* Press the **Auto Setup** soft key.

The instrument will perform auto setup.

The instrument automatically configures the bit rate, sample point, level, and hysteresis and then triggers on the UART signal's Stop Bit.

While the serial bus is being configured, Auto Setup changes to Abort. If you want to stop, press the **Abort** soft key.

The auto setup feature will not work properly on some input signals.

## **Manual setup**

After running auto setup, you can change the following settings and display decoded results.

- Analysis/search source waveform
- Data format
- Parity
- Grouping
- Level used to detect analysis/search source waveform states
- Hysteresis

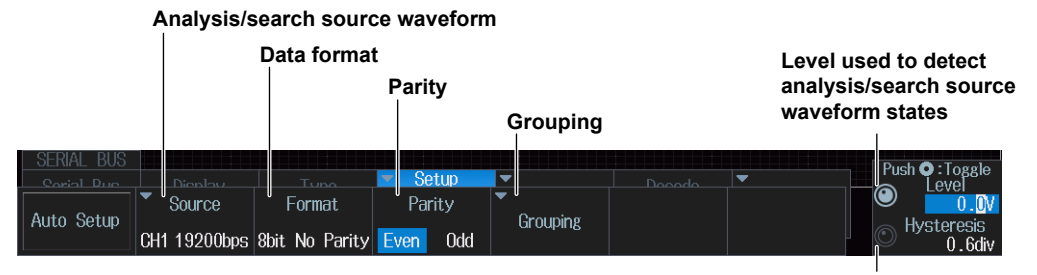

**Hysteresis**

#### **Analysis/search source waveform (Source)**

Press the **Source** soft key. A menu appears according to the analysis/search source waveform you specified.

**• When the Analysis/Search Source Waveform is CH1 to CH4 or Math1 to Math4**

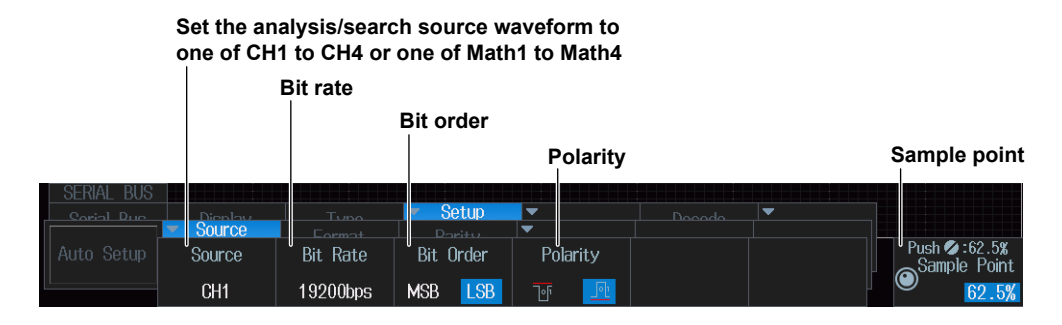

#### **When the bit rate is set to User Define**

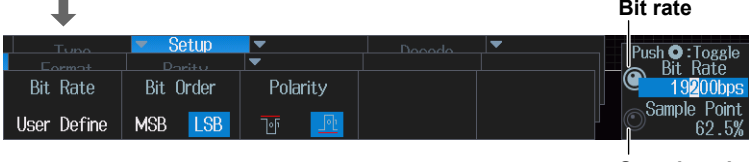

**Sample point**

**• When the Analysis/Search Source Waveform Is LOGIC (On models with the logic signal input port)**

|                   |                  | Source bit             |                               |            |            | <b>Bit order</b>                |  |              |                                                 |  |  |
|-------------------|------------------|------------------------|-------------------------------|------------|------------|---------------------------------|--|--------------|-------------------------------------------------|--|--|
|                   |                  |                        | <b>Bit rate</b>               |            | Polarity   |                                 |  | Sample point |                                                 |  |  |
| BUS<br>Corial Dup | <b>Dipplay</b>   | Tuno.                  | <b>Setup</b>                  | ▼          |            | Donado                          |  |              |                                                 |  |  |
| ito Setup         | Source<br>Source | $Lorm-1$<br>Source Bit | $D$ oritu.<br><b>Bit Rate</b> | ▼          | Bit Order  | Polarity                        |  |              | Push $\bigcirc$ :62.5%                          |  |  |
|                   | <b>LOGIC</b>     | Bit0                   | 19200bps                      | <b>MSB</b> | <b>LSB</b> | $\mathbb{R}$<br>To <sup>r</sup> |  |              | $\circledcirc$ <sup>Sample Point</sup><br>62.5% |  |  |

**Set the analysis and search source waveforms to LOGIC**

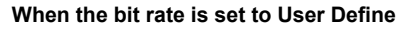

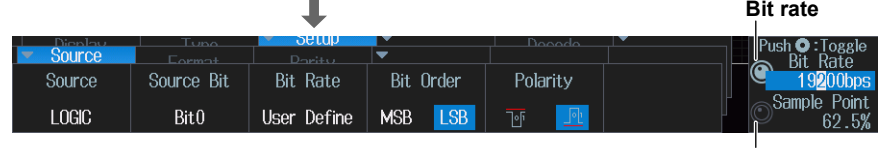

**Sample point**

#### **Grouping (Grouping)**

Press the **Grouping** soft key. The following menu items appear.

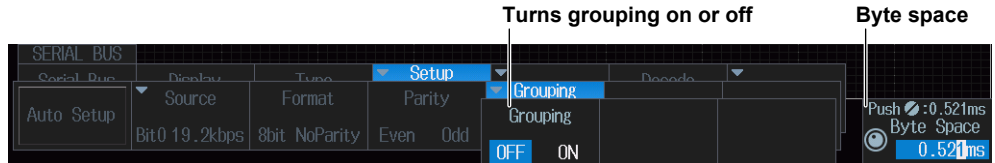

## **List Display (List)**

- *1.* Press the **Display** soft key and turn on the analysis and search displays.
- *2.* Press the **List** soft key.
	- The list of analysis results and he next menu appear.
	- If several display settings of Serial Bus 1 to 4 are on, all the lists of analysis results of the serial buses whose display setting is on are displayed. For details, see section 12.11.

## **When Grouping Is Set to OFF**

#### **List of analysis results**

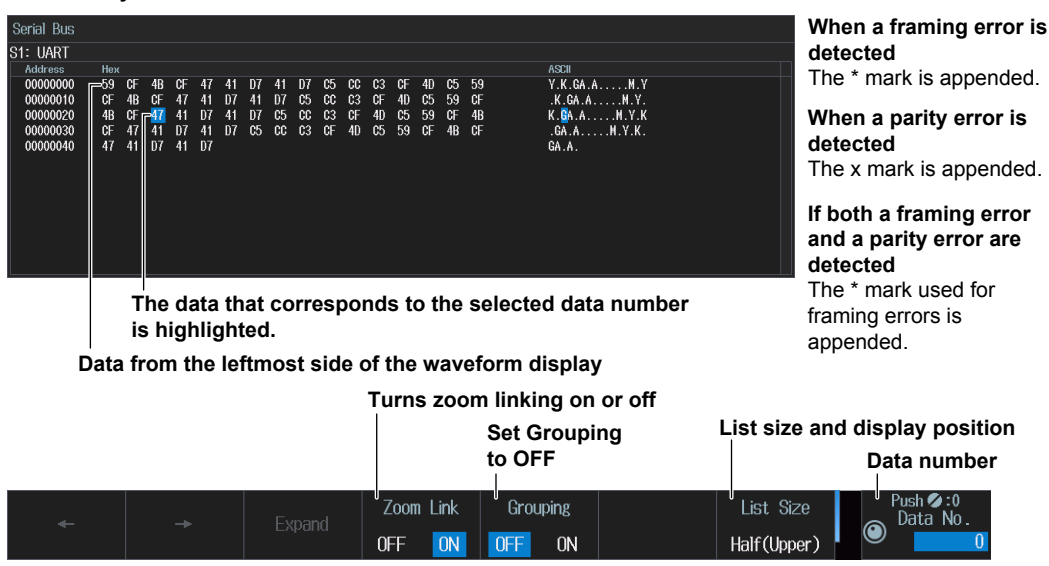

## **When Grouping Is Set to ON**

**List of analysis results**

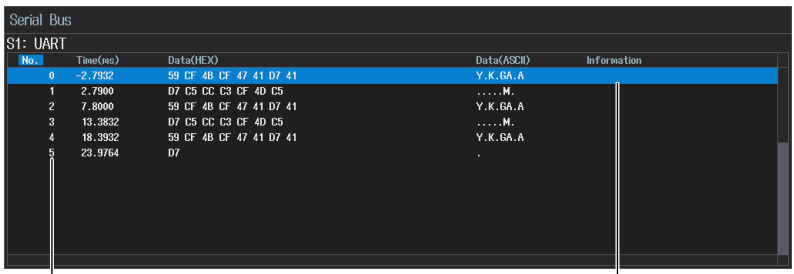

**Analysis number**

**If multiple errors are detected in one piece of data, the instrument only displays the framing error indication. Framing Error, Parity Error**

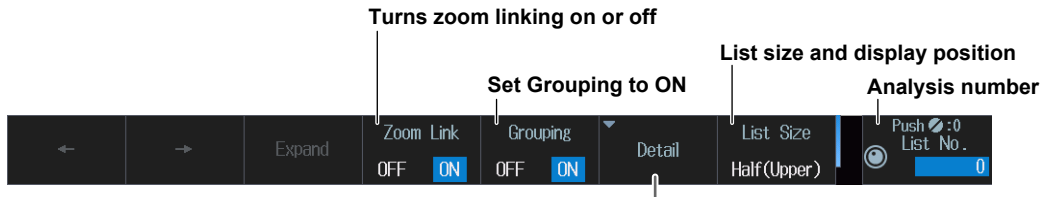

**This is the list of analysis results that is displayed when you press the Detail soft key.** All data for the specified analysis number is displayed.

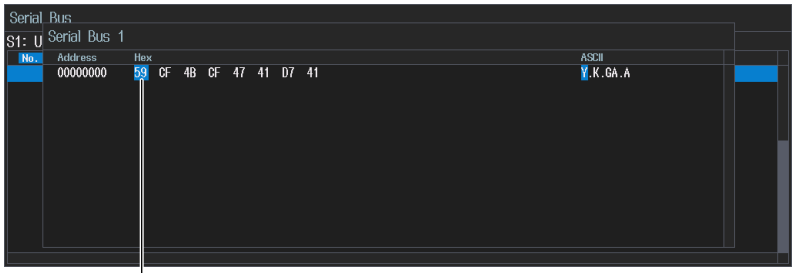

**The data that corresponds to the selected data number is highlighted. Data number**

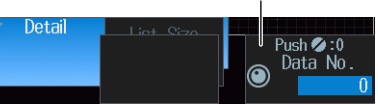

The same marks are appended to the data numbers if an error is detected as when grouping is off.

Data before the trigger position (on the left side of the waveform display) is assigned analysis numbers in descending order  $(-1, -2,$  and so on). Data after the trigger position (on the right side of the waveform display) is assigned analysis numbers in ascending order (0, 1, 2, and so on).

## **Search Setup (Search)**

Press the **Search** soft key. The following menu items appear.

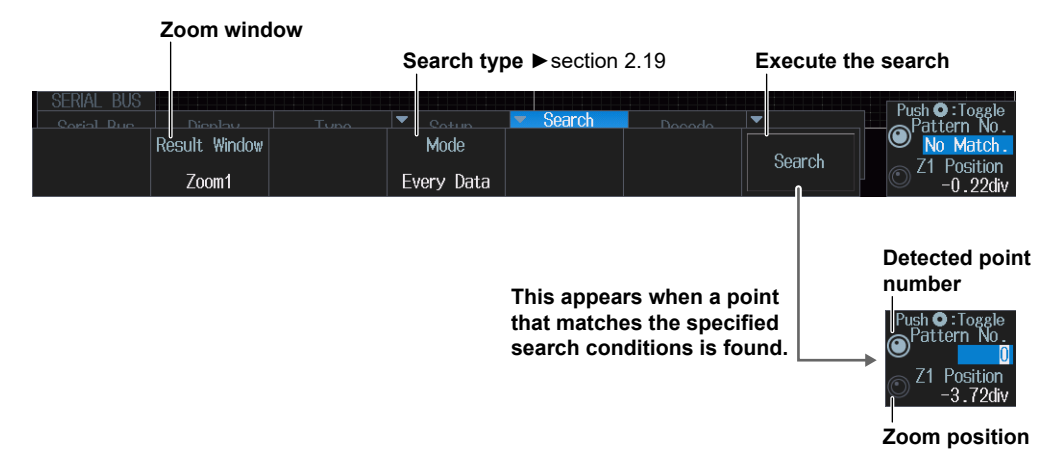

## **Zoom Windows (Result Window)**

You can configure zoom windows Zoom1 and Zoom2 when they are displayed. Zoom1 is automatically displayed during the automatic setup of the analysis settings.

## **Search Type (Mode)**

You can set this setting in the same way that you set the trigger mode to Every Data, Error, or Data. For details, see section 2.19.

## **Executing a Search (Search)**

- *1.* Set the search type.
- *2.* Press the **Search** soft key.

The instrument searches for the search conditions. If the instrument finds points that match the search conditions (detected points), it shows numbers (0, 1, 2, etc.) from the left of the waveform display in the order that the points were detected.

## **Detected Point Number (Pattern No.)**

You can set the detected point number and display the waveform for the detected point on the zoom window.

## **Zoom Position (Z1 Position/Z2 Position)**

You can change the zoom position, which is the point on the waveform that is zoomed in on.

# **12.8 Analyzing and Searching I2C Bus Signals (Option)**

This section explains the following settings for analyzing or searching I<sup>2</sup>C bus signals:

- Turning analysis and search displays on or off
- Serial bus signal types
- Bus setup Auto setup, SCL source, SDA source, the level used to detect the SCL source/SDA source states, and hysteresis
- Decoded display
- List display List size, display position, detailed display, and zoom linking • Analysis number
- 
- Zoom position
- Search settings

Zoom window, search type, and search execution

#### ► **"Analyzing and Searching Serial Bus Signals" and "Analyzing and Searching I<sup>2</sup>C Bus Signals (Option)" in the Features Guide**

## **SERIAL BUS I2C Menu**

- *1.* Press **SHIFT+SEARCH** (SERIAL BUS). The SERIAL BUS menu appears.
	- You can also tap **MENU** (**C**) in the upper left of the screen and select the SERIAL BUS menu from ANALYSIS on the top menu that is displayed.
	- You can also press **ANALYSIS** and then the **To SERIAL BUS** soft key to display the SERIAL BUS menu.
	- The instrument can analyze and search the waveforms of up to four serial bus signals. To switch the setup menu, press the **Serial Bus** soft key and select a number from 1 to 4.
- *2.* Press the **Type** soft key**.** Select **I2C** from the setup menu that is displayed. The following menu items appear.

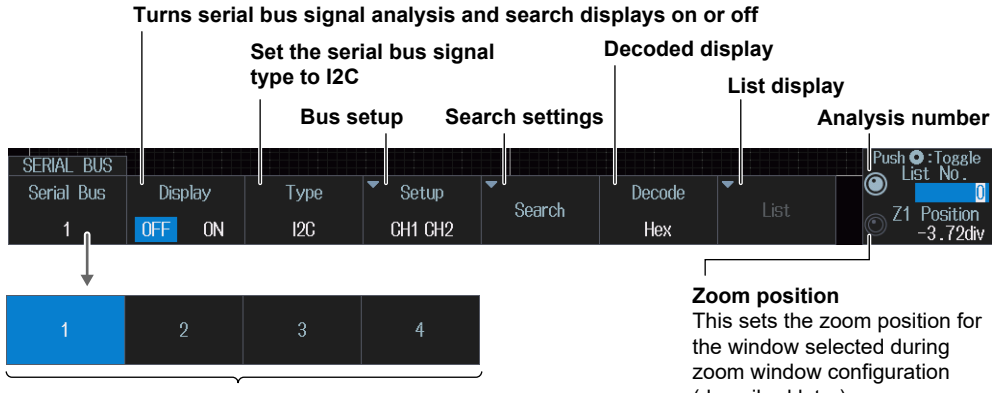

(described later).

**Select which of Serial Bus1 to Serial Bus4 to set**

# **Bus Setup (Setup)**

#### *Note*

#### **Using the CH4 Terminal and Logic Signal Input Port**

When you perform an analysis or execute a search, you cannot use the CH4 terminal and the logic signal input port as the source at the same time. Specify the source that you want to use in advance by pressing either CH4 or LOGIC.

Press the **Setup** soft key. The following menu items appear.

# **Auto Setup (Auto Setup)**

#### **Execute automatic setup**

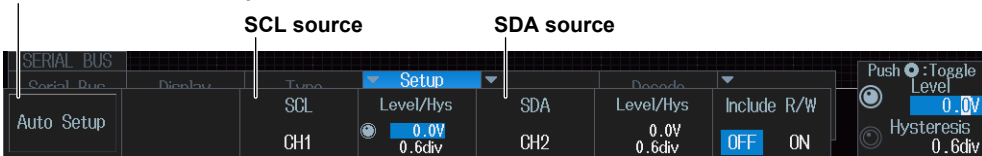

#### **When the SCL/SDA sources are LOGIC**

(On models with the logic signal input port)

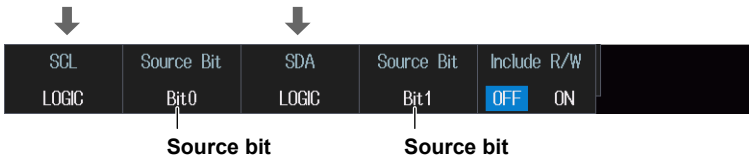

#### *1.* Set the SCL and SDA sources.

If you select LOGIC, set the source bit (Bit0 to Bit7).

You cannot use auto setup under the following circumstances.

- When the SCL or SDA source is set to Math1 to Math4
- When state display is applied to a LOGIC bit that is set as the SCL or SDA source

#### *2.* Press the **Auto Setup** soft key.

The instrument will perform auto setup.

The instrument automatically configures the level and hysteresis and triggers on the start condition of the I<sup>2</sup>C bus signal.

While the serial bus is being configured, Auto Setup changes to Abort. If you want to stop, press the **Abort** soft key.

The auto setup feature will not work properly on some input signals.

## **Manual Setup**

After running auto setup, you can change the following settings and display decoded results.

- SCL source
- SDA source
- Level used to detect SCL source/SDA source states
- **Hysteresis**

**When CH1 to CH4 and Math1 to Math4 Are Set as SCL Source and SDA Source**

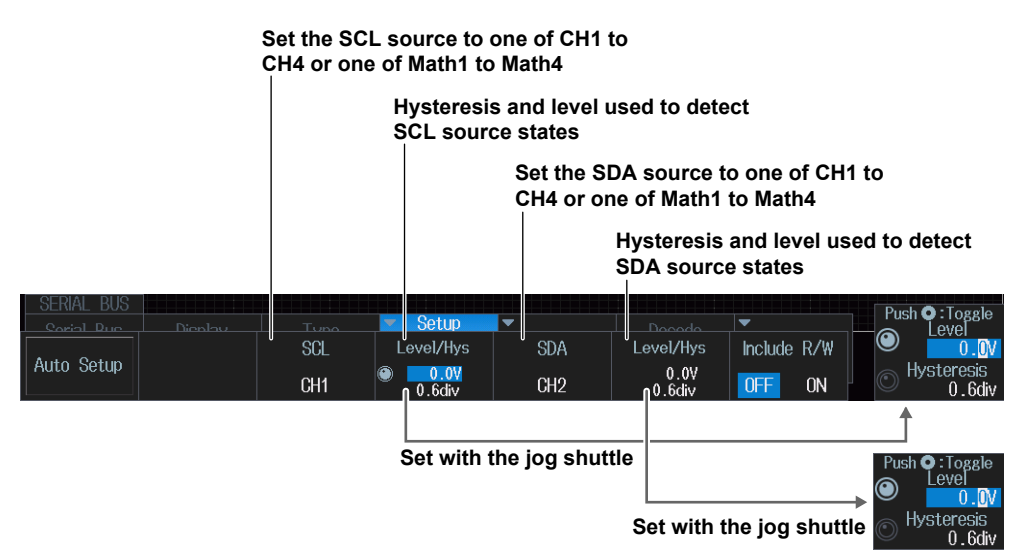

**When LOGIC is set to SCL source or SDA source (On models with the logic signal input port)**

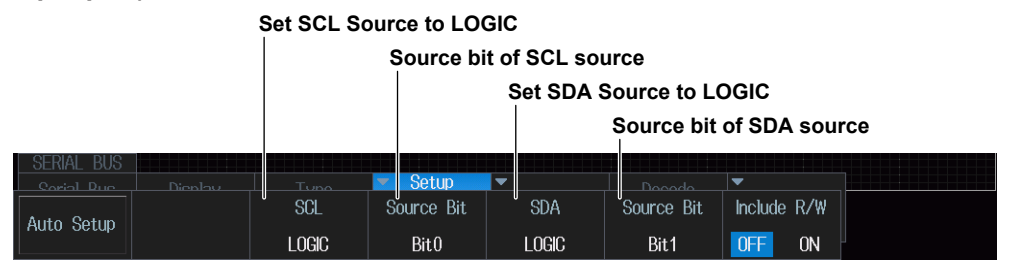

## **R/W Bit Inclusion (Include R/W)**

Specify whether to include the R/W bit (ON) or omit it (OFF) when setting or displaying the address. This setting affects the configuration and display of the address pattern in the following situations.

- Search type when search type is Address Data (Address in the Condition Setup screen)
- Decoded display
- When the 1st and 2nd address boxes on the list display are visible

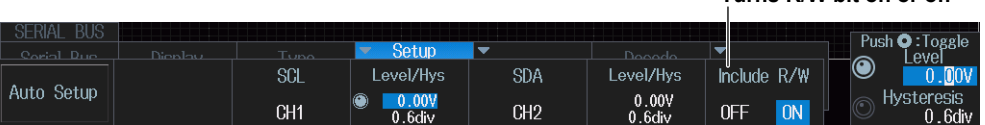

ON: Include the R/W bit when setting or displaying the address pattern.

OFF: Omit the R/W bit when setting or displaying the address pattern.

#### *Note*

R/W bit inclusion (Include R/W) can also be set by selecting I2C Bus Signal Trigger, then Trigger Mode (Mode), and then Address Data Mode. The settings are synced. For details about I2C bus signal trigger, see section 2.20.

**Turns R/W bit on or off**

# **List Display (List)**

- *1.* Press the **Display** soft key and turn on the analysis and search displays.
- *2.* Press the **List** soft key.
	- The list of analysis results and he next menu appear.
	- If several display settings of Serial Bus 1 to 4 are on, all the lists of analysis results of the serial buses whose display setting is on are displayed. For details, see section 12.11.

#### **List of analysis results**

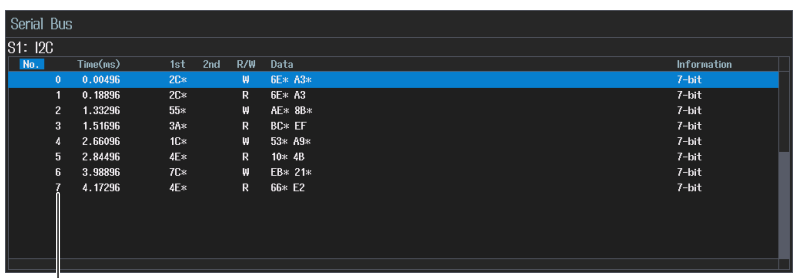

**Analysis number List size and display position Turns zoom linking on or off Analysis number** Push 2:0<br>List No 700m Link List. Size Detail ⋒  $\overline{ON}$ Half(Upper) **OFF** 

#### **This is the list of analysis results that is displayed when you press the Detail soft key.**

All data for the specified analysis number is displayed.

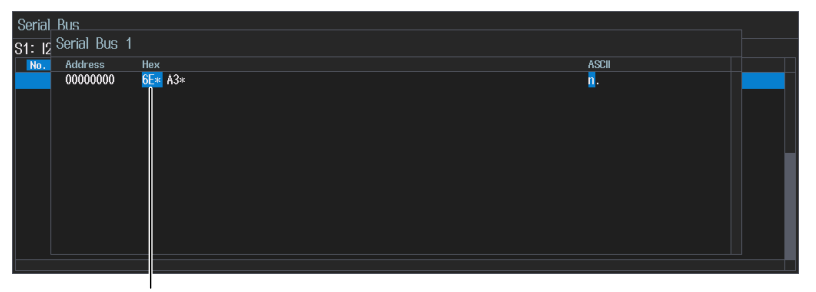

**The data that corresponds to the selected**  The data that corresponds to the selected<br>data number is highlighted.

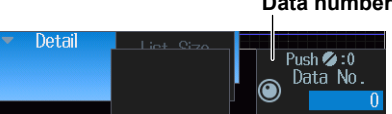

Data before the trigger position (on the left side of the waveform display) is assigned analysis numbers in descending order (–1, –2, and so on). Data after the trigger position (on the right side of the waveform display) is assigned analysis numbers in ascending order  $(0, 1, 2,$  and so on).

## **Search Setup (Search)**

Press the **Search** soft key. The following menu items appear.

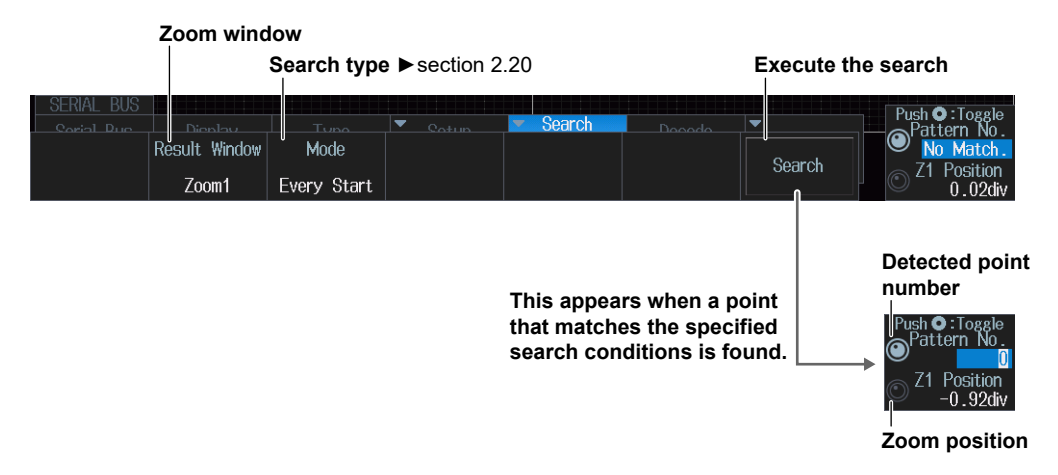

## **Zoom Windows (Result Window)**

You can configure zoom windows Zoom1 and Zoom2 when they are displayed. Zoom1 is automatically displayed during the automatic setup of the analysis settings.

## **Search Type (Mode)**

You can make this setting in the same way that you set the trigger mode to Every Start, Address Data, NON ACK, General Call, Start Byte, or HS Mode. For details, see section 2.20.

## **Executing a Search (Search)**

- *1.* Set the search type.
- *2.* Press the **Search** soft key.

The instrument searches for the search conditions. If the instrument finds points that match the search conditions (detected points), it shows numbers (0, 1, 2, etc.) from the left of the waveform display in the order that the points were detected.

## **Detected Point Number (Pattern No.)**

You can set the detected point number and display the waveform for the detected point on the zoom window.

## **Zoom Position (Z1 Position/Z2 Position)**

You can change the zoom position, which is the point on the waveform that is zoomed in on.

# **12.9 Analyzing and Searching SPI Bus Signals (Option)**

This section explains the following settings for analyzing or searching SPI bus signals:

- Turning analysis and search displays on or off
- Serial bus signal types
- Bus setup

Auto setup, wiring system, clock source, data source, chip select source, and bit order

- Decoded display
- List display List size, display position, detailed display, and zoom linking
- Analysis number
- Zoom position
- Search settings Zoom window, search conditions, and search execution

#### ► **"Analyzing and Searching Serial Bus Signals" and "Analyzing and Searching SPI Bus Signals (Option)" in the Features Guide**

## **SERIAL BUS SPI Menu**

- *1.* Press **SHIFT+SEARCH** (SERIAL BUS). The SERIAL BUS menu appears.
	- You can also tap **MENU** (**E**) in the upper left of the screen and select the SERIAL BUS menu from ANALYSIS on the top menu that is displayed.
	- You can also press **ANALYSIS** and then the **To SERIAL BUS** soft key to display the SERIAL BUS menu.
	- The instrument can analyze and search the waveforms of up to four serial bus signals. To switch the setup menu, press the **Serial Bus** soft key and select a number from 1 to 4.
- *2.* Press the **Type** soft key**.** Select **SPI** from the setup menu that is displayed. The following menu items appear.

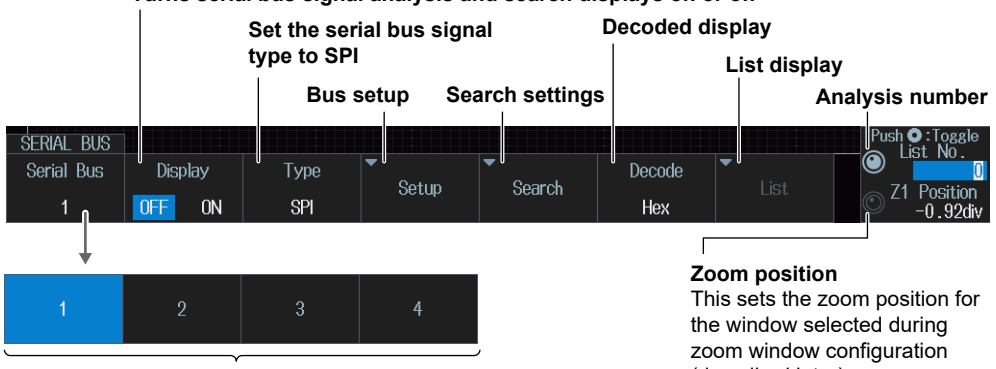

#### **Turns serial bus signal analysis and search displays on or off**

**Select which of Serial Bus1 to Serial Bus4 to set**

(described later).

# **Bus Setup (Setup)**

#### *Note*

#### **Using the CH4 Terminal and Logic Signal Input Port**

When you perform an analysis or execute a search, you cannot use the CH4 terminal and the logic signal input port as the source at the same time. Specify the source that you want to use in advance by pressing either CH4 or LOGIC.

Press the **Setup** soft key. The following menu items appear.

## **Auto Setup (Auto Setup)**

#### **When Wiring System Is 3 Wire**

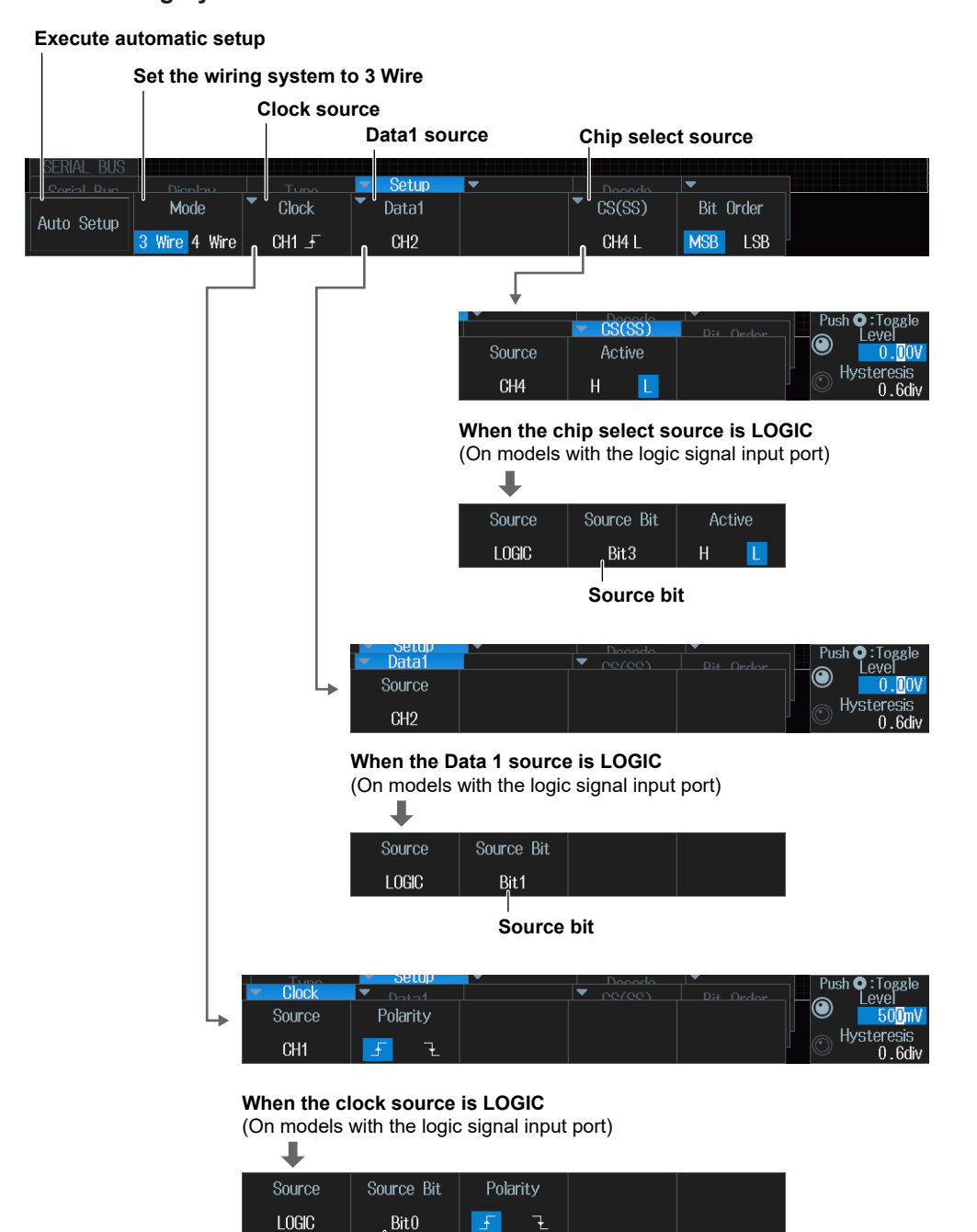

**Source bit**

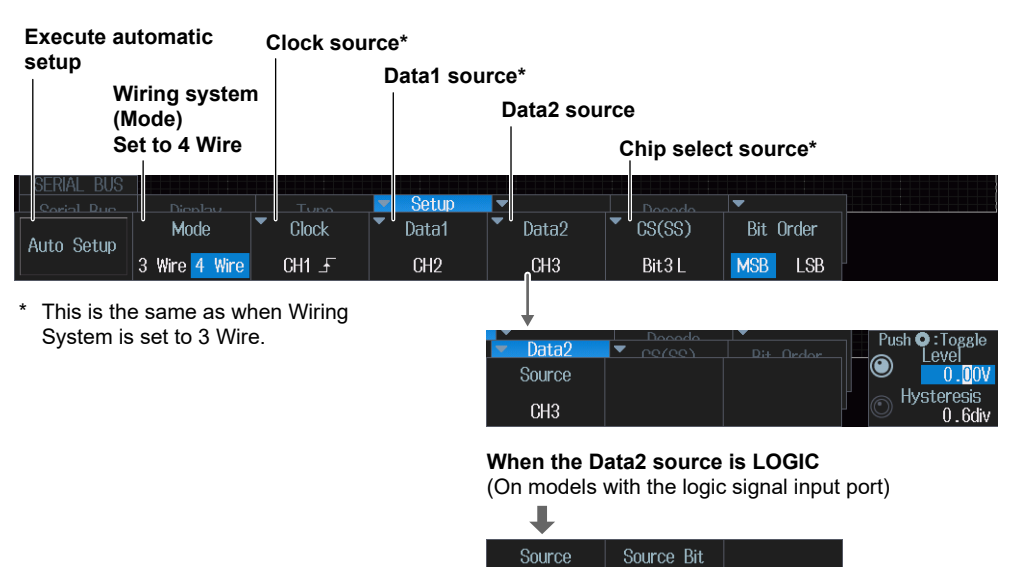

#### **When Wiring System Is 4 Wire**

*1.* Set the wiring system and the clock, data, and chip select sources.

If you select LOGIC, set the source bit (Bit0 to Bit7).

- You cannot use auto setup under the following circumstances.
- When the clock, Data1, Data2, or chip select source is set to Math1 to Math4.
- When state display is applied to any of the LOGIC bits set as the clock, Data1, Data2, or chip select source.

 $1000$ 

**Source bit**

Bit2

- When the chip select source is set to None (Ignore)
- *2.* Press the **Auto Setup** soft key.

The instrument will perform auto setup. The instrument automatically configures the level and hysteresis and then triggers on the SPI signal's first data byte.

While the serial bus is being configured, Auto Setup changes to Abort. If you want to stop, press the **Abort** soft key.

The auto setup feature will not work properly on some input signals.

## **Manual Setup**

After running auto setup, you can change the following settings and display decoded results.

- Wiring system
- Clock source
- Data 1 and 2 sources
- Chip select source
- Level used to detect clock source edges • Level used to detect data source/chip select
- source states
- Hysteresis
- **Polarity**

#### **Clock Source (Clock)**

Press the **Clock** soft key. The following menu items appear.

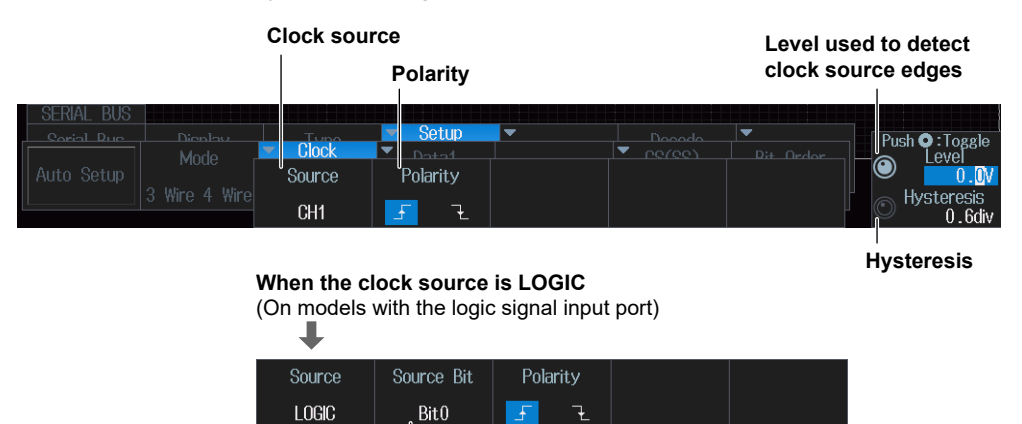

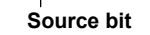

#### **Data 1 and Data 2 Sources (Data1 and Data2)**

Press the **Data1** or **Data2** soft key. The following menu items appear.

This section explains how to set the Data 1 source. The Data 2 source can be set in the same way. Set the Data2 source when the wiring system is 4 Wire.

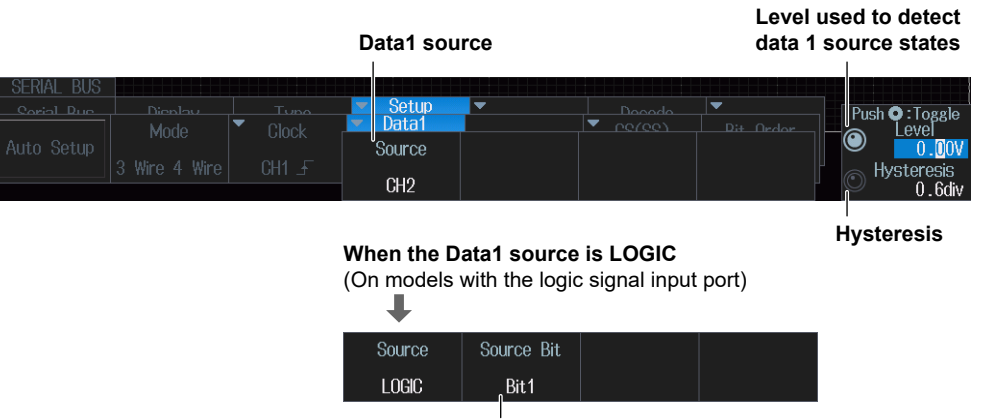

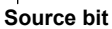

## **Chip Select Source (CS (SS))**

Press the **CS(SS)** soft key. The following menu items appear.

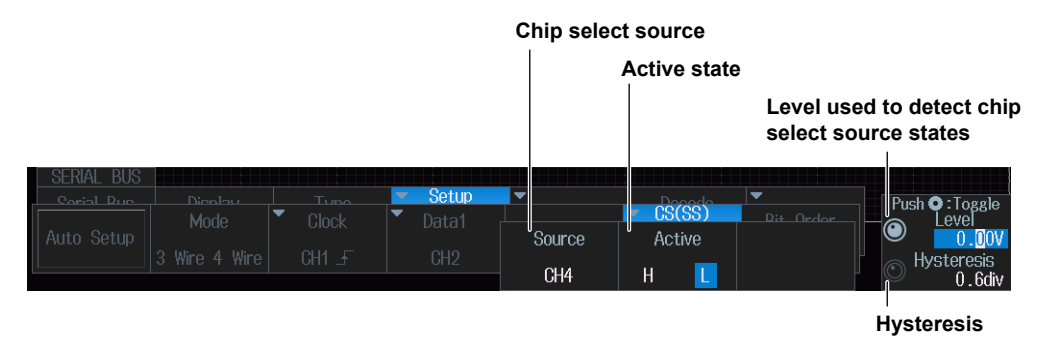

**When the chip select source is LOGIC** (On models with the logic signal input port)

↓

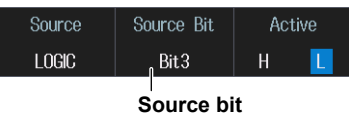

**When the chip select source is set to None**

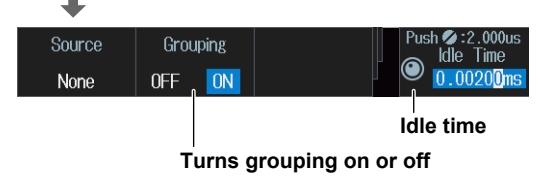

### **Bit Order (Bit Order)**

Press the **Bit Order** soft key. The setting changes each time you press the soft key.

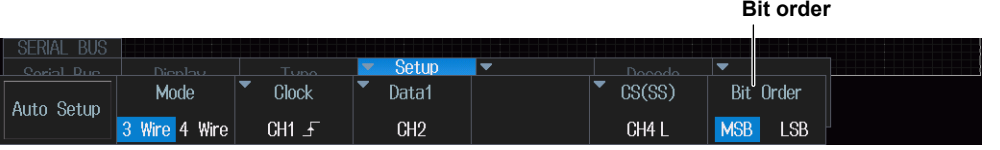

## **List Display (List)**

- *1.* Press the **Display** soft key and turn on the analysis and search displays.
- *2.* Press the **List** soft key.
	- The list of analysis results and he next menu appear.
	- When the wiring system is set to 3 Wire, the contents of Data 1 are displayed in a list. When the wiring system is set to 4 Wire, the contents of Data 1 and Data 2 are displayed in a list.
	- If several display settings of Serial Bus 1 to 4 are on, all the lists of analysis results of the serial buses whose display setting is on are displayed. For details, see section 12.11.

#### **List of analysis results**

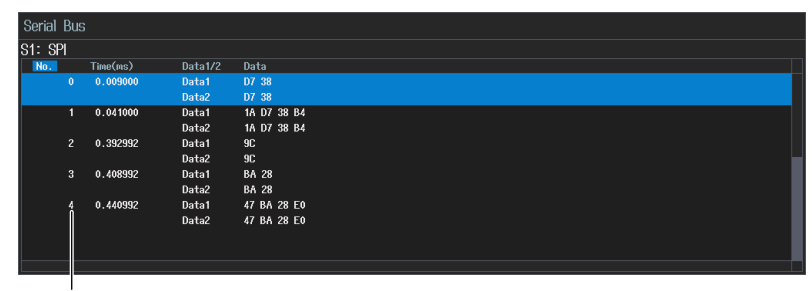

**Analysis number**

**List size and display position Analysis number**

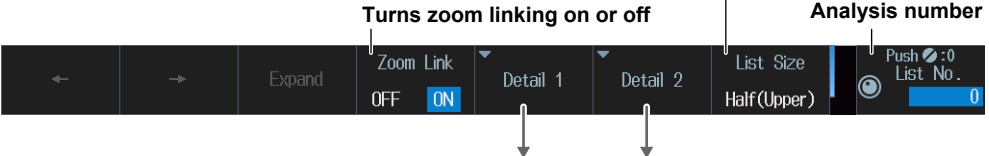

#### **This is the list of analysis results that is displayed when you press the Detail1 or Detail2 soft key.**

(All data for the specified analysis number are displayed. The following is an example for Detail 1.)

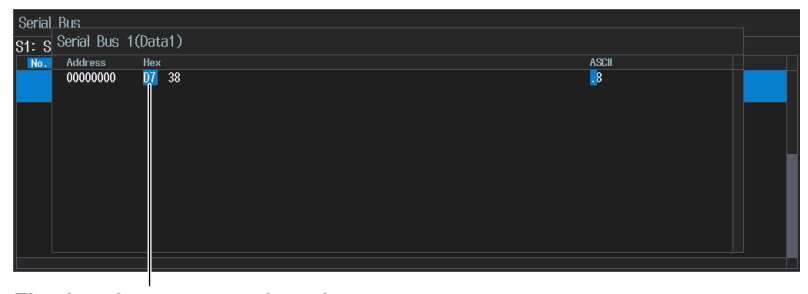

**The data that corresponds to the selected data number is highlighted. Data number**<br>selected data number is highlighted.

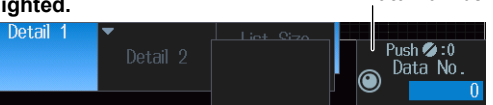

Data before the trigger position (on the left side of the waveform display) is assigned analysis numbers in descending order (–1, –2, and so on). Data after the trigger position (on the right side of the waveform display) is assigned analysis numbers in ascending order (0, 1, 2, and so on).

## **Search Setup (Search)**

Press the **Search** soft key. The following menu items appear.

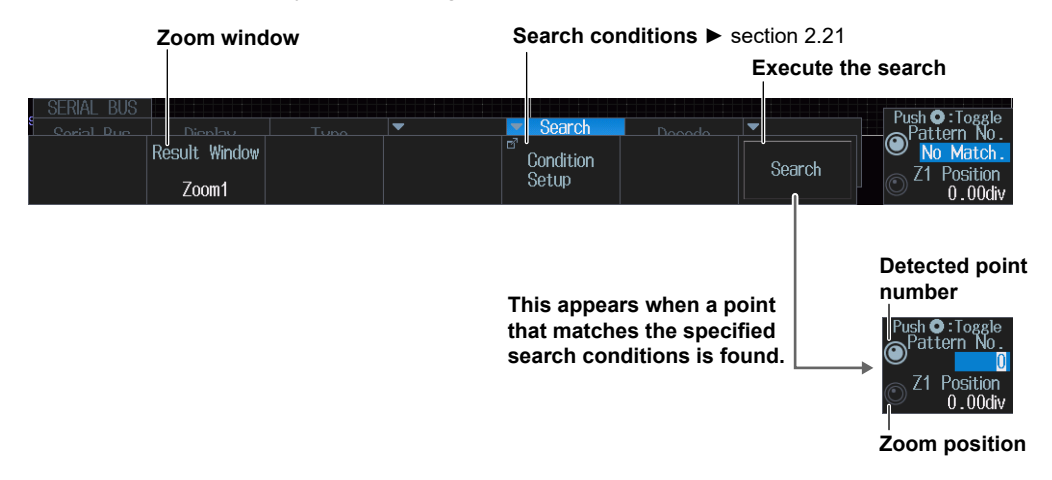

## **Zoom Windows (Result Window)**

You can configure zoom windows Zoom1 and Zoom2 when they are displayed. Zoom1 is automatically displayed during the automatic setup of the analysis settings.

## **Search Conditions (Condition Setup)**

You can set search conditions in the same way that you set trigger conditions. For details, see section 2.21.

## **Executing a Search (Search)**

- *1.* Set the search conditions.
- *2.* Press the **Search** soft key.

The instrument searches for the search conditions. If the instrument finds points that match the search conditions (detected points), it shows numbers (0, 1, 2, etc.) from the left of the waveform display in the order that the points were detected.

## **Detected Point Number (Pattern No.)**

You can set the detected point number and display the waveform for the detected point on the zoom window.

## **Zoom Position (Z1 Position/Z2 Position)**

You can change the zoom position, which is the point on the waveform that is zoomed in on.

# **12.10 Analyzing and Searching User-Defined Serial Bus Signals**

This section explains the following settings for analyzing or searching user-defined serial bus signals:

- Turning analysis and search displays on or off
- Serial bus signal types
- Bus setup Data source, bit rate, decoding start point, clock source, enable source, and latch source
- Decoded display
- Zoom position
- Search settings Zoom window, search conditions, and search execution

#### ► **"Analyzing and Searching Serial Bus Signals" and "Analyzing and Searching User-Defined Serial Bus Signals (User Define)" in the Features Guide**

# **SERIAL BUS User Define Menu**

- *1.* Press **SHIFT+SEARCH** (SERIAL BUS). The SERIAL BUS menu appears.
	- You can also tap **MENU** (■) in the upper left of the screen and select the SERIAL BUS menu from ANALYSIS on the top menu that is displayed.
	- You can also press **ANALYSIS** and then the **To SERIAL BUS** soft key to display the SERIAL BUS menu.
	- The instrument can analyze and search the waveforms of up to four serial bus signals. To switch the setup menu, press the **Serial Bus** soft key and select a number from 1 to 4.
- *2.* Press the **Type** soft key**.** Select **User Define** from the setup menu that is displayed. The following menu items appear.

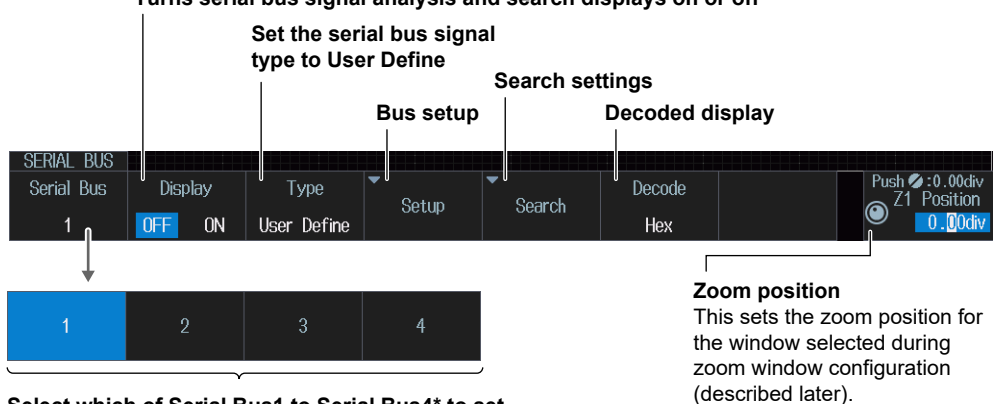

#### **Turns serial bus signal analysis and search displays on or off**

**Select which of Serial Bus1 to Serial Bus4\* to set**

\* Serial Bus 2 to Serial Bus 4 can be set only for 4-channel models.

# **Bus Setup (Setup)**

#### *Note*

**Using the CH4 Terminal and Logic Signal Input Port**

If you perform an analysis or execute a search when using the logic signal input ports for input, you cannot specify CH4 as the source. Press CH4 in advance to enable input from the CH4 terminal.

Press the **Setup** soft key. The menu that appears varies depending on whether the clock is set on or off.

## **When the Clock Is Off**

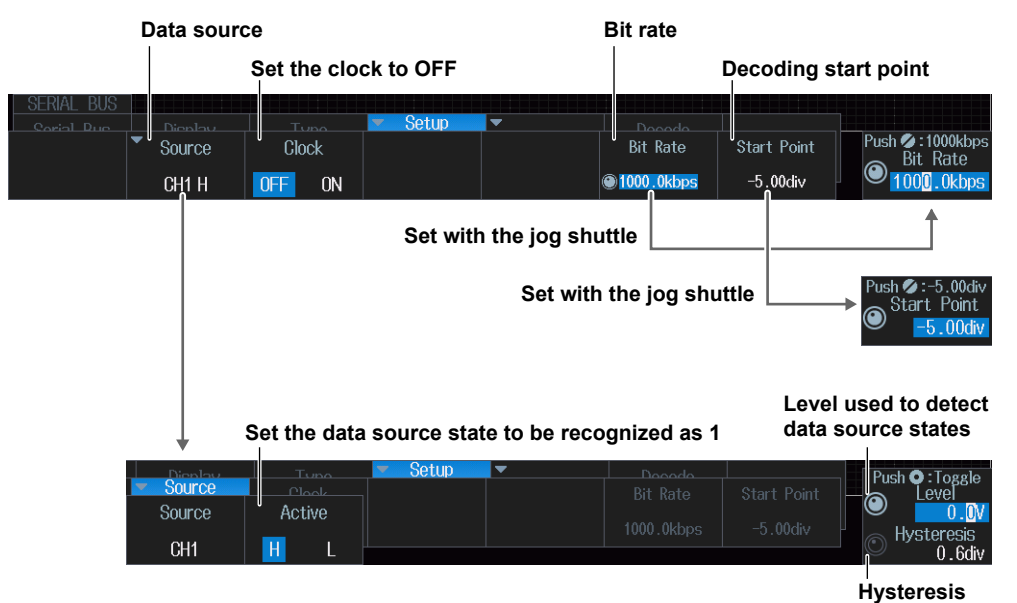

## **When the Clock Is On**

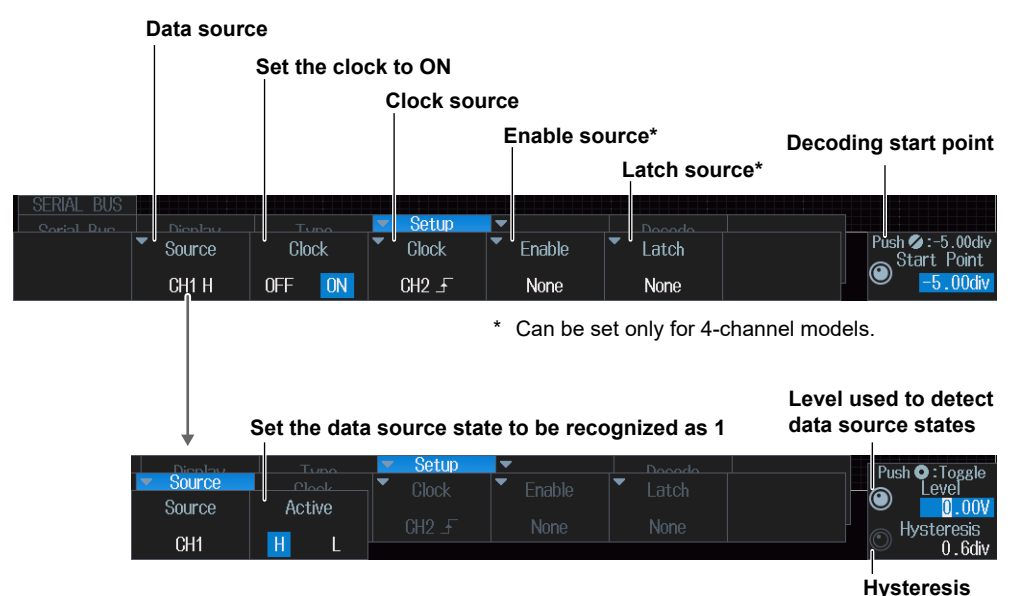

## **Clock Source (Clock)**

Press the **Clock** soft key. The following menu items appear.

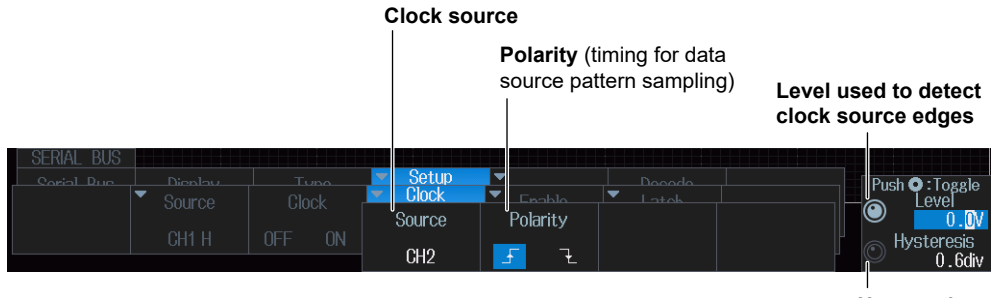

**Hysteresis**

Specify which clock source edge causes the data source to be sampled.

#### **Enable Source(Enable)**

Press the **Enable** soft key. The following menu items appear.

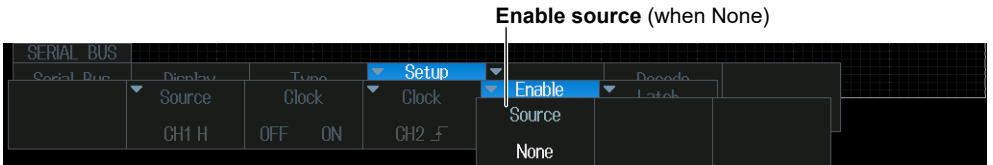

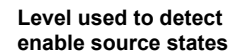

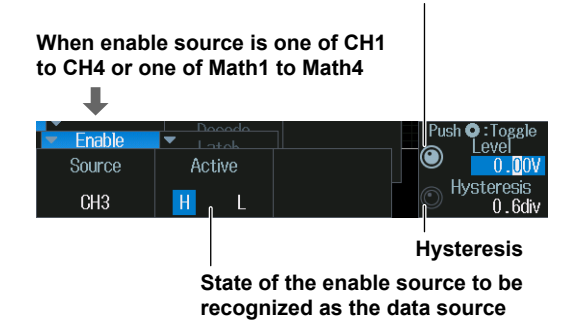

When the data source is sampled in sync with the clock source, use the enable source to control the period for which the instrument tests the data source.

## **Latch Source (Latch)**

Press the **Latch** soft key. The following menu items appear.

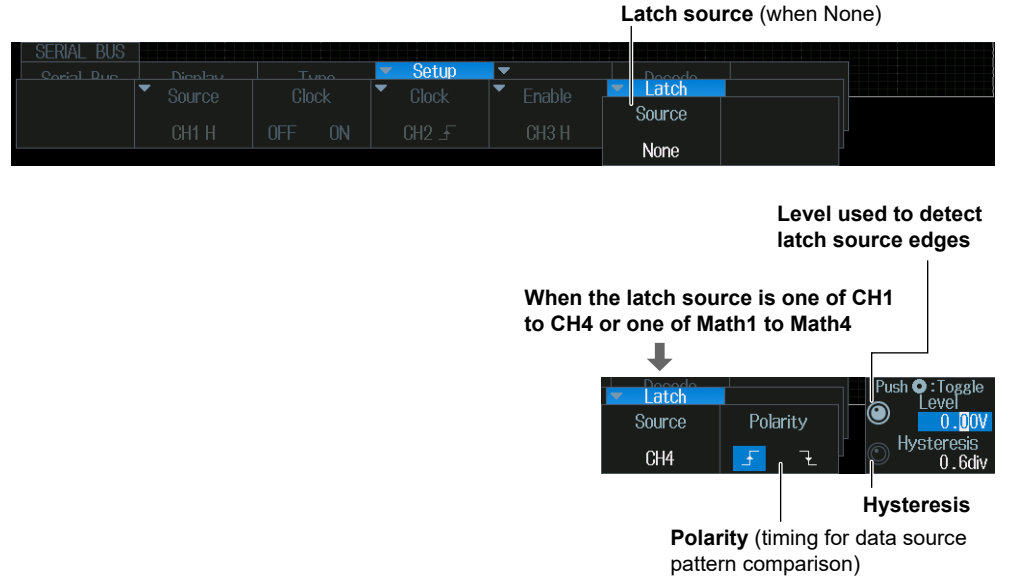

Specify the timing at which the data source pattern sampled in sync with the clock source is compared with the specified pattern.

## **Search Setup (Search)**

Press the **Search** soft key. The following menu items appear.

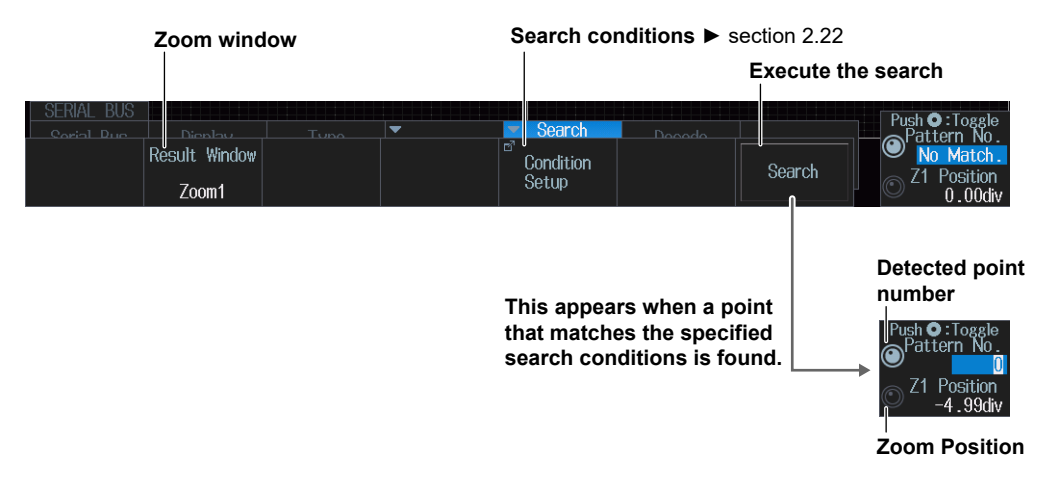

## **Zoom Windows (Result Window)**

You can configure zoom windows Zoom1 and Zoom2 when they are displayed. Zoom1 is automatically displayed during the automatic setup of the analysis settings.

## **Search Conditions (Condition Setup)**

You can set search conditions in the same way that you set trigger conditions. For details, see section 2.22.

## **Executing a Search (Search)**

- *1.* Set the search conditions.
- *2.* Press the **Search** soft key.

The instrument searches for the search conditions. If the instrument finds points that match the search conditions (detected points), it shows numbers (0, 1, 2, etc.) from the left of the waveform display in the order that the points were detected.

## **Detected Point Number (Pattern No.)**

You can set the detected point number and display the waveform for the detected point on the zoom window.

## **Zoom Position (Z1 Position/Z2 Position)**

You can change the zoom position, which is the point on the waveform that is zoomed in on.

# **12.11 Displaying Multiple Lists**

This section explains how to list the decoded results of multiple serial bus signals simultaneously. ► **"Analyzing and Searching Serial Bus Signals" and**

**"List Display" in the Features Guide**

# **Serial Bus Signal Setup**

*1.* Assign serial bus signals that you want to list simultaneously to **Serial Bus1** to **Serial Bus4**.  $\blacktriangleright$  sections 12.1 to 12.9

# **Listing the Analysis Results (List)**

*2.* On the Serial Bus menu whose analysis and search displays (Display) are on, press the **List** soft key.

The list of serial buses whose analysis and search displays (Display) are on and the following menu items appear.

**Example:** When List Size is set to Half(Upper), and the serial bus signal types are set as follows **Serial Bus1(S1): FlexRay, Serial Bus2(S2): CAN, Serial Bus3(S3): CAN, Serial Bus4(S4): UART**

#### **List of analysis results**

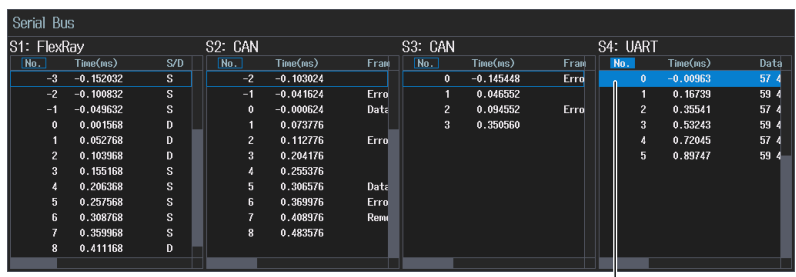

#### **Cursor**

The cursor of the list that is being used is highlighted.

Only the frame appears for cursors of lists that are not being used.

• When zoom linking is on

 The zoom position in the zoom window (Result Window) moves in sync with the cursor on the list. If the signals of other lists are displayed in the same zoom window, the cursors of those lists also move in sync.

#### **Moves to the left list Moves to the right list Expands the list you want to use or returns to the original screen List size and display position Turns zoom linking on or off Analysis number** Zoom Link Grouping List Size Expand List No Detail OFF Half(Upper) 0FF  $\sqrt{ON}$  $\overline{0}$

**The setting menu changes to the serial bus menu for the selected list** (UART example)**.**

#### **12-52 IM DLM3054-02EN**

# **13.1 Displaying Waveform Histograms**

This section explains the following settings for displaying a histogram of the frequency of data occurrence in a specified area:

- Turning the histogram on or off
- Source waveform
- Source axis
- The range over which the frequency is counted

► **"Waveform Histogram Display" in the Features Guide**

## **ANALYSIS Histogram Menu**

*1.* Press **ANALYSIS**. The ANALYSIS menu appears.

You can also tap **MENU** (**B**) in the upper left of the screen and select the ANALYSIS menu from ANALYSIS on the top menu that is displayed.

- *2.* Press the **Histogram** soft key. The following menu items appear.
	- Up to two histograms can be displayed. To switch the setup menu, press the **Histogram** soft key.

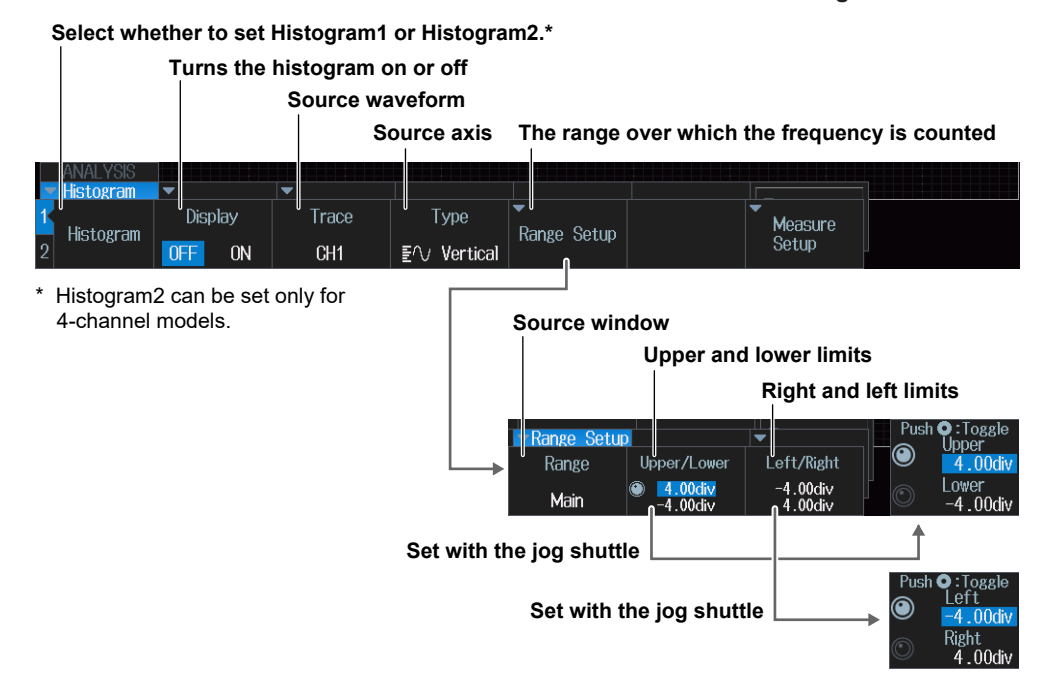

# **13.2 Measuring Histogram Parameters**

This section explains the following settings for measuring histogram parameters:

- Measurement mode
- Measurement items
- Cursor measurement

**► "Measurement (Measure Setup)" in the Features Guide**

# **ANALYSIS Histogram Menu**

## **Measure Setup Menu**

- *1.* Press **ANALYSIS**. The ANALYSIS menu appears.
	- You can also tap **MENU** (E) in the upper left of the screen and select the ANALYSIS menu from ANALYSIS on the top menu that is displayed.
- *2.* Press the **Histogram** soft key and then the **Measure Setup** soft key. The following menu items appear.

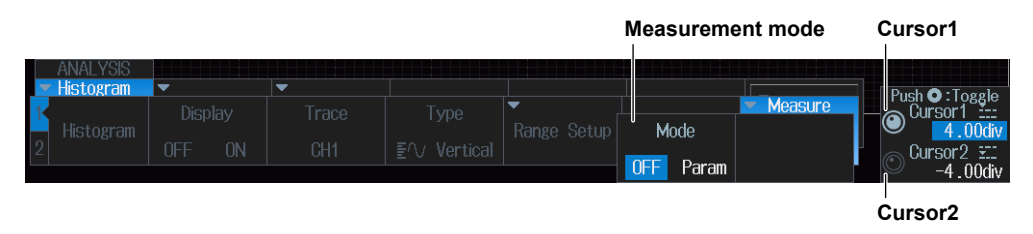

**When the measurement mode is Param**

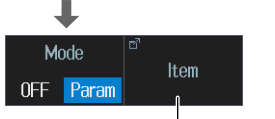

**Measurement item**

#### **Measurement Items (Item)**

Press the **Item** soft key. The following screen appears.

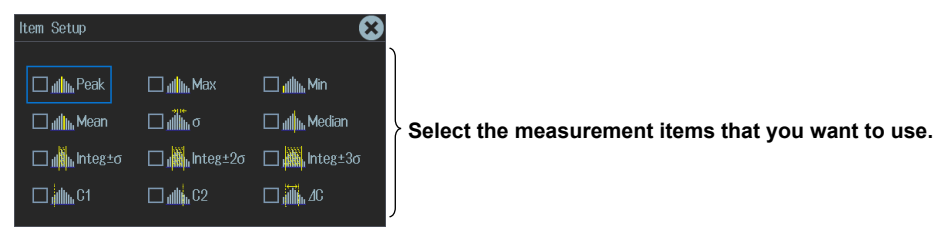

# **14.1 Power supply analysis type**

This section explains how to set the power supply analysis type.

**► "Type (Type)" in the Features Guide**

# **ANALYSIS Power Analysis Menu**

- *1.* Press **ANALYSIS**. The ANALYSIS menu appears. You can also tap **MENU** (E) in the upper left of the screen and select the ANALYSIS menu from ANALYSIS on the top menu that is displayed.
- *2.* Press the **Power Analysis** soft key. The following menu items appear.

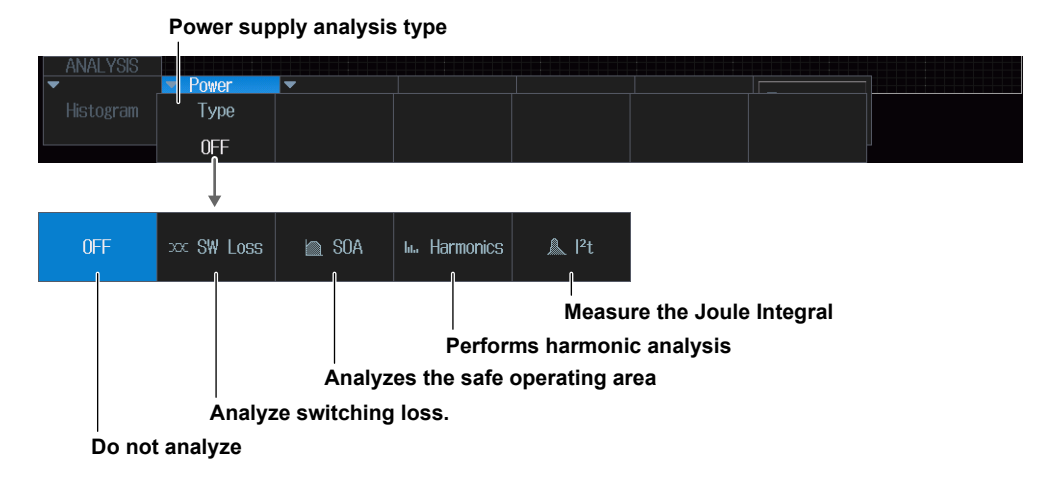

#### *Note*

Power supply analysis and power measurement of the power supply analysis feature cannot be executed simultaneously. If any of the power measurement items, Power Measurement1 or Power Measurement2, is set to ON, the power supply analysis is set to OFF. If power supply analysis is set to something other than OFF, all power measurements are set to OFF.

# **14.2 Analyzing Switching Loss**

This section explains the following settings for analyzing switching loss:

- Probe
- Measurement setup

Loss type, level setup, reference levels for voltage channels, measurement items, turning measurement location indicator on or off, statistical processing, measurement source window, measurement range

- Turning power waveform display on and off
- Scaling
- Center point and sensitivity

#### **► "Switching Loss Analysis (SW Loss)" in the Features Guide**

# **ANALYSIS Power Analysis Menu**

*1.* Press **ANALYSIS**. The ANALYSIS menu appears.

You can also tap **MENU** (a) in the upper left of the screen and select the ANALYSIS menu from ANALYSIS on the top menu that is displayed.

*2.* Press the **Power Analysis** soft key, then the **Type** soft key, and then the **SW Loss** soft key. The following menu items appear.

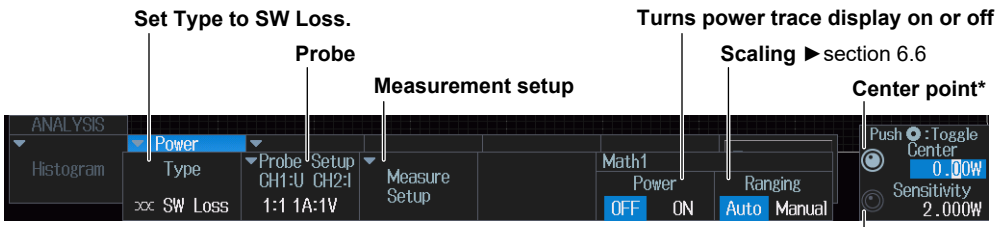

\* Set this when the scaling mode is Manual.

**Sensitivity\***

#### *Note*

• If you set the power supply analysis type to SW Loss, automated measurement of waveform parameters is enabled. The measured values from the measurement items set on the MEASURE menu and the switching loss measurement items are displayed on the screen.

A maximum of 30 measurement items can be displayed. If measured switching loss values are not displayed, reduce the number of MEASURE menu measurement items.

 ► section 9.1

- If you set the power supply analysis type (Type) to SW Loss, the cycle mode (Cycle Mode) on the Item Setup screen (Page 9-2) of the MEASURE key menu is fixed to SW Loss.
- If you turn Power of Math1 on, the power waveform is displayed on the screen. If you then press MATH/ REF, the following menu is displayed.

#### **Operation is fixed to Power.**

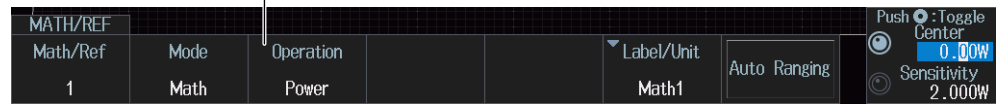

If you turn Power of Math1 off, the normal computation setup menu is displayed when you press MATH/ REF.
#### **Probe (Probe Setup)**

Press the **Probe Setup** soft key. The following menu items appear.

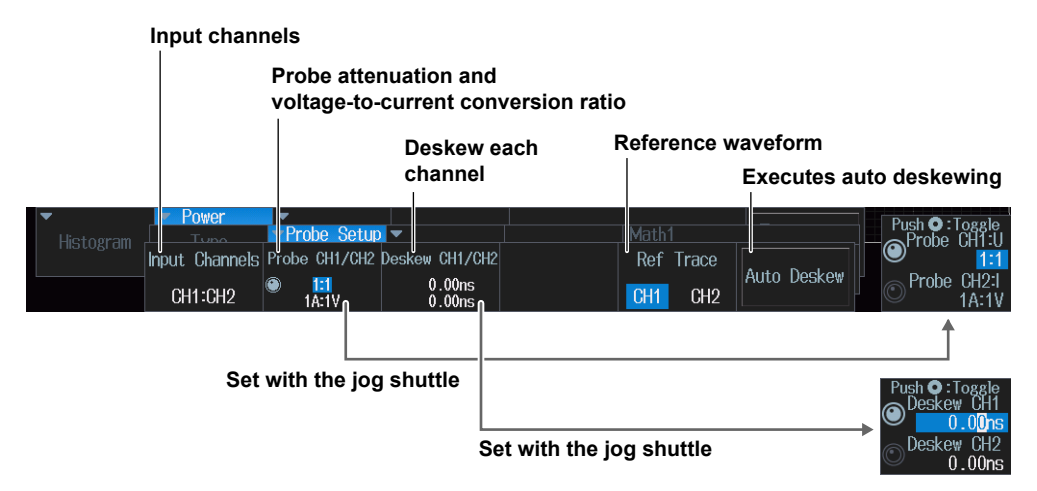

### **Measurement Setup (Measure Setup)**

Press the **Measure Setup** soft key. The following menu items appear.

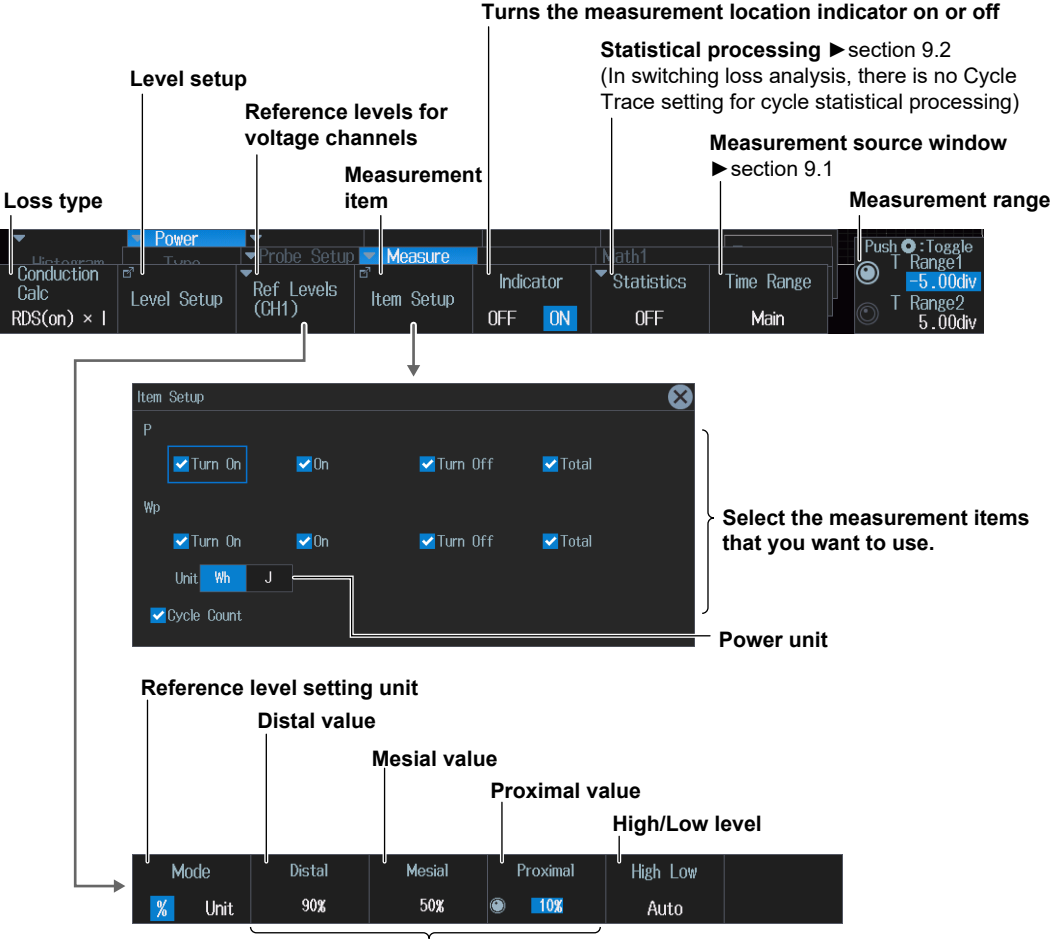

**Set with the jog shuttle**

### **Level Setup (Level Setup)**

Press the **Level Setup** soft key. The following screen appears.

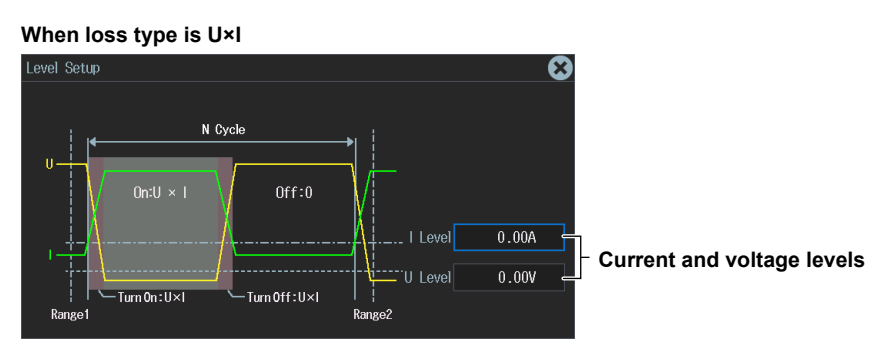

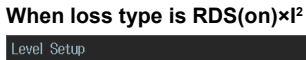

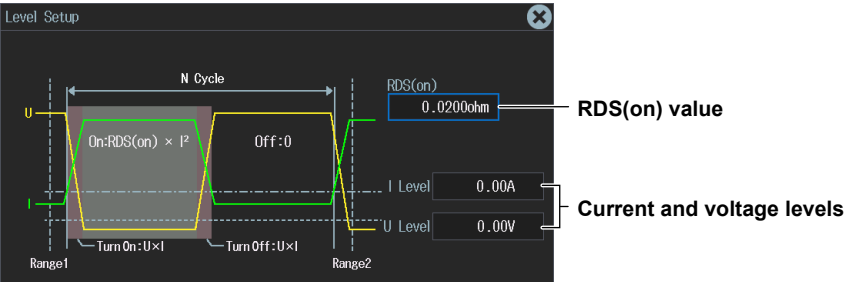

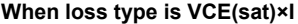

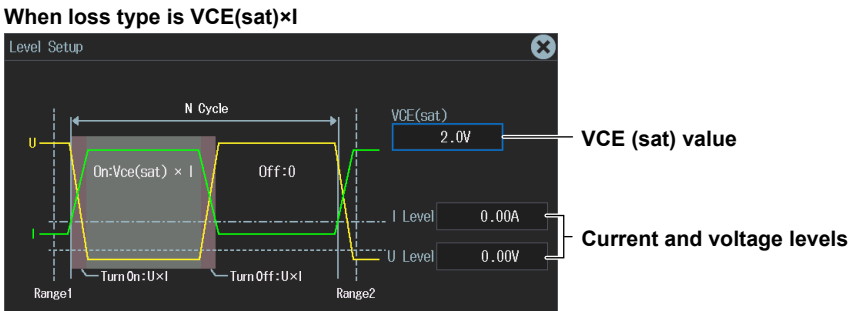

## **14.3 Performing Safe Operating Area Analysis**

This section explains the following settings for performing safe operating area analysis:

- Probe
- Turning the VT waveform display on or off
- Cursor display
- Measurement range

#### **► "Safe Operating Area Analysis (SOA)" in the Features Guide**

## **ANALYSIS Power Analysis Menu**

- *1.* Press **ANALYSIS**. The ANALYSIS menu appears.
	- You can also tap **MENU**  $\Box$  in the upper left of the screen and select the ANALYSIS menu from ANALYSIS on the top menu that is displayed.
- *2.* Press the **Power Analysis** soft key, then the **Type** soft key, and then the **SOA** soft key. The following menu items appear.

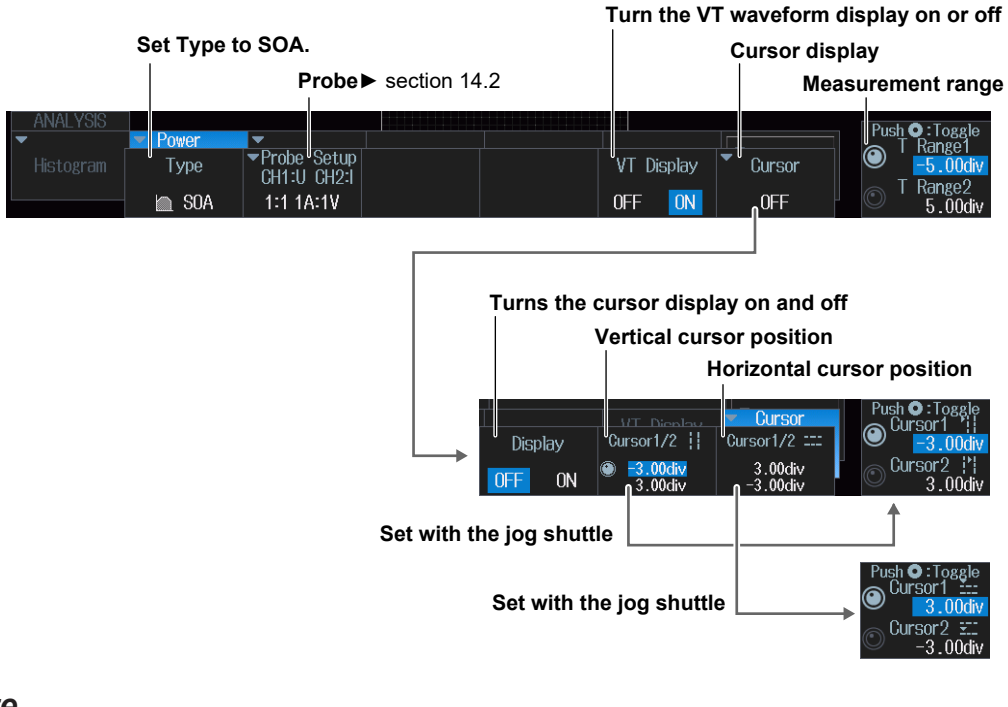

#### *Note*

If you set the power supply analysis type to SOA, XY waveforms are automatically displayed on the screen. If you press **SHIFT+DISPLAY** (X-Y) and then the **Display** soft key, both the XY window and the SOA disappear.

## **14.4 Performing Harmonic Analysis**

This section explains the following settings for performing harmonic analysis:

- Probe
- Applicable class
- Harmonic grouping
- Display setup
- List storage and display
	- List storage, list size, and display position
- Analysis start point
- EUT's power supply voltage

**► "Harmonic Analysis (Harmonics)" in the Features Guide**

## **ANALYSIS Power Analysis Menu**

- *1.* Press **ANALYSIS**. The ANALYSIS menu appears. You can also tap **MENU** (**E**) in the upper left of the screen and select the ANALYSIS menu from ANALYSIS on the top menu that is displayed.
- *2.* Press the **Power Analysis** soft key, then the **Type** soft key, and then the **Harmonics** soft key. The following menu items appear.

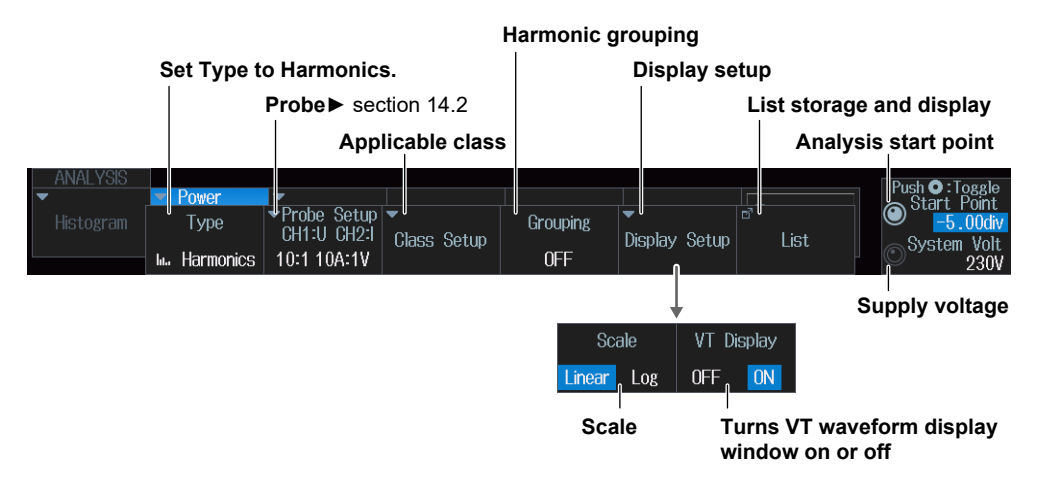

## **Applicable Class (Class Setup)**

Press the **Class Setup** soft key. The following menu items appear.

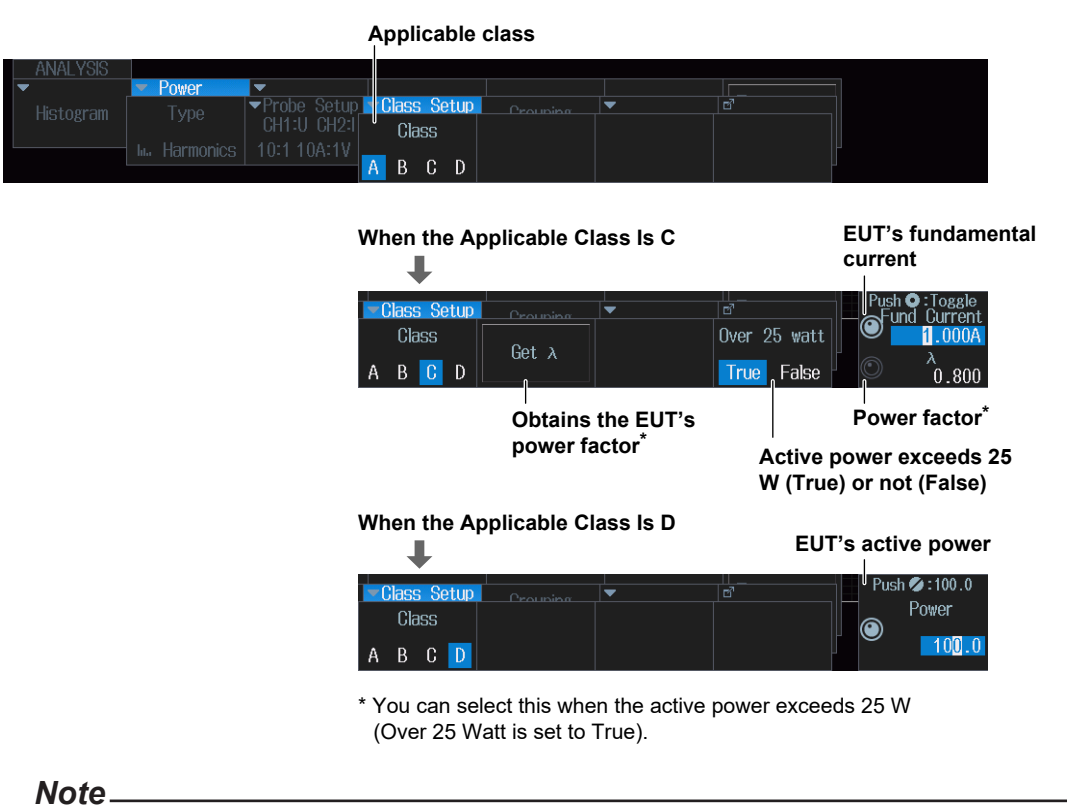

While λ (the power factor) is being obtained, Get λ changes to Abort. It may take time to obtain λ if the record length is long. To stop obtaining λ, press this Abort soft key.

### **List Storage and Display (List)**

Press the **List** soft key. The following menu items appear.

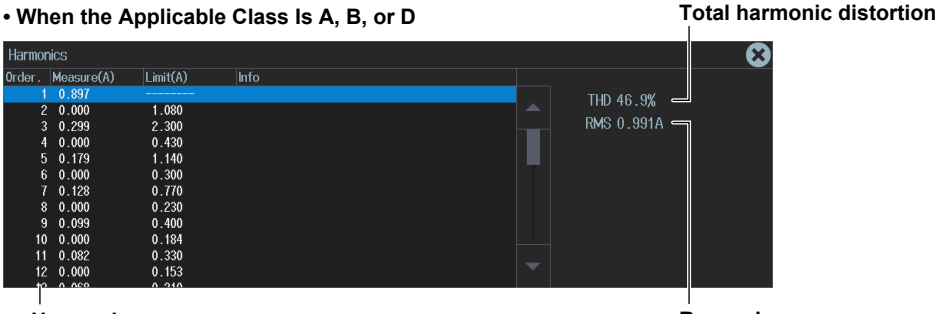

**Harmonics**

**Rms value**

#### **• When the Applicable Class Is C**

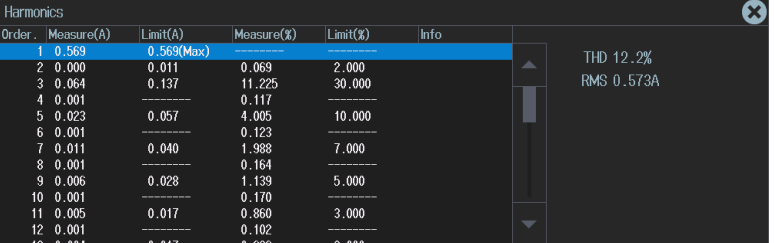

**List size and display position**

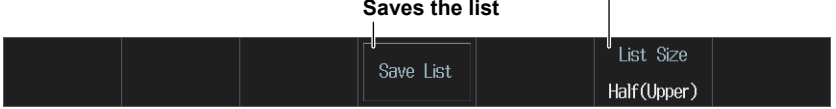

## **14.5 Measuring the Joule Integral**

This section explains the following settings for measuring the Joule integral:

- Probe
	- Measurement setup Turning Joule integral on or off, measurement source window, measurement range
- Turns Joule integral waveform display on or off
- auto scaling
- Center point and sensitivity

► **"Measuring Inrush Current by Measuring the Joule Integral (I<sup>2</sup>t)" in the Features Guide**

## **ANALYSIS Power Analysis Menu**

- *1.* Press **ANALYSIS**. The ANALYSIS menu appears. You can also tap **MENU** (**E**) in the upper left of the screen and select the ANALYSIS menu from ANALYSIS on the top menu that is displayed.
- *2.* Press the **Power Analysis** soft key, then the **Type** soft key, and then the **I 2 t**. The following menu items appear.

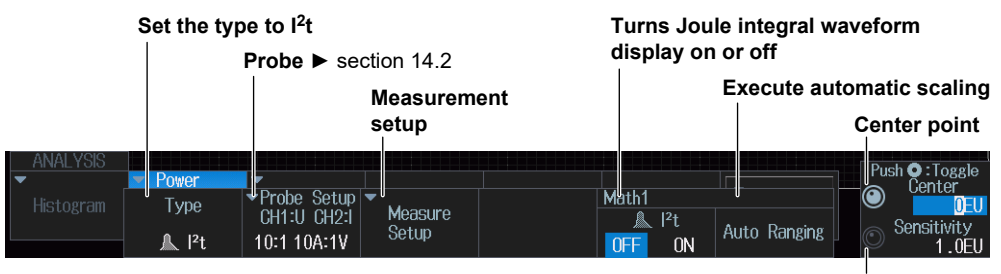

**Sensitivity**

## **Measurement Setup (Measure Setup)**

Press the **Measure Setup** soft key. The following menu items appear.

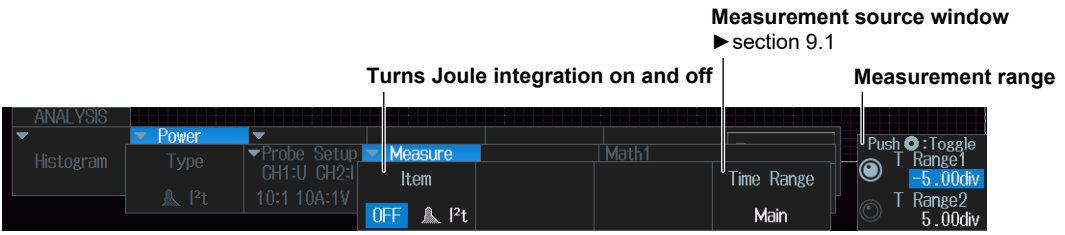

### *Note*

• If you set the power supply analysis type to I<sup>2</sup>t, automated measurement of waveform parameters is enabled. The measured values from the measurement items set on the MEASURE menu and the Joule integral measurement items are displayed on the screen.

A maximum of 30 measurement items can be displayed. If measured Joule integral values are not displayed, reduce the number of MEASURE menu measurement items.

 ► section 9.1

• If you turn I2t of Math1 on, the Joule integral waveform is displayed on the screen. If you then press MATH/REF key, the following menu is displayed.

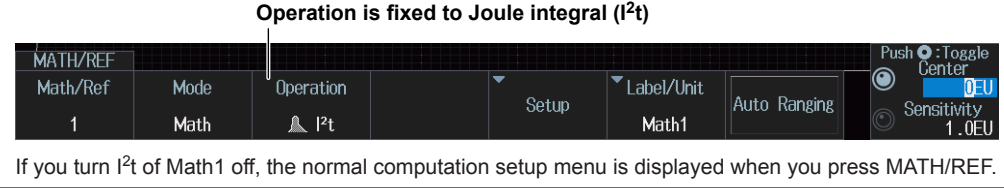

## **14.6 Measuring Power**

This section explains the following settings for measuring power:

- Turning power measurement on or off
- Probe
- Measurement content

 Measurement items, reference levels for auto measurement, measurement location indicator, cycle mode, calculation that uses automated measurement values, statistical processing, measurement source window, measurement range

#### ► **"Power Measurement (Power Measurement)" in the Features Guide**

## **ANALYSIS Power Measurement Menu**

*1.* Press **ANALYSIS**. The ANALYSIS menu appears.

You can also tap **MENU (E)** in the upper left of the screen and select the ANALYSIS menu from ANALYSIS on the top menu that is displayed.

- *2.* Press the **Power Measurement** soft key. The following menu items appear.
	- Up to two power measurements can be displayed. To switch the setup menu, press the **Power Measurement** soft key.

#### **Select which analysis number to set (Power Measurement1 or Power Measurement2)**

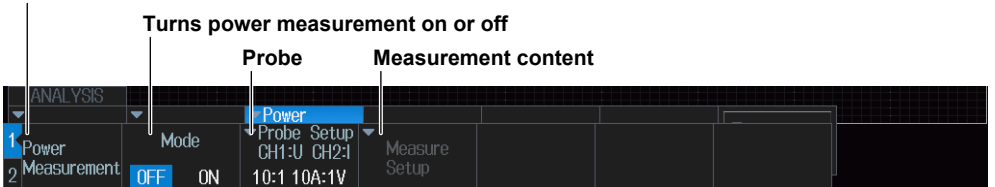

The voltage and current input channels are fixed as follows:

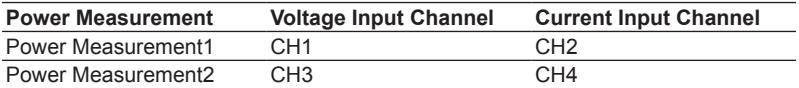

## **Probe (Probe Setup)**

Press the **Probe Setup** soft key. The following menu items appear.

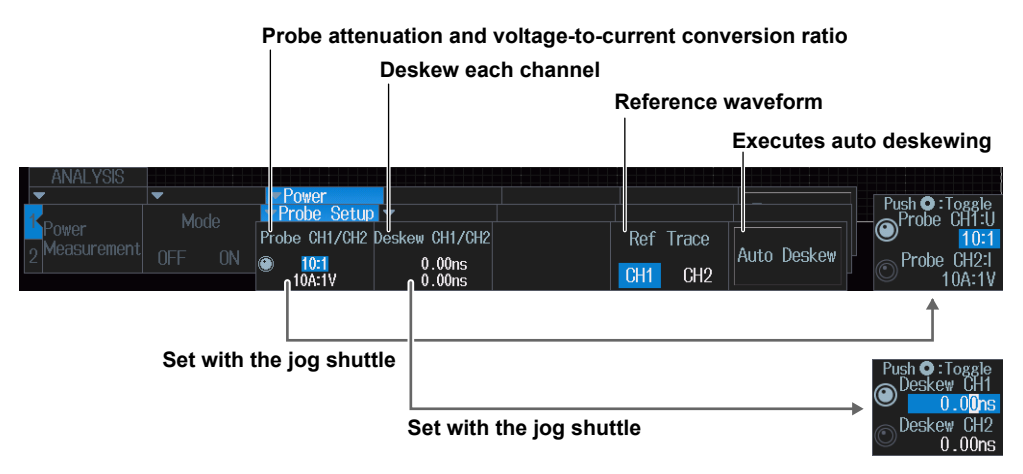

### **Measurement Setup (Measure Setup)(**

- *1.* Press the **Mode** soft key and set Power Measurement ON.
- *2.* Press the **Measure Setup** soft key. The following menu items appear.

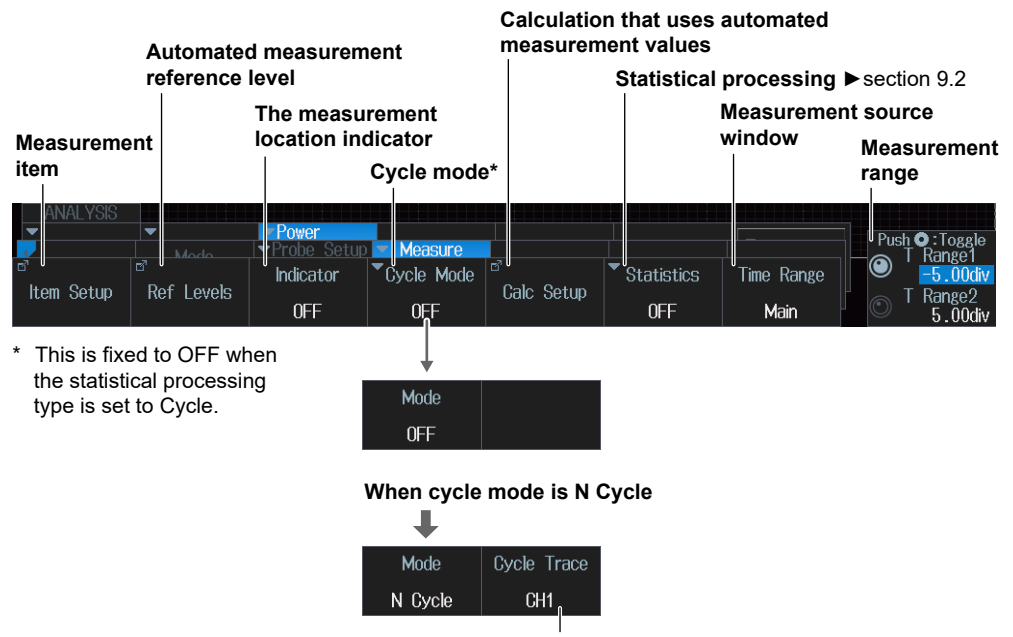

**Source waveform used to determine the cycle**

#### **Measurement Items (Item Setup)**

Press the **Item Setup** soft key. The following menu items appear.

**Clear the check boxes of all the measurement items.**

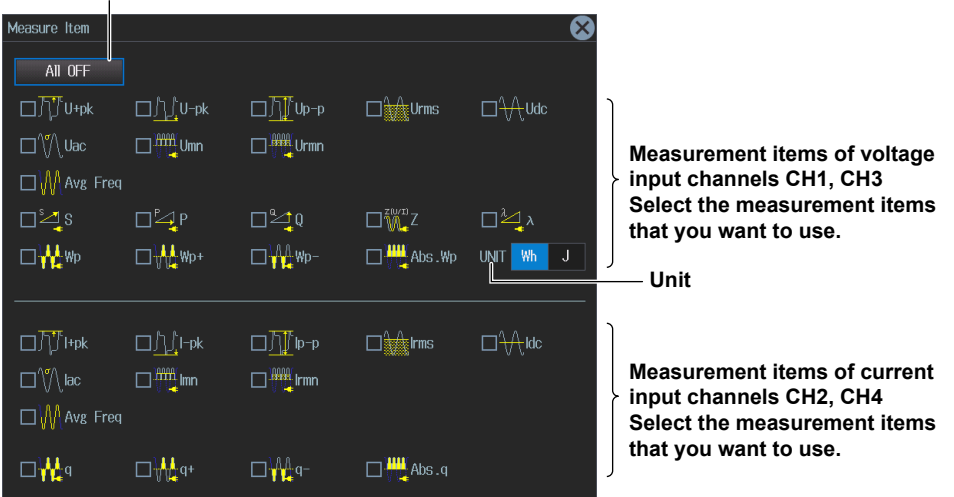

#### **Reference Levels for Auto Measurements (Ref Levels)**

Press the **Ref Levels** soft key. Depending on the power measurement that is selected (Power Measurement1 or Power Measurement2), the following screen appears.

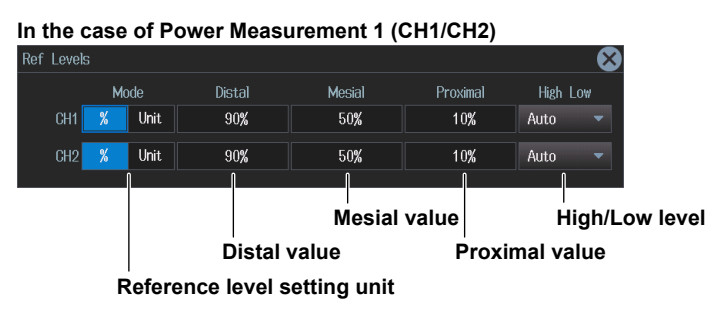

**In the case of Power Measurement 2 (CH3/CH4)**

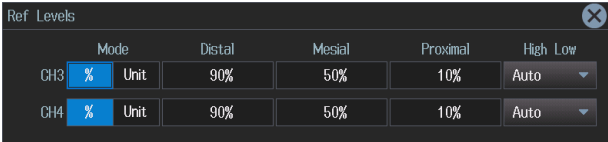

#### **Calculations That Use Automated Measurement Values (Calc Setup)**

Press the **Calc Setup** soft key. The following menu items appear.

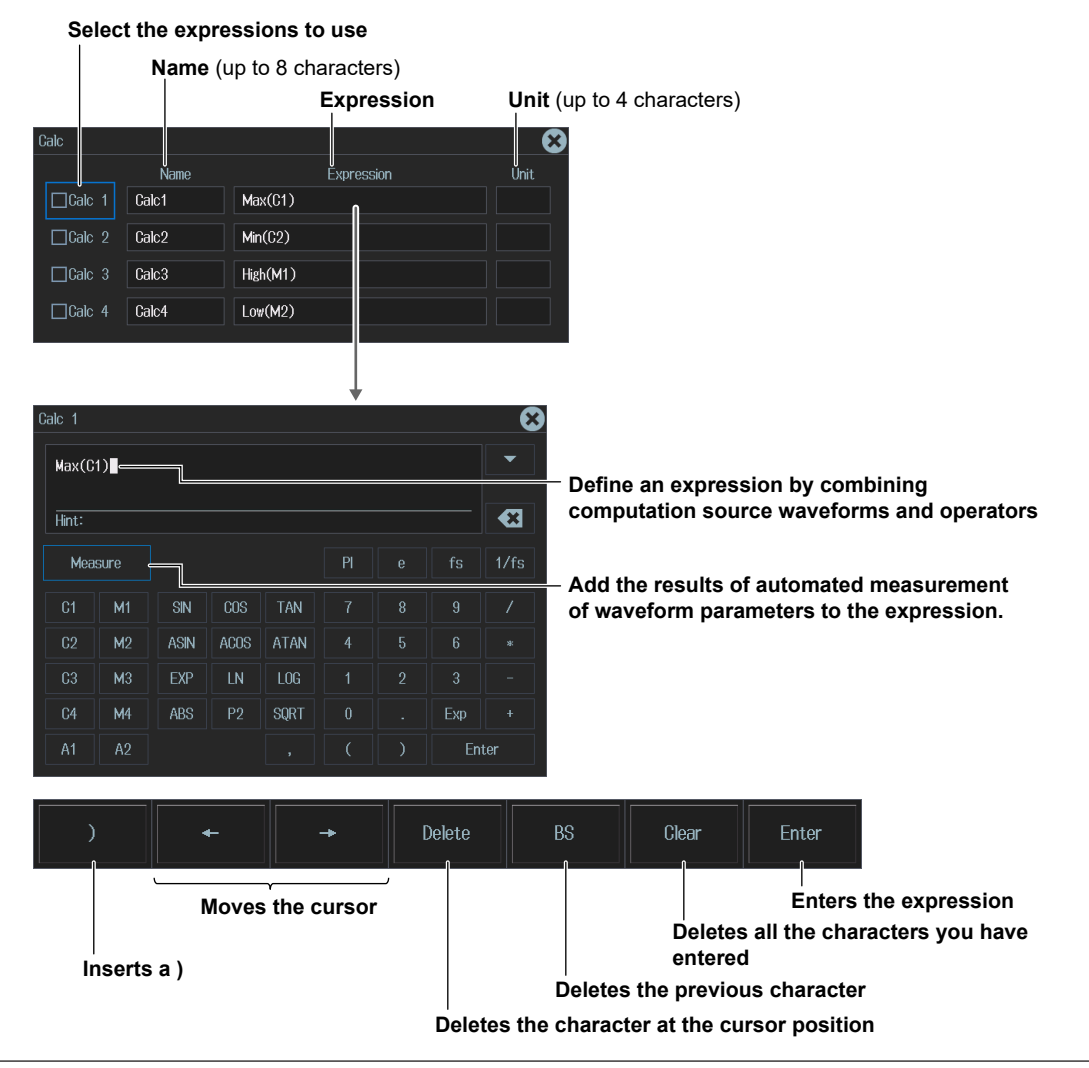

#### **Measurement Location Indicator (Indicator)**

*1.* Press the **Indicator** soft key.

You can set Indicator to OFF (the measurement location indicator is not displayed) or display a setup menu with the items whose check boxes you have selected in "Setting the Measurement Items (Item Setup)."

- *2.* Use the **jog shuttle** or the **SET** key to select the item whose measurement location you want to indicate.
- *3.* Press **SET** to confirm.

The measurement location of the item you specify is indicated by a cursor.

#### *Note*

- If you turn Power Measurement on, automated measurement of waveform parameters is enabled. The measured values from the measurement items set on the MEASURE menu and the values of the Power Measurement measurement items are displayed on the screen. A maximum of 30 measurement items can be displayed. If Power Measurement measurement values are not displayed, reduce the number of MEASURE menu measurement items. ► section 9.1
- If you turn Power Measurement ON, the cycle mode (Cycle Mode) on the Item Setup screen (Page 9-2) of the MEASURE key menu changes in sync with the setting of the cycle mode (Cycle Mode) of Power Measurement, and it cannot be set on the MEASURE key menu.
- If you change the statistical processing type (Statistics), the statistical processing type (Statistics) of the MEASURE key menu also changes in sync.

## **15.1 Displaying History Waveforms**

This section explains the following settings for displaying history waveforms, which are waveforms that were previously saved to acquisition memory:

- Display mode
- Turning averaging on or off
- Highlighting of the selected record number
- Display range (start and end record numbers)
- Showing a list of timestamps
- Replay
- Gradation mode

#### **► "Displaying and Searching History Waveforms" in the Features Guide**

### **HISTORY Menu**

Press **HISTORY**. The following menu items appear.

You can also tap **MENU** (**B**) in the upper left of the screen and select the HISTORY menu from ACQ/ DISP on the top menu that is displayed.

#### **Display mode**

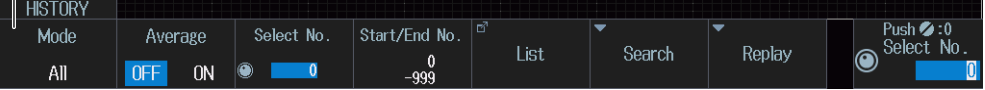

### **Display Mode (Mode)**

One: Only the waveform corresponding to the selected record number<sup>1</sup> is displayed.

All: All waveforms other than the highlighted one are displayed in an intermediate color.<sup>1</sup> All history waveforms from the specified start (Start Record) to stop (End Record) number are overlaid.2

Accumulate: The frequency of data occurrence is represented by intensity (Intensity) or by color (Color). Overlays all selected waveforms.2

- 1 Specify the highlighted waveform with Select No.
- 2 Specify with Start and End No.

#### **When the Display Mode Is Set to One or All**

#### **Set the display mode to One or All.**

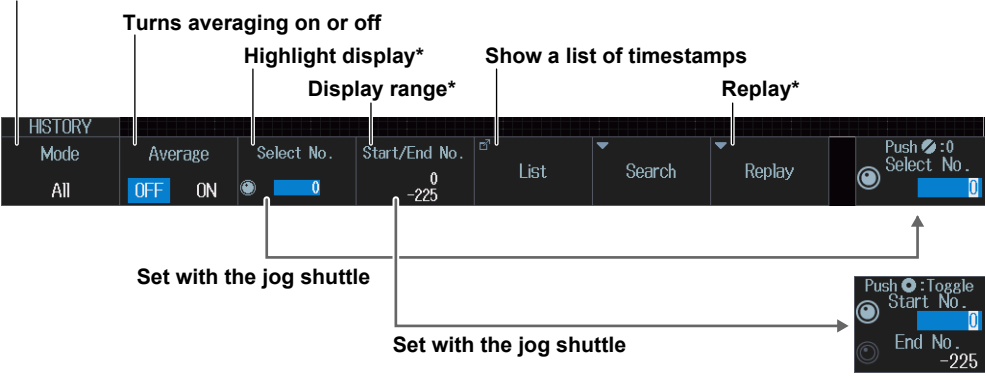

\* The Select No., Start/End No, and Replay menu items appear when averaging is off.

#### **When the Display Mode Is Set to Accumulate**

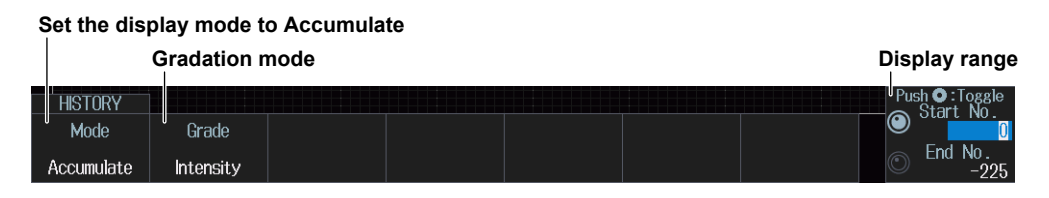

## **List of Timestamps (List)**

Press the **List** soft key. The following screen appears.

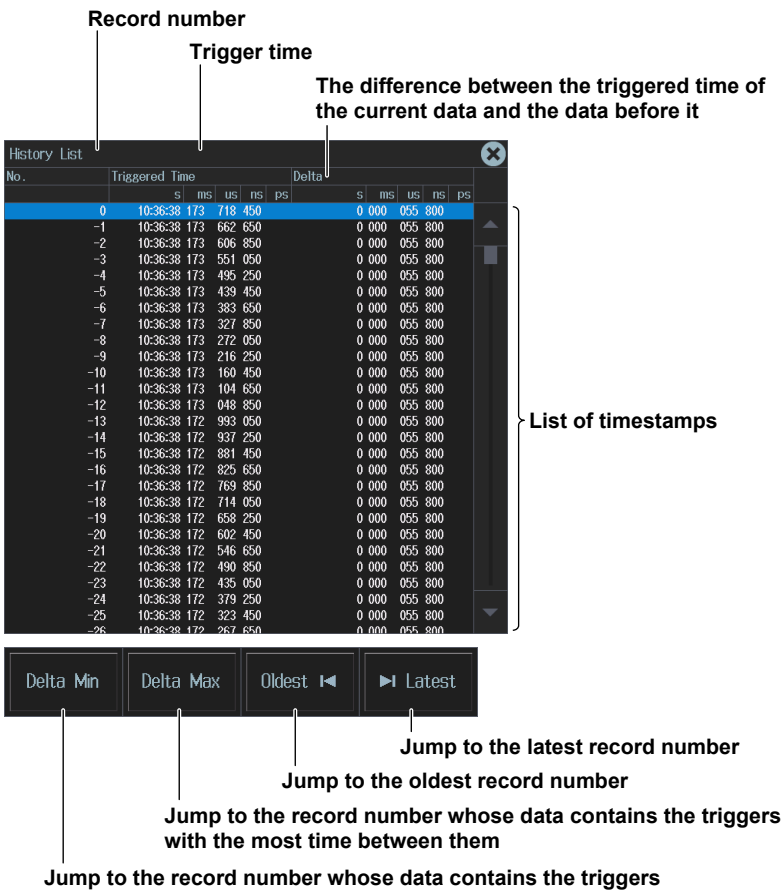

**with the least time between them**

#### *Note*

#### **Notes about Configuring the History Feature**

- When the acquisition mode is set to Average and the sampling mode is set to Repetitive, you cannot use the history feature.
- When the display is in roll-mode, you cannot use the history feature.
- If you stop waveform acquisition, the instrument only displays waveforms that have been acquired completely.

#### **Notes about Recalling Data Using the History Feature**

- Waveform acquisition stops when you display the History menu. You cannot display history waveforms while waveform acquisition is in progress.
- You can start waveform acquisition when the History menu is displayed. However, you cannot change the history feature settings while waveform acquisition is in progress.
- The settings are restricted so that the following relationship is retained: Last record (End) ≤ Select No. ≤ First record (Start).
- When you load waveform data from the specified storage device, history waveforms up to that point are cleared. The loaded waveform data is placed in record number zero. If you load a file containing multiple waveforms, the latest waveform is placed in zero, and earlier waveforms are placed in order to record numbers -1, -2, and so on.
- Computation and automated measurement of waveform parameters are performed on the waveform of the record number specified by Select No. You can analyze old data as long as you do not overwrite the acquisition memory contents by restarting waveform acquisition. If Average is set to ON, analysis is performed on the averaged waveform.
- History waveforms are cleared when you turn the power off.

### **Replay (Replay)**

Press the **Replay** soft key. The following menu items appear.

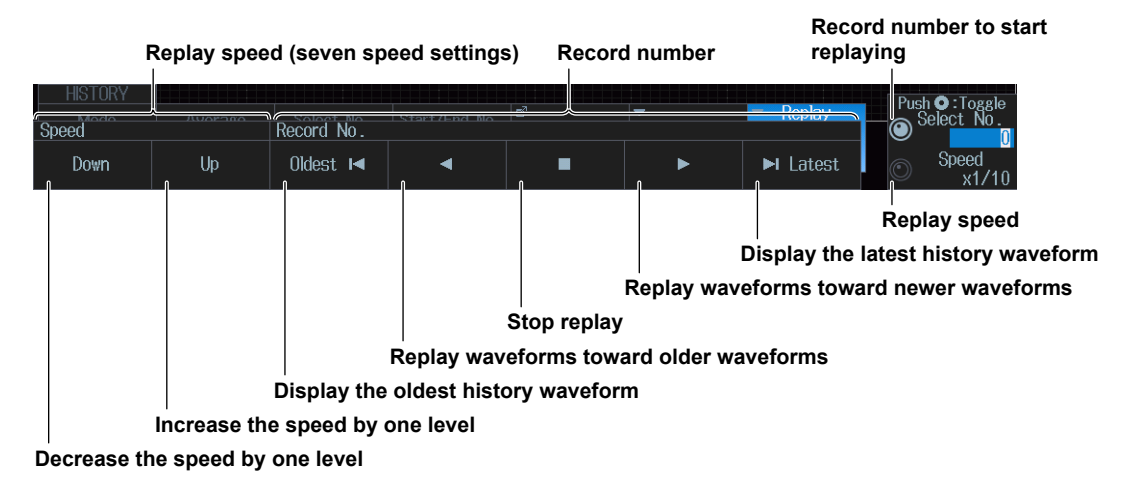

#### *Note*

If you change the vertical sensitivity, vertical position, time axis setting, trigger position, or other relevant settings and then display the preview, you cannot search for or replay history waveforms.

## **15.2 Searching History Waveforms**

This section explains the following settings for searching history waveforms:

- Search condition
- Waveform to search
- Search source window
- Search range (rectangular zone)
- Search conditions 1 to 4 Search range mode
- Executing searches
- Finishing searches

#### **► "Searching History Waveforms (Search)" in the Features Guide**

## **HISTORY Menu**

*1.* Press **HISTORY**. The HISTORY menu appears.

You can also tap **MENU** (**B**) in the upper left of the screen and select the HISTORY menu from ACQ/DISP on the top menu that is displayed.

*2.* Press the **Mode** soft key, and then the **One** soft key or the **All** soft key. The following menu items appear.

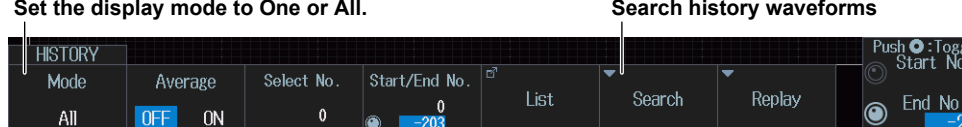

## **Searching History Waveforms (Search)**

Press the **Search** soft key. The menu that appears varies depending on the search condition settings.

**When the Search Condition Is Set to Simple**

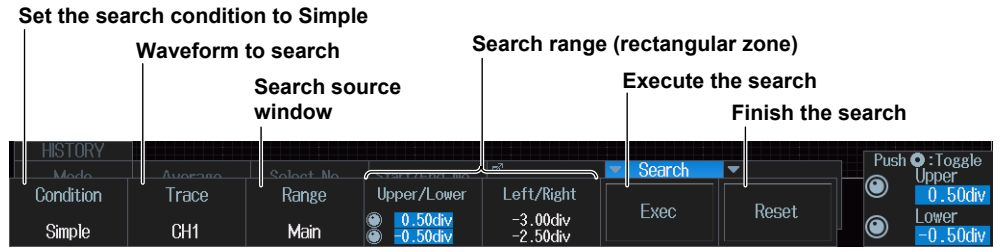

#### **• Search range (rectangular zone)**

You can set the search range in the same manner that you set the reference range type for GO/ NO-GO determination (RectZone). See section 2.27, and read all instances of "determination" as "search."

 $\overline{0}$ 

#### **When the Search Condition Is Set to AND or OR**

#### **Set the search condition (AND, OR)**

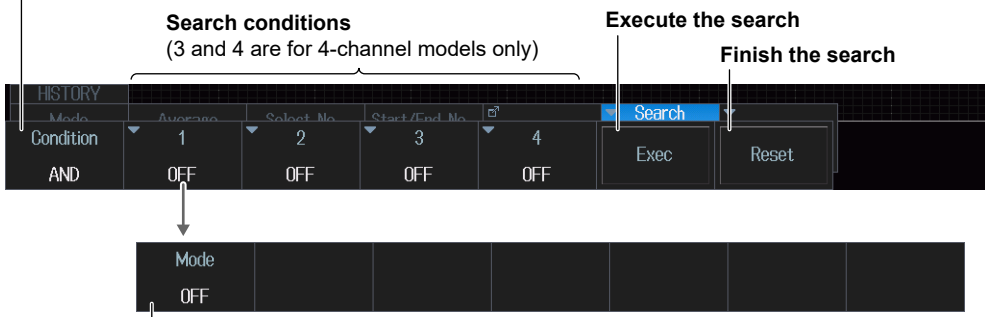

**Search range mode**

#### **When the search range mode is RectZone**

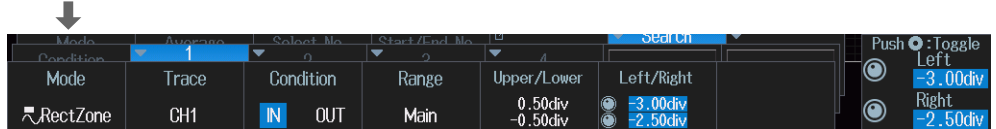

**When the search range mode is WaveZone**

J Mode **Trace** Condition Range Zone No. Edit 1 **AWaveZone** CH<sub>1</sub>  $N$ **OUT** Main  $\blacktriangleleft$  $\overline{2}$  $\overline{3}$ 

#### **When the search range mode is PolygonZone**

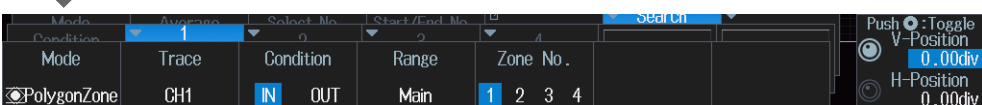

**When the search range mode is Parameter**

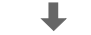

 $\perp$ 

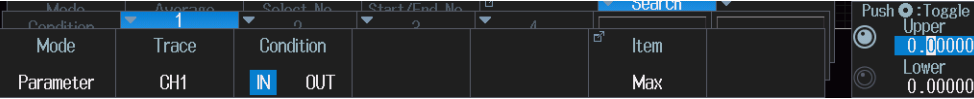

#### **• Search Range Mode (Mode)**

You can set the search range mode in the same manner that you set the reference range type for GO/NO-GO determination. See section 2.27, and read all instances of "determination" as "search." When the search condition and the waveform to search are set as follows, there are some search ranges that cannot be set.

- When you set the waveform to search to XY1 to XY2, you cannot set the search range mode to WaveZone.
- When you set the waveform to search to LOGIC\*, FFT1, or FFT2, you can only set the search range mode to Parameter.
- \* CH4 or LOGIC, whichever the corresponding key is illuminated, can be selected. Specify the channel that you want to search through in advance by pressing either the CH4 key or the LOGIC key.

## **16.1 Loading Roll Paper Into the Built-In Printer (Option)**

This section explains how to load roll paper into the optional built-in printer.

## **Printer Roll Paper**

Use a YOKOGAWA roll paper. Do not use any other paper. When using the printer for the first time, use the roll paper supplied with the instrument. When you need extra roll paper, please contact your nearest YOKOGAWA dealer.

Part Number: B9988AE Specification: Heat-sensitive paper, 10 m Minimum Quantity: 10 rolls

## **Handling Roll Paper**

The roll paper is made of heat-sensitive paper that changes color thermochemically. Please read the following information carefully.

#### **Storage Precautions**

The heat-sensitive paper changes color gradually at temperatures of approximately 70°C or higher. The paper can be affected by heat, humidity, or chemicals, whether something has been recorded on it or not. As such, please follow the guidelines listed below.

- Store the paper in a cool, dry, and dark place.
- Use the paper as quickly as possible after you break its protective seal.
- If you attach a plastic film that contains plasticizing material such as vinyl chloride film or cellophane tape to the paper for a long time, the recorded sections will fade due to the effect of the plasticizing material. Use a holder made of polypropylene to store the roll paper.
- When starching the record paper, do not use starches containing organic solvents such as alcohol or ether. Doing so may cause a malfunction.
- We recommend that you make copies of the recordings if you intend to store them for a long period of time. Because of the nature of heat-sensitive paper, the recorded sections may fade.

#### **Handling Precautions**

- Only use genuine YOKOGAWA roll paper.
- If you touch the roll paper with sweaty hands, there is a chance that you will leave fingerprints on the paper or smudge the recorded sections.
- If you rub the surface of the roll paper against something hard, there is a chance that the paper will change color due to frictional heat.
- If the roll paper comes into contact with chemicals, oil, and the like, there is a chance that the paper will change color or that the recorded sections will disappear.

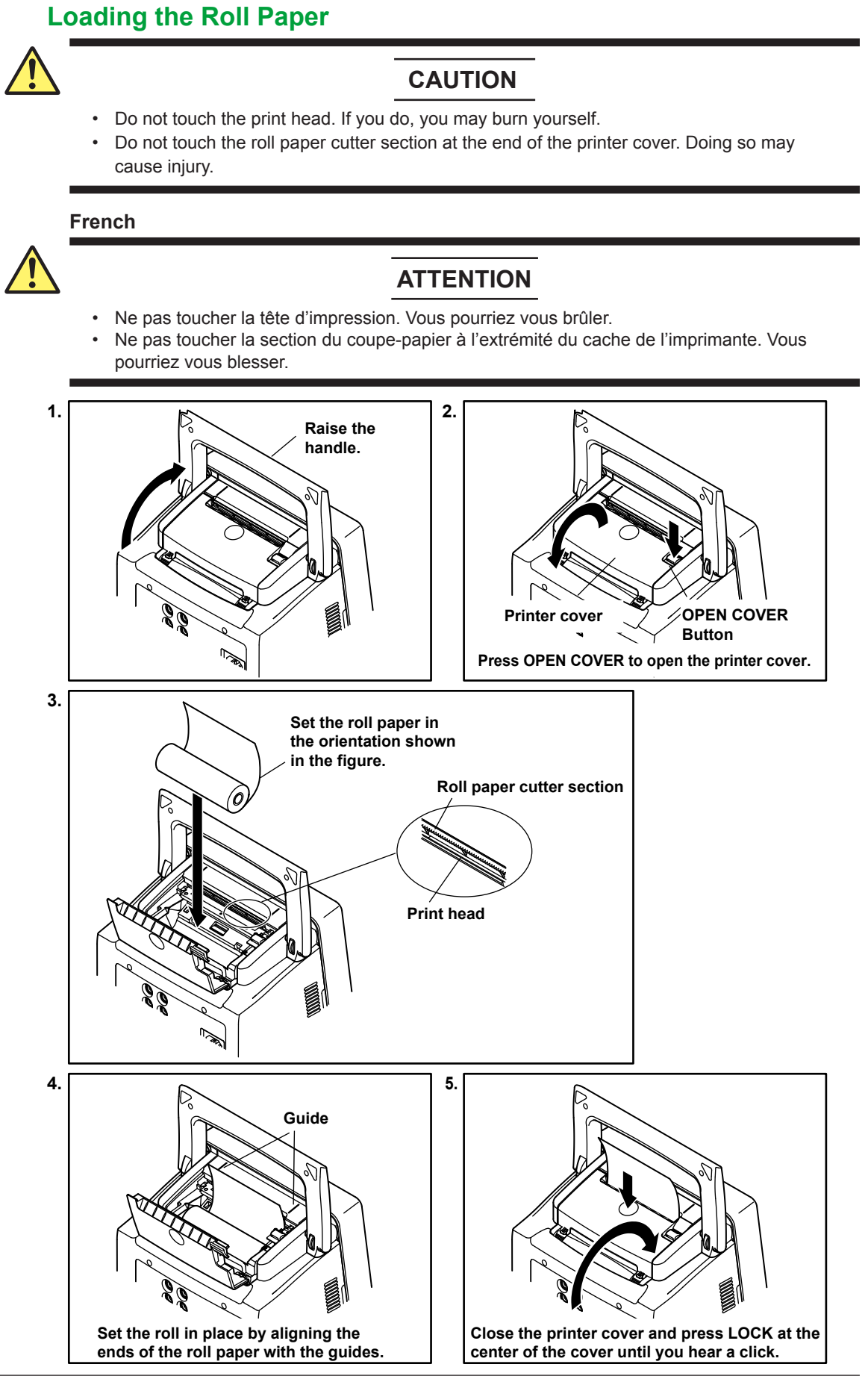

**16-2 IM DLM3054-02EN**

## **16.2 Printing on the Built-in Printer (Option)**

This section explains the following settings for printing on the built-in printer (option):

- Output destination
- Print mode
- Additional information
	- **► "Printing on the Built-in Printer (BuiltIn) (Option)" in the Features Guide**

## **PRINT BuiltIn Menu**

*1.* Press **SHIFT+PRINT** (MENU). The PRINT menu appears.

You can also tap **MENU** ( $\equiv$ ) in the upper left of the screen and select the PRINT menu (PRINTMENU) from FILE/PRINT on the top menu that is displayed.

*2.* Press the **Print To** soft key and then the **BuiltIn** soft key. The following menu items appear.

#### **Set the print destination to BuiltIn.**

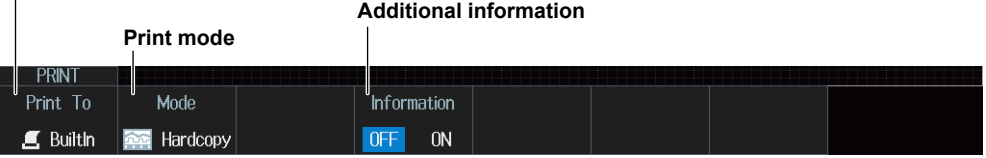

### **Print Mode (Mode)**

Hardcopy: The entire instrument screen is printed. Normal: The waveform area of the instrument screen is printed. The menu is not printed.

## **Printing**

Press **PRINT**. The image is output to the built-in printer according to the settings.

## **16.3 Printing on a USB Printer**

This section explains the following settings for printing on a USB printer:

- Output destination
- Print mode
- Printer type
- Color

#### **► "Printing on a USB Printer (USB)" in the Features Guide**

## **PRINT USB Menu**

- *1.* Press **SHIFT+PRINT** (MENU). The PRINT menu appears.
	- You can also tap **MENU** ( $\equiv$ ) in the upper left of the screen and select the PRINT menu (PRINTMENU) from FILE/PRINT on the top menu that is displayed.
- *2.* Press the **Print To** soft key and then the **USB** soft key. The following menu items appear.

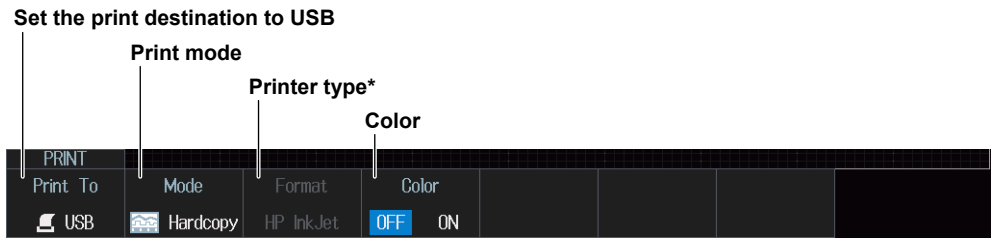

\* The printer type is fixed to HP InkJet.

## **Print Mode (Mode)**

Hardcopy: The entire instrument screen is printed.

Normal: The waveform area of the instrument screen is printed. The menu is not printed.

## **Printing**

Press **PRINT**. The image is output to the USB printer according to the settings.

## **16.4 Printing on a Network Printer**

This section explains the following settings for printing on a network printer:

- Output destination
- Print mode
- Printer type
- Color

#### **► "Printing on a Network Printer (Network)" in the Features Guide**

## **PRINT Network Menu**

*1.* Press **SHIFT+PRINT** (MENU). The PRINT menu appears.

You can also tap **MENU** ( $\equiv$  ) in the upper left of the screen and select the PRINT menu (PRINTMENU) from FILE/PRINT on the top menu that is displayed.

*2.* Press the **Print To** soft key and then the **Network** soft key. The following menu items appear.

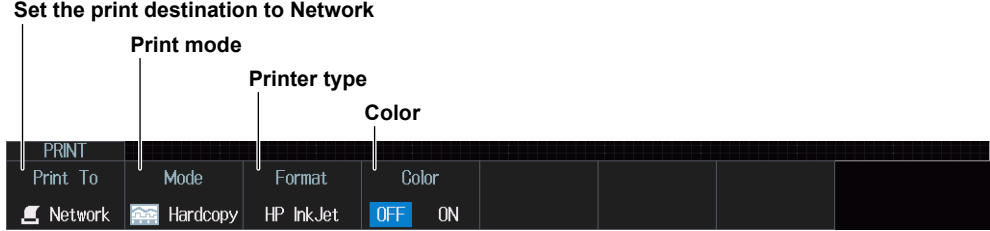

## **Print Mode (Mode)**

Hardcopy: The entire instrument screen is printed.

Normal: The waveform area of the instrument screen is printed. The menu is not printed.

## **Printing**

Press **PRINT**. The image is output to the network printer according to the settings.

### *Note*

You must configure the network printer in advance by following the instructions in section 18.6.

## **16.5 Saving Screen Captures to Files**

This section explains the following settings for saving screen captures to files:

- Output destination
- Save mode
- Data format
- Color data

• Background transparency (transparent or

- opaque)
- setting information, including
- Save destination
- File name

#### **► "Saving Screen Captures to Files (File)" in the Features Guide**

## **PRINT File menu**

*1.* Press **SHIFT+PRINT** (MENU). The PRINT menu appears.

You can also tap **MENU** (**B**) in the upper left of the screen and select the PRINT menu (PRINTMENU) from FILE/PRINT on the top menu that is displayed.

*2.* Press the **Print To** soft key and then the **File** soft key. The following menu items appear.

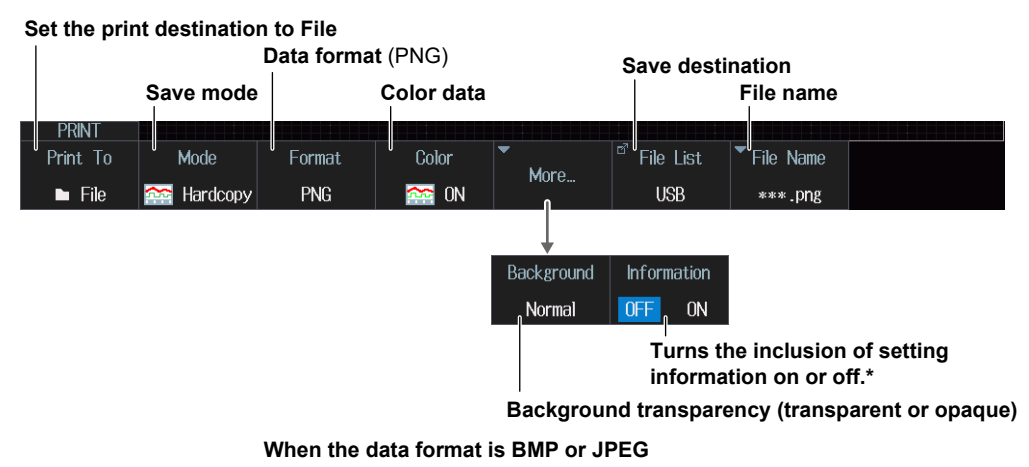

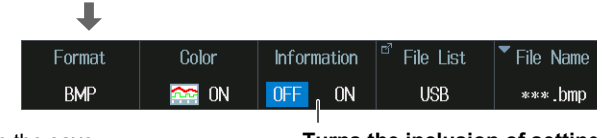

\* You can set this when the save mode is Hardcopy or Normal.

**Turns the inclusion of setting information on or off.\***

## **Save mode (Mode)**

Hardcopy: The entire instrument's screen is saved.

Normal: The waveform area of the instrument's screen is saved. The menu is not saved.

Wide: As in Normal mode, the entire instrument's screen is saved, but the time axis is magnified 2 times.

## **Including Setting Information (Information)**

When save mode is set to hardcopy (Hardcopy) or normal (Normal), channels, triggers, waveform acquisition, and other setting information can be included in waveform screen captures. OFF: Setting information is not included.

ON: Setting information is included.

## **Save Destination (File List)**

Specify the drive or folder to save files to in the same way as for the file feature. For details, see section 17.2.

### **File name (File Name)**

This is the same as the file feature (except the comment feature). You can save files with automatically generated names using sequence numbers or dates, or save the files with specific file names. For details, see section 17.2.

### **Saving**

Press **PRINT** to save the screen capture file to the specified folder.

### **Screen Capture Examples**

**a. When the save conditions are set as follows**

Save mode (Mode): Hardcopy Data Format (Format): PNG Color data (Color): ON(Rev.)<br>Background (Background): Normal Setting information (Information): ON Setting information (Information): ON

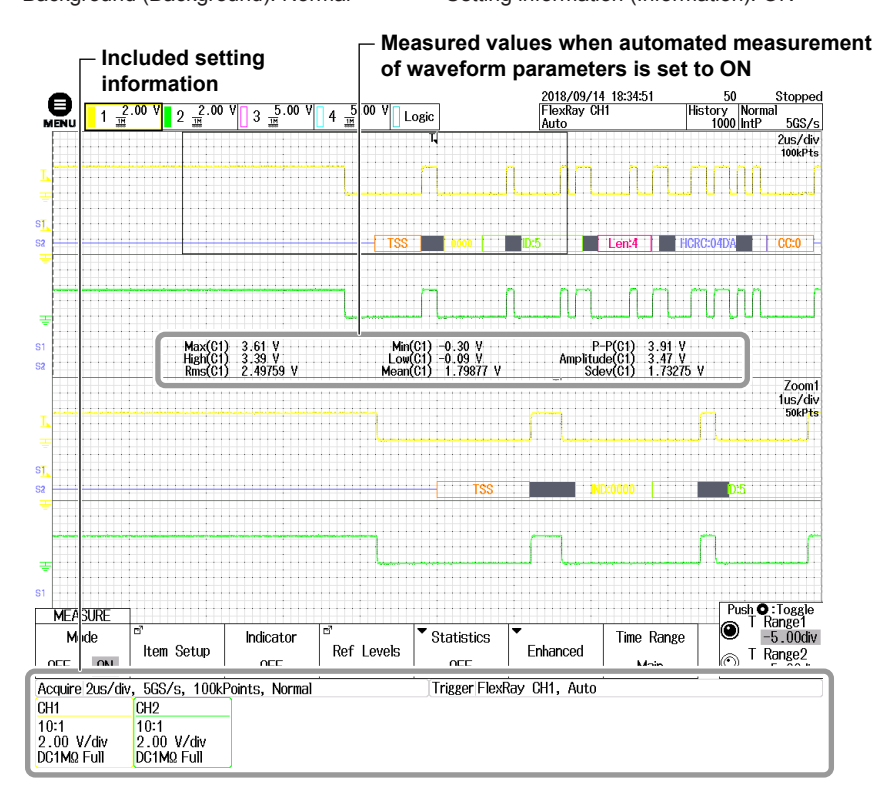

**b. When ESC is pressed from the condition of a to hide the menu and the measured values of waveform parameters are displayed at the bottom of the screen**

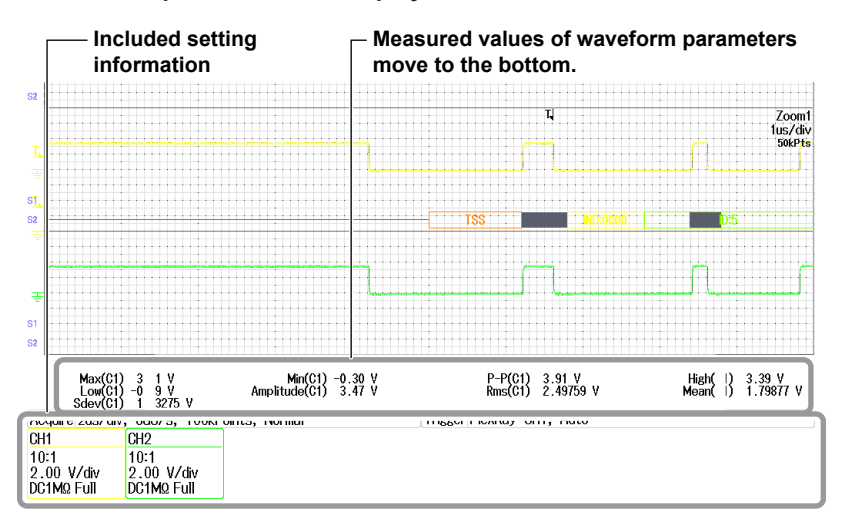

## **16.6 Printing and Saving Screen Capture Data to Multiple Output Destinations at the Same Time**

This section explains the following settings for printing and saving screen capture data and waveform data to multiple output destinations at the same time:

- Output destination
- Saving screen captures to files
- Printing screen captures on the built-in printer (option)
- Printing screen captures on the USB printer
- Printing screen captures on a network printer
- Saving waveform data
- **► "Printing and Saving Screen Captures to Multiple Destinations (Multi)" in the Features Guide**

### **PRINT Multi menu**

*1.* Press **SHIFT+PRINT** (MENU). The PRINT menu appears.

You can also tap **MENU** (**E**) in the upper left of the screen and select the PRINT menu (PRINTMENU) from FILE/PRINT on the top menu that is displayed.

*2.* Press the **Print To** soft key and then the **Multi** soft key. The following menu items appear.

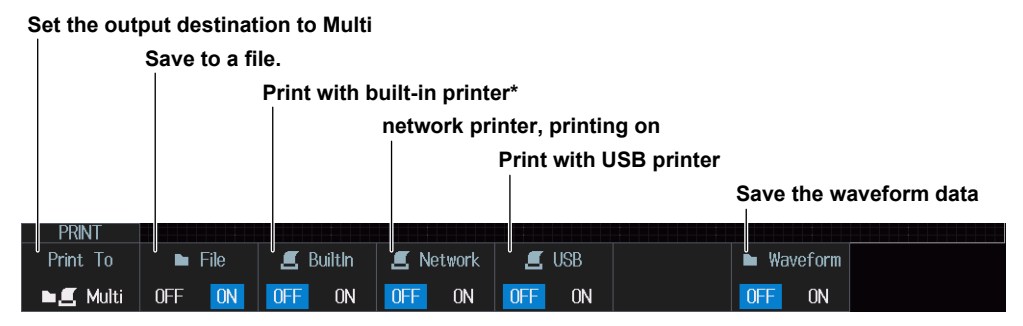

\* Optional

The instrument outputs screen capture data and waveform data according to the PRINT menu or FILE menu settings. For details on those settings, see the following sections.

- Saving screen captures to files
	- $\blacktriangleright$  section 16.5
- Printing screen captures on the built-in printer (option)  $\blacktriangleright$  section 16.2
- Printing screen captures on the USB printer ► section 16.3
- Printing screen captures on a network printer  $\blacktriangleright$  section 16.4
- Saving waveform data
	- $\blacktriangleright$  section 17.2

#### *Note*

You cannot execute action-on-trigger or GO/NO-GO determination if Print To is set to Multi when Print is set to ON on the ACTION menu. ► sections 2.26 to 2.27

## **Printing and Saving**

Press **PRINT**. The screen capture or waveform data is output to the specified output destination.

## **17.1 Connecting USB Storage Device to the USB Ports**

## **CAUTION**

Do not remove the USB storage device or turn off the power when the media (internal storage or USB storage device) access icon is blinking in the center of the screen or when the USB storage device access indicator is blinking. Doing so may damage the storage device or corrupt its data.

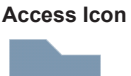

000.png

#### **French**

## **ATTENTION**

Ne retirez pas le support de stockage USB et ne mettez pas l'alimentation hors tension lorsque l'icône d'accès au support (mémoire interne ou stockage USB) clignote au centre de l'écran ou que le voyant d'accès au support de stockage USB clignote. Vous risqueriez d'endommager le support de stockage ou les données qu'il contient.

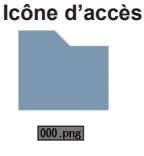

You can connect/disconnect a USB cable at any time regardless of whether the instrument is on or off (hot-plugging is supported). Connect the type A connector of the USB cable to the instrument, and connect the type B connector to the USB storage device. If you connect a USB storage device when the power switch is on, the device becomes available for use after the instrument identifies it.

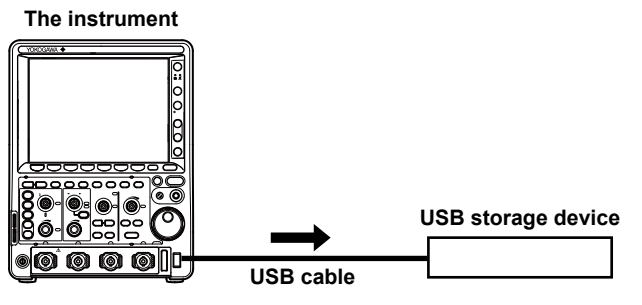

*Note*

- Only connect a compatible USB keyboard, mouse, printer, or storage device to the USB port for peripherals.
- Do not connect and disconnect multiple USB devices repetitively. Provide at least a 10-second interval between removal and connection.
- Do not connect or remove USB cables from the time when the instrument is turned on until key operation becomes available (approximately 20 to 30 seconds).
- You can use USB storage device that are compatible with USB Mass Storage Class Ver. 1.1.
- The supported formats of USB storage are exFAT, FAT32, and FAT16.
- The instrument can handle up to two storage devices. If the connected medium is partitioned, the instrument treats each partition as a separate storage device. As such, the instrument can handle up to two partitions.

#### **Confirming What Connected USB Storage Device Can Be Used**

- *1.* Press **FILE** and then the **Utility** soft key. A file list appears. For details on the file list, see section 17.8.
- **2.** Select **□** (display one level up), and then press **SET**.
	- Since the next higher level is displayed, repeats until the media is displayed in the file list.
	- For more information on file operations, see section 17.8.

## **17.2 Saving Waveform Data**

This section explains the following settings for saving waveform data:

- Save destination
- File name
- Data format
- Waveform to save
- History range
- Window to be saved
- Data compression
- Saving waveform data

#### **► "Saving Waveform Data (Waveform)" in the Features Guide**

## **File Waveform (Save) Menu**

- *1.* Press **FILE**. The FILE menu appears. You can also tap **MENU** ( $\Box$ ) in the upper left of the screen and select the FILE menu from FILE/PRINT on the top menu that is displayed.
- *2.* Press the **Waveform (Save)** soft key. The following menu items appear.

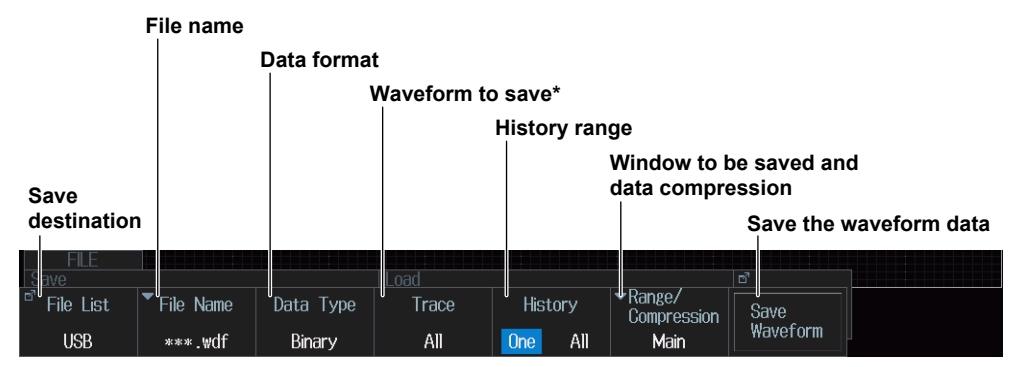

The instrument saves data from the CH4 or LOGIC waveform, depending on which channel's key is illuminated.

 Specify the channel that you want to save in advance by pressing either the CH4 key or the LOGIC key.

## **Save Destination (File List)**

Press the **File List** soft key. The following screen appears.

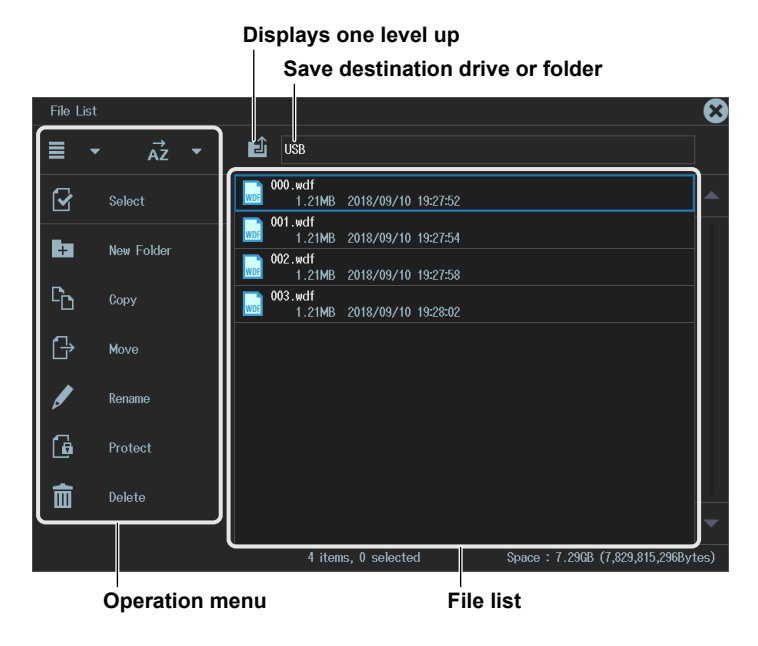

For more information on file operations, see section 17.8.

### **File name (File Name)**

Press the **File Name** soft key. The following menu items appear.

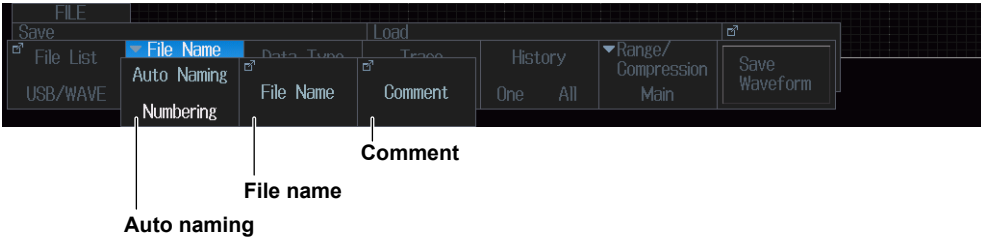

#### **Auto Naming (Auto Naming)**

OFF: The auto naming feature is disabled. The name that you specify using the File Name setting is used.

> If a file with the same name exists in the save destination folder, an overwrite confirmation dialog box is displayed.

Numbering: When saving files, the instrument automatically adds a three-digit number from 000 to 999 after the common name specified using the File Name setting.

Date: As shown in the figure below, the instrument uses an 8-character file name that is produced based on the date and time using base-36 numbers (0 to 9 and A to Z). The file name specified using the File Name setting is not used.

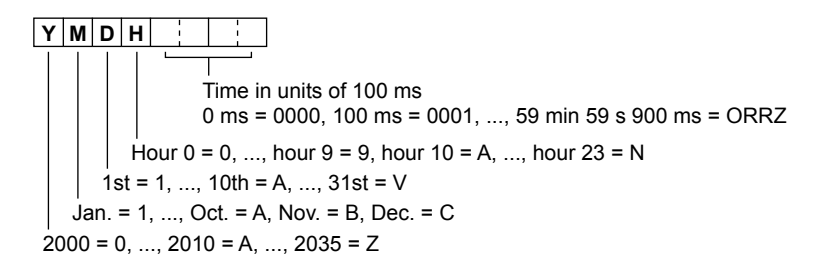

Date2: The file name is the date and time (down to ms) when the file is saved. The file name specified using the File Name setting is not used.

#### **Year Month Day Hour Minute Second**  $\top_{\mathsf{ms}}$ **20180630\_121530\_100 (2018/06/30 12:15:30.100)**

#### **File name (File Name)**

You can set the common file name that is used when the auto naming feature is turned off or when the auto naming feature is set to Numbering.

#### **Comment (Comment)**

You can add a comment that consists of up to 128 characters when you save a file. You do not have to enter a comment. All characters, including spaces, can be used in comments.

#### **Data Type (Data Type)**

Binary: Data is saved in binary format (the extension is .wdf). ASCII: Data is saved in ASCII format (the extension is .csv). ASCII with TimeInfo.: All data is saved in ASCII format with time information (the extension is .csv).

#### **History Range (History)**

Of the waveforms that are selected to be saved on the Trace menu, set which range of history waveforms to save.

- One: The single waveform that is specified with Select No. on the HISTORY menu<sup>\*</sup> will be saved.
- All: All history waveforms within the range bounded by Start No. and End No. on the HISTORY menu<sup>\*</sup> will be saved. If you search for history waveforms, and then select All, only the detected waveforms will be saved.
	- \* The menu that appears when HISTORY is pressed

#### **History Range One and All Settings**

The history range is fixed to One or All depending on the display mode (Mode) and the type of data to be saved (Data Type) on the HISTORY menu.

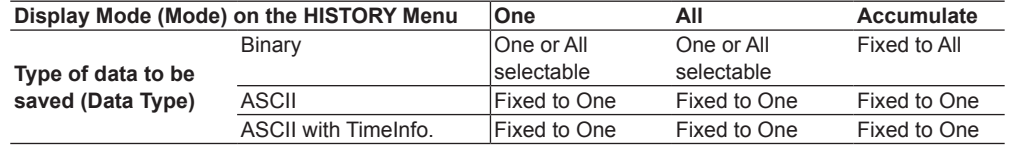

#### *Note*

If Average on the HISTORY menu is set to ON, only a single set of averaged waveform data will be saved regardless of the display mode specified on the HISTORY menu, the type of data to be saved, and the history range.

### **Window to Be Saved and Data Compression (Range/Compression)**

Press the **Range/Compression** soft key. The following menu items appear.

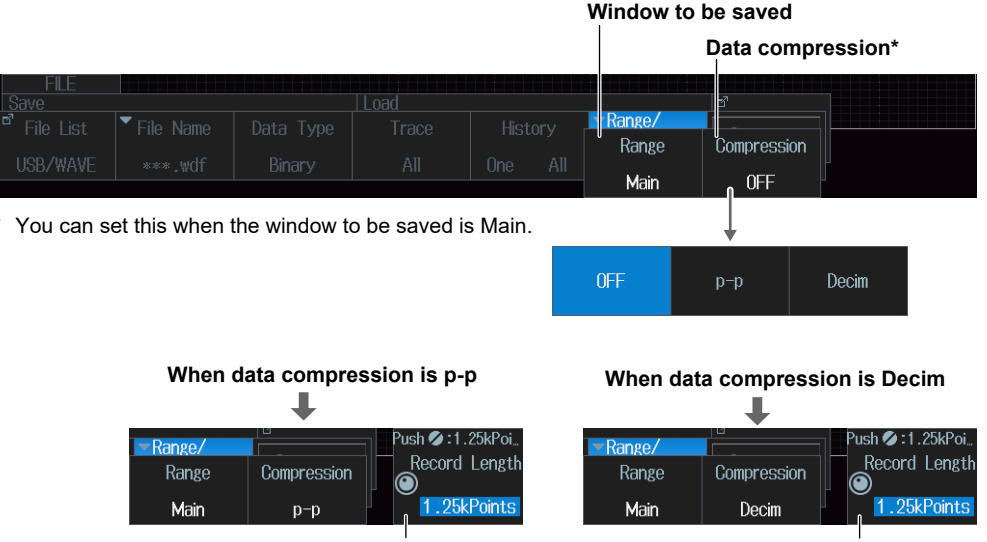

#### **Number of data points Number of data points**

If the window to be saved is set to Main, you can save the waveform data by compressing or sampling it. If you want to save waveform data whose record length exceeds 1.25 Mpoints to a file in ASCII format, the data must be compressed. If the window to be saved is set to Zoom1 or Zoom2, data compression is not possible. Therefore, waveform data whose number of data points on the window to be saved exceeds 1.25 Mpoints cannot be saved to a file in ASCII format.

OFF: All the data is saved without compression or sampling.

- P-P: The waveform data is P-P compressed so that the number of data points is equal to the specified number and then saved.
- Decim: The data is sampled (decimated) so that the number of data points is equal to the specified number and then saved.

#### **About Data Compression and Waveform Loadability**

Waveforms saved in the binary data format can be loaded to this instrument, but the possible loading destinations differ depending on the data compression setting.

Waveforms saved in the ASCII or ASCII with TimeInfo. format cannot be loaded to the instrument regardless of the data compression setting.

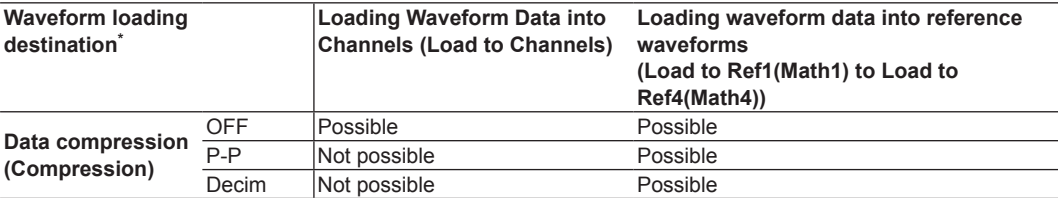

\* For details on loading waveform data, see section 17.5.

## **17.3 Saving Setup Data**

This section explains the following settings for saving setup data:

You can save setup data to a file or to three different internal memory locations.

- Save destination
- File name
- Setting details to save to internal memory
- Saving setup data

#### ► **"Saving Setup Data (setup)" in Features Guide**

## **File Setup (Save) Menu**

- *1.* Press **FILE**. The FILE menu appears. You can also tap **MENU** ( $\Box$ ) in the upper left of the screen and select the FILE menu from FILE/PRINT on the top menu that is displayed.
- *2.* Press the **Setup (Save)** soft key. The following menu items appear.

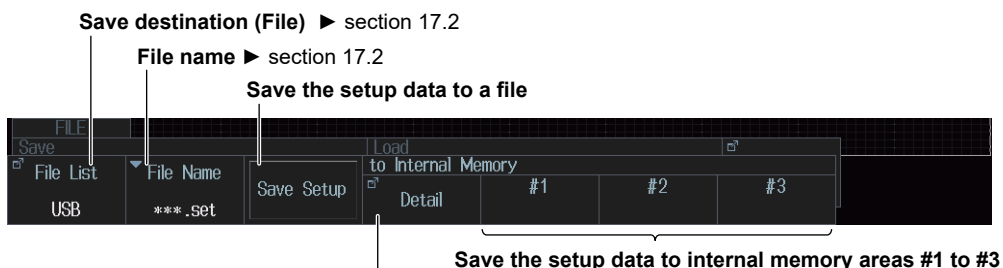

**Set the details to save to internal memory**

## **Saving Setup Data (Save Setup)**

Save setup data to a file with a .set extension.

## **Saving Setup Data (to Internal Memory; #1 to #3)**

Save setup data to internal memory areas #1 to #3.

## **Setting Internal Memory Details (to Internal Memory; Detail)**

Press the **Detail (to Internal Memory)** soft key. The following screen appears.

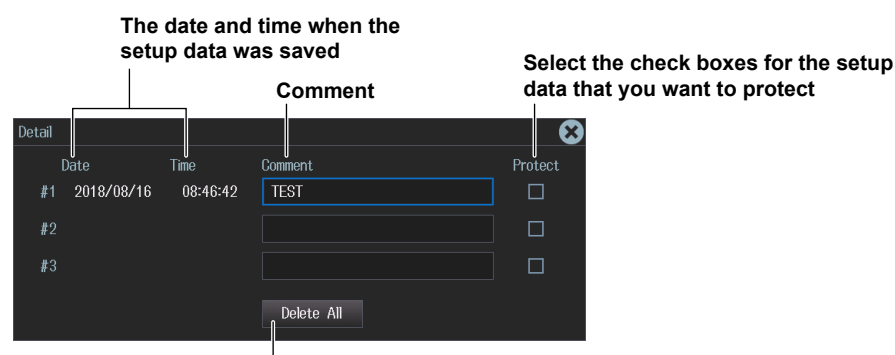

**Delete all setup data saved to internal memory areas #1 to #3**

## **17.4 Saving Other Types of Data**

This section explains the following settings for saving screen captures, waveform zone data, snapshot waveform data, automated measurement values of waveform parameters, serial bus analysis results, FFT results, histogram data, and the list of timestamps:

- Save destination
- File name
- Saved data
- Data format
- Color data
	-

• Waveform zone number

- Serial bus • FFT • Histogram
- 
- Saving Data

► **"Saving Other Types of Data (Others)" in Features Guide**

- **File Others (Save) Menu**
	- *1.* Press **FILE**. The FILE menu appears. You can also tap **MENU** (E) in the upper left of the screen and select the FILE menu from FILE/PRINT on the top menu that is displayed.
	- *2.* Press the **Others (Save)** soft key. The following menu items appear.

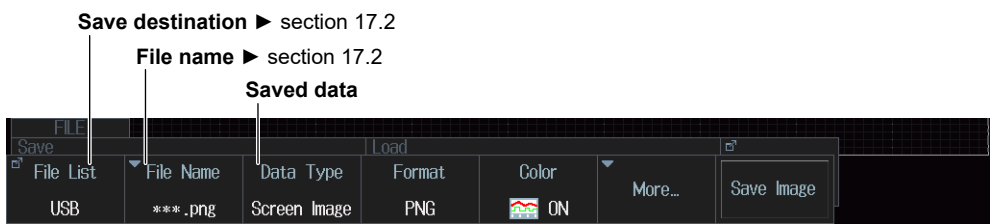

## **Data Type to Save (Data Type)**

Screen Image: Save the display to a PNG, BMP, or JPEG file.

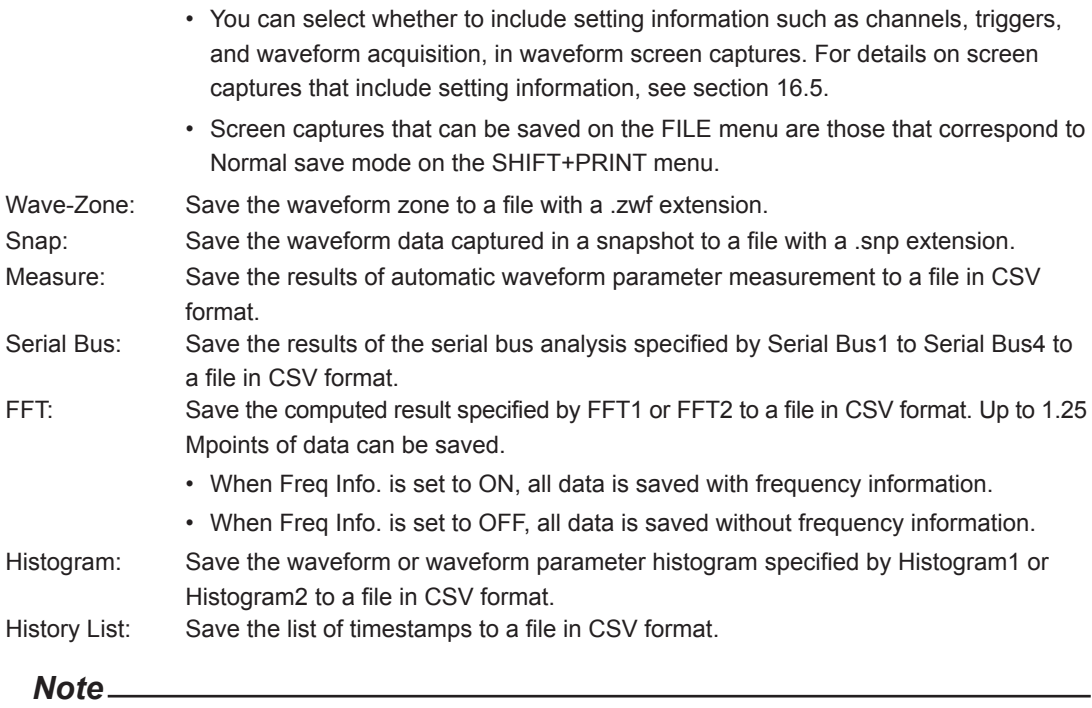

#### The serial bus analysis results are saved according to the settings made on the HISTORY menu. If the history mode is set to One, the analysis results of the specified record number's waveform are saved. If the history mode is set to All or Accumulate, the analysis results of all the displayed waveforms are saved.

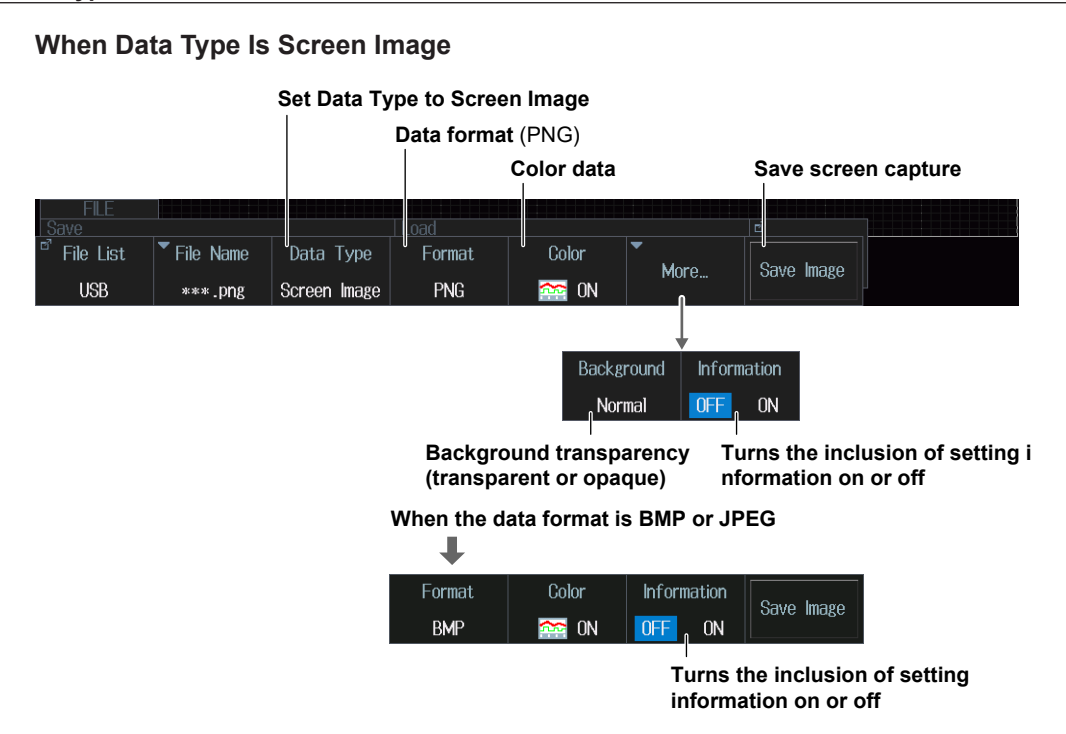

#### **When Data Type Is Wave-Zone**

#### **Set Data Type to Wave-Zone**

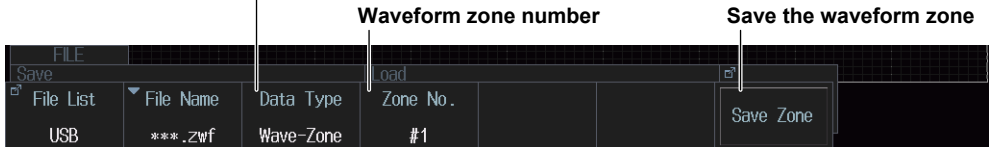

You can save waveform zones #1 to #4 to different files.

#### **When Data Type Is Snap**

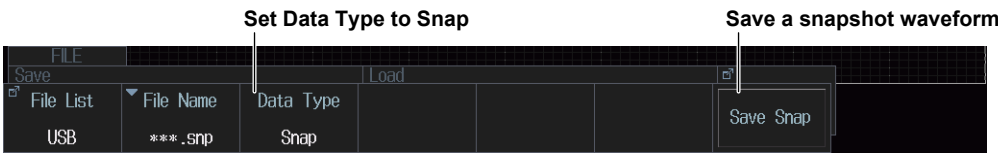

#### **When Data Type Is Measure**

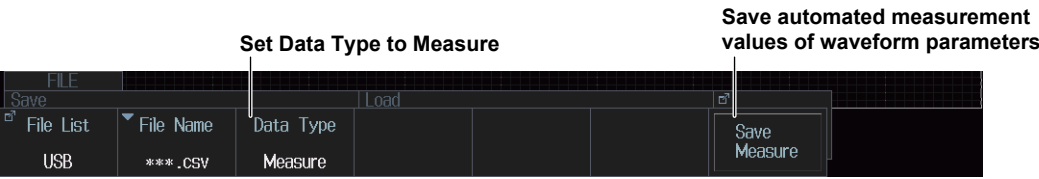

### **When Data Type Is Serial Bus**

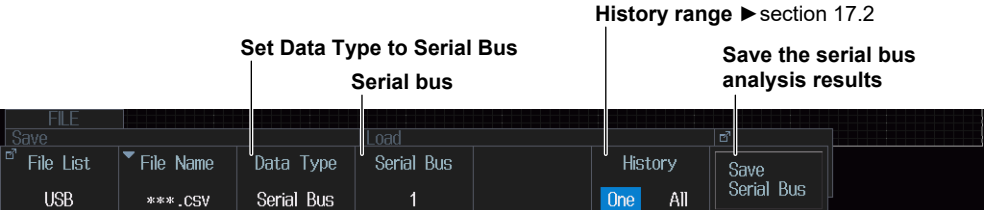

### **When Data Type Is FFT**

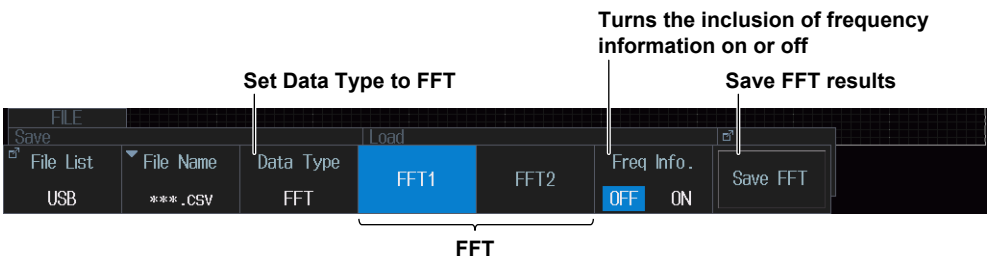

#### **When Data Type Is Histogram**

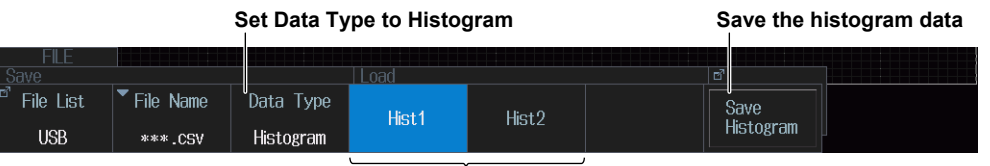

**Histogram**

### **When Data Type is History List**

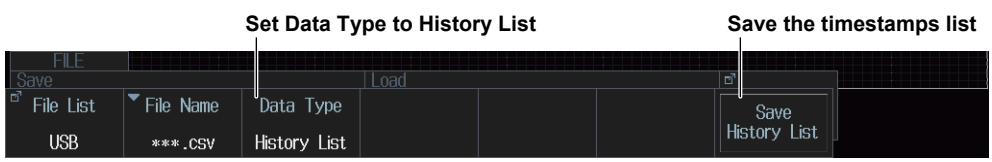

## **17.5 Loading Waveform Data**

This section explains the following settings for loading waveform data:

- Displays the file information
- Loading waveform data into reference waveforms
- Loads waveform data into channels
- **► "Loading Waveform Data (Waveform)" in Features Guide**

## **File Waveform (Load) Menu**

- *1.* Press **FILE**. The FILE menu appears. You can also tap **MENU** (**B**) in the upper left of the screen and select the FILE menu from FILE/PRINT on the top menu that is displayed.
- *2.* Press the **Waveform (Load)** soft key. The following screen and menu items appear.

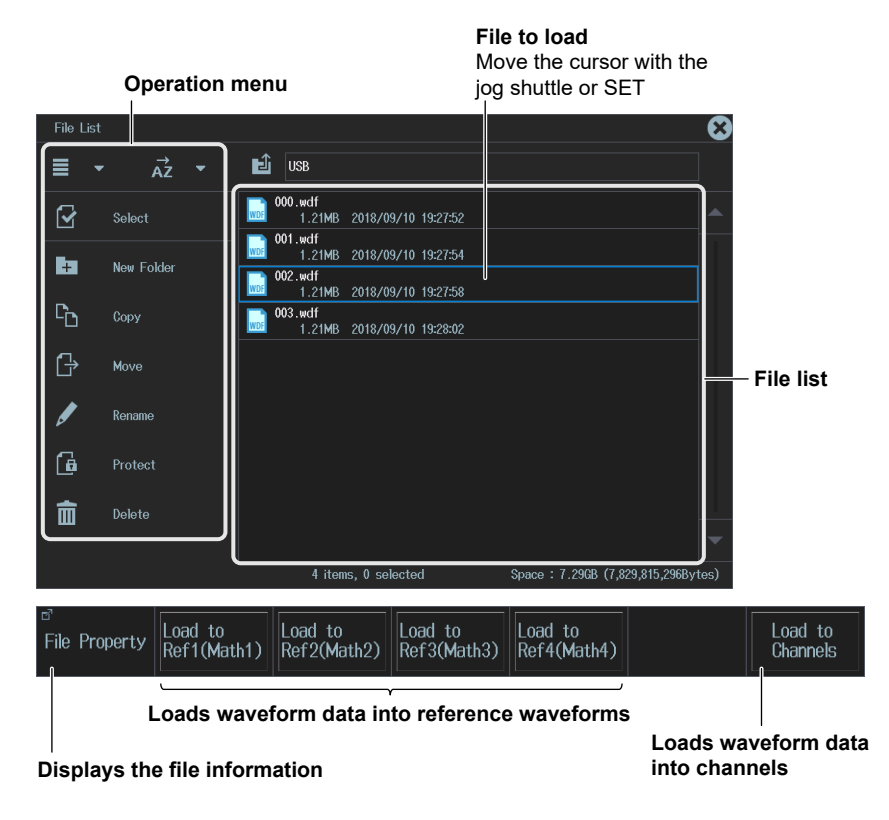

### **Selecting Files**

Select the file to load from the file list. ► section 17.8

### **Loading Waveform Data into Reference Waveforms (Load to Ref1(Math1), Load to Ref2 (Math2), Load to Ref3 (Math3), Load to Ref4 (Math4))**

You can specify waveform data files that have the .wdf extension and load them as reference waveforms. Reference waveforms are treated as part of the computation feature. You can display reference waveforms by specifying Ref in a mode from Math/Ref 1 to Math/Ref 4.

## **Loading Waveform Data into Channels (Load to Channels)**

You can specify waveform data files that have .wdf extensions and load them with setup data. Loaded data is cleared when you start measurement.

#### *Note*

To load a file saved from the waveform data of multiple channels as a reference waveform, use Load to Channels to load the waveform into channels, and then load the waveform as a computation reference waveform (see section 6.7).

# **17.6 Loading Setup Data**

This section explains the following settings for loading setup data:

Both the method for loading setup data that has been saved to a file and the method for loading setup data that has been saved in the internal memory are explained.

- Displaying file information
- Internal memory details
- Loading setup data

► **"Loading Setup Data (Setup)" in the Features Guide**

## **File Setup (Load) Menu**

- *1.* Press **FILE**. The FILE menu appears. You can also tap **MENU** ( $\Box$ ) in the upper left of the screen and select the FILE menu from FILE/PRINT on the top menu that is displayed.
- *2.* Press the **Setup (Load)** soft key. The following menu items appear.

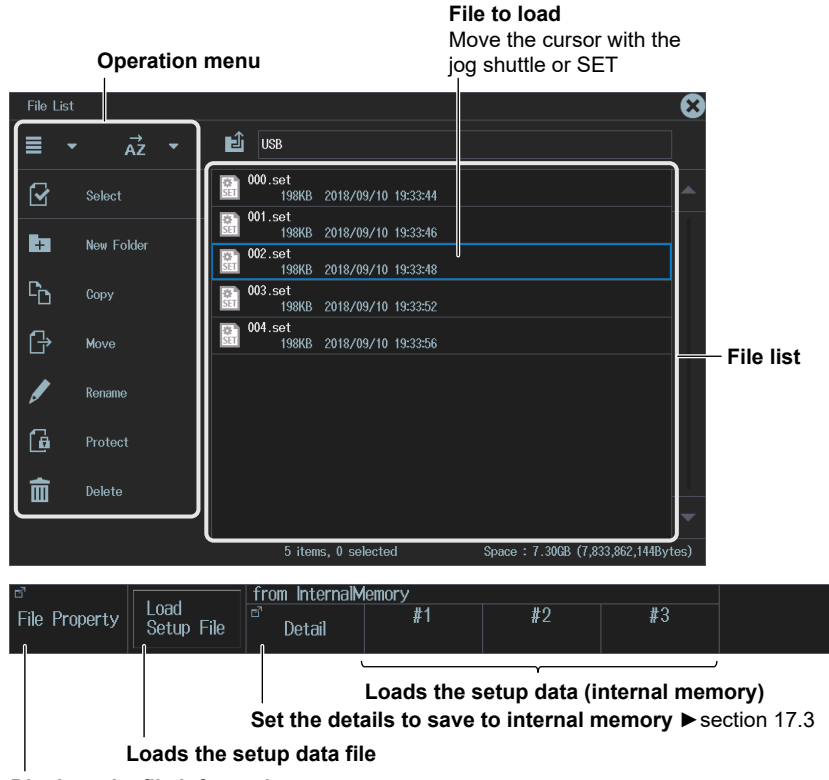

**Displays the file information**

## **Selecting Files**

Select the file to load from the file list. ► section 17.8

## **Loading Setup Data (Load Setup File)**

Select a setup data file that has the .set extension and load it.

## **Loading Setup Data (from InternalMemory; from #1 to #3)**

Load setup data from internal memory areas #1 to #3.
## <span id="page-252-0"></span>**17.7 Loading Other Types of Data**

This section explains the following settings for loading waveform zones, polygonal zones, snapshot waveforms, or serial bus waveform symbol data:

- Displaying file information
- Data type to load
- Loading data

► **"Loading Other Types of Data (Others)" in Features Guide**

## **File Others (Load) Menu**

- *1.* Press **FILE**. The FILE menu appears. You can also tap **MENU** (E) in the upper left of the screen and select the FILE menu from FILE/PRINT on the top menu that is displayed.
- *2.* Press the **Others (Load)** soft key. The following menu items appear.

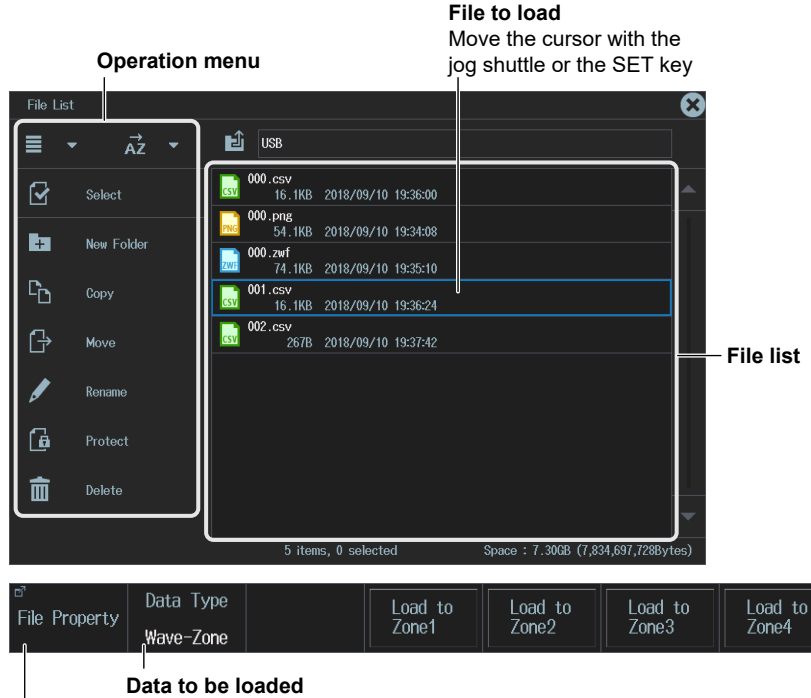

**Displays the file information**

### **Selecting Files**

Select the file to load from the file list. ► section 17.8

## **Data Type to Load (Data Type)**

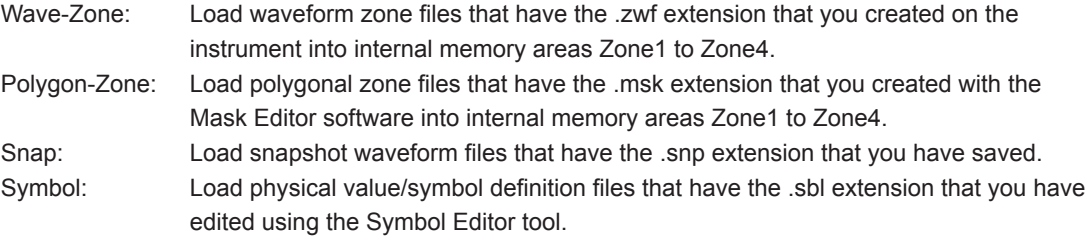

## <span id="page-253-0"></span>**When Data Type Is Wave-Zone**

**Set Data Type to Wave-Zone.**

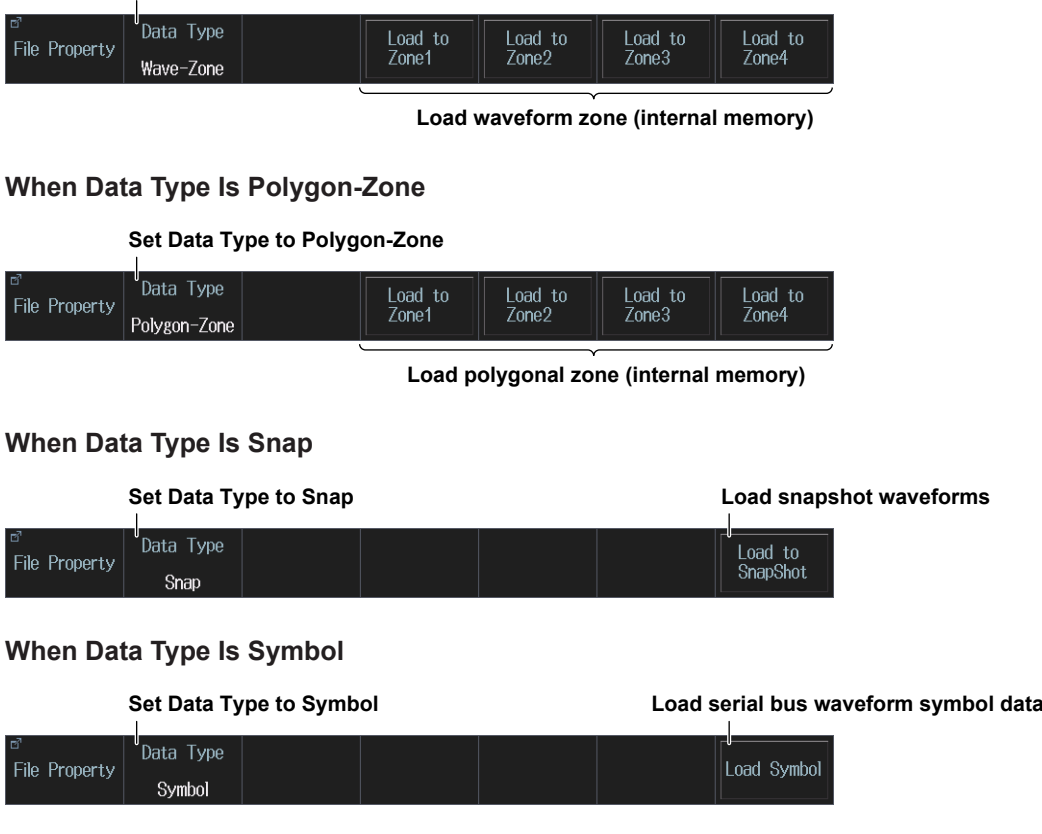

## <span id="page-254-0"></span>**17.8 Performing File Operations**

This section explains the following settings for performing various file operations from the file list or the file utility menu:

File list

- Display format
- Sorts the file list
- Displays one level up
- Selecting multiple files or folders (All Set/All Reset and Set/Reset)
- Create folders (directories).
- Copy files and folders.
- Move files and folders.
- Rename files and folders.
- Turning file protection on and off
- Delete files and folders.

#### FILE Utility Menu

- Displaying file information
- Turning file protection on and off
- Selecting multiple files or folders (All Set/All Reset and Set/Reset)

#### **► "File Operations (Utility)" in Features Guide**

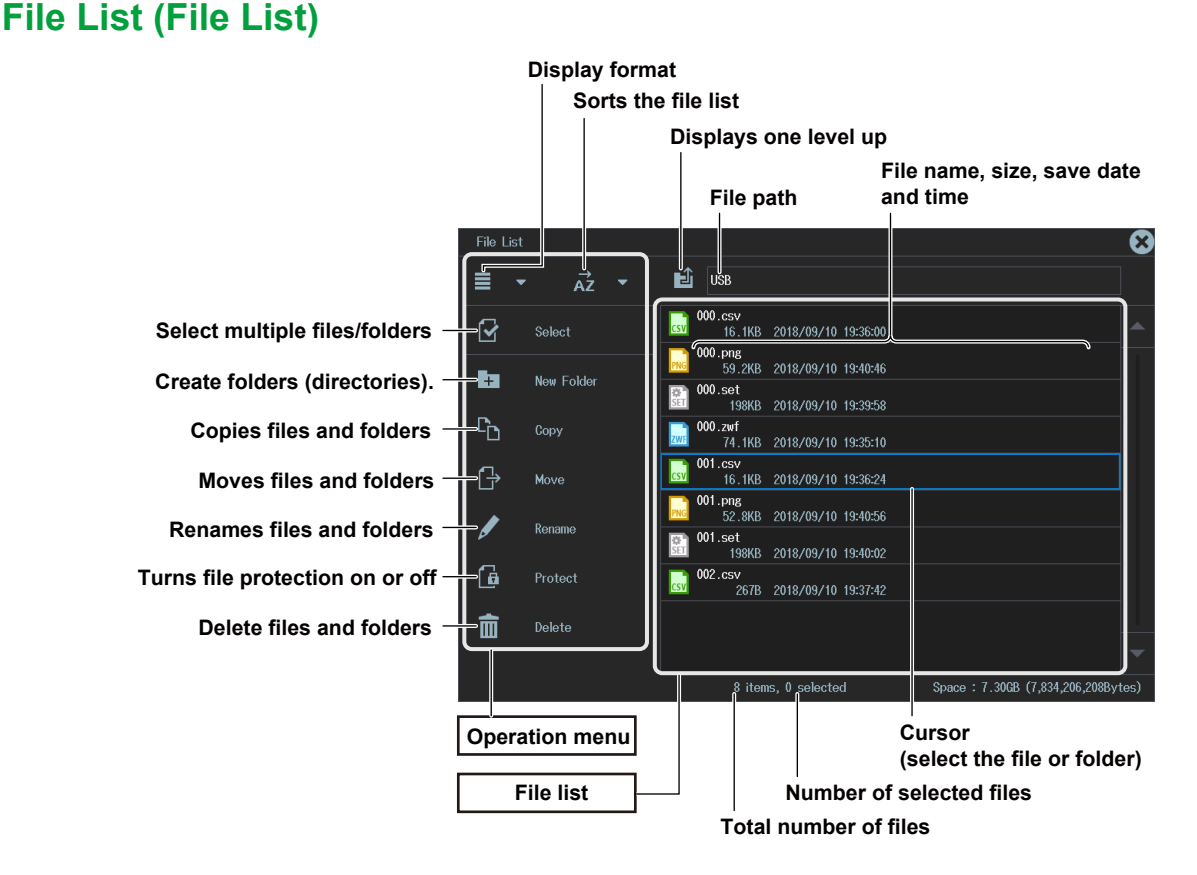

## **Switching Between the Operation Menu and the File List**

- Tilt **SET** (O) to the left to move the cursor to the operation menu. Tilt it to the right to move the cursor to the file list.
	- When the cursor is on  $\equiv$  and you tilt the SET key to the right, the cursor moves to  $\overrightarrow{AZ}$ .
	- Tilt SET to the left while the cursor is on  $\overrightarrow{AZ}$  to move the cursor to  $\equiv$
- To move the cursor to the  $\mathbf{d}$  (display one level up), move the cursor to the top of the file list, then tilt **SET** up.

## <span id="page-255-0"></span>**Selecting the Operation Target (File List)**

#### **When Operating a File or Folder**

**1.** Turn the **jog shuttle** or move **SET** ( $\bullet$ ) up and down to move the cursor to the file or folder you want to select.

A blue frame appears around the selected file or folder.

**2.** To display inside of a folder, move the cursor to the folder and press **SET** ( $\bullet$ ). To return to the original level, move the cursor to  $\Box$  (display one level up) and press **SET**.

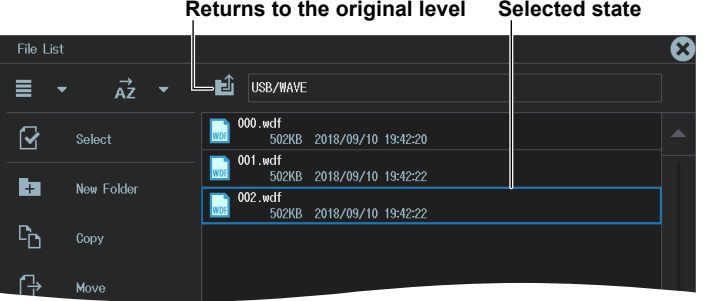

#### **When Operating Multiple Files and Folders (Select)**

- *1.* Display the content of a drive or folder that contains multiple files or folders that you want to select.
- 2. Select **Select** ( $\blacktriangledown$ ) on the operation menu and press **SET**. The following screen appears. The cursor moves to the file list.

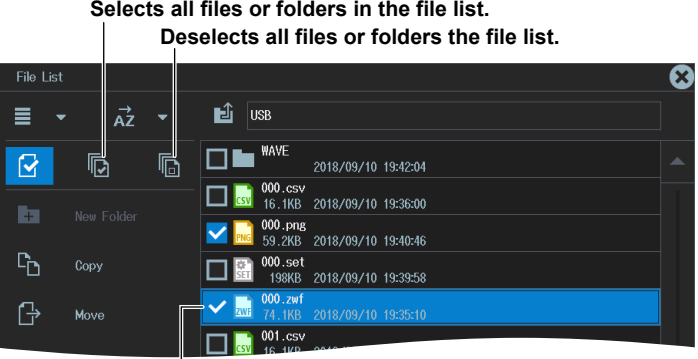

**Check mark**

- *3.* Move the cursor to a file or folder that you want to select on the file list.
- **4.** Press **SET** (**O**).
	- A check mark is displayed next to the selected file or folder.
	- Press **SET** again to remove the check mark.
- *5.* Repeat steps 3 and 4 to select all the files and folders you want.
	- To select all or deselect all, move the cursor to the operation menu, select Select All ( $\overline{I}$ ) or Deselect All ( ), and then press **SET**.
	- To close the multiple selection screen, move the cursor to the operation menu, select **Select** ( $\blacktriangleleft$ ) and press **SET**. Multiple selection will be canceled.

## **Selecting the Operation Content (Operation Menu)**

- 1. Turn the jog shuttle or move SET (O) up and down to move the cursor to the menu item you want to use.
- **2.** Press **SET** (**O**).
	- The screen for the selected item appears.
	- To return to the previous screen, press **ESC**.

## <span id="page-256-0"></span>**Display Format (三)**

- Select  $\equiv^*$  from the operation menu and press **SET**. The following screen appears.
- \* The icon will change according to the currently selected display format.

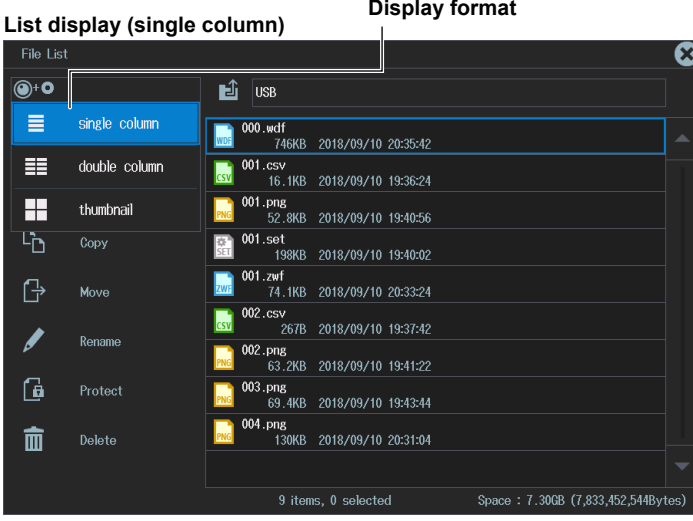

#### **List display (double column)**

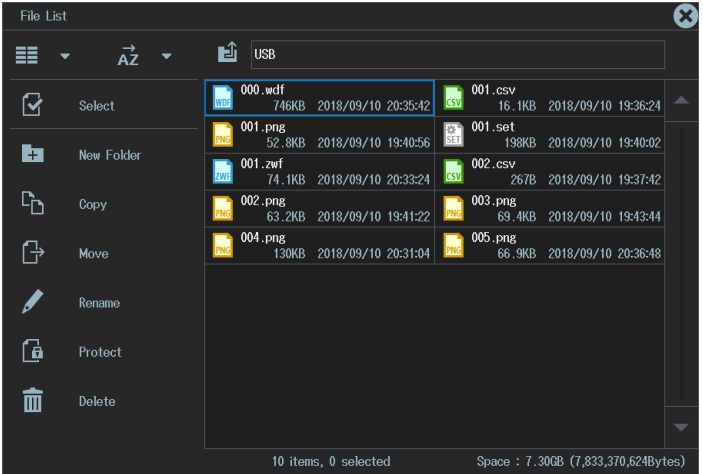

#### **Thumbnail display**

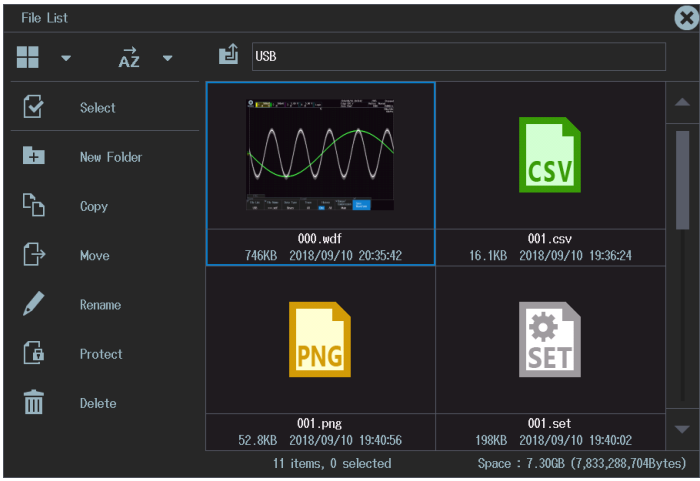

### <span id="page-257-0"></span>**Sorting the File List ( )**

Select  $A\acute{z}^*$  from the operation menu and press **SET**. The following screen appears.

\* The icon will change according to the current sort order.

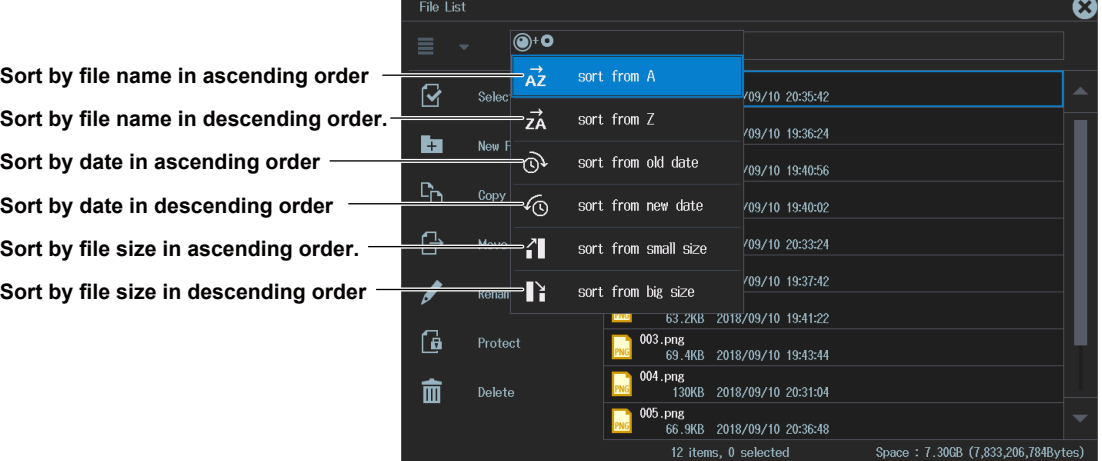

## **Displaying one level up ( )**

Select  $\mathbf{L}$ , and press **SET**. The next higher level is displayed on the file list. By displaying the highest level, you can change the storage device.

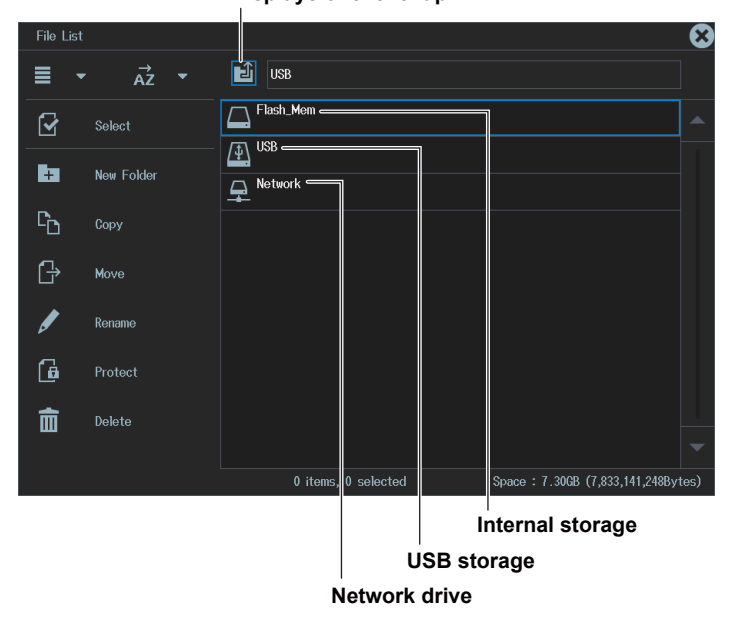

**Displays one level up**

## <span id="page-258-0"></span>**Making Folders (Directories) ( (New folder)**

- *1.* Create a folder and display the content of the drive or folder on the file list.
- *2.* Select **New Folder** from the operation menu and press **SET**. The following screen appears.

**Use the keyboard to enter the new folder name.**

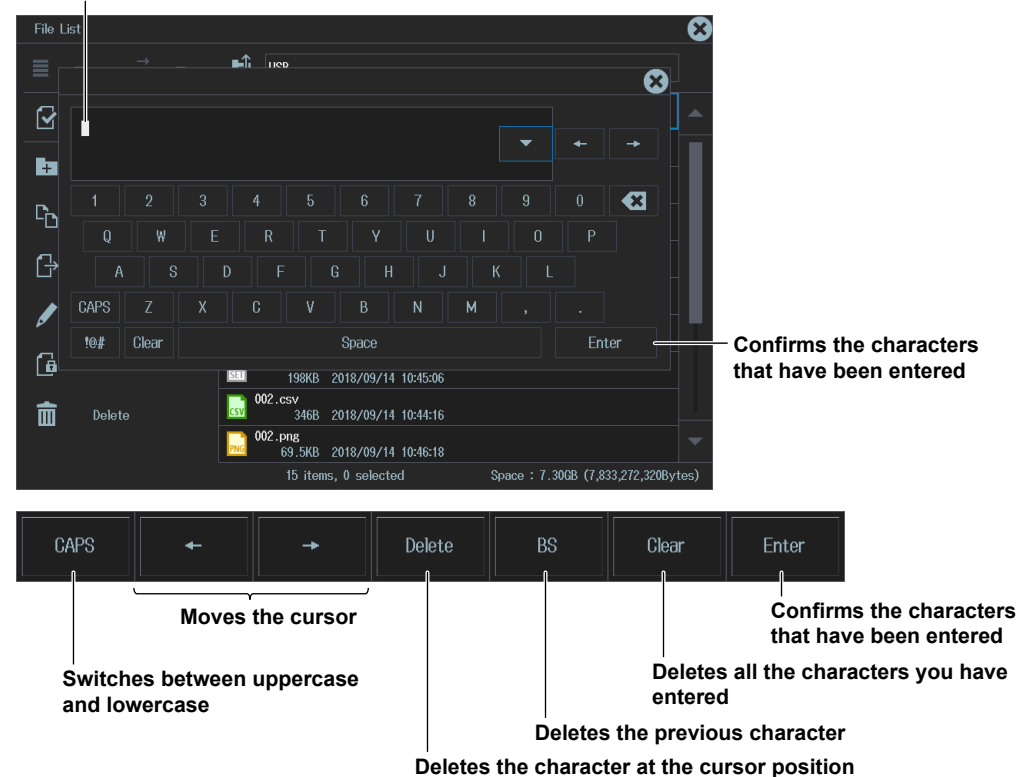

## <span id="page-259-0"></span>**Copying Files and Folders (Copy)**

- *1.* Select the files and folders in the file list that you want to copy.
- *2.* Select **Copy** from the operation menu and press **SET**. The following screen appears.

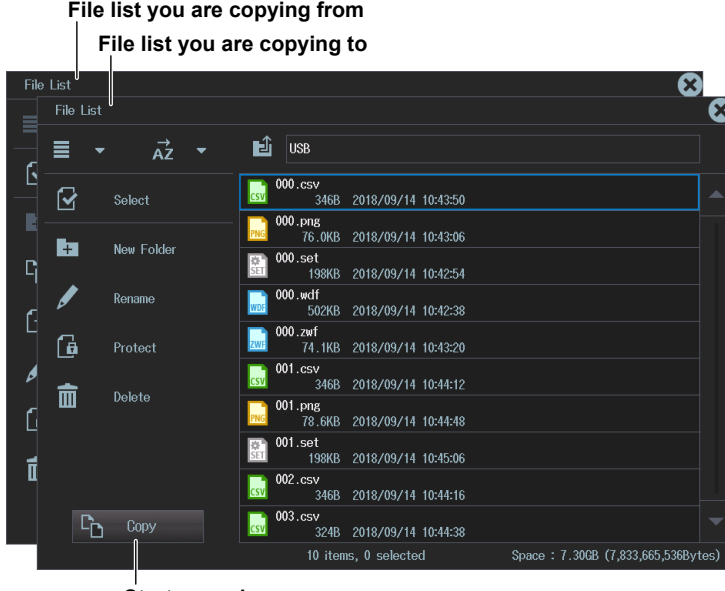

**Starts copying**

- *3.* Select the drive or folder on the file list that you are copying to.
- *4.* Tilt **SET** to the left and go to the copy destination operation menu.
- *5.* Select **Copy** and press **SET**. The following screen appears.

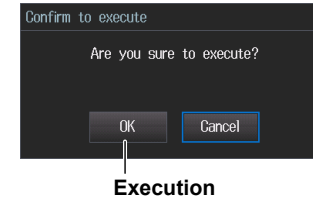

#### *Note*

- By selecting multiple files, you can copy them all at the same time. For details on how to select multiple files, see page 17-16.
- You can perform file operations on the file list that you are copying to as well.

### <span id="page-260-0"></span>**Moving Files and Folders (Move)**

- *1.* Select the files and folders in the file list that you want to move.
- *2.* Select **Move** from the operation menu and press **SET**. The following screen appears.

#### **File list you are moving from File list you are moving to** ග R  $\mathbf{E}$   $\mathbf{u}$   $\mathbf{v}$  $\equiv$  $\vec{AZ}$   $\rightarrow$ L **csv** 000.csv<br>346B 2018/09/14 10:43:50  $\mathbf{\overline{S}}$ **Select** Ē. 000.png<br>76.0KB 2018/09/14 10:43:06 B b New Folder 000.set<br>198KB 2018/09/14 10:42:54 q 000.wdf<br>502KB 2018/09/14 10:42:38 Í Rename B  $\mathcal{L}$ 000.zwf<br>74.1KB 2018/09/14 10:43:20  $\mathbf{G}$ 001.csv<br>346B 2018/09/14 10:44:12  $\overline{\mathbf{A}}$ 面 **Delete** 001.png<br>78.6KB 2018/09/14 10:44:48 d 001.set<br>198KB 2018/09/14 10:45:06 Í 002.csv<br>346B 2018/09/14 10:44:16 002.png<br>69.5KB 2018/09/14 10:46:18  $\overline{G}$ Move 11 items, 0 selected Space: 7.30GB (7,833,583,616Bytes)

**Execute the move operation**

- *3.* Select the drive or folder in the file list that you are moving to.
- *4.* Tilt **SET** to the left and go to the move destination operation menu.
- *5.* Select **Move** and press **SET**. The following screen appears.

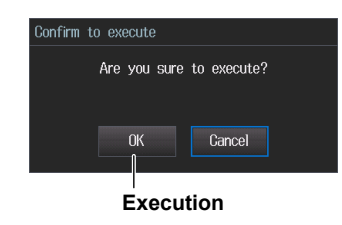

#### *Note*

- By selecting multiple files, you can move them all at the same time. For details on how to select multiple files, see page 17-16.
- You can perform file operations on the file list that you are moving files to as well.

### <span id="page-261-0"></span>**Renaming Files and Folders (Rename)**

- *1.* Select the file or folder that you want to rename from the file list.
- *2.* Select **Rename** from the operation menu and press **SET**. The following screen appears.

File L χ  $\mathbf{F}$  is  $\mathbf{F}$  $\overline{\bm{\omega}}$  $\mathbf{\overline{S}}$  $002 \text{.csv}$ ts,  $\overline{\mathbf{a}}$ Ⴊ  $\mathbb{G}$ <sub>S</sub> CAPS  $\overline{M}$ !@# Clear Enter **Confirms the characters**  Space  $\mathbf{G}$ **that have been entered** 198KB 2018/09/14 10:45:06 002.csv<br>346B 2018/09/14 10:44:16 而 Delete 002.png<br>69.5KB 2018/09/14 10:46:18 **The file to rename** Space: 7.30GB (7,833,501,696Bytes) 12 items, 0 selected CAPS Delete  $RS$ Clear Enter **Confirms the characters Moves the cursor that have been entered Deletes all the characters you Switches between uppercase have entered and lowercase Deletes the previous character Deletes the character at the cursor position**

#### **Use the keyboard to input the new file or folder name**

## **Deleting Files and Folders (Delete)**

- *1.* Select the file or folder that you want to delete from the file list.
- *2.* Select **Delete** from the operation menu and press **SET**. The following screen appears.

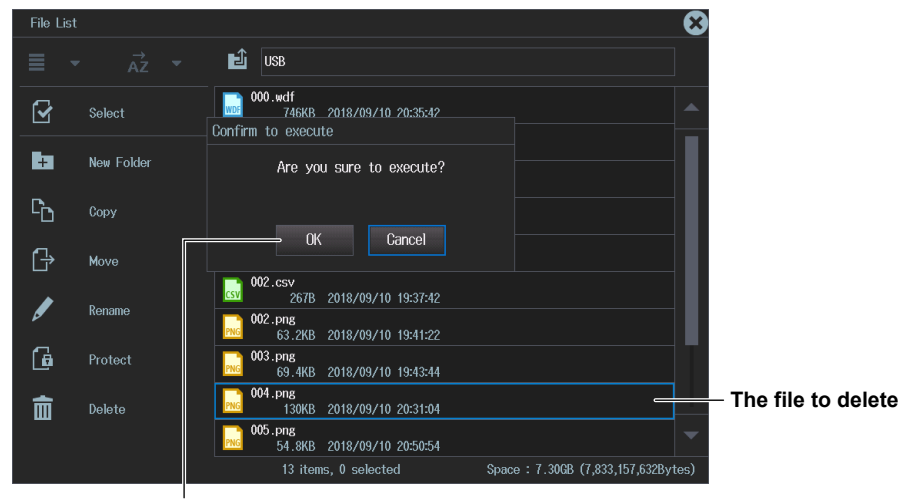

**Delete files or folders**

#### *Note*

By selecting multiple files, you can delete them all at the same time. For details on how to select multiple files, see page 17-16.

## <span id="page-262-0"></span>**File Utility Menu**

- *1.* Press **FILE**. The FILE menu appears. You can also tap **MENU** ( $\Box$ ) in the upper left of the screen and select the FILE menu from FILE/PRINT on the top menu that is displayed.
- *2.* Press the **Utility** soft key. The following menu items appear.

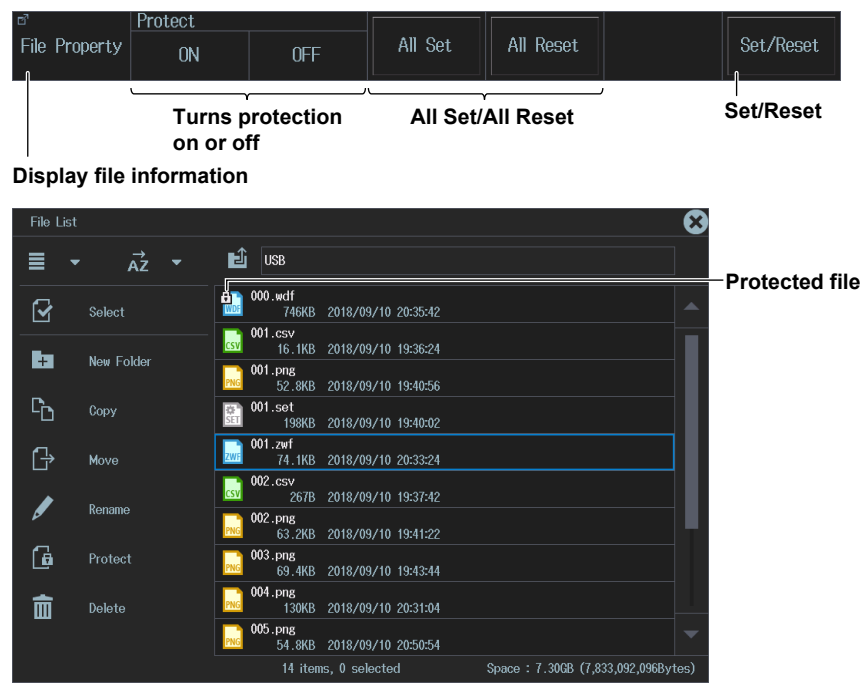

### **Turning Protection On or Off (Protect ON/OFF)**

You can set protection of selected files on or off.

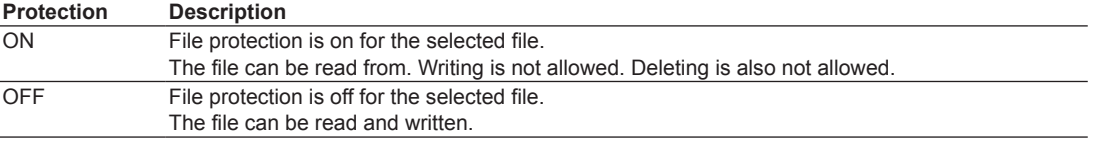

### **All Set/All Reset**

This is the same function as Select All  $(\overline{\mathbb{Q}})$ /Deselect All  $(\overline{\mathbb{Q}})$  in Select  $(\overline{\mathbb{Q}})$  (page 17-16) of the operation menu.

All Set: Select all the files. A check mark is displayed next to each of the selected files. All Reset: Deselect all the files.

### **Set/Reset**

Invert the selection status of the file highlighted by the cursor. This is the same function as when Select  $(\overrightarrow{\bullet})$  (page 17-16) of the operation menu is selected. A check mark is displayed next to each of the selected files.

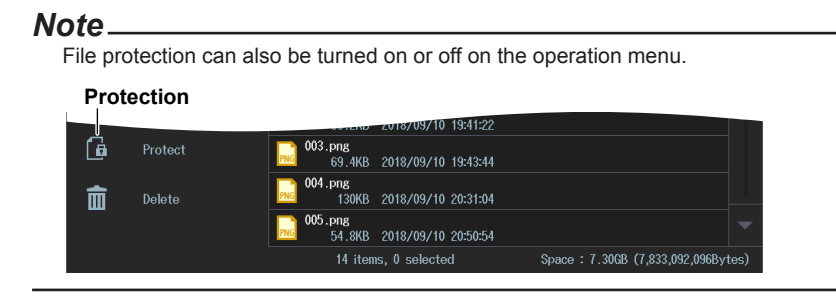

## <span id="page-263-0"></span>**18.1 Connecting the Instrument to a Network**

This section explains how to connect the instrument to a network.

## **Ethernet Interface Specifications**

There is a 1000BASE-T port located on the rear panel of the instrument.

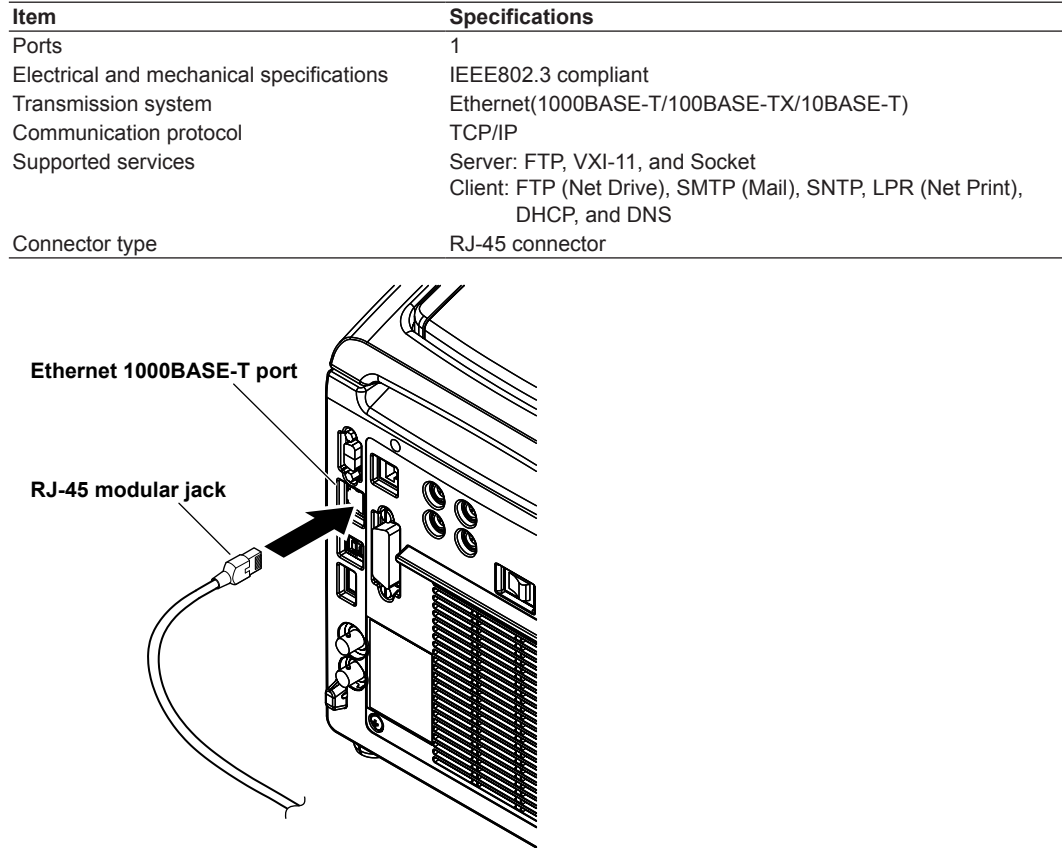

# **Items Required to Connect the Instrument to a Network**

## **Cable**

Use one of the following types of network cable that conforms to the transfer speed of your network.

- A UTP (Unshielded Twisted-Pair) cable
- An STP (Shielded Twisted-Pair) cable

### <span id="page-264-0"></span>**Connection Method**

## **To Connect to a PC over a Network**

- *1.* Turn off the instrument.
- *2.* Connect one end of a UTP (or STP) cable to the ETHERNET 1000BASE-T port on the rear panel.
- *3.* Connect the other end of the UTP (or STP) cable to a hub or router.
- *4.* Turn on the instrument.

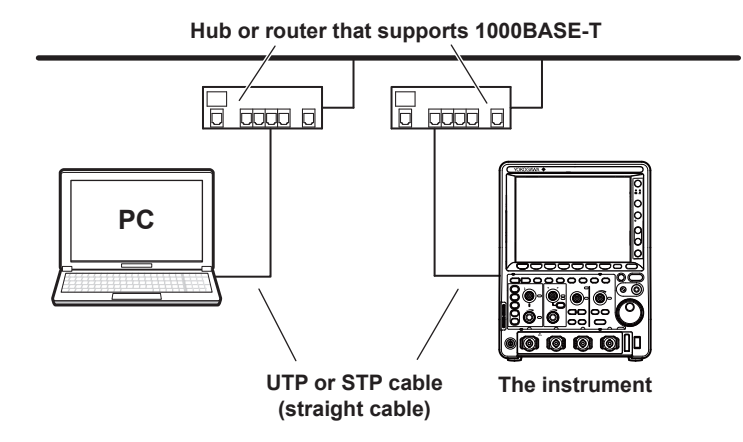

## **To Connect to a PC through a Hub or Router**

- *1.* Turn off the instrument and the PC.
- *2.* Connect one end of a UTP (or STP) cable to the ETHERNET 1000BASE-T port on the rear panel.
- *3.* Connect the other end of the UTP (or STP) cable to a hub or router.
- *4.* Connect the PC to the hub or router in the same way.
- *5.* Turn on the instrument.

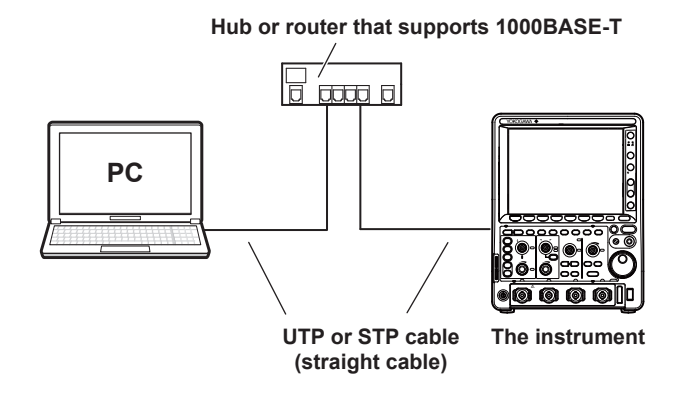

#### *Note*

- Use a hub or router that conforms to the transfer speed of your network.
- When you connect a PC to the instrument through a hub or router, the PC must be equipped with an auto switching 1000BASE-T/100BASE-TX/10BASE-T network card.
- Do not connect the instrument to a PC directly. Direct communication without a hub or router is not guaranteed to work.

## <span id="page-265-0"></span>**18.2 Configuring TCP/IP Settings**

This section explains the following TCP/IP settings for connecting to a network:

- DHCP (IP address, subnet mask, and default gateway)
- DNS (domain name, DNS server IP address, and domain suffix)

#### **► "TCP/IP (TCP/IP)" in the Features Guide**

## **UTILITY Network Menu**

- *1.* Press **UTIL**. The UTILITY menu appears. You can also tap **MENU** (**B**) in the upper left of the screen and select the UTILITY menu from UTILITY on the top menu that is displayed.
- *2.* Press the **Network** soft key. The following menu items appear.

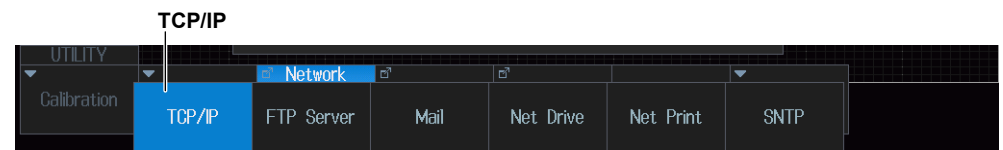

## **TCP/IP(TCP/IP)**

Press the **TCP/IP** soft key. The following screen appears.

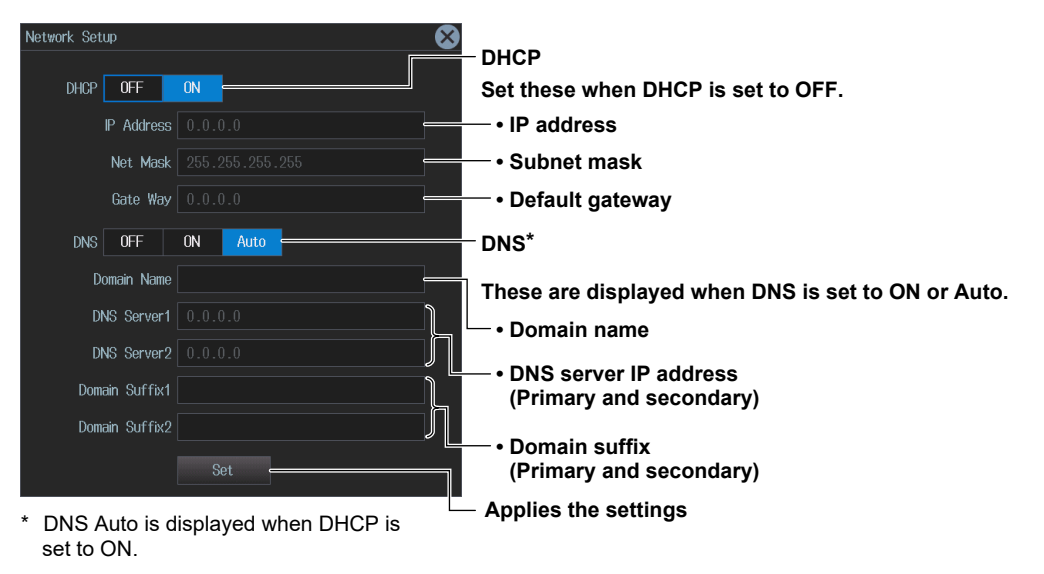

#### **DNS(DNS)**

OFF: Disable the DNS.

- ON: DNS is enabled. Set the domain name, the DNS server IP address, and the domain suffix.
- Auto: DNS is enabled. Set the domain suffix. The domain name and the DNS server IP addresses are set automatically. This option can only be selected when DHCP is on.

## <span id="page-266-0"></span>**18.3 Accessing the instrument from a PC (FTP Server)**

This section explains the following settings for accessing the instrument from a PC on a network:

- User name
- Password
- Timeout
- Executing FTP client software

► **"FTP Server (FTP Server)" in Features Guide**

## **UTILITY Network Menu**

*1.* Press **UTIL**. The UTILITY menu appears.

You can also tap **MENU** ( $\Box$ ) in the upper left of the screen and select the UTILITY menu from UTILITY on the top menu that is displayed.

*2.* Press the **Network** soft key. The following menu items appear.

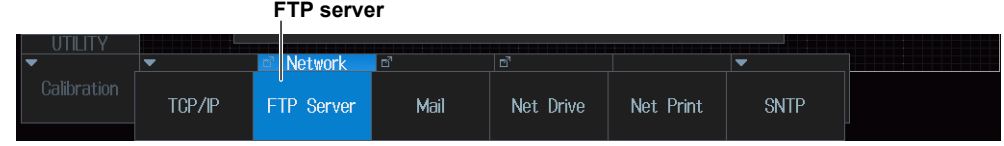

## **FTP Server (FTP Server)**

Press the **FTP Server** soft key. The following screen appears.

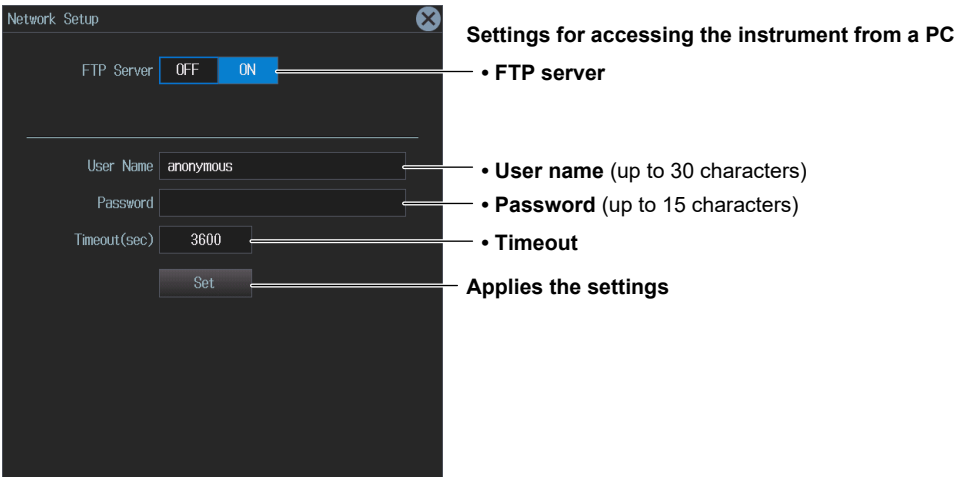

## **Executing FTP Client Software (Set)**

Start an FTP client on a PC.

Enter the user name and password that you set on the instrument's network setup screen, which is shown above, and connect to the instrument.

#### *Note*

If you set the user name to "anonymous," you can connect to the instrument without entering a password.

## <span id="page-267-0"></span>**18.4 Configuring Mail Transmission (SMTP Client Function)**

This section explains the following settings for transmitting mail to a specified mail address on a network:

- Mail server
- Mail address
- Comments
- Attaching image files
- **Timeout**
- User authentication
- Sending a test mail

**► "Mail (Mail)" in Features Guide**

## **UTILITY Network Menu**

*1.* Press **UTIL**. The UTILITY menu appears.

You can also tap **MENU** (**B**) in the upper left of the screen and select the UTILITY menu from UTILITY on the top menu that is displayed.

*2.* Press the **Network** soft key. The following menu items appear.

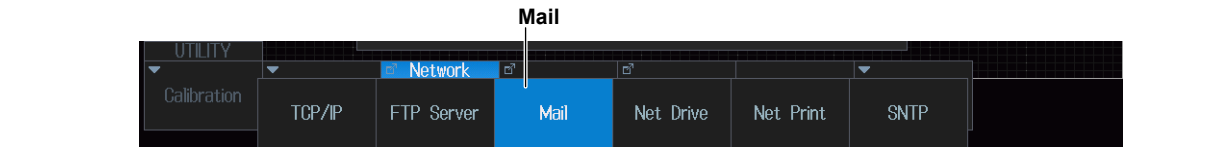

## **Mail (Mail)**

Press the **Mail** soft key. The following screen appears.

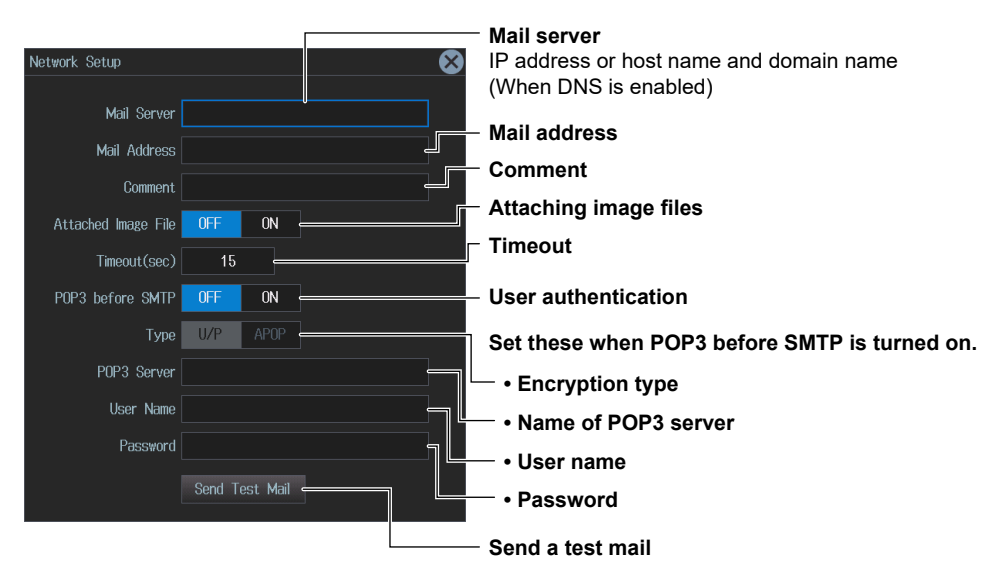

## <span id="page-268-0"></span>**18.5 Connecting to a Network Drive**

This section explains the following settings for accessing a drive on the network (net drive) through an Ethernet connection to load or save various data of the instrument:

- FTP server (file server)
- User name
- Password
- FTP passive mode
- Timeout
- Connecting to and disconnecting from network drives

**► "Network Drive (Net Drive)" in the Features Guide**

## **UTILITY Network Menu**

- *1.* Press **UTIL**. The UTILITY menu appears. You can also tap **MENU** (**B**) in the upper left of the screen and select the UTILITY menu from UTILITY on the top menu that is displayed.
- *2.* Press the **Network** soft key. The following menu items appear.

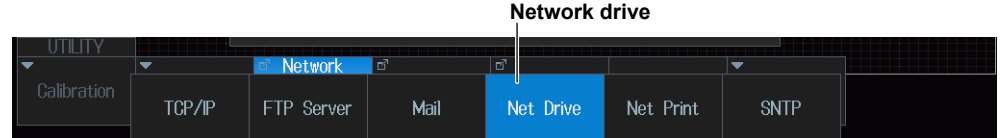

## **Configuring Network Drive (Net Drive) Settings and Connecting to It**

Press the **Net Drive** soft key. The following screen appears.

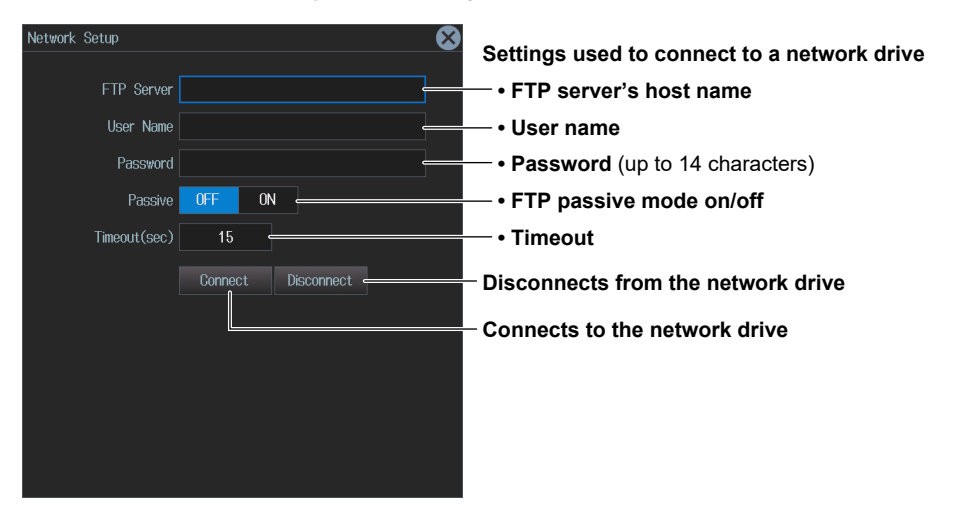

## <span id="page-269-0"></span>**18.6 Configuring a Network Printer**

This section explains the following settings for printing screen images to a network printer:

- LPR server
- LPR name
- Timeout

**► "Network Printer (Net Print)" in the Features Guide**

## **UTILITY Network Menu**

- *1.* Press **UTIL**. The UTILITY menu appears.
	- You can also tap **MENU** ( $\Box$ ) in the upper left of the screen and select the UTILITY menu from UTILITY on the top menu that is displayed.
- *2.* Press the **Network** soft key. The following menu items appear.

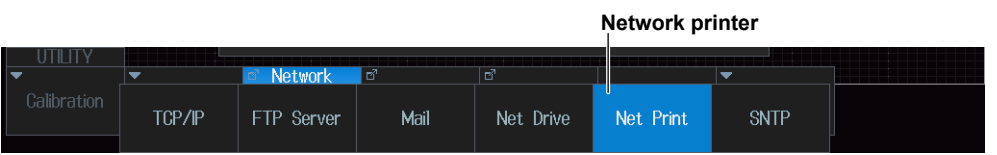

## **Network Printer (Net Print)**

Press the **Net Print** soft key. The following screen appears.

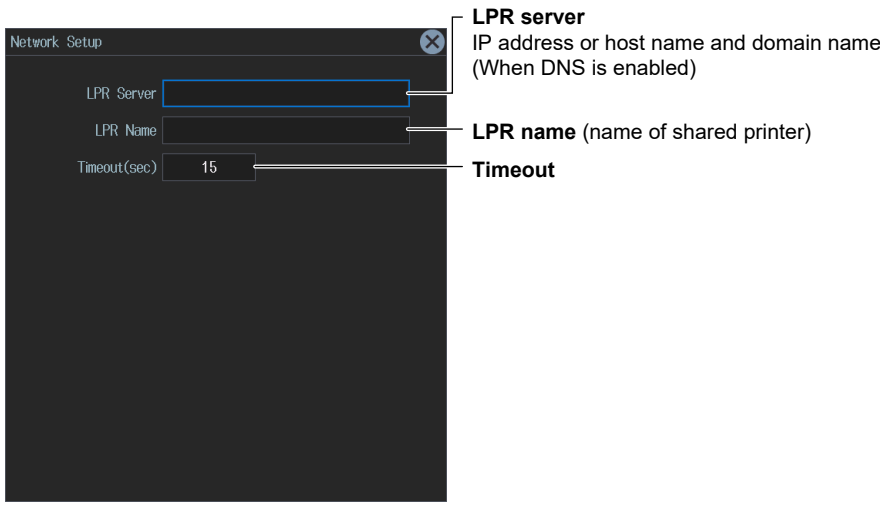

# <span id="page-270-0"></span>**18.7 Using SNTP to Set the Date and Time**

This section explains how to use SNTP to set the Instrument's date and time.

- SNTP server
- Timeout
- Executing time adjustment
- Automatic adjustment

**► "SNTP (SNTP)" in the Features Guide**

## **UTILITY Network Menu**

*1.* Press **UTIL**. The UTILITY menu appears.

You can also tap **MENU** ( $\Box$ ) in the upper left of the screen and select the UTILITY menu from UTILITY on the top menu that is displayed.

*2.* Press the **Network** soft key. The following menu items appear.

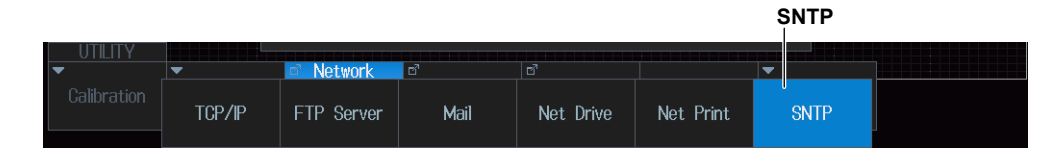

## **SNTP(SNTP)**

Press the **SNTP** soft key. The following screen appears.

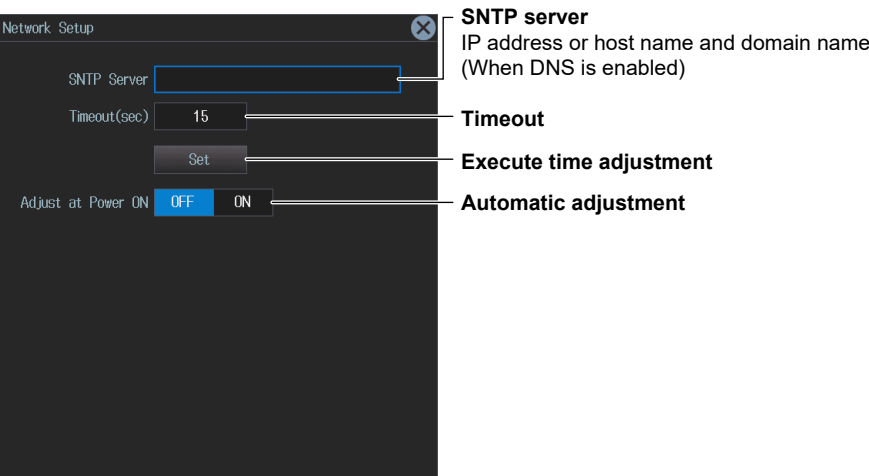

## <span id="page-271-0"></span>**19.1 Changing the Menu, Message , and USB Keyboard Languages**

This section explains how to set the menu language, message language and USB keyboard language of the instrument.

## **UTILITY System Configuration Menu**

*1.* Press **UTIL**. The UTILITY menu appears. You can also tap **MENU** (**B**) in the upper left of the screen and select the UTILITY menu from UTILITY on the top menu that is displayed.

► **"Language (Language)" in Features Guide**

*2.* Press the **System Configuration** soft key. The following menu items appear.

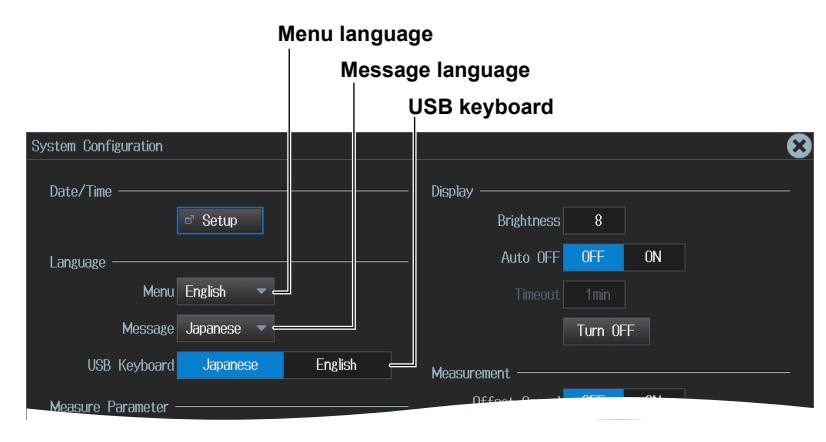

#### *Note*

Some terminology is always displayed in English.

## **USB Keyboard (USB Keyboard)**

You can use the following keyboards that conform to USB Human Interface Devices (HID) Class Ver. 1.1. English: 104-key keyboards

Japanese: 109-key keyboards

For details on how the keys of this instrument are mapped to the keys on a USB keyboard, see Appendix 2 in the *Getting Started Guide* (IM DLM3054-03EN).

## <span id="page-272-0"></span>**19.2 Setting the Click Sound, Measured Value Font Size, and Number of Rows for Displaying Measurement Values**

This section explains the following settings:

- Turning the click sound on or off
- Measured value font size
- Number of rows for displaying measured values

► **"Measurement Display (Measure Parameter)" and "Turning On or Off the Click Sound (Click Sound)" in the Features Guide**

## **UTILITY System Configuration Menu**

- *1.* Press **UTIL**. The UTILITY menu appears. You can also tap **MENU** ( $\Box$ ) in the upper left of the screen and select the UTILITY menu from UTILITY on the top menu that is displayed.
- *2.* Press the **System Configuration** soft key. The following menu items appear.

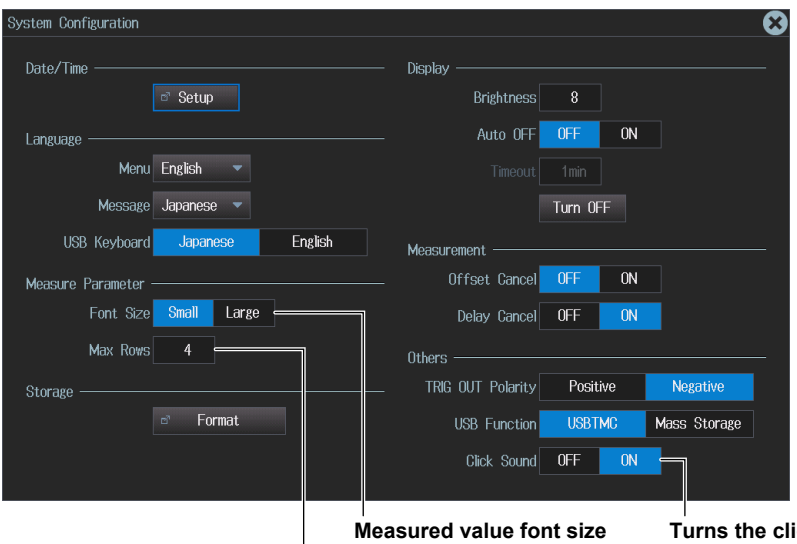

**Number of rows for displaying measured values The click sound on or off** 

## <span id="page-273-0"></span>**19.3 Viewing Setup Information (Overview)**

This section explains how to view the current setup information.

► **"Overview (Overview)" in the Features Guide**

## **UTILITY Overview Menu**

- *1.* Press **UTIL**. The UTILITY menu appears.
	- You can also tap **MENU** ( $\Box$ ) in the upper left of the screen and select the UTILITY menu from UTILITY on the top menu that is displayed.
- *2.* Press the **Overview** soft key. The following menu items appear.

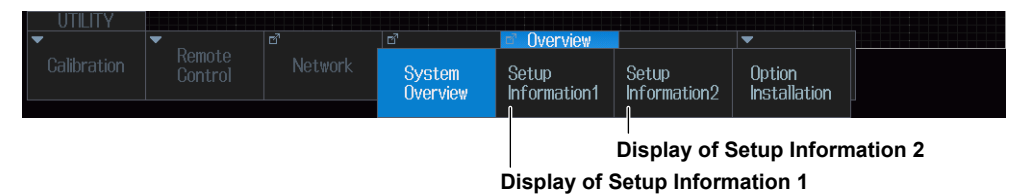

## **Displaying Setup Information 1 (Setup Information1)**

Press the **Setup Information1** soft key. The following screen appears.

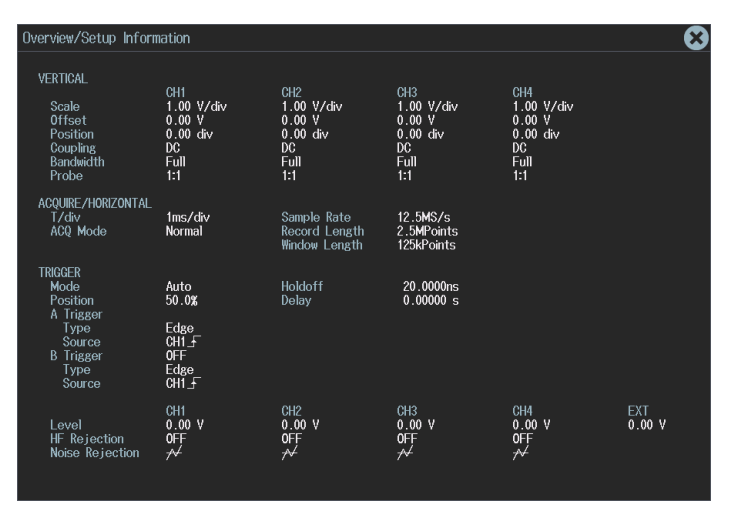

## **Displaying Setup Information 2 (Setup Information2)**

Press the **Setup Information2** soft key. The following screen appears.

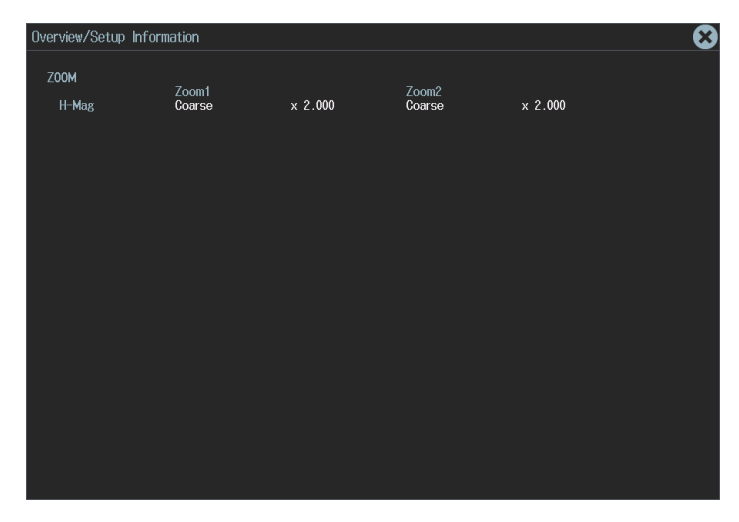

## <span id="page-274-0"></span>**19.4 Using the Instrument as a USB Storage Device**

This section explains the setting that enables you to use the instrument as a USB storage device through a USB connection made between the USB port on the instrument's rear panel and a PC. **► "USB Communication (USB Function)" in the Features Guide**

## **UTILITY System Configuration Menu**

- *1.* Press **UTIL**. The UTILITY menu appears. You can also tap **MENU** (**B**) in the upper left of the screen and select the UTILITY menu from UTILITY on the top menu that is displayed.
- *2.* Press the **System Configuration** soft key. The following menu items appear.

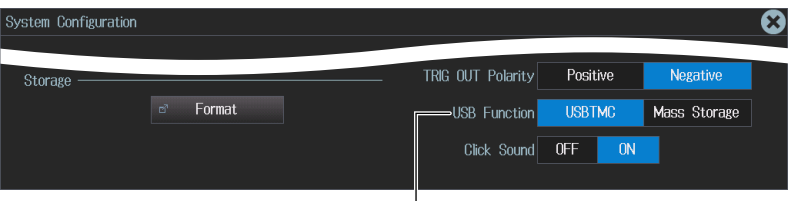

**Set USB Function to Mass Storage**

#### *Note*

- From a PC, you can access the instrument's internal storage as a storage device. You cannot access the instrument's network drives or the storage device connected to the instrument's USB ports.
- Mass Storage functions as a read-only storage device.
- When you perform file operations in the internal storage with this instrument, the content of the internal storage of the instrument displayed on the PC is updated. During updating, the display on the PC may momentarily disappear.
- The USB communication function (USB Function) can also be set in Remote Control from the UTILITY menu. The setting values are linked with the settings on the System Configuration menu.

| Tν     |                                       |                  |    |    |  |  |
|--------|---------------------------------------|------------------|----|----|--|--|
| ╹      | Remote<br>$\mathcal{L}_{\mathcal{P}}$ | ರಿ               | ಠೌ | ත් |  |  |
| Device | USB Function                          |                  |    |    |  |  |
| USB    | <b>USBTMC</b>                         |                  |    |    |  |  |
|        |                                       | $1100 \text{ m}$ |    |    |  |  |

**USB Function**

### **Symbols** Page

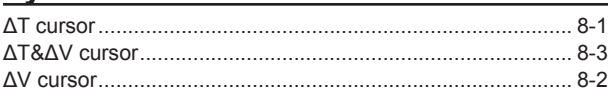

### **Numerics** Page

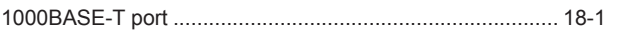

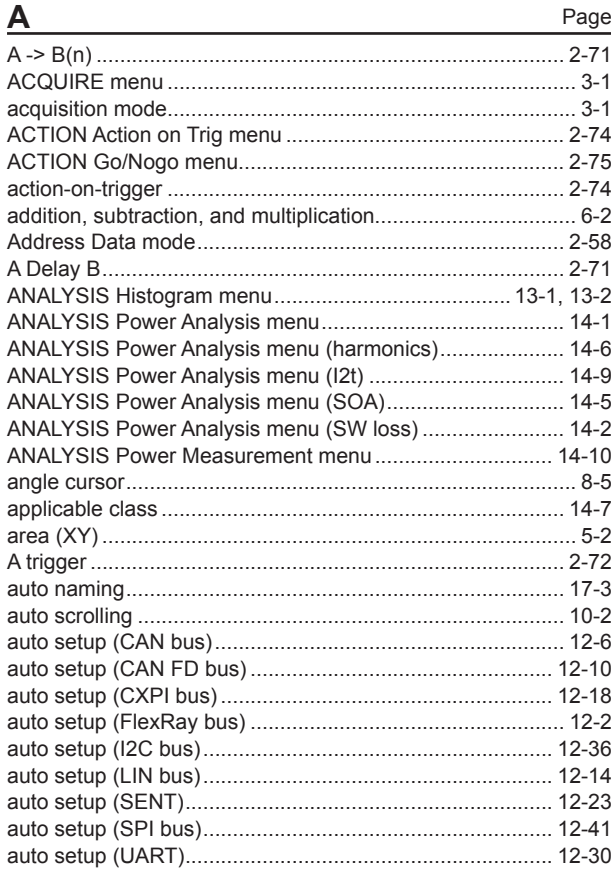

#### **B** Page bandwidth limit........................................................................ [1-3](#page-10-0) bit and bus display order ......................................................[.1-11](#page-18-0) bit settings .............................................................................. [1-7](#page-14-0) Break Synch mode ............................................................... [2-38](#page-58-0) broadcasting system............................................................. 2-69 B trigger................................................................................ 2-72 B TRIG menu........................................................................ 2-71 bus display.............................................................................. [1-9](#page-16-0) bus setup (CAN bus analysis and search) ........................... [12-6](#page-165-0) bus setup (CAN FD bus analysis and search).................... [12-10](#page-169-0) bus setup (CXPI bus analysis and search)......................... [12-18](#page-177-0) bus setup (FlexRay bus analysis and search)...................... [12-2](#page-161-0) bus setup (I2C bus analysis and search) ........................... [12-36](#page-195-0) bus setup (LIN bus analysis and search) ........................... [12-14](#page-173-0) bus setup (SENT analysis and search) .............................. [12-23](#page-182-0) bus setup (SPI bus analysis and search)........................... [12-41](#page-200-0) bus setup (UART analysis and search).............................. [12-30](#page-189-0) bus setup (user-defined bus analysis and search)............. [12-48](#page-207-0)

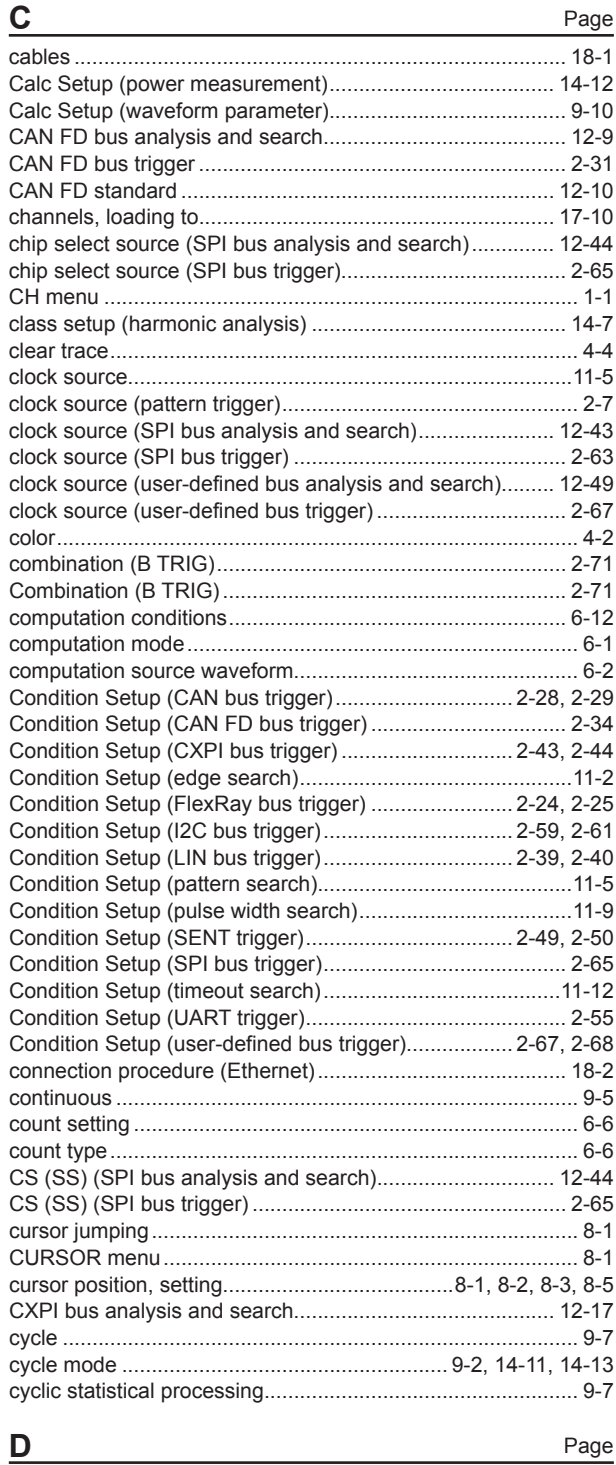

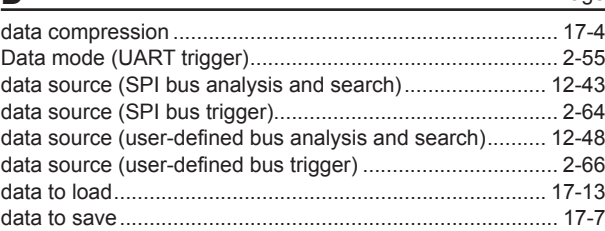

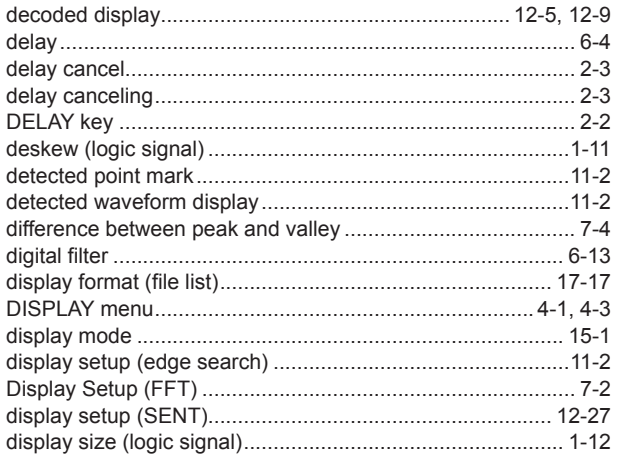

## F

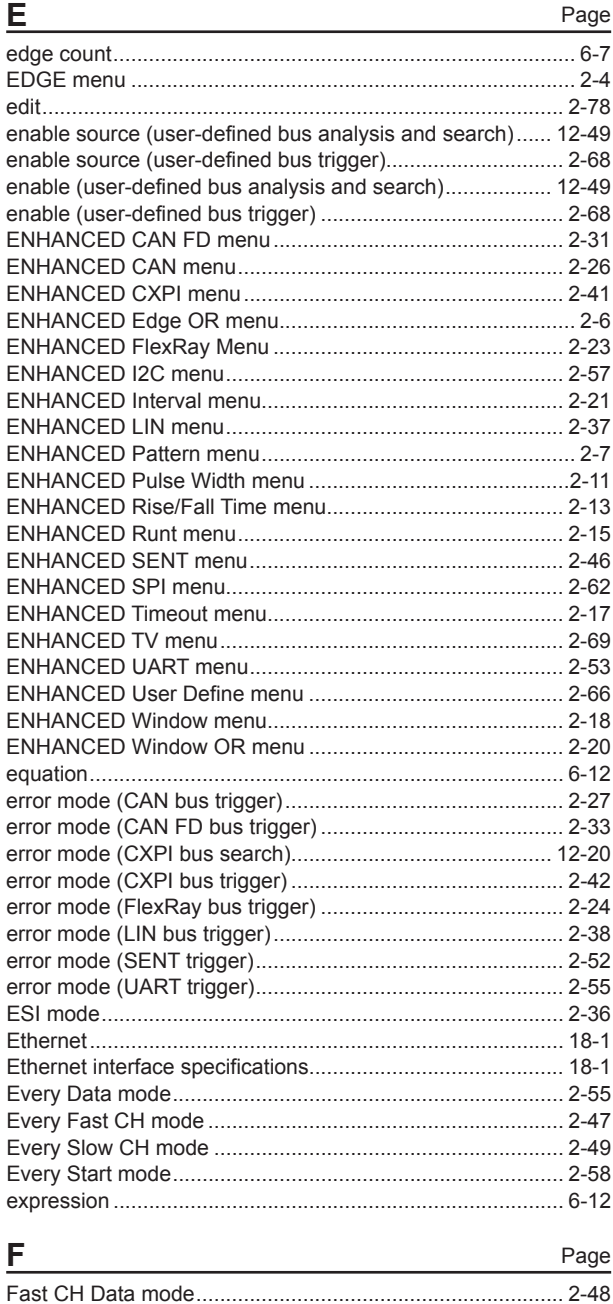

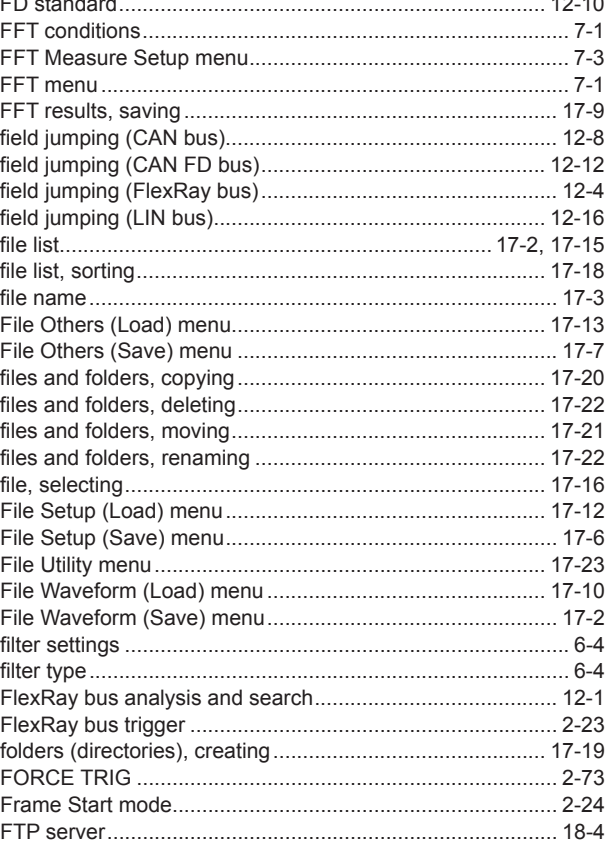

 $\sim$ 

 $\sim$ 

 $\mathbb{R}^2$  $\mathbf{r}$ 

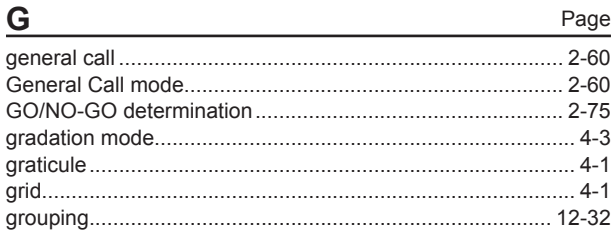

#### H Page

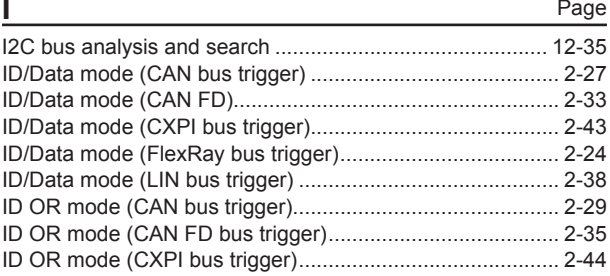

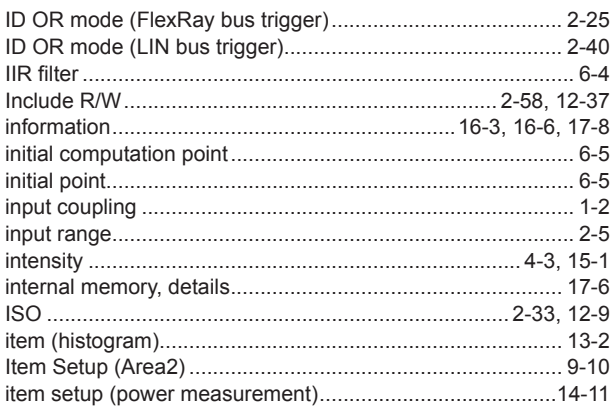

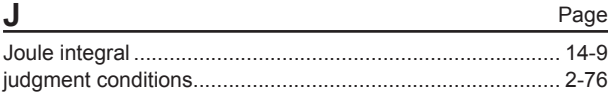

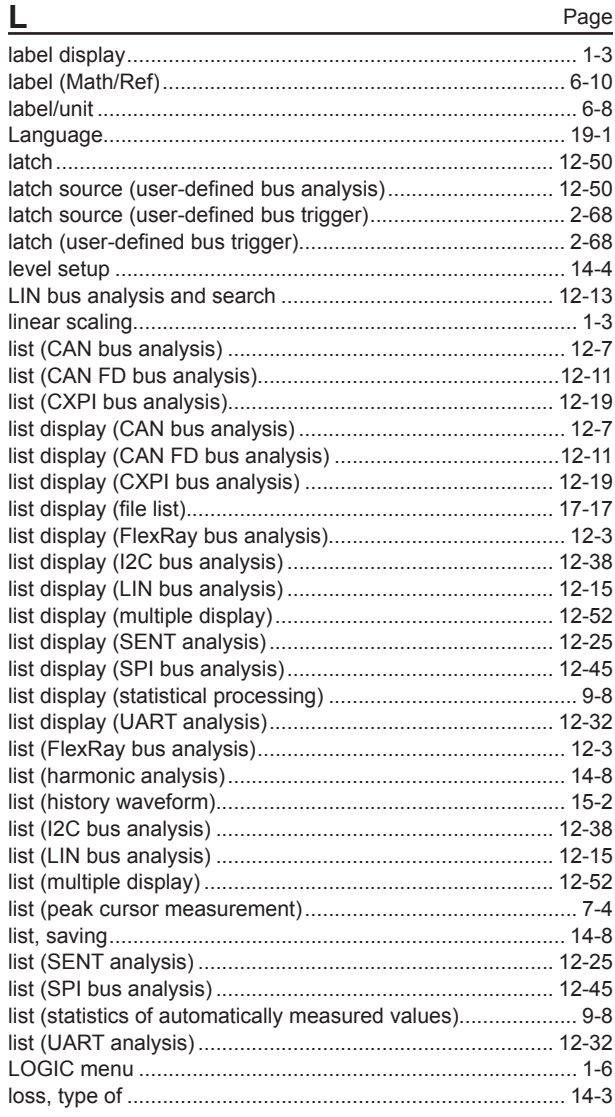

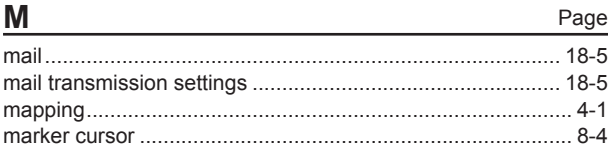

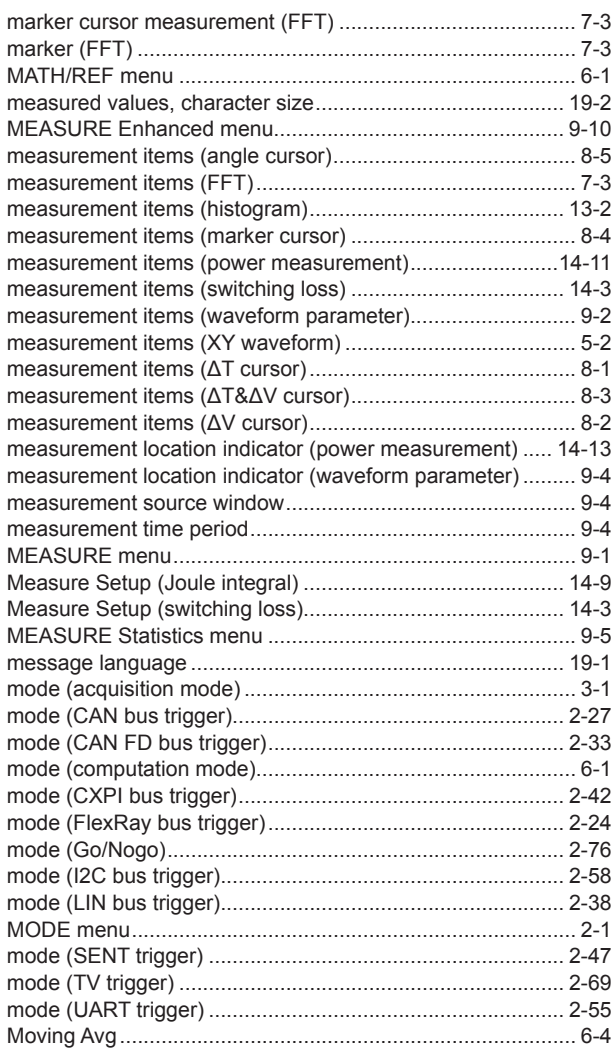

#### $\overline{\mathbf{M}}$

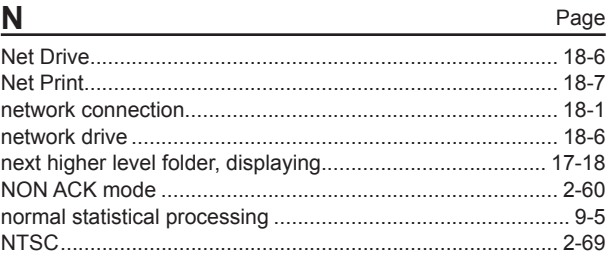

#### $\mathbf O$ Page

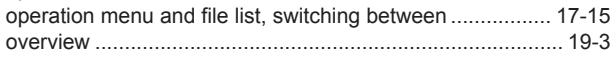

#### P Page

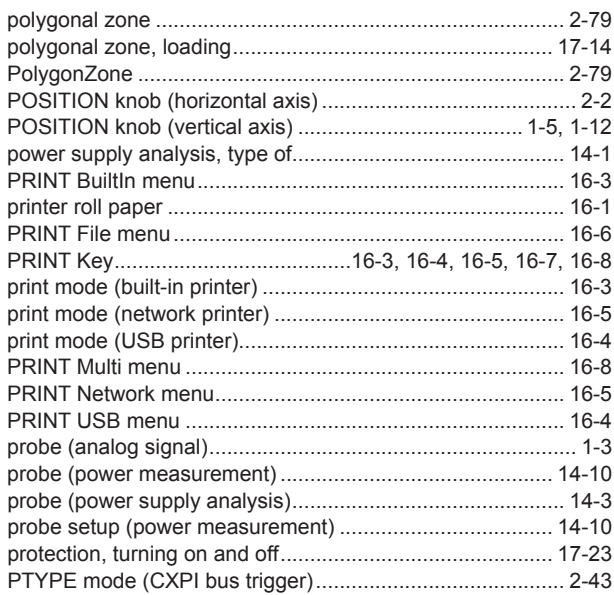

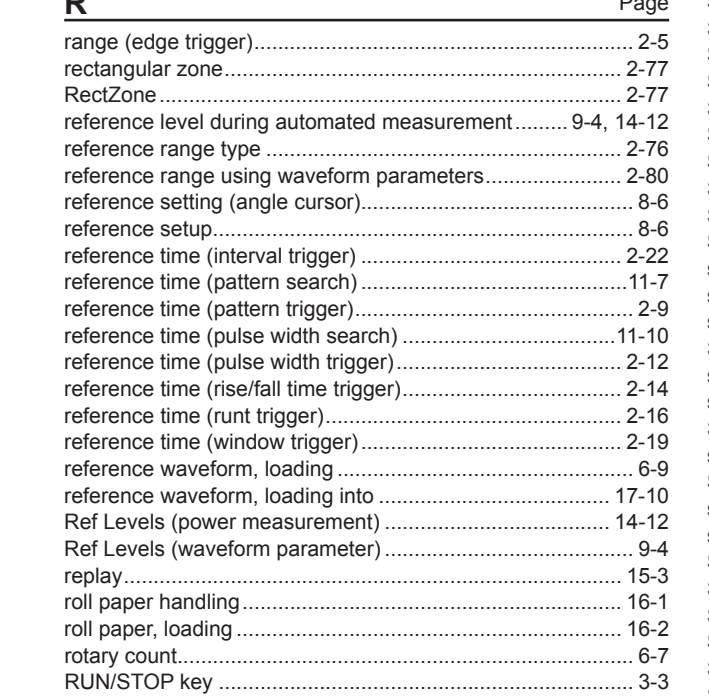

#### S Page

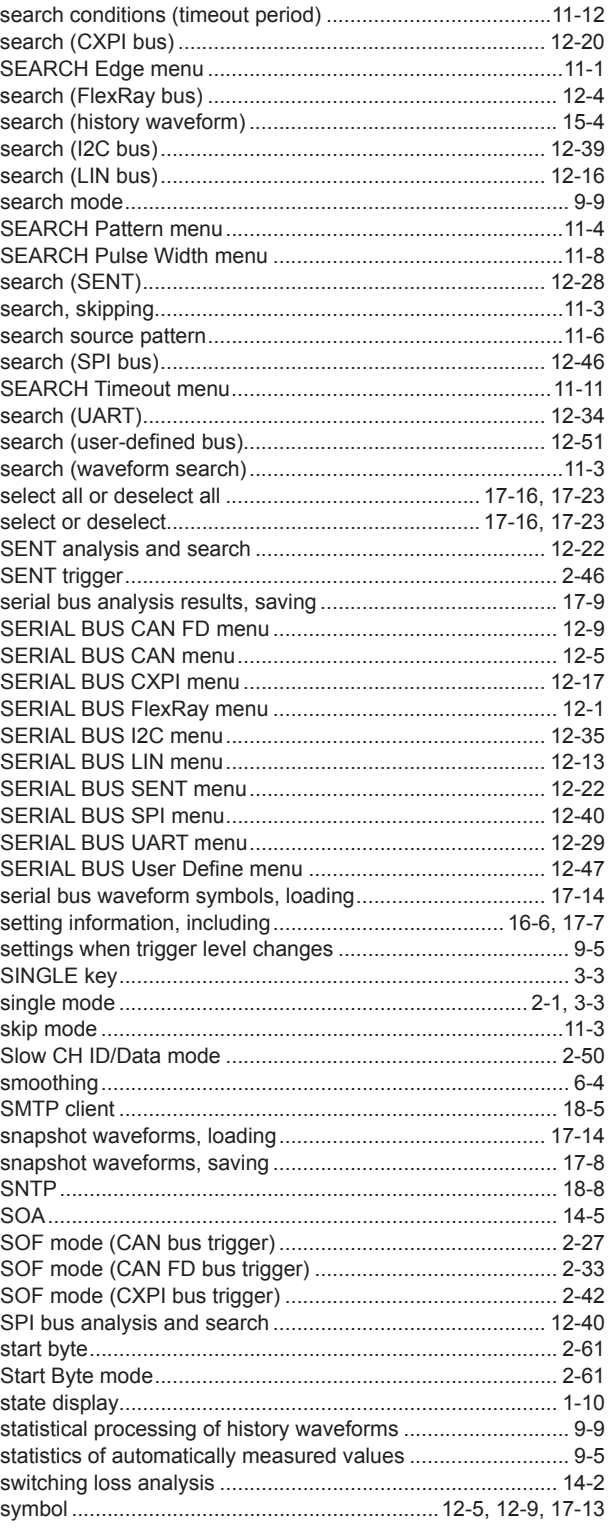

#### T

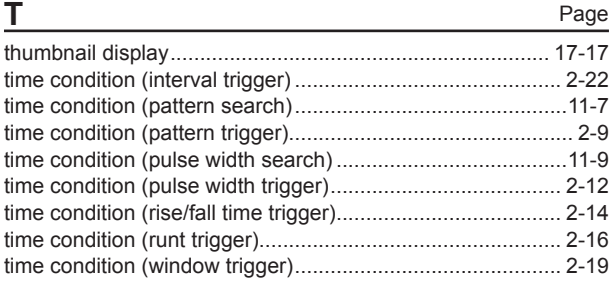

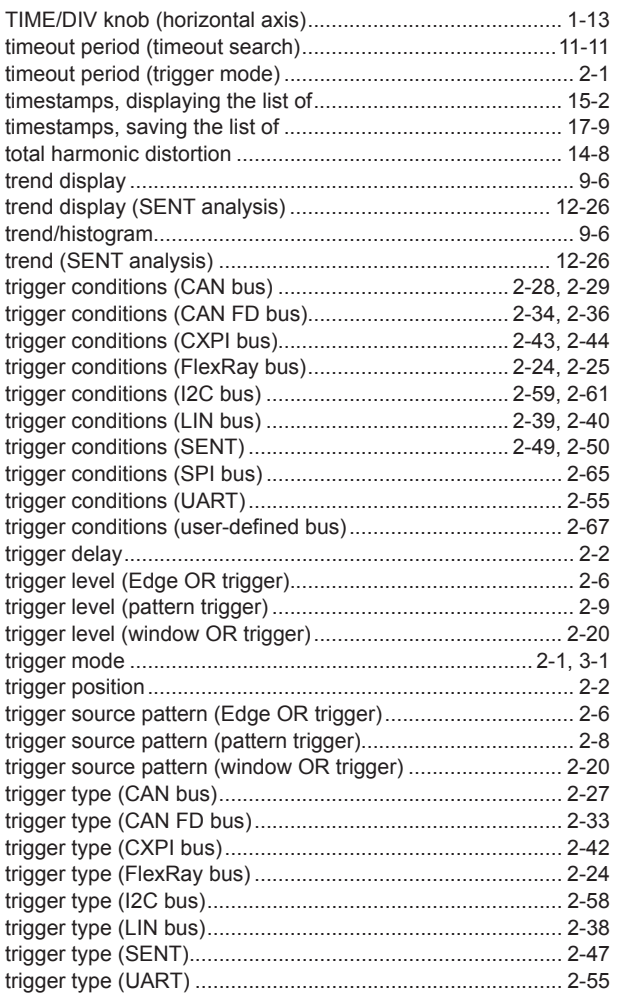

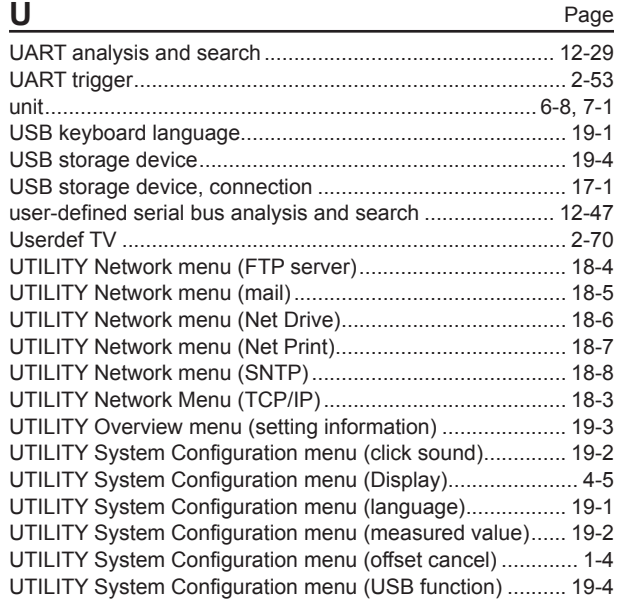

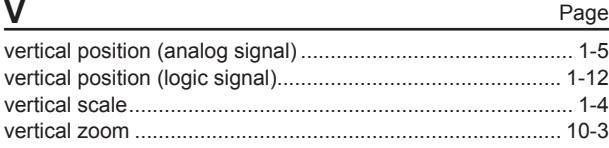

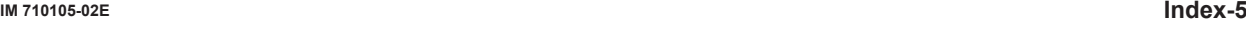

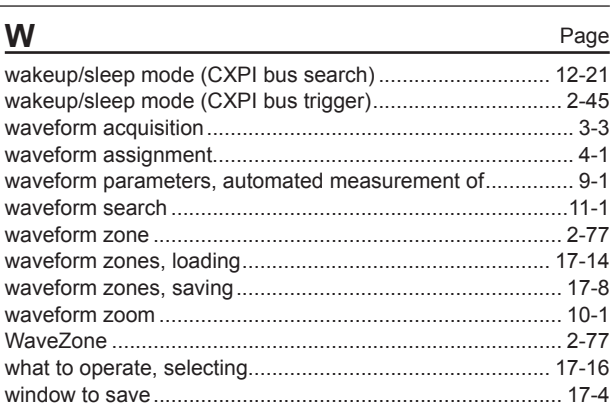

### **X** Page XY Measure Setup menu ....................................................... [5-2](#page-111-0) X-Y menu................................................................................ [5-1](#page-110-0)

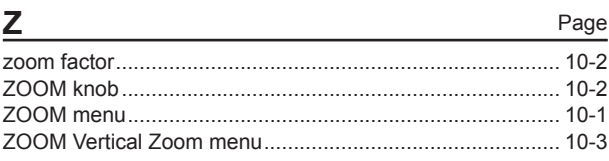